## AlterPath KVM/netPlus Installation, Administration, and User's Guide

Software Version 2.1.1

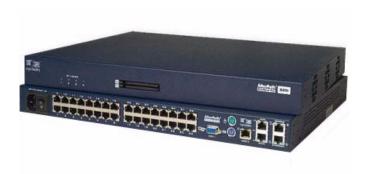

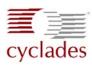

#### **Cyclades Corporation**

3541 Gateway Boulevard Fremont, CA 94538 USA 1.888.CYCLADES (292.5233) 1.510.771.6100 1.510.771.6200 (fax) http://www.cyclades.com Release Date: May 2006

Release Date: May 2006 Part Number: PAC0366

#### ©2006 Cyclades Corporation

Information in this document is subject to change without notice.

The following are registered or registration-pending trademarks of Cyclades Corporation in the United States and other countries: Cyclades and AlterPath.

All trademarks, trade names, logos and service marks referenced herein, even when not specifically marked as such, belong to their respective companies and are not to be considered unprotected by law.

## **Contents**

| Before You Beginxiii                                 |    |  |
|------------------------------------------------------|----|--|
| Chapter 1: Introduction                              | 1  |  |
| Description                                          | 2  |  |
| Guidelines for Using the KVM/netPlus                 |    |  |
| Connectors on the KVM/netPlus                        | 4  |  |
| Types of Ports                                       | 5  |  |
| Connectors on the Back                               | 7  |  |
| Power Connector and Power Switch                     | 8  |  |
| KVM Ports                                            | 8  |  |
| Management Ports (Console, Ethernet, User 1, User 2) | 9  |  |
| AUX Ports                                            | 11 |  |
| PCMCIA Card Slots on the Front                       |    |  |
| Activity LEDs on the KVM/netPlus                     | 12 |  |
| Activity LEDs on the Management and AUX Ports        |    |  |
| Front Panel Activity LEDs                            |    |  |
| AlterPath KVM/netPlus Ordering Options               | 15 |  |
| Types of Users                                       |    |  |
| Simultaneous KVM/netPlus Logins                      |    |  |
| Simultaneous Server Connections                      | 18 |  |
| Administration Options                               | 19 |  |
| Cyclades Web Manager                                 | 21 |  |
| Prerequisites for Using the Web Manager              | 21 |  |
| TCP Ports                                            |    |  |
| Cascaded Devices                                     |    |  |
| Accessing Ports on Cascaded KVM Devices              | 26 |  |

| KVM/netPlus Port Permissions                                    | 26   |
|-----------------------------------------------------------------|------|
| Understanding KVM Port Permissions                              | 27   |
| KVM Port Permissions Hierarchy                                  | 28   |
| Decision 1: Check User's KVM Port Permissions                   | 28   |
| Decision 2: Check Group's KVM Port Permissions                  | 29   |
| Decision 3: Check Generic User's KVM Port Permissions           |      |
| Decision 4: Check User's Default Permissions                    |      |
| Decision 5: Check Group's Default Permissions                   | 30   |
| Decision 6: Check Generic User's Default Permissions            | 31   |
| Server Access: Inband and Out of Band                           |      |
| Determining the Connection Type and its Supported Functionality | 33   |
| Administering Users of Connected Servers                        | 35   |
| Types of Access to Ports                                        |      |
| Tasks Related to Access to Connected Devices                    | 35   |
| Redefining Keyboard Shortcuts (Hot Keys)                        | 37   |
| Redefining KVM Connection Hot Keys                              | 37   |
| Redefining Sun Keyboard Equivalent Hot Keys                     | 37   |
| Summary of Tasks for Redefining Hot Keys                        | 38   |
| Disabling Mouse Acceleration                                    | 38   |
| Screen Resolution and Refresh Rate                              | 39   |
| Packet Filtering on the KVM/netPlus                             | 40   |
| Power Management                                                | 42   |
| Options for Managing Power                                      |      |
| Controlling Power Through the Web Manager IPDU Power Managen    | nent |
| Forms                                                           |      |
| Controlling Power While Connected to KVM Ports                  | 43   |
| Setting Up and Configuring Power Management                     | 44   |
| Security                                                        |      |
| Security Profiles                                               | 46   |
| Encryption                                                      | 47   |
| Authentication                                                  | 47   |
| Choosing Among Authentication Methods                           | 47   |
| Tools for Specifying Authentication Methods                     | 51   |
| Lockout Macro                                                   | 52   |
| Notifications, Alarms, and Data Buffering                       |      |
| Syslog Servers                                                  | 56   |
| Prerequisites for Logging to Syslog Servers                     |      |
| Facility Numbers for Syslog Messages                            |      |
| Example of Using Facility Numbers                               | 56   |

| SNMP Traps                                                      | 57      |
|-----------------------------------------------------------------|---------|
| Configuring Logging, Alarms, and SNMP Traps                     |         |
| VPN and the KVM/netPlus                                         |         |
| Considerations When Choosing Whether to Enable DHCP             |         |
| Monitoring Temperatures                                         |         |
| KVM Terminator Usage and Types                                  | 62      |
| Activity LEDs on the Terminator                                 |         |
| KVM Expander                                                    |         |
| KVM Expander Features                                           | 63      |
| KVM Expander Models and Components                              | 64      |
| Ports on the KVM Expander                                       |         |
| LEDs on the KVM Expander                                        |         |
| Power Outlets on the KVM Expander                               |         |
| Cascading a KVM Expander                                        | 68      |
| Adding the KVM Expander to the KVM/netPlus Unit's List          |         |
| of Cascaded Devices                                             | 71      |
| Upgrading the Microcontroller Code                              | 71      |
| User Access                                                     | 72      |
| AlterPath KVM RP                                                | 72      |
| Connectors on the Back of the KVM RP                            | 73      |
| Chapter 2: Installation                                         | 75      |
|                                                                 |         |
| Shipping Box Contents KVM/netPlus                               | 77      |
| Setting Up the KVM/netPlus                                      |         |
| Making an Ethernet Connection                                   |         |
| Connecting Servers to the KVM Ports                             |         |
| Making a Direct Connection for Network Configuration            | 88      |
| Powering On the KVM/netPlus and Connected Devices               | 89      |
| Performing Basic Network Configuration                          | 90      |
| Configuring Basic Networking Using the wiz Command              | 91      |
| Configuring Basic Networking Using the OSD                      | 95      |
| Completing Configuration Using the Web Manager                  | 104     |
| Changing Default Passwords                                      | 105     |
| Enabling Access to the Web Manager without Making a Direct Conr |         |
| I little to the first limitager without making a Brieft Com     | nection |
|                                                                 |         |
| e                                                               | 107     |

| Disabling Mouse Acceleration                                                                                                    | 112                        |
|----------------------------------------------------------------------------------------------------|----------------------------|
| Required Security Settings For Internet Explorer                                                                                                    | 115                        |
| Modify IE Security Settings                                                                                                    |                            |
| Chapter 3: Advanced Installation Procedures                                                                                                    | s 121                      |
| Installing PCMCIA Cards in the Front Card Slots                                                                                                    | 122                        |
| Connecting an External Modem                                                                                                    | 124                        |
| Connecting AlterPath PMs to the KVM/netPlus                                                                                                    |                            |
| Installing the AlterPath KVM Expander                                                                                                    |                            |
| Shipping Box Contents KVM Expander                                                                                                    | 128                        |
| Setting Up the KVM Expander                                                                                                    | 129                        |
| Powering On the KVM Expander and Connected Devices                                                                                                    |                            |
| Connecting Cascaded KVM Units to the Primary KVM/netPlus                                                                                                    |                            |
| Installing the AlterPath KVM RP                                                                                                    | 137                        |
| Shipping Box Contents AlterPath KVM RP                                                                                                    |                            |
| Options for Accessing the KVM RP                                                                                                    | 139                        |
| C 1' D ( 1 KUMADA                                                                                                    | 140                        |
| Supplying Power to the KVM RP  Chapter 4: Web Manager for Administrators                                                                                                    | 141                        |
| Chapter 4: Web Manager for Administrators                                                                                                    | 142                        |
| Chapter 4: Web Manager for Administrators                                                                                                    | 142                        |
| Chapter 4: Web Manager for Administrators and Common Tasks                                                                                                    |                            |
| Chapter 4: Web Manager for Administrators and Common Tasks Common Features of Administrators' Windows Administrators' Control Buttons, Logout Button, and KVM/netP Information Obtaining More Information                                                                                                    | 142<br>144<br>dus<br>144   |
| Chapter 4: Web Manager for Administrators  Common Tasks  Common Features of Administrators' Windows  Administrators' Control Buttons, Logout Button, and KVM/netP Information  Obtaining More Information  Logging In to the Web Manager and Saving Changes                                                                                                    |                            |
| Chapter 4: Web Manager for Administrators  Common Tasks  Common Features of Administrators' Windows  Administrators' Control Buttons, Logout Button, and KVM/netP Information  Obtaining More Information  Logging In to the Web Manager and Saving Changes  Administrative Modes                                                                                                    | 142144 'lus145145          |
| Chapter 4: Web Manager for Administrators and Common Tasks Common Features of Administrators' Windows Administrators' Control Buttons, Logout Button, and KVM/netP Information Obtaining More Information Logging In to the Web Manager and Saving Changes Administrative Modes Wizard Mode                                                                                                    | 142144145145149            |
| Chapter 4: Web Manager for Administrators  Common Tasks  Common Features of Administrators' Windows  Administrators' Control Buttons, Logout Button, and KVM/netP Information  Obtaining More Information  Logging In to the Web Manager and Saving Changes  Administrative Modes                                                                                                    | 142144145145149            |
| Chapter 4: Web Manager for Administrators  Common Tasks  Common Features of Administrators' Windows  Administrators' Control Buttons, Logout Button, and KVM/netP Information  Obtaining More Information  Logging In to the Web Manager and Saving Changes  Administrative Modes  Wizard Mode  Procedures in Wizard Mode  Steps in Wizard Mode [Wizard]                                                                                                    |                            |
| Chapter 4: Web Manager for Administrators  Common Tasks  Common Features of Administrators' Windows  Administrators' Control Buttons, Logout Button, and KVM/netP Information  Obtaining More Information  Logging In to the Web Manager and Saving Changes  Administrative Modes  Wizard Mode  Procedures in Wizard Mode  Steps in Wizard Mode [Wizard]  Step 1: Security Profile [Wizard]                                                                                                    | 142144 flus145149150150    |
| Chapter 4: Web Manager for Administrators  Common Tasks  Common Features of Administrators' Windows  Administrators' Control Buttons, Logout Button, and KVM/netP Information  Obtaining More Information  Logging In to the Web Manager and Saving Changes  Administrative Modes  Wizard Mode  Procedures in Wizard Mode  Steps in Wizard Mode [Wizard]  Step 1: Security Profile [Wizard]  Pre-defined Security Profiles                                                                         | 142144 llus145145149150151 |
| Chapter 4: Web Manager for Administrators  Common Tasks  Common Features of Administrators' Windows  Administrators' Control Buttons, Logout Button, and KVM/netP Information  Obtaining More Information  Logging In to the Web Manager and Saving Changes  Administrative Modes  Wizard Mode  Procedures in Wizard Mode  Steps in Wizard Mode [Wizard]  Step 1: Security Profile [Wizard]  Pre-defined Security Profiles  Custom Security Profile                                                |                            |
| Chapter 4: Web Manager for Administrators  Common Tasks  Common Features of Administrators' Windows  Administrators' Control Buttons, Logout Button, and KVM/netP Information  Obtaining More Information  Logging In to the Web Manager and Saving Changes  Administrative Modes  Wizard Mode  Procedures in Wizard Mode  Steps in Wizard Mode [Wizard]  Step 1: Security Profile [Wizard]  Pre-defined Security Profiles  Custom Security Profile  Step 2: Network Settings [Wizard]             |                            |
| Chapter 4: Web Manager for Administrators  Common Tasks Common Features of Administrators' Windows Administrators' Control Buttons, Logout Button, and KVM/netP Information Obtaining More Information Logging In to the Web Manager and Saving Changes Administrative Modes Wizard Mode Procedures in Wizard Mode Steps in Wizard Mode [Wizard] Step 1: Security Profile [Wizard] Pre-defined Security Profiles Custom Security Profile Step 2: Network Settings [Wizard] Step 3: Access [Wizard] |                            |
| Chapter 4: Web Manager for Administrators  Common Tasks  Common Features of Administrators' Windows  Administrators' Control Buttons, Logout Button, and KVM/netP Information  Obtaining More Information  Logging In to the Web Manager and Saving Changes  Administrative Modes  Wizard Mode  Procedures in Wizard Mode  Steps in Wizard Mode [Wizard]  Step 1: Security Profile [Wizard]  Pre-defined Security Profiles  Custom Security Profile  Step 2: Network Settings [Wizard]             |                            |

| Overview of Menus and Forms in Expert Mode                      | 168    |
|-----------------------------------------------------------------|--------|
| Access                                                          | 169    |
| Connect to Server                                               | 169    |
| IPDU Power Management                                           | 170    |
| Outlets Manager                                                 | 171    |
| View IPDUs Info                                                 | 173    |
| Users Manager                                                   | 174    |
| Configuration                                                   | 176    |
| Software Upgrade                                                | 178    |
| Configuration                                                   | 179    |
| KVM                                                             | 179    |
| General                                                         | 180    |
| General                                                         | 181    |
| Enabling Direct Access to KVM Ports                             | 182    |
| Redefining KVM Connection Keyboard Shortcuts (Hot Keys)         | 182    |
| Redefining Sun Keyboard Modifier Keys                           | 184    |
| Specifying Authentication for KVM Port Logins                   | 184    |
| Local Users and IP Users                                        | 185    |
| Devices                                                         | 190    |
| Configuring Individual KVM Ports                                | 191    |
| Configuring Cascaded KVM Units                                  | 196    |
| Users & Groups                                                  |        |
| Configuring Inband (RDP) Servers                                | 208    |
| Prerequisites for Inband Access to RDP Servers                  | 209    |
| Security                                                        | 214    |
| Configuring an Authentication Method                            | 214    |
| Configuring Authentication Servers for Logins to the KVM/netPlu | us and |
| Connected Devices                                               | 217    |
| Group Authorization                                             | 218    |
| Group Authorization on TACACS+                                  | 230    |
| Security Profiles                                               | 231    |
| Pre-defined Security Profiles                                   |        |
| Custom Security Profile                                         | 232    |
| Network                                                         |        |
| Host Settings                                                   |        |
| Syslog                                                          |        |
| Configuring a Modem PCMCIA Card                                 |        |
| One Time Password (OTP) Authentication                          |        |

| OTP Authentication configuration tasks                          | 245 |
|-----------------------------------------------------------------|-----|
| IP Filtering                                                    | 250 |
| VPN                                                             | 268 |
| SNMP                                                            | 272 |
| Notifications                                                   | 277 |
| Host Tables                                                     | 281 |
| Static Routes                                                   | 283 |
| AUX Ports                                                       | 285 |
| System                                                          | 288 |
| Time/Date                                                       | 289 |
| Setting up Customized Timezone Configuration                    | 291 |
| Boot Configuration                                              | 293 |
| Online Help                                                     | 297 |
| Viewing System Information                                      |     |
| General                                                         | 298 |
| Station Status                                                  | 299 |
| Temperature Sensor                                              | 301 |
| Management                                                      | 305 |
| Backup Configuration                                            | 307 |
| Firmware Upgrade                                                | 311 |
| Microcode Upgrade                                               | 314 |
| Microcode Reset                                                 | 318 |
| Active Sessions                                                 | 320 |
| Reboot                                                          | 322 |
|                                                                 |     |
| Chapter 5: Web Manager for Regular Users                        | 323 |
| onapter 3. Web manager for Regular Oscis                        | 525 |
| Web Manager for Regular Users                                   | 324 |
| Prerequisites for Logging in to the Web Manager                 |     |
| Connect to Server                                               |     |
| IPDU Power Management                                           |     |
| Power Control of Any Device Plugged Into an AlterPath PM on the |     |
| netPlus                                                         |     |
| Changing Your KVM/netPlus Password                              |     |
| 5 5                                                             |     |
| Chapter 6: Accessing Connected Devices                          | 331 |
|                                                                 | 222 |
| Who Con Assess Commented Devises                                | 222 |

| Server Connections: What You See                                 | 334   |
|------------------------------------------------------------------|-------|
| Viewing KVM Connections                                          | 335   |
| Viewing In-band Connections                                      | 337   |
| Prerequisites for Accessing Servers With In-band Connections     | 337   |
| Prerequisites for Accessing Servers With KVM Connections         | 338   |
| Disabling Mouse Acceleration                                     | 338   |
| Screen Resolution and Refresh Rate                               | 339   |
| Web Manager Login Screen                                         |       |
| Login Screen: Direct Logins Not Enabled                          | 342   |
| Connect to Server Drop-down List                                 |       |
| Servers and Connection Types in the Connect to Server Drop-down  |       |
| Port Numbers of Cascaded KVM Devices in the Connect to Server    | Drop- |
| down List                                                        |       |
| Login Screen: Direct Logins Enabled, Only IP Address Entered     | 344   |
| Login Screen: Direct Logins Enabled, IP Address and Port Entered | 345   |
| Connecting to Servers Remotely Through the Web Manager           | 346   |
| Managing Multiple Server Connections with the Access Window      | 350   |
| Adjusting Screen Brightness and Cable Length                     | 355   |
| Sharing a Server Connection                                      | 357   |
| Connecting to Servers Locally Through the OSD                    |       |
| Controlling Local KVM Port Connections Through the OSD           |       |
| Hot Keys for Local KVM Connections                               |       |
| Hot Keys for Emulating Sun Keyboard Keys                         |       |
| Cycling Between Servers                                          |       |
| Resetting the Keyboard and Mouse                                 |       |
| Controlling Power of a KVM-connected Server                      |       |
| Closing a Local KVM Connection                                   |       |
| Sharing KVM Port Connections                                     |       |
| AlterPath Viewer Settings                                        |       |
| Recommended Settings                                             |       |
| Options Menu                                                     |       |
| Setting the Viewer Options                                       |       |
| Connection Menu                                                  |       |
| Power Management                                                 |       |
| Modem Connections                                                | 382   |

| Chapter 7: On Screen Display                     | 389 |
|--------------------------------------------------|-----|
| Navigating the OSD                               | 390 |
| Basic Navigation Keys                            |     |
| Common Navigation Actions                        |     |
| Logging In Through the OSD                       |     |
| OSD Main Menu                                    |     |
| Invoking OSD Using [PrintScreen] Key             |     |
| Connection Menu                                  |     |
| Power Management Menu                            |     |
| Configure Menu Overview                          |     |
| Understanding OSD Configuration Screen Series    |     |
| General Configuration Screens [OSD]              |     |
| Network Configuration Menu Options [OSD]         |     |
| Network Configuration Screens [OSD]              |     |
| SNMP Configuration Screens [OSD]                 | 407 |
| VPN Configuration Screens [OSD]                  |     |
| IP Filtering Configuration Screens               |     |
| Hosts Configuration Screens [OSD]                |     |
| Static Routes Configuration Screens              |     |
| Date/time Configuration Screens                  |     |
| User Station Screens                             |     |
| KVM Ports Screens                                | 432 |
| AUX Ports Screens                                | 434 |
| Cascade Devices                                  | 437 |
| Users and Groups Screens                         | 441 |
| Syslog Screens                                   |     |
| PCMCIA Screens                                   | 449 |
| Notification Screens                             | 453 |
| Authentication Screens                           | 455 |
| Save/Load Configuration Screens                  | 463 |
| System Info Menu                                 |     |
| Reboot                                           |     |
| Controlling the OSD Through the AlterPath KVM RP |     |
| Appendix A: Troubleshooting                      | 473 |
| Replacing a Boot Image                           | 474 |
| Downloading a New Software Version               |     |

| Changing the Boot Image                        | 476 |
|------------------------------------------------|-----|
| Changing the Boot Image with bootconf          |     |
| Changing the Boot Image in U-Boot Monitor Mode |     |
| 6 6                                            |     |
| Appendix B: Technical Specifications           | 483 |
| Appendix C: Safety Guidelines                  | 485 |
|                                                |     |
| Rack or Cabinet Placement                      | 487 |
| Changing the Boot Image in U-Boot Monitor Mode |     |
| Glossary                                       | 489 |
| Index                                          | 503 |

## **Before You Begin**

This installation, administration, and user's guide provides background information and procedures for installing, configuring, and administering the Cyclades<sup>TM</sup> AlterPath family of KVM products including:

- AlterPath KVM/netPlus
- AlterPath KVM Expander
- AlterPath KVM RP
- AlterPath KVM Terminators

In addition, this guide offers information and procedures for accessing connected servers and other connected devices.

#### **Audience**

This manual is intended for installers and system administrators of the AlterPath KVM/netPlus and for users who may be authorized to connect to devices and to manage power through the AlterPath KVM/netPlus.

This document describes configuration, administration, and use of the AlterPath KVM/netPlus only. It does not describe how to set up and administer other external services or servers that the AlterPath KVM/netPlus may access for authentication, system logging, SNMP notifications, data logging, file sharing, or other purposes. This document assumes that users who are authorized to connect to servers and other devices through the AlterPath KVM/netPlus already know how to use the connected devices.

## **Document Organization**

This document contains the following chapters:

| This document contains the following chapters. |                                                                                                    |
|------------------------------------------------|----------------------------------------------------------------------------------------------------|
| Chapter 1: Introduction                        | Defines and explains the overall product features and uses of AlterPath KVM/netPlus.                                                                                                    |
| Chapter 2: Installation                        | Explains the procedures for installing the AlterPath KVM/netPlus and setting up its basic configuration.                                                                                                    |
| Chapter 3: Advanced Installation Procedures    | Explains the procedures for installing the KVM Expander and the KVM RP in addition to explaining how to install PCMCIA cards, an external modem, an AlterPath PM and how to cascade KVM units to the AlterPath KVM/ netPlus.                                     |
| Chapter 4: Web Manager for Administrators      | Explains how to use the Web Manager, highlighting such procedures as how to configure the AlterPath KVM/netPlus, add or delete users, define user access, add or delete server connections, and other topics pertaining to AlterPath KVM/netPlus administration. |
| Chapter 5: Web Manager for Regular<br>Users    | Presents the procedures for connecting to a port<br>and other operations related to using the web<br>user interface.                                                                                                    |
| Chapter 6: Accessing Connected Devices         | Explains how to connect to KVM ports and inband servers and how to use the AlterPath Viewer and control KVM connection sessions.                                                                                                    |
| Chapter 7: On Screen Display                   | Describes how to use the On Screen display for local connections to the User 1 port.                                                                                                    |
| Appendix A: Troubleshooting                    | Explains how to troubleshoot commonAlterPath KVM/netPlus issues.                                                                                                    |
| Appendix B: Technical Specifications           | List the technical specifications for the KVM/netPlus.                                                                                                    |

| Appendix C: Safety Guidelines | List the general safety guidelines for Cyclades products. |
|-------------------------------|-----------------------------------------------------------|
| Glossary                      | Glossary of terms and acronyms used in the manual.        |

#### **Related Documents**

The following document for the AlterPath KVM/netPlus is shipped with the product.

• AlterPath KVM/netPlus QuickStart Guide (hard-copy)

The documentation for Cyclades AlterPath products mentioned in this guide such as *AlterPath PM*, and *AlterPath KVM* family of products are on the Documentation CD shipped with the product and they are also available at: <a href="http://www.cyclades.com/support/downloads.php">http://www.cyclades.com/support/downloads.php</a>.

Updated versions of this document will be posted on the downloads section of the Cyclades website in the "AlterPath KVM/netPlus" section when Cyclades releases new versions of the software.

A printed version of this document can be ordered under part number PAC0366through your Cyclades sales representative.

## **Typographic and Other Conventions**

The following table describes the typographic conventions used in Cyclades manuals.

Table P-1: Typographic Conventions

| Typeface | Meaning                 | Example                 |
|----------|-------------------------|-------------------------|
| Links    | Hypertext links or URLs | Go to:                  |
|          |                         | http://www.cyclades.com |

Table P-1: Typographic Conventions

| Typeface            | Meaning                                                              | Example                                       |
|---------------------|----------------------------------------------------------------------|-----------------------------------------------|
| Emphasis            | Titles or emphasized or new words or terms                           | See the AlterPath KVM/<br>netPlus Quick Start |
| Filename or Command | Names of commands, files, and directories; onscreen computer output. | Edit the pslave.conf file.                    |
| User type           | What you type in an example, compared to what the computer displays  | [kvm #] ifconfig eth0                         |

The following table describes other terms and conventions.

Table P-2: Other Terms and Conventions

| Term or Convention   | Meaning                                                                                                    | Examples                                                                                                    |
|----------------------|----------------------------------------------------------------------------------------------------|----------------------------------------------------------------------------------------------------|
| Hot keys             | When hot keys are shown, a plus (+) appears between two keys that must be pressed at the same time, and a space appears between two keys that must be pressed sequentially. | Ctrl+k p entered while<br>the user is connected to a<br>KVM port brings up an<br>IPDU power management<br>screen. Ctrl and k must be<br>pressed at the same time<br>followed by p. |
| Navigation shortcuts | Shortcuts use the "greater than" symbol (>) to indicate how to navigate to Web Manager forms or OSD screens.                                                                | Go to Configuration>KVM><br>General in Expert mode.                                                                                                    |

# Chapter 1 Introduction

This chapter gives an overview of the features of the Cyclades AlterPath KVM/netPlus. This chapter describes how administrators and operators can use the KVM/netPlus features to securely manage connected computer systems and a large variety of devices from anywhere on the local area network or on the Internet. This chapter also provides important prerequisite information for understanding the information and procedures in this manual.

The following table lists the topics in this chapter.

| Description                                         | Page 2  |
|-----------------------------------------------------|---------|
| Connectors on the KVM/netPlus                       | Page 4  |
| Cyclades Web Manager                                | Page 21 |
| Prerequisites for Using the Web Manager             | Page 21 |
| Cyclades Web Manager                                | Page 21 |
| Accessing Ports on Cascaded KVM Devices             | Page 26 |
| TCP Ports                                           | Page 22 |
| AlterPath KVM/netPlus Ordering Options              | Page 15 |
| Administering Users of Connected Servers            | Page 35 |
| Power Management                                    | Page 42 |
| Notifications, Alarms, and Data Buffering           | Page 55 |
| Considerations When Choosing Whether to Enable DHCP | Page 59 |

## **Description**

The KVM/netPlus is a 1U rack-mountble device that serves as a single access point for administering and using servers and other devices through inband and out-of-band access methods.

The following figure shows the front and back of the KVM/netPlus.

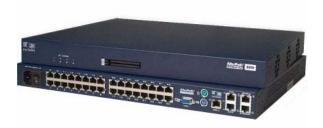

Figure 1-1: KVM/netPlus Front and Back

You can use either of the PCMCIA card slots in the front to install an optional 56K modem PC card.

You use the KVM ports on the left and middle back of the KVM/netPlus to connect servers. You can use the AUX ports on the right back to connect AlterPath PMs or an optional external modem. You use the management ports on the right back to connect to the KVM/netPlus and to its connected devices.

Depending on the model, the KVM/netPlus comes with either 16- or 32-KVM ports to connect from 16 to 32 servers with KVM connections.

The KVM/netPlus can be used to manage power of up to 128 devices when the devices are plugged into up to 32 daisy-chained AlterPath PM intelligent power distribution units that are connected to the AUX 1 port on the KVM/netPlus.

KVM/netPlus administrators and users who are authorized to access connected devices can connect locally or remotely from LANs, WANs, or

other dial-in connections through the Ethernet port, through modem cards in the PCMCIA slots, or through an optional external modem.

For extended local administration, administrators can connect the Cyclades AlterPath KVM Expander (purchased separately) to the KVM/netPlus with a CAT5 cable of up to 500 feet in length.

**Note:** The 500-foot limit includes the distance of the User 2 from the KVM/netPlus and the distance of the most remote system connected to a KVM port.

Secondary KVM units such as the Cyclades AlterPath KVM Expander or an AlterPath KVM can be cascaded for extended KVM server connections. A maximum of 32 secondary KVM devices can be cascaded from the primary KVM/netPlus extending the number of KVM ports to a maximum of 512 for two-user configuration (i.e. two connections to each cascaded device), or 1024 for a one-user configuration.

If multiple KVM/netPlus units are installed in multiple remote locations, a Cyclades AlterPath Manager (purchased separately) can manage all the KVM/netPlus units together with other Cyclades products and their connected devices through a single IP address.

Access to the KVM/netPlus for administration is separate from access to connected devices. Only the KVM/netPlus administrator can configure access to the KVM/netPlus and to the connected devices.

Both KVM/netPlus administrators and users authorized to access connected devices can use the Web Manager from a browser. Authorized users can log in to devices, manage power, and change their own passwords, but they do not have access to the KVM/netPlus screens for configuring users or ports.

All logins to the KVM/netPlus are subject to authentication. The KVM/ netPlus administrator can restrict access to each of the connected devices by choosing among authentication methods for logins to the KVM/netPlus and to its ports. Authentication can be local to the KVM/netPlus or through an authentication server.

The KVM/netPlus administrator can further control access by controlling which ports are assigned to each user name.

The KVM/netPlus administrator can configure event logging, alarms, and notifications, set up encryption, and data buffering.

After initial network configuration is performed on the KVM/netPlus, the Cyclades Web Manager provides a real-time view of all the connected equipment and makes it possible for administration to be done from a browser on any computer on site or on the Internet.

## Guidelines for Using the KVM/netPlus

Configuration of user accounts and access to the ports and all other management of the connected devices is done through the Web Manager.

Troubleshooting in the event of network failure can be done using one of the two direct-connect methods, or by using the Web Manager through a dial-up connection to an external modem connected to the AUX 2 port or an optional PCMCIA card.

Optional: see "Installing PCMCIA Cards in the Front Card Slots" on page 122 for instructions on how to install PCMCIA cards. Also see "Modem Connections" on page 382 for instructions on how to configure dial-up connections.

See "Accessing Connected Devices" on page 331 for instructions on how users without KVM/netPlus administration privileges can access computers and AlterPath PMs that are connected to the KVM/netPlus.

#### Connectors on the KVM/netPlus

The following sections describe the connectors on the back and front of the KVM/netPlus, including ports, card slots, and plugs.

## Types of Ports

The KVM/netPluss ports include KVM ports, which support server connections, an AUX ports, and management ports including the User 1, User 2, Console, and Ethernet ports, as described in the following table.

Table 1-1: Port Types

| Port<br>Type | Connection Information                                                                      | Where Documented                                                                                                    |  |
|--------------|---------------------------------------------------------------------------------------------|----------------------------------------------------------------------------------------------------|--|
| KVM          | Connect an RJ-45 CAT5 cable to a Terminator, which is connected to a server.                | <ul><li> "KVM Ports" on page 8</li><li> "To Connect Computers to KVM Ports" on page 86</li></ul>                                                          |  |
| AUX 1        | Connect an RJ-45 cable to an:                                                               | • "AUX Ports" on page 11                                                                                                    |  |
|              | <ul> <li>AlterPath PM intelligent power<br/>distribution unit (IPDU)</li> <li>or</li> </ul> | <ul> <li>"To Connect an AlterPath PM to<br/>the AUX 1 Port" on page 125</li> <li>"To Connect an External Modem<br/>to an AUX Port" on page 124</li> </ul> |  |
|              | • external modem.                                                                           |                                                                                                    |  |
| AUX 2        | Connect an RJ-45 cable to an:                                                               | • "AUX Ports" on page 11                                                                                                    |  |
|              | <ul><li> external modem</li><li> CSU/DSU device</li></ul>                                   | <ul> <li>"To Connect an External Modem<br/>to an AUX Port" on page 124</li> </ul>                                                                         |  |
| Console      | Connect a CAT5 to DB-9 cable to a COM port on a computer.                                   | <ul> <li>"Management Ports (Console,<br/>Ethernet, User 1, User 2)" on page<br/>9</li> <li>"To Connect to the Console Port"<br/>on page 88</li> </ul>     |  |
| Ethernet     | Connect an Ethernet cable to the local area network (LAN).                                  | <ul> <li>"Management Ports (Console,<br/>Ethernet, User 1, User 2)" on page<br/>9</li> <li>"To Make an Ethernet Connection"<br/>on page 83</li> </ul>     |  |

**Table 1-1:** Port Types (Continued)

| Port<br>Type                | Connection Information                                                                                                    | Where Documented                                                                                                    |
|-----------------------------|----------------------------------------------------------------------------------------------------|----------------------------------------------------------------------------------------------------|
| User 1<br>[PS/2 and<br>VGA] | Connect a keyboard, video, mouse cable to a local station's keyboard, monitor, and mouse.                                                                    | <ul> <li>"Management Ports (Console,<br/>Ethernet, User 1, User 2)" on page<br/>9</li> <li>"To Connect to the User 1<br/>Management Port" on page 89</li> </ul> |
| User 2                      | Connect an RJ-45 cable of up to 500 feet to an AlterPath KVM RP. The KVM RP can be ordered separately.                                                       | • "Management Ports (Console,<br>Ethernet, User 1, User 2)" on page                                                                                             |
|                             | <b>Note:</b> The 500-foot limit includes the distance of the User 2 from the KVM/netPlus and the distance of the most remote system connected to a KVM port. | <ul> <li>"AlterPath KVM RP" on page 72</li> <li>"To Connect the KVM RP to the KVM/netPlus" on page 139</li> </ul>                                               |

#### Connectors on the Back

The back of the KVM/netPlus has KVM and management ports, a power cord connector, a power switch, and an AUX ports as illustrated in the following figure.

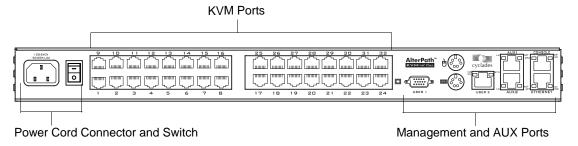

Figure 1-2: KVM/netPlus Back Panel

- On the left are the power connector and power switch and either 16- or 32-KVM ports, which are used for connecting computing systems with KVM connections.
  - See "Power Connector and Power Switch" on page 8 and "KVM Ports" on page 8.
- On the right are the AUX ports, which are used to connect to PMs or an
  external modem, and the management ports, which are used for local
  management of the KVM/netPlus.
  - See "Management Ports (Console, Ethernet, User 1, User 2)" on page 9 and "AUX Ports" on page 11.

#### Power Connector and Power Switch

The following figure shows the power connector and power switch on the left rear of a KVM/netPlus.

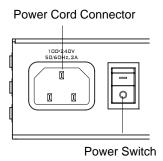

Figure 1-3: Power Connector on the Left Rear

The KVM/netPlus is furnished with a power cord used to connect the power connector to a power supply.

See "To Power On the KVM/netPlus" on page 90 for instructions on supplying power to the KVM/netPlus.

#### **KVM Ports**

The following figure shows KVM (keyboard, video, mouse) ports on the center rear of the KVM/netPlus.

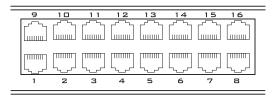

Figure 1-4: KVM Ports on the Center Rear

KVM ports provide remote access to the keyboard, monitor, and mouse of PCs with USB or PS/2 connectors or Sun servers with USB connectors. Connecting a computer to a KVM port allows use of a keyboard, video, and mouse of a remote station as if it were the keyboard video and mouse on the connected computer. KVM port connections, also called out-of-band

connections give access to information that is otherwise inaccessible through in-band network interfaces.

For example, BIOS access, POST, and boot messages are inaccessible through in-band connections. In some cases, the in-band network interfaces are not available after the system boot is completed (for example, after a Windows Safe Mode boot) without the kind of access these KVM connections provide.

Each connected computing system is identified in the management software by the port number to which it is connected. The administrator can assign a descriptive alias to each port to identify the connected computer. For example, if a Sun E10K server is connected to port 3, the administrator might define the port's alias to be "Sun E10K."

Customers order one of three Terminator types for connecting each KVM port to a computer. See "KVM Terminator Usage and Types" on page 62 for more details.

See "To Connect Computers to KVM Ports" on page 86 for instructions on connecting servers to KVM ports.

#### Management Ports (Console, Ethernet, User 1, User 2)

The following figure shows the management ports on the right back of the KVM/netPlus.

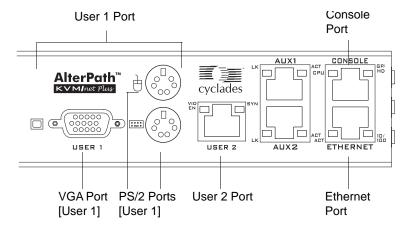

Figure 1-5: Management Ports

The following list describes the management ports on the right back of the KVM/netPlus.

- Console Its RJ-45 connection can be connected by a CAT5 to DB-9 cable to a COM port on a computer. Administrators can use a terminal emulation program to locally manage and troubleshoot the KVM/netPlus. See "To Connect to the Console Port" on page 88 and "Configuring Basic Networking Using the wiz Command" on page 91 for more details.
- Ethernet Use the Ethernet management port for connecting an Ethernet cable for Intranet and Internet access. See "Making an Ethernet Connection" on page 83 for instructions if needed.
- User 1 The User 1 port includes two PS/2 ports and a VGA port, which can be connected to a mouse, keyboard, and monitor. Once a local system is connected to the User 1 port, administrators can use the OSD (On Screen Display) interface to locally manage and use the KVM/netPlus. See "To Connect to the User 1 Management Port" on page 89 and Chapter 7: On Screen Display for more details.
- User 2 This port is used for extending the local administration by connecting an RJ-45 cable of up to 500 feet to an AlterPath KVM RP. The KVM RP can be ordered separately. Administrators can use the OSD (On Screen Display) to locally manage and use the KVM/netPlus without being in the same room as the KVM/netPlus. See "Installing the AlterPath KVM RP" on page 137 and "Controlling the OSD Through the AlterPath KVM RP" on page 470 for more details.

#### **AUX Ports**

The following figure shows the AUX ports on the right back of the KVM/netPlus.

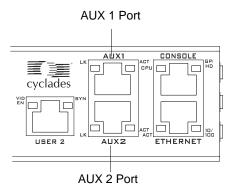

S

 AUX 1 – Serial port (RS-232) with RJ-45 connector can be used for connecting to an optional AlterPath PM. Up to 32 PMs can be daisychained for a total of 128 outlets.

See "Power Management" on page 42 for background information on power management and see "Connecting AlterPath PMs to the KVM/netPlus" on page 125 for installation instructions.

• AUX 2 – Serial port (RS-232) with RJ-45 connector can be used for connecting to an optional external modem.

See "Connecting an External Modem" on page 124

The user on a remote computer initiates a PPP dial-up session through the modem to access the KVM/netPlus. See "Modem Connections" on page 382 for more details.

#### PCMCIA Card Slots on the Front

The front of the KVM/netPlus has PCMCIA card slots that provide additional management options.

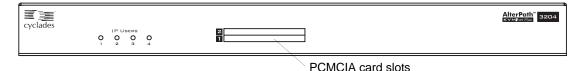

**Figure 1-6:** PCMCIA Card Slots on Front of the AlterPath KVM/ netPlus

See "Installing PCMCIA Cards in the Front Card Slots" on page 122 for installation instructions.

## Activity LEDs on the KVM/netPlus

Activity LEDs (Light Emitting Diodes) are located on the front and back panels of the KVM/netPlus. The following sections explain how these LEDs light up or flash at different intervals to indicate the status of varied KVM/netPlus features:

- "Activity LEDs on the Management and AUX Ports" on page 12
- "Front Panel Activity LEDs" on page 14

## Activity LEDs on the Management and AUX Ports

The KVM/netPlus unit comes with paired LEDs positioned on each side of the following ports:

- User 2
- AUX 1
- AUX 2
- Ethernet
- Console

The following figure shows the position of the LEDs as they appear on the back of the KVM/netPlus. The LEDs are designed to monitor the interface connections as described in Table 1-2, "Management Port LED Status Definitions," on page 13.

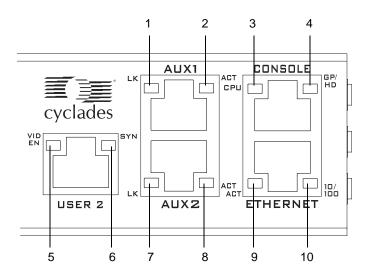

Figure 1-7: LEDs on the KVM/netPlus Management Ports

The LED numbers in the table below correspond to the numbers in the previous diagram.

Table 1-2: Management Port LED Status Definitions

|         | _     |                                  |                                                                                                    |
|---------|-------|----------------------------------|----------------------------------------------------------------------------------------------------|
| LED No. | Label | Function                         | Color/Status                                                                                                    |
| 1,7     | LK    | Monitor RS-232 async port status | <ul> <li>Orange – Lights when DTR (data terminal ready) signal is on.</li> <li>Off – Indicates the port is not open.</li> </ul>                                                                          |
| 2,8     | ACT   | Monitor RS-232 async activity    | <ul> <li>Green – Blinks when data is either being received (RX) or transmitted (TX).</li> <li>Off – Indicates no data activity.</li> </ul>                                                               |
| 3       | CPU   | Monitor CPU                      | <ul> <li>Green and Orange – Blinks alternating between green and orange when software is operating normally.</li> <li>Solid Green or Orange - Does not blink during bootup or software crash.</li> </ul> |

| Table I Z. Management I on LED Glatas Deminions (Continued) | <b>Table 1-2:</b> | Management Port LED Status Definitions | (Continued) |  |
|-------------------------------------------------------------|-------------------|----------------------------------------|-------------|--|
|-------------------------------------------------------------|-------------------|----------------------------------------|-------------|--|

| LED No. | Label     | Function                                 | Color/Status                                                                                                    |
|---------|-----------|------------------------------------------|----------------------------------------------------------------------------------------------------|
| 4       | GP/<br>HD | Monitor compact flash (HD) or other (GP) | Orange – Blinks when data activity occurs in compact flash.                                                                                                    |
| 5       | VID<br>EN | Monitor KVM CAT5 video interface         | • Green – Lights when video signal is present.                                                                                                    |
| 6       | SYN       | Monitor KVM CAT5 video interface         | • Orange – Lights when the user is connected to a port.                                                                                                    |
| 9       | ACT       | Monitor Ethernet line activity           | <ul> <li>Green – Lights solid when data activity occurs.</li> <li>Off – Indicates no activity.</li> </ul>                                                                    |
| 10      | 10/100    | Monitor Ethernet speed and link.         | <ul> <li>Green – Lights when a 100Mbit/sec network is detected.</li> <li>Orange – Lights when a 10Mbit/sec network is detected.</li> <li>Off – Indicates no link.</li> </ul> |

## Front Panel Activity LEDs

The four activity LEDs on the front panel of the KVM/netPlus light at boot time to indicate the number of KVM over IP (KVM/IP) modules installed on the unit and blinks to indicate the number of IP users simultaneously logged into the Web Manager.

The number of IP modules installed indicates the number of IP users that are able to access the Web Manager at one time. The KVM/netPlus is furnished with up to four KVM/IP modules installed; however, the actual number of IP modules depends on the model ordered. See "AlterPath KVM/netPlus Ordering Options" on page 15.

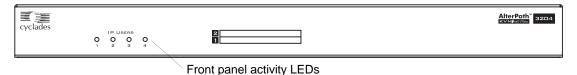

Figure 1-8: Activity LEDs on the Front of the KVM/netPlus

**Note:** If a KVM/netPlus is furnished with fewer than four IP modules, one or more of the LEDs does not light.

## AlterPath KVM/netPlus Ordering Options

Each AlterPath KVM/netPlus comes with one, two, or four IP module that support one, two, or four connections over the network. The following table shows the model numbers with the various numbers of IP modules and numbers of KVM ports.

Table 1-3: Model Numbers and Configuration Options

| Model Number               | Part<br>Number | IP<br>Modules | KVM<br>Ports |
|----------------------------|----------------|---------------|--------------|
| AlterPath KVM/netPlus 1601 | ATP1601        | 1             | 16           |
| AlterPath KVM/netPlus 1602 | ATP1602        | 2             | 16           |
| AlterPath KVM/netPlus 1604 | ATP1604        | 4             | 16           |
| AlterPath KVM/netPlus 3201 | ATP3201        | 1             | 32           |
| AlterPath KVM/netPlus 3202 | ATP3202        | 2             | 32           |
| AlterPath KVM/netPlus 3204 | ATP3404        | 4             | 32           |

## Types of Users

The KVM/netPlus supports three types of users:

- Predefined administrators who can administer the KVM/netPlus and its connected devices
- Optionally added users who can act as administrators of the KVM/netPlus and its connected devices
- Optionally added users who can act as administrators of connected devices or regular users.

As summarized in the following table, two accounts, root and admin, are configured by default and cannot be deleted. The default "admin" account can add regular user accounts to allow other users to act as administrators of connected devices. An administrator can also choose to add regular users to the "admin" group, which enables the regular users to perform KVM/netPlus administrative functions. The following table lists the responsibilities of each type of user and provides the default password for each.

Table 1-4: User Types, Responsibilities, and Default Password

| Username | Responsibilities                                                                                                    | Default Password |
|----------|----------------------------------------------------------------------------------------------------|------------------|
| root     | Cannot be deleted. Only console logins allowed. Runs the wiz command to do initial network configuration, as described in "Configuring Basic Networking Using the wiz Command" on page 91. Access Privileges: Full Read/Write/Delete. | cyclades         |
| admin    | Cannot be deleted. Has all access: through the Web Manager in Wizard and Expert mode, and through the OSD. Has full access to every function of the Web Manager. Access Privileges: Full Read/Write/Delete.                           | cyclades         |

Table 1-4: User Types, Responsibilities, and Default Password (Continued)

| Username                  | Responsibilities                                                                                                    | Default Password          |
|---------------------------|----------------------------------------------------------------------------------------------------|---------------------------|
| administratively assigned | User account configured by the administrator to be able to access devices connected to the ports of the KVM/netPlus. Has access to the port through the Web Manager and through the OSD. Regular users can access and administer only devices that are connected to ports to which they are assigned. Default Access Privileges for generic users: Read/Write only for all ports. Administrators can restrict access for individual users to Read only to specific ports.  If an administrator assigns a regular user to the "admin" group, that user can also perform the same administrative functions on the Web Manager as the "admin" user, as described above. | administratively assigned |

## Simultaneous KVM/netPlus Logins

Only one KVM/netPlus administrator can be logged in at a time. If a second administrative user attempts to log in to the Web Manager, the following prompt appears offering a choice of cancelling the attempt to log in or terminating the other administrator's login session.

Another Administrator is currently logged into this Device.
Do you want to login and have the other admin session logged off?

Yes No

Figure 1-9: Simultaneous Administrator Login Prompt

**Note:** This feature applies to both Web Manager and OSD.

#### Simultaneous Server Connections

The KVM/netPlus supports a maximum of 10 concurrent server connections. Up to two local connections are always supported. However, the number of simultaneous IP user connections depends on the number of IP modules installed on the KVM/netPlus. The types of user connections that can be made are explained below:

- Local users include:
  - One local user at the KVM/netPlus (User 1).
  - One remote user at the AlterPath KVM RP location (User 2).
- IP users include:
  - KVM The KVM/netPlus supports up to four KVM-over-IP connections depending on the number of IP cards installed in the specific unit. The KVM/netPlus can come with one, two, or four IP cards installed.
  - Inband KVM/netPlus supports up to eight concurrent in-band connections depending on the number of KVM-over-IP connections

being made. Since the maximum total IP connections is eight, if four KVM-over-IP connections are being made at one time, only four in-band connections can be made at that time.

Table 1-5 lists the number of users who can simultaneously connect to servers with various connection methods based on the number of IP modules installed in the KVM unit.

Table 1-5: Server Connection Types Available on the KVM/netPlus

| Users       | One Active IP<br>Module | Two Active IP<br>Modules | Four Active IP Modules |
|-------------|-------------------------|--------------------------|------------------------|
| Local KVM   | 2                       | 2                        | 2                      |
| KVM-over-IP | 1                       | 2                        | 4                      |
| Inband      | 7                       | 6                        | 4                      |
| Total       | 10                      | 10                       | 10                     |

See "AlterPath KVM/netPlus Ordering Options" on page 15 for a table that shows the number of IP modules in each KVM/netPlus model.

## **Administration Options**

The following sections summarize the KVM/netPlus administration options:

- "Cyclades Web Manager" on page 20
- "On-Screen Display" on page 20
- "Guidelines for Using the KVM/netPlus" on page 4

The administrator options require different types of log in credentials. For more information on which types of users can perform administrative tasks and access administrative options, see "Types of Users" on page 15.

**Table 1-6:** Administration Options

## Cyclades Web Manager

The Web Manager is the primary means of configuring the KVM/netPlus and administering its connected devices.

- See "Prerequisites for Using the Web Manager" on page 21 for an introduction that includes prerequisites for using the Web Manager and explanations about how the different types of user accounts use the Web Manager.
- See "Web Manager for Administrators" on page 141 for more details about how KVM/netPlus administrators use the Web Manager.

## On-Screen Display

The On Screen Display (OSD) can be used locally from a keyboard, monitor and mouse that is directly connected to the KVM/netPlus. When the monitor and the KVM/netPlus are on, the OSD login screen appears on the monitor.

- See "To Connect to the User 1 Management Port" on page 89 for instructions on how to make the hardware connection.
- See "On Screen Display" on page 389 for how KVM/netPlus administrators and regular users can use the OSD.

# Linux Commands and KVM/ netPlusspecific Commands

The KVM/netPlus offers the following types of access allowing administrators to log in and enter Linux commands and KVM/netPlus-specific commands in a shell running on the KVM/netPlus.

- A local administrator who has a direct connection to the console port on the KVM/netPlus, who is running a terminal or terminal emulation program, and who knows the root password. The direct login requires authentication using the root password. The default shell defined for the root user is bash.
- A remote administrator who uses telnet or ssh to connect to the KVM/netPlus and log in as root.

See "To Connect to the Console Port" on page 88 and "Configuring Basic Networking Using the wiz Command" on page 91.

## **Cyclades Web Manager**

Administrators perform most tasks through the Cyclades Web Manager. The Web Manager runs in a browser and provides a real-time view of all the equipment that is connected to the KVM/netPlus. The administrator or the regular user who has administrative access can use the Web Manager to configure users and ports, troubleshoot, maintain, cycle power, and reboot the connected devices, either while on site or from a remote location. KVM/netPlus also allows regular users and administrators to use the Web Manager to access devices that are connected to KVM ports.

Web Manager uses forms and dialog boxes (which are pop-up windows) to receive data input. See also, "Prerequisites for Using the Web Manager" on page 21.

Administrators, see "Web Manager for Administrators" on page 141. Regular users, see "Web Manager for Regular Users" on page 323.

## **Prerequisites for Using the Web Manager**

The prerequisites described in this section must be complete before anyone can access the Web Manager. If you have questions about any of the following prerequisites, contact your site's system or network administrator.

 An administrator needs to define basic network parameters on the KVM/ netPlus so the Web Manager can be launched over the network.
 See "Configuring Basic Networking Using the wiz Command" on page 91 for instructions on how to define network parameters on the KVM/netPlus.

The administrator also needs the following to be able to connect to the KVM/netPlus through the Web Manager:

- A networked Windows computer that has access to the network where the KVM/netPlus is installed.
- A supported browser. Internet Explorer 5 and above, Netscape 8, Mozilla, and Firefox browsers are supported for configuration and management of KVM/netPlus. Internet Explorer, Netscape 8, and Mozilla are

recommended browsers for accessing servers through a KVM-over-IP session.

The IP address of the KVM/netPlus.

Entering the IP address of the KVM/netPlus in the address field of one of the supported browsers listed in Table 1-14 is the first step required to access the Web Manager.

When DHCP is enabled, a device's IP address may change each time the KVM/netPlus is booted up. Anyone wanting to access the KVM/netPlus must find out the currently assigned IP address. If DHCP is enabled and you do not know how to find out the current IP address of the KVM/netPlus, contact your system administrator for help. For more information, see "Considerations When Choosing Whether to Enable DHCP" on page 59.

A user account defined on the Web Manager
 By default, the admin has an account on the Web Manager. An administrator can add regular user accounts to administer connected devices using the Web Manager.

## **TCP Ports**

The TCP port numbers for KVM ports are used by the AlterPath Viewer when a user connects to a KVM port through the Web Manager. When a user connects to a KVM port through the Web Manager, the AlterPath Viewer uses port 5900. Depending on your KVM model up to four IP modules may be available. Subsequent port numbers 5901, 5902, and 5903 are used to launch additional AlterPath Viewer sessions . You can assign a different port number or numbers through the OSD or the Web Manager. Do not assign reserved TCP port numbers 1 through 1024.

Special circumstances may require KVM/netPlus administrators to specify alternative TCP port numbers other than the defaults. For example, the firewall may block TCP port 5900 or 5901.

The following table provides links to procedures for changing default TCP port numbers.

Table 1-7: Tasks: Configuring TCP Port Numbers

| Task                                                              | Where Described                                                       |
|-------------------------------------------------------------------|-----------------------------------------------------------------------|
| Change the TCP port number(s) assigned to the AlterPath Viewer(s) | "To Configure IP User (KVM Over IP)<br>Sessions [Expert]" on page 188 |
| Change the TCP port number(s) assigned to inband connections      | "To Add or Modify an inband (RDP) Server" on page 210                 |

## **Cascaded Devices**

The KVM/netPlus supports cascading, which allows administrators to connect secondary KVM units to a primary KVM/netPlus. Cascading allows administrators to increase the number of managed devices to up to 1024 servers with a centralized configuration and access interface.

A maximum of 32 secondary KVM devices can be cascaded from the primary KVM/netPlus extending the number of KVM ports to a maximum of 512 for two-user configuration (i.e. two connections to each cascaded device), or 1024 for a one-user configuration.

The following diagram depicts a basic cascaded configuration of a primary KVM/netPlus with 32 ports and one KVM and one KVM Expander cascaded from it.

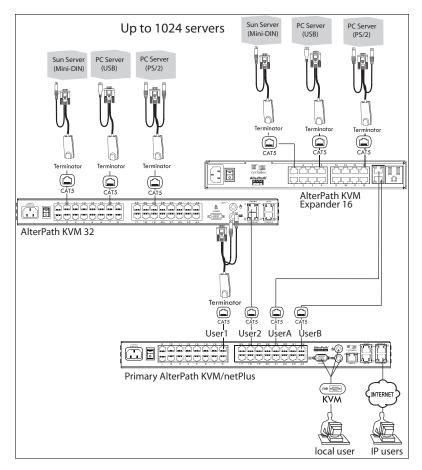

Figure 1-10: Cascaded KVM Devices from a KVM/netPlus

As depicted in the previous figure, the KVM/netPlus supports one level of cascading: The primary KVM/netPlus controls the secondary level of KVM units connected to it. A secondary KVM unit can be a KVM, a KVM Expander, a KVM/net, or a KVM/netPlus.

Administrators can connect up to 32 KVM units to the master KVM/netPlus. Each cascaded KVM device has two management ports that can be connected to the primary KVM/netPlus.

**Note:** You must connect the master KVM/netPlus' KVM port to User 2 on the slave. Optionally, you can add a second connection to User 1 on the slave by using a

terminator. If a KVM Expander is used then User A or User B management ports on the KVM Expander can be used.

**Note:** In a cascaded configuration, the internal IP modules of the cascaded units are not available.

The following table indicates which ports on each cascaded device can be used for cascading and which cables need to be used in order to connect them.

**Table 1-8:** Connectors and Ports for Cascading KVM Units

| KVM Unit      | Management Ports | Connectors                                                       |  |
|---------------|------------------|------------------------------------------------------------------|--|
| KVM Expander  | User B primary   | CAT5 cable with RJ45                                             |  |
|               | User A secondary | connectors                                                       |  |
| AlterPath KVM | User 2 primary   | CAT5 cable                                                       |  |
|               | User 1 secondary | KVM Terminator (User1)<br>and CAT5 cable with RJ45<br>connectors |  |
| AlterPath     | User 2 primary   | CAT5 cable                                                       |  |
| KVM/net       | User 1 secondary | KVM Terminator (User1)<br>and CAT5 cable with RJ45<br>connectors |  |
| AlterPath     | User 2 primary   | CAT5 cable                                                       |  |
| KVM/netPlus   | User 1 secondary | KVM Terminator (User1)<br>and CAT5 cable with RJ45<br>connectors |  |

**Note:** In addition to a CAT5 cable, you need a KVM Terminator to connect to the User 1 port of a cascaded KVM, KVM/net, or KVM/netPlus.

KVM/netPlus users can use the master KVM/netPlus to access all devices connected to KVM ports on the master and slave KVM units.

## Accessing Ports on Cascaded KVM Devices

KVM/netPlus users can use the master KVM/netPlus to access all devices connected to KVM ports on the master and slave KVM units. However, only two port connections can be made to each cascaded unit at any time. Each physical port connection (for example to User 1 or User B) to the cascaded KVM devices allows a user to connect to one KVM port on the secondary KVM unit. So any user can connect to up to two KVM ports on a cascaded device at any time.

## KVM/netPlus Port Permissions

In the default configuration, only the "admin" user can access any port. The KVM/netPlus administrator configures access for regular users as desired.

The following table summarizes the default port access permissions and default authentication types (Auth Type) and provides links to where the port permissions are described in more detail.

Table 1-9: Default Port Access Permissions

| Default<br>Access | Default<br>Auth Type | Access Types       | Where Documented                                           |
|-------------------|----------------------|--------------------|------------------------------------------------------------|
| None              | Local                | No access          | "Understanding KVM Port Permissions"                       |
|                   |                      | Read only          | on page 27                                                 |
|                   |                      | Read/Write         | "To Assign KVM Port Access to a User or Group" on page 205 |
|                   |                      | Full access (Read/ |                                                            |
|                   |                      | Write/Power        |                                                            |
|                   |                      | management)        |                                                            |

The KVMKVM/netPlus administrator must take the actions described under "Where Documented" to allow any other types of access than the defaults defined in the previous table. See "Authentication" on page 47 for the tasks related to setting up authentication.

## **Understanding KVM Port Permissions**

KVM port permissions are defined in the Web Manager by assigning *Default Permissions* that apply to all KVM ports and by optionally assigning specific permissions to individual ports or groups of ports. The options for "Default Permissions" are shown in the following list.

- No access [Default]
- Read only
- Read/Write
- Full access (Read/Write/Power management)

For individual users and groups, if desired, the KVM/netPlus administrator can construct lists of KVM ports with the following types of permissions:

- Ports with no permission
- Ports with read only permission
- Ports with read/write permission
- Ports with full permission

A *Generic User* account has a default set of permissions that apply to all regular users and groups. The Generic User's Default Permission is "No access."

To allow users to access KVM ports, the KVM/netPlus administrator must do one or both of the following:

- Change the permissions assigned to the Generic User
- Change the permissions assigned to individual users or to groups of users Editing the Generic User allows you to change the KVM port permissions for all regular users and groups at once.

The KVM/netPlus administrator can specify different Default Permissions or KVM port permissions for any user or group. "KVM Port Permissions Hierarchy" on page 28 provides information that the KVM/netPlus administrator needs to understand in order to perform advanced configuration of KVM permissions.

The following table shows the tools that the KVM/netPlus administrator can use to set KVM port permissions and where in this manual to go for further details.

Table 1-10: Tools for Setting KVM Port Permissions

| Tools       | Where Documented                                           |  |
|-------------|------------------------------------------------------------|--|
| Web Manager | "To Assign KVM Port Access to a User or Group" on page 205 |  |
| OSD         | "KVM Ports Screens" on page 432                            |  |

## KVM Port Permissions Hierarchy

If you specify individual KVM port permissions or default permissions for users and groups, you need to understand the following information about how the system handles requests from a user who is trying to access a KVM port. The following series of decisions is made.

#### Decision 1: Check User's KVM Port Permissions

- 1. Does the user have specific KVM port permissions that allow or deny access to the port?
  - If yes, access is allowed or denied.
  - If no, go to Decision 2.

#### Example for Decision 1

- If user john is trying to access KVM port 4 and his account has port 4 in a list of ports with full permission, then john is given read/write and power management access.
- If user jane is trying to access port 4 and her account has port 4 in a list of ports with no permission, then jane is denied access.
- If users jim, joan, jerry, jill, joe, jennifer, jordan, jolanda, and jezebel are trying to access port 4 and do not have port 4 listed for any types of access, then their access requests are passed to decision 2.

#### Decision 2: Check Group's KVM Port Permissions

- 2. Is the user included in a group with KVM port permissions that allow or deny access to the port?
  - If yes, access is allowed or denied.
  - If no, skip to Decision 3.

**Note:** When a user is in more than one group, the most restrictive permission is used

#### Example for Decision 2

- If user jim is trying to access port 4 and he is a member of a group called linux\_ca2 that has port 4 in a list of ports with read/write permissions, then jim is given read/write access.
- If user joan is trying to access port 4 and she is in a group called linux\_ca3 that has port 4 in a list of ports with no permission, then joan is denied access.
- If jerry and jill are trying to access port 4 and are in a group called linux\_ca4 that has no specific port permissions defined, then their access requests are passed to decision 3.
- If joe, jennifer, jordan, jolanda, and jezebel are trying to access port 4 and are not in any group, then their access requests are passed to decision 3.

#### Decision 3: Check Generic User's KVM Port Permissions

- 3. Does the Generic User have specific KVM port permissions that allow or deny access the port?
  - If yes, access is allowed or denied.
  - If no, go to decision 4.

#### Example for Decision 3

• If user jerry is trying to access port 4 and the Generic User has port 4 in a list of ports with full access permissions, then jerry is given read writer and power management access.

- If user jill is trying to access port 4 and the Generic User has port 4 in a list of ports with no access permissions, then jill is denied access.
- If users joe, jennifer, jordan, jolanda, and jezebel are trying to access port 4 and the Generic User does not have port 4 listed for any type of access, then their access request are passed to decision 4.

#### Decision 4: Check User's Default Permissions

- 4. Does the user have a Default Permission that allows or denies access to the port?
  - If yes, access is allowed or denied.
  - If the user has no Default Permission, the user is under the Generic User's default permission, and the request for access goes to decision 5.

#### Example for Decision 4

- If user joe is trying to access port 4 and he has a Default Permission that allows read only access to ports, then joe is given read only access.
- If user jennifer is trying to access port 4 and she has a Default Permission that allows no access to ports, then jennifer is denied access.
- If users jordan, jolanda, and jezebel are trying to access port 4 and their Default Permissions are under the Generic User's Default Permission, then their access requests are passed to decision 5.

#### Decision 5: Check Group's Default Permissions

- 5. Does the user belong to a group that has a Default Permission that allows or denies access to the port?
  - If yes, permission is granted or denied.
  - If no, go to decision 6.

#### Example for Decision 4

- If user jordan trying to access port 4 is in a group called windows\_cal that has a Default Permission of full, then jordan is given read/write and power management access.
- If user jolanda trying to access port 4 is in a group called windows\_ca2 that has a Default Permission of no access, then jolanda is denied access.

• If user jennifer is not a member of any group with a Default Permission specified, then her access request is passed to decision 6.

#### Decision 6: Check Generic User's Default Permissions

**Note:** If an access request gets this far, the Default Permission of the Generic User is the only permission that could apply.

- 6. Does the Default Permission for the Generic User allow access to the port?
  - If yes, access is granted.
  - If no, access is denied.

## Server Access: Inband and Out of Band

KVM/netPlus users can access servers over the Ethernet using the following methods:

- In-band access An IP address is used to connect to and control Windows (Win2000, 2003, XP, and NT) Terminal Servers.
- Out-of-band access KVM ports are used to connect to PCs with USB or PS/2 connectors or Sun servers with USB connectors.

The differences between the in-band and out-of-band connection methods are briefly described in the following table. For a more detailed description of the requirements and functionality of each connection method, see the following section, "Determining the Connection Type and its Supported Functionality" on page 33.

Table 1-11: In-band and Out of Band Connections

|                 | In-band                                                | Out-of-Band                                                                                                    |
|-----------------|--------------------------------------------------------|----------------------------------------------------------------------------------------------------|
| Connection Type | Remote Desktop Protocol (RDP) over the Ethernet or PPP | Keyboard, video, mouse (KVM)<br>CAT5 connection to a KVM/<br>netPlus and Ethernet or PPP<br>access to the KVM/netPlus Web<br>Manager |

Table 1-11: In-band and Out of Band Connections

|                                        | In-band                                                                         | Out-of-Band                                                                                                    |  |
|----------------------------------------|---------------------------------------------------------------------------------|----------------------------------------------------------------------------------------------------|--|
| Supported<br>Source<br>Computers       | Client machine running a<br>Windows operating system with<br>a valid IP address | All Windows clients                                                                                                    |  |
| Supported Target<br>Servers            | Windows (Win2000, 2003, XP, and NT) Terminal Servers                            | · · · · · · · · · · · · · · · · · · ·                                                                                                    |  |
| Supported<br>Browsers                  | Internet Explorer 5, 6                                                          | Internet Explorer 6, Netscape 7, Mozilla, Firefox                                                                                                |  |
| Direct Log In                          | Not available                                                                   | Available if configured by the KVM/netPlus administrator                                                                                         |  |
|                                        |                                                                                 | See "To Enable Direct Access to KVM Ports" on page 182.                                                                                          |  |
| Power<br>Management<br>While Connected | Not available                                                                   | Available if configured by the KVM/netPlus administrator and if the server is plugged into an AlterPath PM that is connected to the KVM/netPlus. |  |
|                                        |                                                                                 | See "Power Management" on page 42.                                                                                                    |  |
| Viewer                                 | ActiveX viewer                                                                  | AlterPath Viewer                                                                                                    |  |
|                                        | See "Viewing In-band<br>Connections" on page 337                                | See "Viewing KVM Connections" on page 335.                                                                                                    |  |

# Determining the Connection Type and its Supported Functionality

When a user wants to connect to a server displayed on the Web Manager Connect to Server form, the drop-down list indicates whether the server can be accessed by a KVM connection, an in-band connection, or both. In the connect list, all servers connected to KVM ports appear first followed by all servers that are accessed through in-band connections and are not connected to KVM ports; those servers that can be connected by both methods appear at the bottom of the list.

The types of connections that can be made to each server is displayed in parenthesis at the end of each server entry in the list. The following table describes the functionality of each connection type.

Table 1-12: Available Functionality During KVM and In-band Connections

| Server Connection<br>Labels | Description                                                                                                    |  |
|-----------------------------|----------------------------------------------------------------------------------------------------|--|
| (KVM)                       | Indicates that the server can be accessed only through an out-of-band, KVM connection.                                                                                                    |  |
|                             | This server is connected to a KVM port on the KVM/netPlus or on a cascaded KVM unit.                                                                                                    |  |
|                             | Users can control all applications on the server, have BIOS access, and can view POST, and boot messages. Users can access this server even when the network is down or after a system boot is completed. |  |
|                             | Users can also control the power flow on this server if the server is plugged into an AlterPath PM and the port is properly configured for power management.                                              |  |

Table 1-12: Available Functionality During KVM and In-band Connections

| Server Connection<br>Labels | Description                                                                                                    |  |
|-----------------------------|----------------------------------------------------------------------------------------------------|--|
| (In-band)                   | Indicates that the Microsoft Terminal Server running RDP can be accessed only through an in-band connection and is not connected to a KVM port.                                                                                                    |  |
|                             | Users can access this server only to run applications once the server is already running. The performance on in-band connections is slightly better than that of KVM connections, and no synchronization of keyboard and mouse is necessary.              |  |
| (KVM + In-band)             | Indicates that the server can be accessed through In-band and out-of-band (KVM) connections.                                                                                                    |  |
|                             | The first time users select this server from the Connect drop-down list, an in-band connection is attempted. The connection automatically switches to KVM only if the in-band connection fails or if an in-band connection to this server already exists. |  |
|                             | Users who want to access this server with a KVM connection, must do one of the following:                                                                                                    |  |
|                             | Make two connection attempts to the same server from the<br>Web Manager Connect to Server form.                                                                                                    |  |
|                             | The first connection is an in-band connection viewed through an RDP ActiveX viewer. The second connection is a KVM connection viewed through the KVM ActiveX Viewer.                                                                                      |  |
|                             | See "To Connect to Servers Through The Web Manager's "Connect To Server" Form" on page 347.                                                                                                    |  |
|                             | Make a direct login to the KVM port.                                                                                                    |  |
|                             | See "Login Screen: Direct Logins Enabled, Only IP Address Entered" on page 344 and "Login Screen: Direct Logins Enabled, IP Address and Port Entered" on page 345 for more information.                                                                   |  |

## **Administering Users of Connected Servers**

This section reviews the tasks that KVM/netPlus administrators must do to enable access to connected servers.

The "admin" account can add new regular user accounts to allow others to connect to ports and administer or use connected devices.

## Types of Access to Ports

The KVM/netPlus administrator can restrict regular user accounts to allow them only to manage specific servers and devices. Each account can have one of the following types of access after login:

- Read only
- Read write
- Read write power

**Note:** The KVM/netPlus offers access privileges to KVM ports only. Inband connections are authenticated, and the access privileges are granted on the inband server itself.

### Tasks Related to Access to Connected Devices

Planning should include the following steps:

- Create a list of servers to connect to the KVM/netPlus.
- Decide whether the servers need to be connected to ports for KVM access, need to have RDP enabled for in-band access, or both.
- Create a list of user accounts with the type of access each user needs to which ports.
- Obtain usernames and passwords with the proper permissions for connected servers to give to the KVM/netPlus users who will connect to these servers.
- Create meaningful aliases to assign to port numbers and to inband Windows Terminal Servers.
- List all the devices that need to be connected to PMs and the users who can access them.

During setup of the KVM/netPlus, the installer connects the desired servers to the ports as planned.

During configuration, the KVM/netPlus administrator does the following, if desired:

- Assigns aliases to ports to identify the connected servers.
- Assigns aliases to PMs to identify the location or types of devices being managed.
- Creates accounts for users of connected devices.
- Specifies which ports each user can access and which type of access each can have.
- Specifies an authentication method for access to the KVM/netPlus and to all KVM ports.
- Redefines keyboard shortcuts (hot keys) if desired.
- Redefines TCP port numbers used for accessing KVM ports, if desired.

See the following table for a list of related tasks and where they are documented.

| Task                                   | Where documented                                                       |
|----------------------------------------|------------------------------------------------------------------------|
| Specify an alias for a KVM port.       | • "To Specify or Change the Alias for a KVM Port" on page 194          |
| Specify an alias for a PM.             | • "To Specify or Change the Alias of an IPDU" on page 177              |
| Assign permissions to access ports.    | • "To Assign KVM Port Access to a User or Group" on page 205           |
| Assign permissions to PMs and outlets. | • "To Configure Users to Manage Specific<br>Power Outlets" on page 175 |

## Redefining Keyboard Shortcuts (Hot Keys)

Predefined keyboard shortcuts (also called hot keys) allow users to do the following:

- Perform common actions while connected through a KVM port
- Emulate Sun keyboard keys while connected through a KVM port to a Sun server.

If desired, the KVM/netPlus administrator can redefine the default hot keys either through the Web Manager or the OSD.

## Redefining KVM Connection Hot Keys

The hot key sequences used while connected to KVM ports have two parts, which are called the *common escape sequence* and the *command key*. The default common escape sequence is Ctrl+k, and the command key is different for each command. For example, the q command key is entered after Ctrl+k to quit the login session as shown here: Ctrl+k q. See "Hot Keys for Local KVM Connections" on page 365 for the defaults. Under Configure>KVM in the Web Manager, the common escape sequence is defined separately from the command keys. The KVM/netPlus administrator can redefine two different sets of command keys for users accessing KVM ports through the OSD (User 1 or User 2) and another set for connections made through the Web Manager.

## Redefining Sun Keyboard Equivalent Hot Keys

The KVM/netPlus provides a default set of hot keys for use while connected to Sun servers through KVM ports to emulate keys that are present on Sun keyboards but are not present on Windows keyboards. The hot keys are made up of a modifier key followed by a function key. See "Redefining Sun Keyboard Modifier Keys" on page 183 for more details. The default modifier key is the Windows [WIN] key, which is labeled with the Windows logo. KVM/netPlus administrators can redefine the default [WIN] modifier key to [Ctrl], [Shift], or [Alt].

## Summary of Tasks for Redefining Hot Keys

See the following table for a summary of tasks for redefining keyboard shortcuts with references to where they are documented.

Table 1-13: Tasks for Redefining Hot Keys

| Part                                                 | Web<br>Manager<br>Form                                                               | Where<br>Documented                                                  | OSD Form                   | Where<br>Documented                               |
|------------------------------------------------------|--------------------------------------------------------------------------------------|----------------------------------------------------------------------|----------------------------|---------------------------------------------------|
| KVM Common escape sequence                           | Configuration> KVM>General > General                                                 | "To Redefine<br>KVM Session<br>Keyboard<br>Shortcuts" on<br>page 183 | Configure><br>General      | "General Configuration Screens [OSD]" on page 400 |
| KVM<br>Command keys<br>for the local<br>user session | Configuration><br>KVM>General<br>>User 1<br>Configuration><br>KVM>General<br>>User 2 | "To Redefine<br>KVM Session<br>Keyboard<br>Shortcuts" on<br>page 183 | Configure><br>User Station | "User Station<br>Screens" on<br>page 428          |
| KVM<br>Command keys<br>for IP user<br>sessions       | Configuration> KVM>General >IP Users                                                 |                                                                      | N/A                        |                                                   |
| Sun keyboard<br>emulation<br>escape key              | Configuration><br>KVM>General                                                        | "To Redefine<br>KVM Session<br>Keyboard<br>Shortcuts" on<br>page 183 | Configure><br>General      | "KVM Ports<br>Screens" on<br>page 432             |

## **Disabling Mouse Acceleration**

In a KVM-over-IP session you should synchronize the mouse cursor on your local PC or laptop with the mouse cursor of the remote server attached to a

KVM port. The mouse acceleration should be disabled on the remote server's operating system.

Depending on your server's operating system refer to one of the following procedures.

- "To Disable Mouse Acceleration [Windows XP/Windows 2003]" on page 112
- "To Disable Mouse Acceleration [Windows 2000]" on page 112
- "To Disable Mouse Acceleration [Windows ME]" on page 113
- "To Disable Mouse Acceleration [Windows 95/98/NT]" on page 113
- "To Disable Mouse Acceleration [Linux]" on page 114

## Screen Resolution and Refresh Rate

The following table summarizes the supported screen resolutions and refresh rates for IP access and local KVM connections.

Table 1-14: Supported Screen Resolutions and Refresh Rates

| Resolution                         | Refresh Rates (Hz)               |
|------------------------------------|----------------------------------|
| 640 x 480                          | 60, 72, 75, 85, 90, 100, 120     |
| 720 x 400 (standard text mode)     | 75                               |
| 800 x 600                          | 60, 70, 72, 75, 85, 90, 100, 120 |
| 1024 x 768                         | 60, 70, 72, 75, 85, 90, 100, 120 |
| 1152 x 864                         | 60, 70, 75, 85                   |
| 1150 x 900                         | 66                               |
| 1280 x 1024                        | 60                               |
| 1600 x 1200 (local KVM connection) | 60, 75                           |

## Packet Filtering on the KVM/netPlus

IP filtering refers to the selective blocking of the IP packets based on certain characteristics. The KVM/netPlus can be configured to filter packets as does a firewall.

The IP Filtering form is structured in two levels:

- Chain The IP Filtering form which contains a list of chains
- Rule The chains which contain the rules that control filtering

IP filtering refers to the selective blocking of the passage of IP packets. The filtering is based on rules that describe the characteristics of the packet (that is, the contents of the IP header, the input/output interface, or the protocol).

This feature is used mainly in firewall applications to filter the packets that could potentially crack the network system or generate unnecessary traffic in the network.

The following table describes the different levels of IP filtering

#### Table 1-15: Levels of IP Filtering

#### Chain

The filter table contains a number of built-in chains and may include userdefined chains. The built-in chains are called according to the type of packet. User-defined chains are called when a rule which is matched by the packet points to the chain. Each table has a set of built-in chains classified as follows:

- INPUT For packets coming into the box itself.
- FORWARD For packets being routed through the box.
- OUTPUT For locally generated packets.

#### **Table 1-15:** Levels of IP Filtering (Continued)

#### Rule

Each chain contains a sequence of rules that control filtering. The rules address the following issues:

- How the packet should appear in order to match the rule
   Some information about the packet is checked according to the rule, for example, the IP header, the input and output interfaces, the TCP flags and the protocol.
- What to do when the packet matches the rule

The packet can be accepted, blocked, logged, or jumped to a user-defined chain.

When a chain is analyzed, the rules of this chain are reviewed one-by-one until the packet matches one rule. If no rule is found, the default action for that chain will be taken.

## **Power Management**

The KVM/netPlus enables users who have power management permissions to power off, power on, and reboot remote devices connected to an AlterPath PM intelligent power distribution unit (IPDU). By connecting one PM to the AUX 1 port and by daisy-chaining any combination of PM models, you can connect up to 128 outlets to one KVM/netPlus.

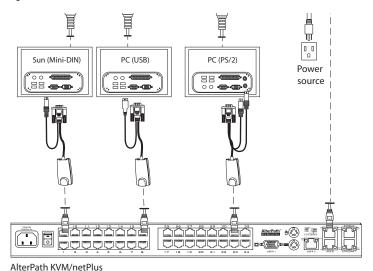

Figure 1-11: Connecting an AlterPath PM to the KVM/netPlus

See "Setting Up and Configuring Power Management" on page 44 for information about the procedures the KVM/netPlus administrator must perform before anyone can use the tools to manage power.

KVM/netPlus users most commonly perform power management through the Web Manager. See "Options for Managing Power" on page 42 for more information.

## **Options for Managing Power**

The sections listed below describe the different ways that users with power management permissions (called authorized users) can perform power management through the KVM/netPlus and provide links to related information and procedures.

# Controlling Power Through the Web Manager IPDU Power Management Forms

Through the Web Manager's IPDU Power Management form, users with power management permissions can perform power management on any device plugged into an PM connected to the AUX 1 port. See "Use this form to connect to servers with either an in-band or a KVM connection. See "Connecting to Servers Remotely Through the Web Manager" on page 321." on page 328.

Administrators must configure users for IPDU power management. See "To Configure Users to Manage Specific Power Outlets" on page 175. Or see "Setting Up and Configuring Power Management" on page 44 for a list of all of the administration tasks involved in setting up power management.

#### Controlling Power While Connected to KVM Ports

Users who have power management permissions can do power management while connected to servers through KVM ports by using the Power Management options on the Access window or by using a keyboard shortcut that brings up a power management screen on the OSD for local users. The default keyboard shortcut while connected through the OSD is Ctrl+k p.

See "To Power On, Power Off, or Reboot the Connected Server [KVM]" on page 360 for instructions on managing power through the Web Manager. See "To Power On, Power Off, or Reboot the Connected Server" on page 371 for instructions on managing power through the OSD.

Administrators must perform multiple configuration tasks in order to set up and grant users permission for power management. See "Setting Up and Configuring Power Management" on page 44 for a list of all of the administration tasks involved in setting up power management.

## Setting Up and Configuring Power Management

Administrators most commonly assign power management permissions to users and configure ports for power management using the Web Manager. However, the OSD also offers menus for configuring power management on local devices.

Two types of power management can be set up and configured on the KVM/netPlus:

- Power management of any device plugged into an PM connected to the AUX 1 port.
  - See "Controlling Power Through the Web Manager IPDU Power Management Forms" on page 43.
- Power management while accessing a server connected to a KVM port and plugged into an PM connected to the AUX 1 port.

See "Controlling Power While Connected to KVM Ports" on page 43.

The following set up and configuration tasks must be performed for both types of power management:

Table 1-16: Tasks: General Power Management Set Up

|   | Task                                                    | Where Documented/Notes                                                                                                    |
|---|---------------------------------------------------------|----------------------------------------------------------------------------------------------------|
| 1 | Install PM units.                                       | <ul> <li>"To Connect an AlterPath PM to the AUX 1 Port" on page 125</li> <li>"To Connect Multiple PMs to the KVM/ netPlus" on page 126</li> <li>See the section about installing PMs in the AlterPath KVM/netPlus Installation, Configuration, and User's Guide.</li> </ul> |
| 2 | Configure the AUX 1 port for use with power management. | "To Configure the AUX Port 1 for Use With an IPDU or an External Modem" on page 286                                                                                                    |

**Table 1-16:** Tasks: General Power Management Set Up (Continued)

| 3 | Plug devices into outlets on the PM connected to the AUX 1 port. | Devices plugged into connected PMs can<br>be managed from the KVM/netPlus Web<br>Manager Access Page. |
|---|------------------------------------------------------------------|----------------------------------------------------------------------------------------------------|
| 4 | Configure users to manage power.                                 | "To Configure Users to Manage Specific<br>Power Outlets" on page 175                                  |

The following additional configuration tasks must be performed for power management while accessing a server connected to a KVM port and plugged into an AlterPath PM connected to the AUX 1 port:

Table 1-17: Tasks: KVM-connected Power Management

|   | Task                                                                                                    | Where Documented/Notes                                                                                                    |
|---|----------------------------------------------------------------------------------------------------|----------------------------------------------------------------------------------------------------|
| 5 | Plug servers connected to KVM ports into outlets on the PM connected to the AUX_1 port.                            | This is the first step in allowing users to control power not only from the Web Manager Access page, but while connected to KVM ports as well. Refer to the documentation of your PM model for more information if needed. |
| 5 | Associate the ports to which the servers are connected with the power outlets to which the servers are plugged in. | "To Configure a KVM Port for Power Management" on page 192                                                                                                    |
| 6 | Give users full access (read, write, power) permission on the KVM port(s).                                         | "To Assign KVM Port Access to a User or Group" on page 205                                                                                                    |

## **Security**

The KVM/netPlus comes with the following configurable security features:

- Security Profiles
- Encryption
- Authentication
- Lockout Macro

## Security Profiles

A Security Profile consists of a set of parameters that can be configured in order to have more control over the services that are active at any time. There are three pre-defined security profiles with pre-set parameters. In addition, a Custom profile is provided where an administrator can configure individual protocols and services.

The first step in configuring your AlterPath KVM/netPlus is to define a Security Profile. One of the following situations is applicable when you boot up the KVM/netPlus unit.

**1.** KVM/netPlus is starting for the first time or after a reset to factory default parameters.

In this situation when you boot KVM/netPlus up and login as an administrator to the Web Manager, a security warning dialog box appears. The Web Manager is redirected to "Step1: Security Profile". Further navigation to other sections of the Web Manager is not possible without selecting or configuring a Security Profile. Once you select or configure a Security Profile and save the changes, KVM/netPlus restarts.

**2.** KVM/netPlus firmware is upgraded and the system is restarting with the new firmware.

In this situation the KVM/netPlus was already in use and certain configuration parameters were saved in the flash memory. In this case KVM/netPlus automatically retrieves the "Custom Security Profile" parameters saved in the flash memory and behaves as it was a normal reboot.

**3.** KVM/netPlus is restarting normally.

In this situation the system detects the pre-defined security profile. You can continue working in the Web Manager.

See "Step 1: Security Profile [Wizard]" on page 151 for detailed information on security profiles and configuration procedures

## **Encryption**

Administrators can specify that communications are encrypted between the KVM/netPlus and any computer attached to a KVM port. In the Web Manager, the administrator chooses Expert>Configuration>KVM>IP Users to bring up the IP security form.

See "Local Users and IP Users" on page 185 for instructions.

#### **Authentication**

Anyone accessing the KVM/netPlus must log in by entering a username and password. Controlling access by requiring users to enter names and passwords is called authentication. Usernames and passwords entered during login attempts are checked against a database that lists all the valid usernames along with the encrypted passwords. Access is denied if the username or password is not valid. The password database that is used for checking can reside either locally (on the KVM/netPlus) or on an authentication server on the network. The selected authentication server must be already installed and configured in order for authentication to work. Using one or more of the many types of popular authentication methods supported on the KVM/netPlus can reduce administrator workload when a user account needs to be added, modified, or deleted.

#### **Choosing Among Authentication Methods**

The administrator can select among authentication methods to control logins to the following components:

- For logins to the KVM/netPlus
   The authentication method chosen for the KVM/netPlus is used for subsequent access through Telnet, SSH, or the Web Manager.
- For logins to all KVM ports

The following table describes the supported authentication methods and indicates which methods are available for the KVM/netPlus and which are available for KVM ports. All authentication methods except "Local" and "OTP" require an authentication server, which the administrator specifies while selecting the authentication method. The KVM/netPlus uses local authentication if any of the authentication servers fails.

**Table 1-18:** Supported Authentication Types for KVM/netPlus and Port Types

| Authentication<br>Type | Description                                                                         | KVM/netPlus | AII<br>KVM Ports |
|------------------------|-------------------------------------------------------------------------------------|-------------|------------------|
| None                   | No login required                                                                   | N/A         | X                |
| Local                  | Uses user/password file for local authentication.                                   | X [Default] | X [Default]      |
| Local/Radius           | Authentication is performed locally first, switching to Radius if unsuccessful.     | X           | N/A              |
| Local/TacacsPlus       | Authentication is performed locally first, switching to TacacsPlus if unsuccessful. | X           | N/A              |
| Local/NIS              | Authentication is performed locally first, switching to NIS if unsuccessful.        | X           | N/A              |
| Kerberos               | Uses Kerberos network authentication protocol                                       | X           | X                |
| Kerberos/Local         | Uses local<br>authentication if<br>Kerberos authentication<br>fails                 | X           | N/A              |

**Table 1-18:** Supported Authentication Types for KVM/netPlus and Port Types

| Authentication<br>Type | Description                                                       | KVM/netPlus | AII<br>KVM Ports |
|------------------------|-------------------------------------------------------------------|-------------|------------------|
| KerberosDownlocal      | Uses local<br>authentication if<br>Kerberos server is down        | X           | X                |
| LDAP                   | Uses LDAP (Light-<br>weight directory access<br>protocol)         | X           | X                |
| LDAP/Local             | Uses local<br>authentication if LDAP<br>authentication fails      | X           | N/A              |
| LDAPDownlocal          | Uses local<br>authentication if LDAP<br>server is down            | X           | X                |
| NIS                    | Uses NIS authentication                                           | X           | N/A              |
| NIS/Local              | Uses local<br>authentication if NIS<br>authentication fails       | X           | N/A              |
| NISDownlocal           | Uses local<br>authentication if NIS<br>server is down             | X           | N/A              |
| RADIUS                 | Uses RADIUS authentication                                        | X           | X                |
| RADIUS/Local           | Uses local<br>authentication if<br>RADIUS authentication<br>fails | X           | N/A              |

**Table 1-18:** Supported Authentication Types for KVM/netPlus and Port Types

| Authentication<br>Type | Description                                                                                               | KVM/netPlus | AII<br>KVM Ports |
|------------------------|----------------------------------------------------------------------------------------------------|-------------|------------------|
| RADIUSDownlocal        | Uses local<br>authentication if<br>RADIUS server is<br>down                                               | X           | X                |
| TACACS+                | Uses Terminal Access<br>Controller Access<br>Control System<br>(TACACS+)<br>authentication.               | X           | X                |
| TACACS+/Local          | Uses local<br>authentication if<br>TACACS+<br>authentication fails                                        | X           | N/A              |
| TACACS+Downlocal       | Uses local<br>authentication if<br>TACACS+ server is<br>down                                              | X           | X                |
| NTLM                   | Uses SMB<br>authentication for<br>Microsoft Windows<br>NT/2000/2003                                       | X           | X                |
| NTLM DownLocal         | Uses local<br>authentication if NTLM<br>server is down                                                    | X           | X                |
| OTP                    | Uses One-Time-<br>Password (OPIE)<br>authentication method<br>for dial-in through a<br>modem PCMCIA card. | X           | N/A              |

#### **Tools for Specifying Authentication Methods**

The administrator generally uses the Web Manager for specifying an authentication method for the KVM/netPlus and for all KVM ports, as described in "Network" on page 235. Optionally, the administrator can use the OSD (on screen display) for selecting an authentication method and specifying an authentication server (when needed).

The following table lists the tasks necessary for specifying authentication methods using the Web Manager and the OSD:

Table 1-19: Tasks: Specifying Authentication Methods

| Task                                                        | Where Documented/Notes                                                                                                    |
|-------------------------------------------------------------|----------------------------------------------------------------------------------------------------|
| Choosing an authentication method for the KVM/netPlus       | <ul> <li>Web Manager – "To Configure an<br/>Authentication Method for KVM/netPlus<br/>Logins" on page 215</li> <li>OSD – "Notification Screens" on page 453</li> </ul>                           |
| Configuring OTP (One Time Password) authentication.         | <ul> <li>"One Time Password (OTP) Authentication" on page 244</li> <li>Web Manager - "Configuring a Modem PCMCIA Card" on page 242</li> <li>"PCMCIA Screens" on page 449</li> </ul>              |
| Choosing an authentication method for the for all KVM ports | <ul> <li>Web Manager – "To Configure an<br/>Authentication Method for KVM/netPlus<br/>Logins" on page 215</li> <li>OSD – "General Configuration Screens [OSD]"<br/>on page 400</li> </ul>        |
| Configuring a remote authentication server                  | If configuring any authentication method other than Local, an authentication server must be set up for that method.                                                                              |
|                                                             | <ul> <li>Web Manager – "Configuring Authentication<br/>Servers for Logins to the KVM/netPlus and<br/>Connected Devices" on page 217</li> <li>OSD – "Notification Screens" on page 453</li> </ul> |

#### Lockout Macro

This feature is configurable on each KVM port. It allows the KVM connected servers to automatically switch to locked state when the AlterPath Viewer is closed or an idle time-out occurs.

In addition, when a user tries to access a KVM connected server with a full or read-write permission, the lockout macro command is sent to the server to lock the current user and display the new login window.

#### **Note:** A lockout macro will not transmit if the connection is read-only.

If you switch between two KVM connected servers the lockout macro does not lock your session unless in the meantime another user has taken over your session.

The lockout macros are user-programmable. The following table shows the default key sequences on major operating systems.

**Table 1-20:** Lockout Macro Key Sequences

| Operating System | Lockout Macro                    |
|------------------|----------------------------------|
| Windows XP       | [WIN] + L                        |
| Windows 2000     | [Ctrl+Alt+Del] + K               |
|                  | K = Lock computer<br>L = Log out |
| Windows 2003     | [WIN] + L                        |
|                  | [Ctrl+Alt+Del] + K               |
|                  | K = Lock computer<br>L = Log out |

Table 1-20: Lockout Macro Key Sequences

|                      | , ,                                                                                         |
|----------------------|---------------------------------------------------------------------------------------------|
| Operating System     | Lockout Macro                                                                               |
| Sun Solaris 10 - CDE | By default there is no hot key defined. Follow the steps below to define a key sequence.    |
|                      | 1. Go to Desktop Controls/Tools > Hot key Editor > New Hotkey > Show Details                |
|                      | 2. In Hot Key target's name or path enter:                                                  |
|                      | /usr/dt/bin/dtaction                                                                        |
|                      | 3. In Extra-Command-Line arguments select: LockDisplay                                      |
|                      | 4. In the "Enter Hot key" type a key sequence, for example, [Ctrl+Alt] +L                   |
|                      | 5. Save as and exit                                                                         |
|                      | 6. Save and reload                                                                          |
| Sun Solaris 10 - JDS | By default there is no hot key defined. Follow the steps below to define a key sequence.    |
|                      | 1. Go to Launch > Preferences > Desktop<br>Preference > Keyboard > Shortcuts                |
|                      | 2. Select "Lock Screen" and enter the desired hot key sequence, for example, [Ctrl+Alt] + L |
|                      | 3. Save the changes                                                                         |
|                      |                                                                                             |

Table 1-20: Lockout Macro Key Sequences

| Operating System | Lockout Macro                                                                                                    |
|------------------|----------------------------------------------------------------------------------------------------|
| SuSe 10 - KDE    | Default key sequence is [Ctrl+Alt] +L                                                                                          |
|                  | If desired, follow the steps below to change the default key sequence.                                                         |
|                  | 1. From the K Menu, go to Control Center > Regional & Accessibility > Keyboard Shortcuts > Shortcuts Scheme > Global Shortcuts |
|                  | 2. Scroll down to "Desktop" to see the default shortcuts key settings.                                                         |
|                  | 3. Select "Lock Session"                                                                                                    |
|                  | 4. Click on the Custom button, and the button which displays the current shortcut key sequence.                                |
|                  | A dialog box opens.                                                                                                    |
|                  | 5. Click on "Advanced" and clear the <b>x</b> in the default shortcut sequence.                                                |
|                  | 6. Enter the desired shortcut key combination.                                                                                 |
| SuSe 10 - Gnome  | By default there is no defined key sequence. Follow the steps below to define a key combination.                               |
|                  | 1. Go to Desktop > Gnome Control Center > Shortcuts                                                                            |
|                  | 2. Select "Lock Screen" and enter the desired key sequence, for example, [Ctrl+Alt] +L                                         |

You can use the escape sequence hot keys instead of the key combinations shown in the previous table. For example, [Ctrl+Alt+Del] is equivalent to "@" key.

The following table list the escape sequence hot key equivalent.

Table 1-21: Escape Sequence Hot Key Equivalent

| Shortcut Key | Escape Hot Key |
|--------------|----------------|
| Ctrl         | ۸              |
| Alt          | \$             |
| Shift        | #              |
| Win          | *              |
| Ctrl+Alt+Del | @              |

For configuration instructions using the Web Manager see "Configuring Individual KVM Ports" on page 191, or "KVM Ports Screens" on page 432 for using OSD.

## Notifications, Alarms, and Data Buffering

The KVM/netPlus administrator can set up logging, notifications, and alarms to alert remote administrators about problems. System-generated messages about the KVM/netPlus, any connected PMs, computers, or other devices can be sent to syslog servers for handling.

The KVM/netPlus administrator can also set up data buffering, so that data communications with KVM-connected computers can be stored in files at the following locations:

- Locally-stored in the flash memory of KVM/netPlus.
- Remote files-stored in either of the two following types of servers:
  - NFS servers
  - Syslog servers

For more details about syslog servers see, "Syslog Servers" on page 56.

For more background about setting up logging, notifications, alarms, and for links to all related procedures in this manual, see "Configuring Logging, Alarms, and SNMP Traps" on page 57.

## Syslog Servers

Messages about the KVM/netPlus, its connected PMs, and other connected devices can be sent to central logging servers, called syslog servers. Data from KVM-connected computers can optionally be stored in files on syslog servers.

Syslog servers run operating systems that support system logging services, usually UNIX-based servers with the syslogd configured.

#### Prerequisites for Logging to Syslog Servers

An already-configured syslog server must have a public IP address that is accessible from the KVM/netPlus. The KVM/netPlus administrator must be able to obtain the following information from the syslog server's administrator.

- The IP address of the syslog server
- The facility number for messages coming from the KVM/netPlus.
   Facility numbers are used on the syslog server for handling messages generated by multiple devices. See "Facility Numbers for Syslog Messages" on page 56 for more background on how facility numbers are used.

#### Facility Numbers for Syslog Messages

Each syslog server has seven local facility numbers available for its system administrator to assign to different devices or groups of devices at different locations. The available facility numbers are: Local 0 through Local 7.

#### Example of Using Facility Numbers

The syslog system administrator sets up a server called "syslogger" to handle log messages from two KVM/netPlus units. One KVM/netPlus is located in São Paulo, Brazil, and the other KVM/netPlus is in Fremont, California. The syslog server's administrator wants to aggregate messages from the São Paulo

KVM/netPlus into the local1 facility, and to aggregate messages from Fremont KVM/netPlus into the local2 facility.

On "syslogger" the system administrator has configured the system logging utility to write messages from the local1 facility to the /var/log/saopaulo-config file and the messages from the local2 facility to the /var/log/fremont-config file. While identifying the syslog server using the Web Manager, according to this example, you would select the facility number Local 2 from the Facility Number drop-down list on the System Log form.

## **SNMP Traps**

SNMP traps enables system events to be monitored and a syslog notification generated whenever they occur. The following is a list of generic events.

- User Login
- User Log out
- Authentication failure
- Authentication success
- System reboot

System administrator can configure SNMP traps for various system events, and can activate or deactivate monitoring of the events using the Web Manager or OSD. For instructions using the Web Manager see "Notifications" on page 277, or for OSD see "Notification Screens" on page 453.

## Configuring Logging, Alarms, and SNMP Traps

The following procedures can be used to configure logging, alarms, and data buffering.

- "To Add a Syslog Server [Wizard]" on page 165
- "To Delete a Syslog Server [Wizard]" on page 166
- "To Configure Syslogging for KVM Ports and Specify Message Filtering [Expert]" on page 241
- "To Configure Creation of Alarms and Syslog Files for IPDUs" on page 177

#### VPN and the KVM/netPlus

The KVM/netPlus administrator can set up VPN (Virtual Private Network) connections to establish encrypted communications between the KVM/netPlus and an individual host or all the hosts on a remote subnetwork. The encryption creates a security tunnel for communications through an intermediate network which is untrustworthy.

A security gateway with the IPsec service enabled must exist on the remote network. The IPsec gateway encrypts packets on their way to the KVM/netPlus and decrypts packets received from the KVM/netPlus. A single host running IPsec can serve as its own security gateway. The KVM/netPlus takes care of encryption and decryption on its end.

Connections between a machine like the KVM/netPlus to a host or to a whole network are usually referred to as host-to-network and host-to-host tunnel. KVM/netPlus host-to-network and host-to-host tunnels are not quite the same as a VPN in the usual sense, because one or both sides have a degenerated subnet consisting of only one machine.

The KVM/netPlus is referred to as the Local or "Left" host, and the remote gateway is referred to as the Remote or "Right" host.

The following figure shows a single host running IPsec acting as its own security gateway on the right end and the KVM/netPlus acting as its own gateway on the left end.

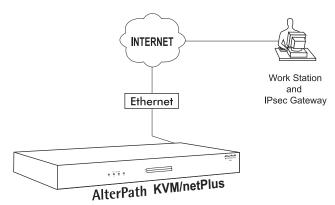

Figure 1-12: KVM/netPlus VPN Example

In summary, you can use the VPN features on the KVM/netPlus to create the two following types of connections:

- Create a secure tunnel between the KVM/netPlus and a gateway at a remote location so every machine on the subnet at the remote location has a secure connection with the KVM/netPlus.
- Create a secure tunnel between the KVM/netPlus and a single remote host The gateway in the former example and the individual host in the second example both need a fixed IP address.

To set up a security gateway, you can install IPsec on any machine that does networking over IP, including routers, firewall machines, various application servers, and end-user desktop or laptop machines.

The ESP and AH authentication protocols are supported. RSA Public Keys and Shared Secret are also supported.

## Considerations When Choosing Whether to Enable DHCP

DHCP is enabled by default. It relies on a DHCP server known to the KVM/netPlus. Because a DHCP server may assign a different IP address every time the KVM/netPlus reboots, when DHCP is enabled, a user needs to take an additional step to find out the dynamically assigned IP address before being able to bring up the Web Manager. Following are three ways to find out the dynamically assigned IP address:

- Make an inquiry to the DHCP server on the network where the KVM/ netPlus resides, using the MAC address (a 12-digit hexadecimal number, which is on a label at the bottom of the KVM/netPlus).
- Connect to the KVM/netPlus remotely using telnet or ssh.
- Connect directly to the KVM/netPlus to find out the DHCP address using the ifconfig command.

## **Monitoring Temperatures**

KVM/netPlus administrators can monitor three temperature sensors on the KVM/netPlus and modify graph display settings, create graph profiles, and apply an existing profile to the current view.

The sensors are located at the following locations within the KVM/netPlus:

- Power supply
- Fan
- FPGA (field programmable gate array)

The graphs display new readings at a specified interval. The following table shows graph features that can be saved in reusable profiles.

**Table 1-22:** Temperature Graph Parameters

| Field/Menu                                                                                                    | Use                                                                               | Default           | Allowed<br>Values       |
|----------------------------------------------------------------------------------------------------|-----------------------------------------------------------------------------------|-------------------|-------------------------|
| yGrid Boxes                                                                                                    | Specify a different number of rows.                                               | 18                | 1-55                    |
| xGrid Boxes                                                                                                    | Each graph cell represent the interval between readings.                          |                   | 1-999                   |
| yMin Value                                                                                                    | Specify a different minimum value in degrees Fahrenheit to display on the y-axis. | -30°F/<br>-34.4°C | -196.6°F/-<br>127°C     |
| yMax Value                                                                                                    | Specify the maximum value in degrees Fahrenheit to display on the y-axis.         | 150°F/<br>65.6°C  | 260.6°F/<br>127°C       |
| Mean Temp Specify a different temperature to use as a basis for comparing the actual temperature                                    |                                                                                   | 75°F/<br>23.8°C   | -196.6°F/-<br>127°C     |
| In line graphs, the Mean Temp is indicated by a red, horizontal line. In bar graphs, the colors of the bars indicate the following: |                                                                                   |                   | to<br>260.6°F/<br>127°C |
|                                                                                                    | • Blue – Less than mean temperature.                                              |                   |                         |
|                                                                                                    | • Red – Greater than mean temperature.                                            |                   |                         |
|                                                                                                    | • Black – Equal to the mean temperature.                                          |                   |                         |

 Table 1-22: Temperature Graph Parameters (Continued)

| Field/Menu         | Use                                 | Default    | Allowed<br>Values               |
|--------------------|-------------------------------------|------------|---------------------------------|
| Graph Type         | Chose another graph type.           | line       | line                            |
|                    |                                     |            | bar                             |
| Grid Line<br>Color | Choose another color for the lines. | white      | white<br>gray                   |
|                    |                                     |            | darkgrey                        |
|                    |                                     |            | lightgray                       |
|                    |                                     |            | magenta                         |
|                    |                                     |            | orange                          |
|                    |                                     |            | pink                            |
|                    |                                     |            | white                           |
| Graph BG<br>Color. | Select the background color.        | light gray | yellow<br>green<br>cyan<br>gray |
|                    |                                     |            | darkgrey                        |
|                    |                                     |            | lightgray                       |
|                    |                                     |            | magenta                         |
|                    |                                     |            | orange                          |
|                    |                                     |            | pink                            |
|                    |                                     |            | white                           |

For instructions on how to change the time interval for readings and how to monitor the temperature, see "Temperature Sensor" on page 301.

## **KVM Terminator Usage and Types**

An AlterPath KVM 4000 Series Terminator converts the server's keyboard monitor and mouse signals. A KVM Terminator must be connected to the monitor keyboard and mouse ports of a server before the server can be connected to a KVM/netPlus port. The KVM Terminator is connected to the KVM/netPlus port through a CAT-5 or greater cable with an RJ-45 connector.

Administrators or operators at remote stations who have access through the KVM/netPlus management software to a KVM port have the same kind of access as if they were using the actual keyboard, mouse, and monitor of the computer that is connected to the port.

The Terminator comes in three models shown in the following table:

Table 1-23: AlterPath KVM Terminators

| Server Type | Connection             | KVM Terminator Model | Part<br>Number |
|-------------|------------------------|----------------------|----------------|
| PC          | VGA and PS/2 ports     | PS/2                 | APK4615        |
| PC / Sun    | VGA and USB ports      | USB                  | APK4635        |
| Sun         | VGA and Mini-DIN ports | Mini-DIN             | APK4645        |

See "To Connect Computers to KVM Ports" on page 86 for instruction on using the KVM Terminators.

When a KVM/netPlus is ordered, the customer selects a KVM Terminator for each type of computer to be connected to the KVM ports.

## Activity LEDs on the Terminator

There are two activity LEDs located on the terminator.

- The "LNK" LED displays a solid amber light when the terminator connects to the server. A quick blinking "LNK" LED indicates the Terminator microcode failed to boot.
- **2.** The "PWR" LED displays a blinking green light when the Terminator's power is on.

## KVM Expander

The AlterPath KVM Expander is designed to connect to the primary KVM/ netPlus to increase the number of ports that a primary KVM/netPlus can manage.

**Note:** The AlterPath KVM Expander is compatible with the KVM, the KVM/net, and the KVM/netPlus. The term primary KVM unit refers to the three types of KVM units.

Front view of the AlterPath KVM Expander:

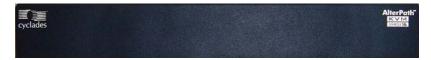

Back view of the AlterPath KVM Expander 16:

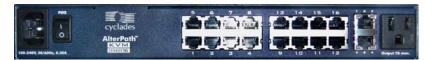

The following sections offer an introduction to the KVM Expander:

- "KVM Expander Features" on page 63
- "KVM Expander Models and Components" on page 64
- "Adding the KVM Expander to the KVM/netPlus Unit's List of Cascaded Devices" on page 71
- "Upgrading the Microcontroller Code" on page 71

#### KVM Expander Features

The KVM Expander has no CPU, memory, or Flash; therefore, it relies on the intelligence of the primary KVM unit to control its KVM ports, making for a simple processing core as well as a cost-effective method of cascading a KVM/netPlus, a KVM/net, or a KVM/netPlus.

The KVM Expander does support the following features:

- Allows the connection of 8 or 16 servers
   See "KVM Expander Models and Components" on page 64 for more details.
- Supports all existing Terminators
   See "KVM Terminator Usage and Types" on page 62 for more details.
- Is compatible with the AlterPath KVM, KVM/net, and KVM/netPlus units See "Cascaded Devices" on page 23 for more details.
- Operates with up to two input ports User A and User B
   See "Ports on the KVM Expander" on page 66 for more details.
- Supports horizontal or vertical rack mounting
   See "Setting Up the KVM Expander" on page 129 for more details.
- Allows daisy-chaining of KVM Expander units through its AC power outlet
  - See "To Power On Devices Daisy Chained to the KVM Expander's Power Outlet" on page 133 for more details.
- Displays port status with LEDs.
   See "LEDs on the KVM Expander" on page 67

## KVM Expander Models and Components

The KVM Expander comes in two models, which differ only in number of KVM ports:

Table 1-24: KVM Expander Model Numbers and Port Options

| Model Number | Part Numbers | KVM Ports |
|--------------|--------------|-----------|
| 8            | ATP4208      | 8         |
| 16           | ATP4216      | 16        |

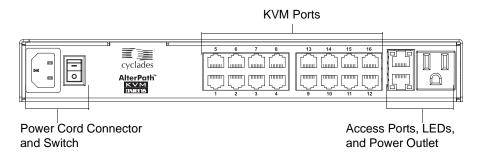

Figure 1-13: KVM Expander Back Panel Components

The following sections explain the components of the KVM Expander:

- "Ports on the KVM Expander" on page 66
- "LEDs on the KVM Expander" on page 67
- "Power Outlets on the KVM Expander" on page 67

## Ports on the KVM Expander

The KVM Expander has two CAT5 access ports and either 8 or 16 KVM ports.

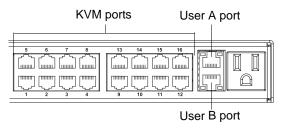

Figure 1-14: Ports on the KVM Expander Back Panel

Table 1-25: KVM Expander Port Types

| Port Type            | Use and Connection Information                                                                                                    |
|----------------------|----------------------------------------------------------------------------------------------------|
| User A and<br>User B | The access ports can be connected with an RJ-45 cable to KVM ports on the primary KVM unit. Once the KVM Expander is configured as a cascaded device on the master KVM unit, users can connect to one or both ports. Each port allows one connection to a server plugged into the KVM Expander, so a maximum of two server connections can be made at one time. |
|                      | See "Installing the AlterPath KVM Expander" on page 127.                                                                                                    |
| KVM ports            | KVM ports on the KVM Expander work exactly as the KVM ports on the KVM/netPlus: They allow the connection of a CAT 5 cable to a Terminator, which is connected to a server.                                                                                                    |
|                      | See "KVM Ports" on page 8 for more background information on KVM ports.                                                                                                    |
|                      | See "Connecting Servers to the KVM Ports" on page 84 for information on connecting servers to the KVM ports.                                                                                                    |

## LEDs on the KVM Expander

The following table describes the LED activities on the KVM Expander.

**Table 1-26:** LED Activities on the KVM Expander

| Number | Label           | Function          | Color/Status                                                                                                    |
|--------|-----------------|-------------------|----------------------------------------------------------------------------------------------------|
| 1, 3   | User A & User B | Connection Status | <ul> <li>Green - Lights when a connection is established and operational.</li> <li>Orange - Lights when a connection to a port is attempted by the "master" KVM switch.</li> <li>Off - When no connection is active or attempted.</li> </ul> |
| 2, 4   | User A & User B | Power             | <ul> <li>Green and Orange - Blinks<br/>when the KVM Expander is<br/>powered on and operates<br/>normally.</li> </ul>                                                                                                    |

## Power Outlets on the KVM Expander

The KVM Expander has a power connector for power input and a power outlet for daisy chaining additional KVM Expanders or any other device.

**Caution!** The total amount of power consumed by devices daisy-chained to the KVM Expander must not exceed seven amps.

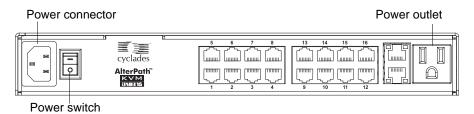

Figure 1-15: Power components on KVM Expander Back Panel

## Cascading a KVM Expander

The KVM Expander can support up to two users simultaneously accessing its KVM ports. In a two-user configuration, a primary KVM switch uses two connections for each KVM Expander-to-primary KVM switch configuration:

- User A port One CAT5 cable between a KVM port on the primary KVM unit and the User A port on the KVM Expander
- User B port One CAT5 cable between a KVM port on the primary KVM unit and the User B port on the KVM Expander

In a single user configuration, only one CAT5 cable is connected from a KVM port on the primary KVM unit to either of the user ports on the KVM Expander.

The following diagram displays a KVM Expander cascaded from a KVM/netPlus.

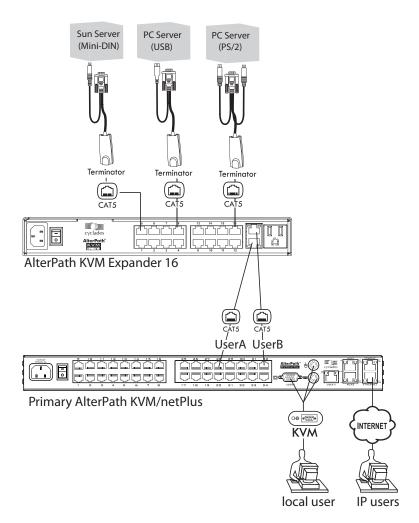

Figure 1-16: Connecting a KVM Expander to the KVM/netPlus

The following table shows the maximum number of servers a primary KVM, KVM/net, or KVM/netPlus can support when cascaded with a KVM Expander 8 or a KVM Expander 16.

Table 1-27: Maximum Number of Supported Servers

| KVM Unit    | Model Number                         | KVM Expander<br>Model Number | Maximum<br>Number of<br>Servers |
|-------------|--------------------------------------|------------------------------|---------------------------------|
| KVM         | AlterPath KVM 16                     | KVM Expander 16              | 512                             |
| KVM         | AlterPath KVM 32                     | KVM Expander 8               | 256                             |
| KVM/net     | AlterPath KVM/net 16                 | KVM Expander 16              | 256                             |
| KVM/net     | AlterPath KVM/net 32                 | KVM Expander 8               | 128                             |
| KVM/netPlus | AlterPath KVM/netPlus 1601/1602/1604 | KVM Expander 16              | 256                             |
| KVM/netPlus | AlterPath KVM/netPlus 1601/1602/1604 | KVM Expander 8               | 128                             |
| KVM/netPlus | AlterPath KVM/netPlus 3201/3202/3204 | KVM Expander 16              | 512                             |
| KVM/netPlus | AlterPath KVM/netPlus 3201/3202/3204 | KVM Expander 8               | 256                             |

## Adding the KVM Expander to the KVM/netPlus Unit's List of Cascaded Devices

Once the administrator connects the KVM Expander to the primary KVM unit, the administrator must add the Expander to the primary unit's list of cascaded devices. Using the KVM/netPlus Web Manager in Expert Mode, go to: Configuration>KVM>Devices to see the form displayed in the following figure.

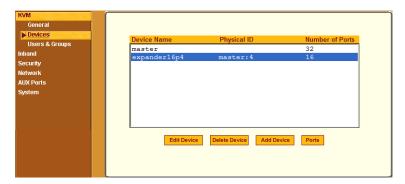

Figure 1-17: Devices Form on KVM/netPlus Web Manager

See "Configuring Cascaded KVM Units" on page 196 for instructions on adding, deleting, and modifying cascaded devices.

## Upgrading the Microcontroller Code

Once a KVM switch is installed and configured, administrators can use the Microcode Upgrade form on the primary KVM unit to upgrade the microcode on a KVM terminator, switch, RP, Port Expander, or video compression modules. Using the KVM/netPlus Web Manager in Expert Mode, go to: Management > Microcode Upgrade to see the form displayed in the following figure.

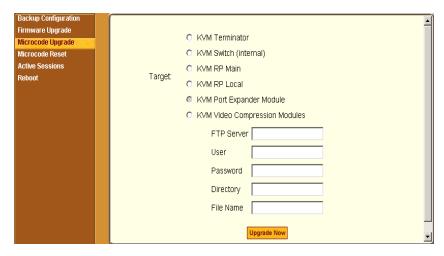

Figure 1-18: Microcode Upgrade Form on KVM/netPlus Web Manager

See "Microcode Upgrade" on page 314 for instructions on updating the microcode on a KVM Expander.

#### **User Access**

The primary KVM switch takes care to prevent the same server port from being accessed by both user ports. If this happens, the last user to access the server port will have read-only access.

#### AlterPath KVM RP

While using the AlterPath KVM RP, an administrator has full access to the OSD menus, so all local administration tasks can be performed in an office or at any other location up to 500 feet away from the KVM/netPlus. In addition, you do not need a dedicated monitor, keyboard, and mouse to use the RP; the RP box allows you to use the monitor, keyboard, and mouse of your regular work station and use keyboard shortcuts to toggle between the view at your local work station and the view of the KVM/netPlus. The RP also offers keyboard shortcuts to manage the extended local access to the KVM/netPlus. The following diagram displays the connections between the RP, the KVM/

netPlus, and the local keyboard, monitor, and mouse. The AlterPath KVM RP is available in one model whose part number is ATP4710.

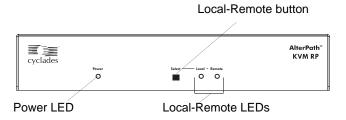

Figure 1-19: KVM RP Front

#### Connectors on the Back of the KVM RP

The RP has a power supply and a User, a PC, and a Remote User port as displayed in the following figure.

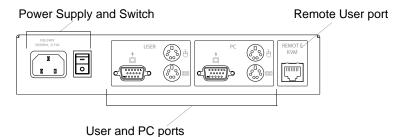

Figure 1-20: KVM RP Back Panel

The following table offers more details about the use of and cables for each port on the back of the KVM RP.

Table 1-28: KVM RP Port Types

| Port Type   | Use and Connection Information                                                               |
|-------------|----------------------------------------------------------------------------------------------|
| Remote User | Its RJ-45 connection can be connected by a CAT5 cable to the User 2 port on the KVM/netPlus. |

Table 1-28: KVM RP Port Types (Continued)

| Port Type Use and Connection Information |                                                                                                    |
|------------------------------------------|----------------------------------------------------------------------------------------------------|
| User<br>[PS/2 and VGA]                   | Keyboard, video, and mouse (KVM) management port. Includes two PS/2 ports and a VGA port, which can be connected with a KVM cable to the PS/2 ports and a VGA port on the back of the computer at the local work station. |
| PC<br>[PS/2 and VGA]                     | Keyboard, video, and mouse (KVM) management port. Includes two PS/2 ports and a VGA port, which can be connected to a local station's mouse, keyboard, and monitor.                                                       |

# Chapter 2 Installation

This chapter outlines and described tasks for installing the KVM/netPlus and provides other important installation-related information.

The following table lists the basic installation tasks in the order in which they should be performed and shows the page numbers where the tasks are described in more detail.

| 1 | Review the contents of the shipping box                                                                                                 | Page 77  |
|---|----------------------------------------------------------------------------------------------------|----------|
| 2 | Set up the KVM/netPlus                                                                                                    | Page 79  |
| 3 | Make an Ethernet connection                                                                                                    | Page 83  |
| 4 | Connect servers to be managed through the KVM/netPlus                                                                                   | Page 84  |
| 5 | Make a direct connection (terminal or local monitor, keyboard, and mouse) to the KVM/netPlus to prepare for basic network configuration | Page 88  |
| 6 | Power on the KVM/netPlus and connected devices                                                                                          | Page 89  |
| 7 | Perform basic network configuration (using the wiz command or OSD network screen)                                                       | Page 90  |
| 8 | Finish configuration and manage the connected devices using the Web Manager                                                             | Page 104 |

#### Also see the following instructions for setting up the KVM/netPlus:

| Changing Default Passwords                                            | Page 105 |
|-----------------------------------------------------------------------|----------|
| Enabling Access to the Web Manager without Making a Direct Connection | Page 107 |
| Preconfiguring the KVM/netPlus for Remote Installation                | Page 110 |
| Additional Configuration Tasks                                        | Page 111 |

Perform the optional procedures in "Advanced Installation Procedures" on page 121 if you are installing a PCMCIA card, an AlterPath PM, an external modem, an AlterPath KVM RP, an AlterPath KVM Expander, or an other cascaded KVM devices.

## **Shipping Box Contents KVM/netPlus**

The shipping box for the KVM/netPlus contains the KVM/netPlus along with the items shown in Table 2-1. The entry for each part provides an illustration, its part number (P/N), description, and purpose. You can use check boxes to check off each item, and you can use the part numbers from this table to reorder any of the parts.

Table 2-1: Shipping Box Contents, Part Numbers, and Description (Sheet 1 of 3)

| <b>V</b> | Item                                                                                                    | P/N     | Description                                    | Purpose                                                                                                    |
|----------|----------------------------------------------------------------------------------------------------|---------|------------------------------------------------|----------------------------------------------------------------------------------------------------|
|          | Si Astronomica de la Companya de la Companya de la  | PAC0226 | Documentation CD                               | PDF copies of this guide and all other Cyclades product documents.                                                            |
|          | Column Column Plan Column Column Plan Column Plan Column Plan Colum | PAC0346 | AlterPath KVM/<br>netPlus Quick Start<br>Guide | Basic installation guide for experienced users in printed format.                                                             |
|          |                                                                                                    | CAB0010 | 3-pin power cord                               | Use to plug into a grounded AC power outlet. For other types of power sources, contact Cyclades sales for other cord options. |

Table 2-1: Shipping Box Contents, Part Numbers, and Description (Sheet 2 of 3)

| $\checkmark$ | Item | P/N     | Description                                               | Purpose                                                                                                    |
|--------------|------|---------|-----------------------------------------------------------|----------------------------------------------------------------------------------------------------|
|              |      | CAB0018 | RJ-45 to RJ-45 7ft.<br>CAT5 cable                         | <ul> <li>Use for the following:</li> <li>To connect a server to a KVM port (with the appropriate Terminator from Table 1-23 on page 62). See "Connecting Servers to the KVM Ports" on page 84.</li> <li>To connect an Ethernet port to the LAN. See "To Make an Ethernet Connection" on page 83.</li> <li>To connect a terminal to a console port. See "To Connect to the Console Port" on page 88.</li> </ul> |
|              |      | HAR055X | 2 - Mounting<br>brackets with<br>8 - screws (2<br>spares) | • To connect an IPDU or external modem to anthe AUX port. See "Connecting AlterPath PMs to the KVM/netPlus" on page 125 and "Connecting an External Modem" on page 124.  Use to mount the KVM/netPlus to a rack or wall. See "To Mount the KVM/netPlus" on page 81.                                                                                                    |

| <b>Table 2-1:</b> Shipping Box | Contents, Part Numbers, | , and Description | (Sheet 3 of 3) |
|--------------------------------|-------------------------|-------------------|----------------|
|--------------------------------|-------------------------|-------------------|----------------|

| $\checkmark$ | Item | P/N     | Description                       | Purpose                                                              |
|--------------|------|---------|-----------------------------------|----------------------------------------------------------------------|
|              |      | ADB0036 | RJ45 to DB9F<br>crossover adapter | To connect the console port to a computer that has a DB-9 connector. |

When ordering the KVM/netPlus, customers also order one KVM Terminator for each server to be connected to one of the KVM ports. The number and types of KVM Terminators in each order are based on the number of KVM ports on the KVM/netPlus model that is being shipped and on the types of servers that are to be connected to the KVM ports. For details, see "KVM Terminator Usage and Types" on page 62.

**Note:** For more information about cabling, see "RS-232 Cabling Tutorial" at http:// www.cyclades.com/resources." For ordering information, see "Cyclades Product Guide," available at: http://www.cyclades.com/common/www/pdf/ catalog.en.pdf.

## Setting Up the KVM/netPlus

You can mount the KVM/netPlus on a rack or place it on a desktop or other flat surface. Two brackets are supplied with eight Phillips screws for attaching the brackets to the KVM/netPlus for mounting.

- If you are not mounting the KVM/netPlus, place the KVM/netPlus on a desk or table.
- If you are mounting the KVM/netPlus, obtain a Phillips screwdriver and appropriate nuts and bolts before starting the following procedure.

The following graphics depict the orientation of the left and right brackets for front mounting the KVM/netPlus.

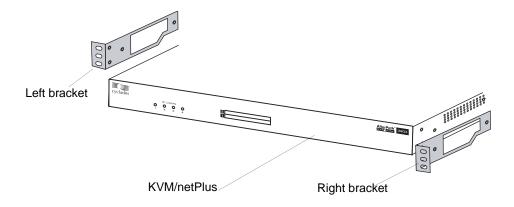

Figure 2-1:KVM/netPlus and Brackets for Front Mounting

The following graphics depict the orientation of the left and right brackets for back mounting KVM/netPlus.

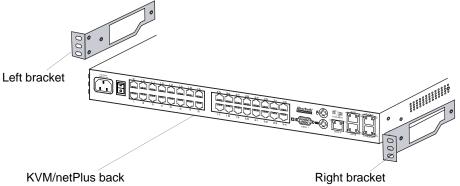

Figure 2-2:KVM/netPlus and Brackets for Back Mounting

#### **▼** To Mount the KVM/netPlus

**1.** Decide whether you need to mount the KVM/netPlus by the front or back and locate the appropriate sets of holes on the KVM/netPlus.

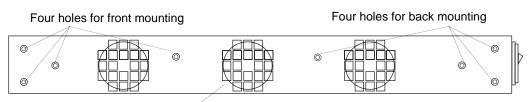

KVM/netPlus side

Figure 2-3: Rack Mounting Holes on the KVM/netPlus

**2.** Locate the left bracket and the right bracket as depicted in the following diagram.

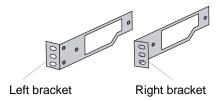

**3.** Attach the right bracket to the right side of the KVM/netPlus.

Whether you are facing the front or back of the KVM/netPlus, the right bracket must be attached to the right side.

Right bracket for front mounting

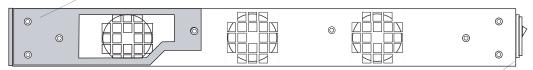

KVM/netPlus back

Figure 2-4: Right Bracket for Front Mounting the KVM/netPlus

Left bracket for back mounting

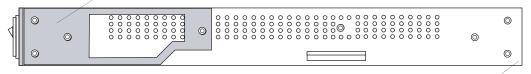

KVM/netPlus front

Figure 2-5:Left Bracket for Back Mounting the KVM/netPlus

**4.** Attach the left bracket to the left side of the KVM/netPlus.

Whether you are facing the front or back of the KVM/netPlus, the left bracket must be attached to the left side.

Right bracket for back mounting

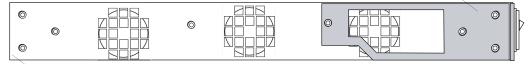

KVM/netPlus front

Figure 2-6: Right Bracket for Back Mounting the KVM/netPlus

Left bracket for front mounting

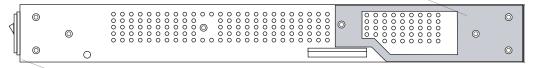

KVM/netPlus back

Figure 2-7:Left bracket for Front Mounting the KVM/netPlus

The following figure shows the bracket flanges on the front of the KVM/netPlus after the brackets are installed.

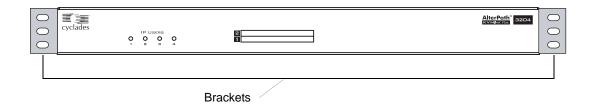

- **5.** Use a Phillips screwdriver to tighten the screws.
- **6.** Use the mounting hardware recommended for your rack to mount the KVM/netPlus on a rack.

## **Making an Ethernet Connection**

Make an Ethernet connection to the KVM/netPlus in order to have Ethernet access to the Web Manager and remote access to devices connected to the KVM/netPlus.

#### **▼** To Make an Ethernet Connection

- **1.** Connect one end of an Ethernet cable to your local area network (LAN).
- **2.** Connect the other end to the Ethernet port on the KVM/netPlus.

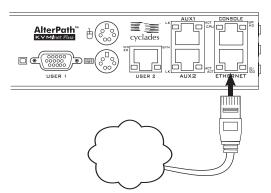

Remote connections can also be made with a PCMCIA modem card or through an external modem connected to the AUX 2 port. See "Modem Connections" on page 382 for background information and instructions.

## Connecting Servers to the KVM Ports

You need to connect a KVM Terminator to every server before connecting it to a KVM port. Three Terminator types are available:

- APK4615 PS/2 for PC servers
- APK4635 USB for PC or Sun servers
- APK4645 Sun Mini-DIN

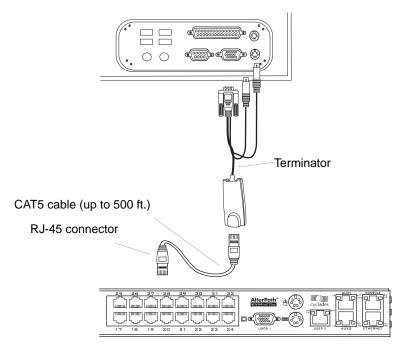

Figure 2-8: Connecting Servers to KVM Ports

**Note:** The KVM/netPlus components are hot pluggable, but components of connected devices, such as the PS/2 keyboard and mouse ports on a computer, may not be hot pluggable. Turn off power to all devices before connecting them. Power on connected devices again only after the KVM/netPlus is powered on.

Follow the procedures below when connecting computers to KVM ports on the KVM/netPlus or on the KVM Expander. For connecting AlterPath PMs or cascaded KVM units, see Chapter 3, "Advanced Installation Procedures."

**Note:** KVM port connections rely on the CAT5 cable having all four pairs wired. If you are connecting a KVM port to a server through a patch panel, make sure that all cables in the path are CAT5 or better and that the patch panel has all four pairs wired.

#### ▼ To Prepare to Connect Servers to the KVM/netPlus

**1.** Ensure that all configuration is complete on servers to be connected.

Work with the administrator of the devices to ensure all the following prerequisites are complete:

- All servers are installed and fully configured.
- User accounts with the appropriate permissions level exist on each server and you have the computer's root password for users who need root access to manage the server through the KVM/netPlus.
- On all computers to be connected to KVM server ports, the mouse settings have been modified, as described in "Disabling Mouse Acceleration" on page 112.
- **2.** If a server is to use remote authentication, do the following steps:
  - a. Make sure that the following prerequisite configuration is complete:
  - Authentication servers are installed and fully configured.
  - You have the root password for all users who need root access to manage the server through the KVM/netPlus.

**Note:** You may want to assign different passwords for a server's administrator on the KVM/netPlus and on the server's remote authentication server. If the administrator logs into the server using the password for the authentication server and log in fails, the failure can indicate that the authentication server is down and that the server's administrator should be notified to take action.

- b. Obtain the information you need to identify the authentication server on the KVM/netPlus from the server's administrator.
- c. After the KVM/netPlus is installed, make sure to specify the desired authentication method for the ports that are connected to each server.
  - See "Security" on page 46 for background information and see "Network" on page 235 for the procedure.
- **3.** Because some components of connected equipment may not be hot pluggable, make sure all servers are powered off.

#### ▼ To Connect Computers to KVM Ports

Do these steps after completing "To Prepare to Connect Servers to the KVM/netPlus" on page 85.

- **1.** Select the appropriate Terminator.
- **2.** Connect the appropriate keyboard and mouse connectors.

**Important:** To avoid system conflicts connect the Terminator to the server in the following order.

• On a PS/2 Terminator for a PC server, first connect the Terminator's green connector to the server's mouse port, and then connect the Terminator's purple keyboard connector to the server's keyboard port.

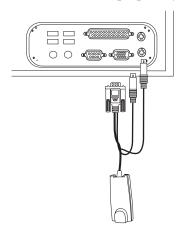

• On a USB Terminator for a PC or a Sun server, connect the Terminator's USB connector to the USB port on the server.

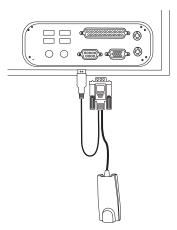

• On a Mini-DIN Terminator for a Sun server, connect the Terminator's Mini-DIN connector to the Mini-DIN port on the server.

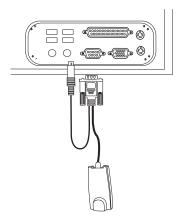

**3.** Connect the Terminator's VGA (HD-15 male) connector to the computer's VGA (monitor) port. Tighten both screws firmly but do not over-tight them.

**Note:** Two activity LEDs are located on the terminator. The "Link" LED displays a solid amber light when the terminator connects to the server. The "On" LED displays a blinking green light when the terminator is on.

**4.** To extend the connection from the computer to the KVM/netPlus, connect an RJ-45 to RJ-45 CAT5 cable up to 500 feet long to the Terminator.

- **5.** Connect the RJ-45 connector on other end of the cable to a KVM port on the KVM/netPlus.
- **6.** Repeat Step 1. through Step 5. for all computers to be connected to the KVM ports.
- 7. If any user is using a PC with Windows XP server pack 2 installed and Internet Explorer 5 or 6 to remotely administer a connected server, make sure the procedure under "Required Security Settings For Internet Explorer" on page 115 has been done on the PC.
- **8.** If this is a first-time installation, go to "Making a Direct Connection for Network Configuration" on page 88.

# Making a Direct Connection for Network Configuration

The system administrator must specify basic network settings on the KVM/netPlus before administrators can connect to and manage the unit and the connected devices through a browser. To prepare to perform necessary basic network configuration, make a direct connection to the KVM/netPlus by doing one of the following:

- Connect a terminal or computer to the CONSOLE port. See "To Connect to the Console Port" on page 88.
- Connect a keyboard, monitor, and mouse to the keyboard, monitor, and mouse connectors on the KVM/netPlus.

See "To Connect to the User 1 Management Port" on page 89.

See "Enabling Access to the Web Manager without Making a Direct Connection" on page 107, if desired, for other procedures that require advanced system administration expertise.

#### ▼ To Connect to the Console Port

Perform the following steps to connect a computer to the console port of the KVM/netPlus. This procedure assumes that you know how to use a terminal emulation program.

On a PC, ensure that HyperTerminal or another terminal emulation program is installed on the Windows operating system. On a computer running a UNIX-based operating system, such as Solaris or Linux, make sure that a compatible terminal emulator such as Kermit or Minicom, is installed.

- **1.** Connect an RJ-45 serial cable to the console port on the KVM/netPlus.
- **2.** Connect the other end to a USB serial adapter or DB-9 connection on the computer.
- **3.** Using a terminal emulation program installed on a computer, start a session with the following console port settings:

Serial Speed: **9600** bps Stop Bits: **1** 

Data Length: 8 bits Flow Control: None

Parity: **None** ANSI emulation

**4.** Go to Chapter 2. "Powering On the KVM/netPlus and Connected Devices" on page 89.

## **▼** To Connect to the User 1 Management Port

- 1. Plug the station's monitor, keyboard, and mouse cables to the Keyboard, Video, and Mouse connectors, labelled User 1, on the KVM/netPlus.
- **2.** Go to "Powering On the KVM/netPlus and Connected Devices" on page 89.

## Powering On the KVM/netPlus and Connected Devices

The KVM/netPlus components are hot pluggable, but components of connected devices, such as the PS/2 keyboard and mouse ports on a computer, may not be hot pluggable. Turn off power to all devices before connecting them. Power on connected devices again only after the KVM/netPlus is powered on.

#### **▼** To Power On the KVM/netPlus

- **1.** Make sure the KVM/netPlus' power switch is off.
  - The power is off when the side of the power switch with the circle is pressed down.
- **2.** Plug in the power cable.
- **3.** Turn the KVM/netPlus' power switch on. The KVM/netPlus beeps once.

#### **▼** To Power On Connected Devices

Do this after "Connecting Servers to the KVM Ports" on page 84.

• Turn on the power switches of the connected computers and devices.

## **Performing Basic Network Configuration**

The administrator must specify basic network settings before regular users can connect to and manage the KVM/netPlus and the connected devices through a browser. Do one of the following to assign a fixed IP address to the KVM/netPlus, and to specify the netmask and other networking parameters:

- Through a console connection, log in and use the wiz command. See "Configuring Basic Networking Using the wiz Command" on page 91.
- Through a local KVM connection, log in to the OSD and configure networking through the network screen.

See "Configuring Basic Networking Using the OSD" on page 95.

Before you start, collect the following network information from the administrator of the network where the KVM/netPlus is to reside.

| Hostname:                       |  |
|---------------------------------|--|
| KVM/netPlus' public IP address: |  |
| Domain name:                    |  |

| DNS server's IP address:                                       |  |
|----------------------------------------------------------------|--|
| Gateway IP address:                                            |  |
| Network mask:                                                  |  |
| KVM/netPlus' MAC address (from the label on the bottom):       |  |
| NTP server's IP address (if you are using a time/date server): |  |
|                                                                |  |

**Note:** The following procedures tell you to disable DHCP. Enabling DHCP requires a DHCP server at your site. See "Considerations When Choosing Whether to Enable DHCP" on page 59 for more details and see "To Use a Dynamic IP Address to Access the Web Manager" on page 108 for the tasks that must be performed.

#### Configuring Basic Networking Using the wiz Command

The following procedures require a hardware connection already made between the KVM/netPlus' console port and the COM or USB port of a computer, as described under "To Connect to the Console Port" on page 88.

#### ▼ To Log in to the KVM/netPlus Through the Console

From your terminal emulation application, log in to the console port as root.

```
KVM/netPlus login: root
Password: cyclades
```

As shown in the previous screen, the default password is "cyclades." If the password has been changed from the default, use the new password.

#### ▼ To Change the Password Through the Console

If the default password "cyclades" is still in use, change the root password.

**Note:** Changing the default password closes a security hole that could be easily exploited.

**1.** Enter the **passwd** command.

```
[root@KVM/netPlus /]# passwd
```

**2.** Enter a new password when prompted.

```
New password: new_password

Re-enter new password: new_password

Password changed
```

#### **▼** To Use the wiz Command to Configure Network Parameters

**1.** Launch the Configuration Wizard by entering the **wiz** command.

```
[root@KVM/netPlus /]# wiz
```

**2.** At the prompt, enter **n** to change the defaults.

```
Set to defaults (y/n)[n]: n
```

**3.** Press Enter to accept default hostname, otherwise enter your own hostname.

```
Hostname [KVM/netPlus]:
boston_branch_kvm
```

**4.** Press Enter to disable DHCP.

```
Do you want to use DHCP to automatically assign an IP for your system? (y/n)[n]: n
```

**5.** Enter a public IP address to assign to the KVM/netPlus.

```
{\tt System~IP[192.168.160.10]:~public\_IP\_address}
```

**6.** Enter the domain name.

```
Domain name[cyclades.com]: domainname
```

**7.** Enter the IP address of the DNS (domain name) server.

```
Primary DNS Server[192.168.44.21] : DNS_server_IP_address
```

**8.** Enter the IP address for the gateway.

```
Gateway IP[eth0] : gateway_IP_address
```

**9.** Enter the netmask for the subnetwork.

```
Network Mask[#] : netmask
```

**10.**To apply and confirm these parameters, see "To Apply and Confirm the Network Parameters Defined Using the wiz Command" on page 93.

### **▼** To Apply and Confirm the Network Parameters Defined Using the wiz Command

This procedure must be completed immediately after defining network parameters using the wiz command as described in "To Use the wiz Command to Configure Network Parameters" on page 92

**1.** Review the values of all the network configuration parameters, as shown in the following screen example. The values shown are for example only.

Current configuration:

Hostname: kvm
DHCP: disabled
SystemIP:192.168.45.32
Domain name: cyclades.com
drwxr-xr-x 1 root
Primary DNS Server:
192.168.44.21
Gateway IP: 198.168.44.1
Network Mask: 255.255.252.0
Are all these parameters
correct? (y/n) [n]:

- **2.** Enter **y** if the values shown are correct, or press Enter.
- **3.** The following prompt appears when "y" is entered.

```
Are all the parameters correct? (y/n)[n]: y
```

**4.** Enter **y** to save the changes.

```
Do you want to save your configuration to Flash? (y/n)[n]: y
```

- **5.** To confirm the configuration, enter the ifconfig command.
- **6.** The new network parameters display.
- **7.** Log out from the terminal session.
- **8.** In a HyperTerminal application on a Windows PC, go to "File > Exit".
- **9.** If performing a first-time installation, go to "Completing Configuration Using the Web Manager" on page 104.

### Configuring Basic Networking Using the OSD

This procedure requires a hardware connection already made between the KVM/netPlus' KVM management port and a local monitor, keyboard, and mouse, as described under "To Connect to the User 1 Management Port" on page 89. After the KVM/netPlus and monitor are powered on, the OSD login screen appears.

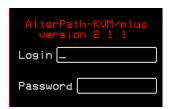

The following table shows how to perform common actions described in the following procedures when working with the OSD.

Table 2-2: OSD Equivalents for Common Actions

| Action                                                                                                   | OSD Equivalent                                                                                                    |
|----------------------------------------------------------------------------------------------------|----------------------------------------------------------------------------------------------------|
| Press OK.                                                                                                | Tab to the OK button and press the Enter key on your keyboard.                                                                                                    |
| Enter <any value="">.</any>                                                                              | Type the value in the appropriate field and press the Enter key.                                                                                                    |
| Save changes.                                                                                            | Tab to the Save button and press the Enter key.                                                                                                    |
| Select <an option="">.</an>                                                                              | Press an arrow key to navigate. Select the menu option and then press the Enter key.                                                                                                    |
| Go to a specific screen, as in:  "Go to 'Configure > Users and Groups > Local Users > Change Password'." | From the Main menu, select the first option shown in the menu path; "Configure" in the example. On the next menu, select the next option shown after the > (right angle bracket); "Users and Groups" in the example. Repeat until you |
| Exit the OSD.                                                                                            | select the last option in the menu path.  Click the X box on the upper right of the viewer.  If you are on the Main Menu, you can select Exit.                                                                                        |

**Note:** If your keyboard has a Return key instead of an Enter key, press the "Return" key when you see "Enter."

#### **▼** To Log into the OSD

- **1.** On the OSD login screen, enter "admin" as the Login name.
- **2.** Enter the password.

The default password is "cyclades." If the password has been changed from the default, use the current password.

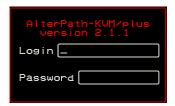

3. Press Enter.

The OSD Main Menu appears.

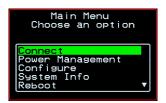

**4.** If you are performing an initial configuration of basic networking parameters, go to "To Change a Password Using the OSD" on page 97; otherwise, go to "To Configure Network Parameters Using the OSD" on page 98.

#### **▼** To Change a Password Using the OSD

1. From the OSD Main Menu, go to Configure > Users and Groups > Local Users > Change Password.

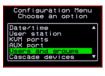

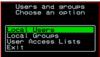

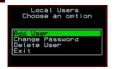

Warning! If the "admin" password has not been changed, change it now. Changing the default password closes a security hole that could be easily exploited.

**2.** Select the user name from the list of users on the User Database screen.

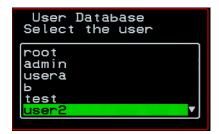

**3.** Enter a new password.

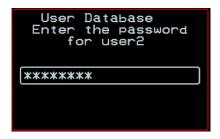

**4.** Re-enter the new password.

The password confirmation dialog box appears.

**5.** Press Enter.

The Local Users menu appears.

**6.** Select Exit or press the Esc key to exit the Local Users menu.

You can use the Exit or Cancel option or the Esc key to exit any window on the OSD.

- **7.** If you are performing an initial configuration of basic networking parameters, see "To Configure Network Parameters Using the OSD" on page 98.
- **8.** Otherwise, go to the appropriate menu option for your next task.

#### **▼** To Configure Network Parameters Using the OSD

**1.** From the OSD Main Menu, go to Configure > Network.

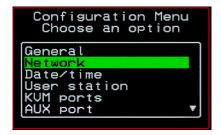

The DHCP form appears.

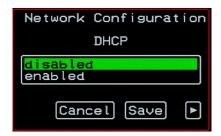

**2.** Select the "disabled" option and press Enter.

The IP address form appears.

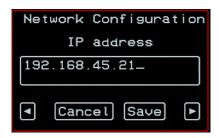

**3.** Enter the IP address for the KVM/netPlus and press Enter. The Netmask form appears.

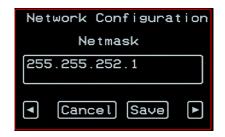

**4.** Enter the netmask (in the form 255.255.255.0) and press Enter. The Gateway form appears.

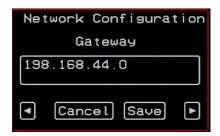

**5.** Enter the IP address for the gateway and press Enter.

The DNS Server form appears.

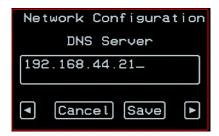

**6.** Enter the IP address for the DNS server and press Enter.

The Domain form appears.

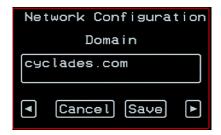

**7.** Enter the domain name and press Enter.

The Hostname form appears.

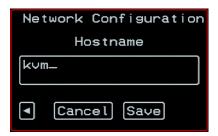

**8.** Enter the hostname for the KVM/netPlus and save the changes to complete the basic network configuration.

The Configuration menu appears.

• To configure an NTP (network time protocol) server or to enter the date and time manually, go to "To Set the Time and Date Using the OSD" on page 102.

- If you do not wish to configure the time and date at this time, and if you are performing an initial configuration of basic networking parameters, go to: "Completing Configuration Using the Web Manager" on page 104.
- Otherwise, go to the appropriate menu option for your next task or exit from the OSD.

#### **▼** To Set the Time and Date Using the OSD

**1.** From the Main menu of the OSD, go to Configure.

The Configuration menu appears.

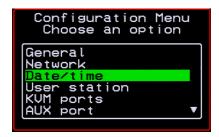

2. Select Date/time.

The Date/time conf. form appears.

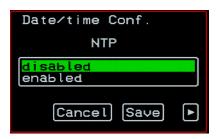

- **3.** To enable the NTP time and date server, do the following.
  - a. On the Date/time conf. form, select the "enabled" option.

The NTP server screen appears

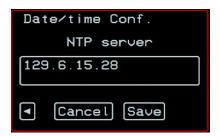

- b. Enter the IP address of the NTP server.
- c. Save the changes.
- **4.** To enter the date and time manually, do the following.
  - a. On the Date/time conf. form, select disabled.

The Date entry screen appears.

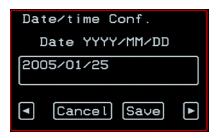

b. Enter the date in the format shown and press Enter.

The Time entry screen appears.

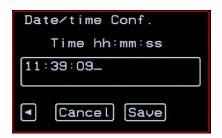

c. Enter the time in the format shown and save the changes.

If you are performing an initial configuration of basic networking parameters, go to: "Completing Configuration Using the Web Manager" on page 104.

Otherwise, go to the appropriate menu option for your next task.

# **Completing Configuration Using the Web Manager**

The "admin" user can administer the KVM/netPlus and its connected devices through the Web Manager without doing any additional configuration.

The following list shows other common configuration tasks:

- Enable direct login to ports from the Web Manager login screen
- Set up local or remote data buffering (to save console input to a log file) and specify alarms
- Set up logging of system messages to a syslog server
- Configure power management for the AUX port if the port is connected to an optional AlterPath PM
- Choose among authentication methods and specify authentication servers
- Specify optional encryption levels
- Configure rules for a firewall
- Configure a time and date (NTP) server or set the time and date manually

See "Web Manager for Administrators" on page 141 for procedures for performing the common KVM/netPlus administration tasks listed in this section.

Following is a brief list of ways the admin can assign tasks to other users:

- Let other users manage servers or PMs without being able to make changes to the KVM/netPlus configuration
- Assign users or groups to specific ports, restricting users to a limited set of devices
- Let other users share all administration of the KVM/netPlus

### **Changing Default Passwords**

For security purposes, the root and admin users must change their default passwords as soon as possible. Not changing the default passwords leaves a big security hole that can be exploited.

## ▼ Changing admin's Default Password [Web Manager]

- 1. Bring up the Web Manager.
- **2.** Log in as admin using the default password, "cyclades".
- **3.** In Wizard Mode, go to **Step2: Access**.
- **4.** Select "admin" from the Users List.
- **5.** Click the "Change Password" button.
- **6.** Enter the password into the New Password field.
- **7.** Enter the password again into the Repeat New Password field.
- **8.** Click OK when done.

# ▼ Changing the Root Password [Command Line]

- **1.** Verify that a terminal or a computer with a terminal emulator is connected to the console port on the KVM/netPlus.
- **2.** From the terminal or terminal emulator, log in to the console port as **root**, using the existing password. [The default password is "cyclades".]

```
KVM login: root
```

Password: cyclades

a. Enter the **passwd** command.

[root@KVM /]# **passwd** 

b. Enter a new password when prompted.

New password: new\_password

Re-enter new password:
new\_password

Password changed

**3.** Save the new password by entering the **saveconf command.** 

```
[root@KVM /]# saveconf
```

4. Log out.

```
[root@KVM /]# logout
```

- **5.** Close the terminal session.
- **6.** In a HyperTerminal application on a Windows PC, choose File > Exit or F4.

### ▼ Changing Default Passwords [OSD]

This procedure requires a hardware connection already made between the KVM/netPlus' KVM management port and a local monitor, keyboard, and mouse, as described in "To Connect to the User 1 Management Port" on page 89. Do the following to change the passwords for the root and admin users.

- **1.** Log into the OSD.
- **2.** From the Main Menu, select the Configure option.
- **3.** From the Configure Menu, select the Users and Groups option.
- **4.** From the list of users on the User Database screen, select the user name.
- **5.** On the "Enter the Password" screen, enter the new password.
- **6.** On the password confirmation window, re-enter the password.
- 7. Select OK.

# **Enabling Access to the Web Manager without Making a Direct Connection**

This section describes additional alternatives for enabling access to the Web Manager that do not require making a direct connection. Both of the two following approaches require an experienced administrator to configure:

- The KVM/netPlus ships with a default IP address: 192.168.160.10. You can use the default address to bring up the Web Manager, assign a fixed IP address to the KVM/netPlus and specify other network parameters without making a direct connection. To do so, you must temporarily change the IP address of a computer on the same subnet. See "To Use the Default IP Address to Access the Web Manager" on page 107."
- DHCP is enabled on the KVM/netPlus by default. If you have network access to the DHCP server for the KVM/netPlus, and if you are able to discover the KVM/netPlus' dynamically assigned IP address, you do not need to make a direct connection. Discovering the current IP address requires entering the KVM/netPlus' MAC address. Make a note of the MAC address, which is on a label at the bottom of the unit in the form *NN-NN-NN-NN-NN-NN*, and go to "To Use a Dynamic IP Address to Access the Web Manager" on page 108."

# ▼ To Use the Default IP Address to Access the Web Manager

The default IP address for the KVM/netPlus is 192.168.160.10. This procedure assumes that you are able to temporarily change the IP address of a computer that is on the same subnet as the KVM/netPlus.

- **1.** Set up the AlterPath KVM/netPlus.
  - See "To Mount the KVM/netPlus" on page 81.
- **2.** Connect computers and other devices to be managed through the KVM/ netPlus.
  - See "Connecting Servers to the KVM Ports" on page 84.
- **3.** Power on the KVM/netPlus and connected devices.
  - See "Powering On the KVM/netPlus and Connected Devices" on page 89.

- **4.** On a computer that resides on the same subnet with the KVM/netPlus, change the network portion of the IP address of that computer to 192.168.160.*NN*, where NN is not 10, and change the Netmask to 255.255.255.0.
  - For example, you could change the computer's IP address to 192.168.160.44. For the host portion of the IP address, use any number except 10, 0, or 255.
- **5.** Bring up a browser on the computer whose address you changed, enter the KVM/netPlus' default IP address (http://192.168.160.10) to bring up the Web Manager, and log in.
- **6.** To allow subsequent use of the Web Manager from any computer, go to the Wizard: "Step 1: Network Settings" to change the default IP address to a fixed public IP address and to configure the other basic network parameters and save them to Flash.
- **7.** Restore the computer's IP address to its previous IP address.
- **8.** Finish configuring KVM/netPlus users and ports using the Web Manager.

## ▼ To Use a Dynamic IP Address to Access the Web Manager

This procedure assumes that DHCP is enabled on the KVM/netPlus.

- **1.** Set up the AlterPath KVM/netPlus.
  - See "To Mount the KVM/netPlus" on page 81.
- **2.** Connect computers and other devices to be managed through the KVM/netPlus.
  - See "Connecting Servers to the KVM Ports" on page 84.
- **3.** Power on the KVM/netPlus and connected devices.
  - See "Powering On the KVM/netPlus and Connected Devices" on page 89.
- **4.** To obtain the KVM/netPlus' current IP address from the console port do the following:
  - a. Using the console port, log in as "root."

See "To Connect to the Console Port" on page 88 for instructions if needed.

b. Execute the command

```
ifconfig eth0
```

Output similar to the following will appear. The line in bold type face labelled "inet address" lists the IP address of the KVM/netPlus:

```
eth0
     Link encap: Ethernet
                           HWaddr
       00:60:2E:01:4F:FC
      inet addr:192.168.50.72
       Bcast:192.168.51.255
       Mask: 255.255.252.0
      UP BROADCAST RUNNING MULTICAST
       MTU:1500 Metric:1
      RX packets:7282803 errors:43
       dropped:0 overruns:0 frame:43
      TX packets:167335 errors:3
       dropped:0 overruns:0 carrier:3
      collisions:0 txqueuelen:100
      RX bytes:539070845 (514.0 MiB)
                                      TX
       bytes:18911603 (18.0 MiB
      Base address:0xe00
```

- **5.** To obtain the KVM/netPlus' current IP address from the DHCP server, supply the MAC address from the bottom side of the KVM/netPlus' chassis. (The address has the form: *NN-NN-NN-NN-NN-NN*, as in this example: 00-60-3D-01-36-B4.)
- **6.** Finish configuring KVM/netPlus users and ports using the Web Manager.

# Preconfiguring the KVM/netPlus for Remote Installation

This section provides procedures that list the tasks for preconfiguring the KVM/netPlus and setting it up in a separate location. You might preconfigure a KVM/netPlus, for example, if you need to ship the KVM/netPlus to a remote location that does not have a system administrator.

If you would prefer to have Cyclades pre-configure the KVM/netPlus with basic network parameters at Cyclades before it is shipped, ask your Cyclades contact to put you in touch with Cyclades professional services. For a fee, they can preconfigure the KVM/netPlus with parameters you supply.

### ▼ To Preconfigure the KVM/netPlus

**1.** Perform the tasks listed in the following table to preconfigure the KVM/ netPlus for installation at another location.

| Task                                                                 | Where Documented                                                     |
|----------------------------------------------------------------------|----------------------------------------------------------------------|
| Make a direct connection to prepare for basic network configuration. | "Making a Direct Connection for Network<br>Configuration" on page 88 |
| Power on the KVM/netPlus and connected devices.                      | "Powering On the KVM/netPlus and<br>Connected Devices" on page 89    |
| Perform basic network configuration.                                 | "Performing Basic Network Configuration" on page 90                  |

- **2.** If you ship the KVM/netPlus to a remote location for installation, also send the following:
  - A record of the KVM/netPlus' fixed IP address and other network parameters.
  - A copy of the instructions under "To Set Up a Preconfigured KVM/ netPlus" on page 111.

### **▼** To Set Up a Preconfigured KVM/netPlus

Perform the tasks shown in the following table with a KVM/netPlus that has been preconfigured as described in "To Preconfigure the KVM/netPlus" on page 110. After the tasks are completed in the order shown, a remote administrator can bring up the Web Manager by entering the KVM/netPlus' fixed IP address in a browser.

|   | Task                                            | Where Documented                                                  |
|---|-------------------------------------------------|-------------------------------------------------------------------|
| 1 | Set up the AlterPath KVM/netPlus.               | "Setting Up the KVM/netPlus" on page 79                           |
| 2 | Make an Ethernet connection.                    | "Making an Ethernet Connection" on page 83                        |
| 3 | Connect computers and other devices.            | "Connecting Servers to the KVM Ports" on page 84                  |
| 4 | Power on the KVM/netPlus and connected devices. | "Powering On the KVM/netPlus and<br>Connected Devices" on page 89 |

### **Additional Configuration Tasks**

See the following sections for other procedures.

| Task                                                | Where Documented/Notes                                            |
|-----------------------------------------------------|-------------------------------------------------------------------|
| Disabling Mouse Acceleration                        | "Disabling Mouse Acceleration" on page 112                        |
| Required Security Settings For Internet<br>Explorer | "Required Security Settings For Internet<br>Explorer" on page 115 |
| Assigning Your Own TCP Viewer Port<br>Address       | "TCP Ports" on page 22                                            |

### **Disabling Mouse Acceleration**

In a KVM-over-IP session you should synchronize the mouse cursor on your local PC or laptop with the mouse cursor of the remote server attached to a KVM port. The mouse acceleration should be disabled on the remote server's operating system.

Depending on your server's operating system refer to one of the following procedures.

- To Disable Mouse Acceleration [Windows XP/Windows 2003]
- To Disable Mouse Acceleration [Windows 2000]
- To Disable Mouse Acceleration [Windows ME]
- To Disable Mouse Acceleration [Windows 95/98/NT]
- To Disable Mouse Acceleration [Linux]

## **▼** To Disable Mouse Acceleration [Windows XP/Windows 2003]

- **1.** As an administrator, go to Control Panel > Mouse
- 2. From the Mouse Properties dialog box, click the Pointer Options tab.
- **3.** To disable "Enhance pointer precision," click the check box to clear it.
- **4.** To set the motion speed to medium, move the slider to the middle of the "Select a pointer speed" scale.
- **5.** Go to Control Panel > Display > Appearance > Effects
- **6.** To disable transition effects, click both transition effects check boxes to clear them.
- 7. Click OK.

# **▼** To Disable Mouse Acceleration [Windows 2000]

- 1. As an administrator, go to Settings > Control Panel > Mouse
- **2.** From the Mouse Properties dialog box, click the Motion tab.
- **3.** In the Speed panel, center the Speed slider bar.

- **4.** In the Acceleration panel, click the "None" radio button.
- 5. Click OK.
- **6.** To disable transition effects do the following:
  - a. Go to: Control Panel > Display > Effects.
  - b. Clear Use transition effects for menus and tooltips.
  - c. Click OK.

### **▼** To Disable Mouse Acceleration [Windows ME]

- 1. As an administrator, go to Settings > Control Panel > Mouse
- **2.** From the Mouse Properties dialog box, click the Pointer Options tab.
- **3.** Center the Pointer Speed slider bar.
- **4.** Click Accelerate ... button.
- **5.** Deselect Pointer Acceleration option.
- 6. Click OK.
- **7.** To disable transition effects do the following:
  - a. Go to: Control Panel > Display > Effects.
  - b. Clear Use transition effects for menus and tooltips.
  - c. Click OK.

# **▼** To Disable Mouse Acceleration [Windows 95/98/NT]

- **1.** As administrator, go to Settings > Control Panel > Mouse
- **2.** From the Mouse Properties dialog box, click the Motion tab.
- **3.** Set the motion speed by moving the slider to the lowest setting on the "Pointer Speed" scale.
- **4.** To disable transition effects do the following:
  - a. Go to Control Panel > Display > Effects > Advanced Settings

b. Disable window, menu, and list animation by clearing "Animate windows, menus, and lists."

#### **▼** To Disable Mouse Acceleration [Linux]

This procedure assumes that you have the login name and password for an account configured with the following types of access:

- Access on the KVM/netPlus to the port where the computer is connected
- Access as root on the connected computer
- 1. Log into the Cyclades Web Manager with the username and password of an account that has been configured to access the port where the computer is connected.
- **2.** Go to Expert > Access > Connect to Server.
- **3.** From the drop-down list select the port number or alias for the computer, and click the Connect button.
- **4.** Open a root console session and login to the server as root.

The root prompt appears.

#

5. Disable the mouse pointer acceleration and threshold settings by entering the xset m 0 command:

#xset m 0

**6.** Exit the AlterPath Viewer.

**Note:** Repeat this procedure to synch mouse settings after every reboot of the connected computer.

### Required Security Settings For Internet Explorer

The procedures described in this section must be performed on a PC running Windows XP with Service Pack 2 with Internet Explorer 5.5 or above, which is used to bring up the Cyclades Web Manager and the AlterPath Viewer.

#### Modify IE Security Settings

You must modify the IE security settings to enable ActiveX. Based on the IP address of your KVM/netPlus and the method you want to configure Internet Explorer, select an **Internet zone** from the "Security" tab in the IE's "Internet Options" menu. This could be "Internet", "Local Intranet", or "Trusted Sites".

- If you select "Trusted Sites", ActiveX controls are already enabled, you simply add the IP address of the KVM/netPlus to the list of trusted sites.
- If You select "Internet" or "Local Intranet", there is no need to add the IP address of the KVM/netPlus to the "Trusted Sites", as long as the ActiveX controls are enabled.

**Note:** "Trusted Sites" is the most secure option. Choosing "Internet" or "Local Intranet" option affects all hosts that you can access.

The following procedures describe the IE modification options.

#### **▼** To Modify "Trusted Sites" Settings

1. From the Internet Explorer menu bar, select Tools > Internet Options > **Security** Tab.

The **Security** form appears.

**2.** From the **Security** tab in the **Internet Options** select **Trusted Sites**.

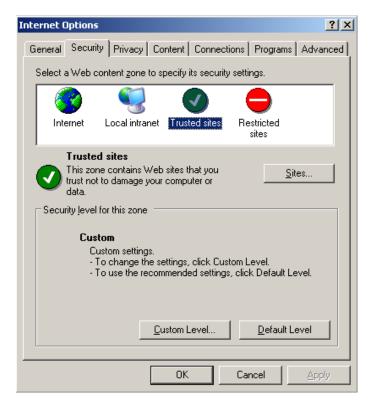

**3.** Click the **Sites** button to open the **Trusted sites** dialog box.

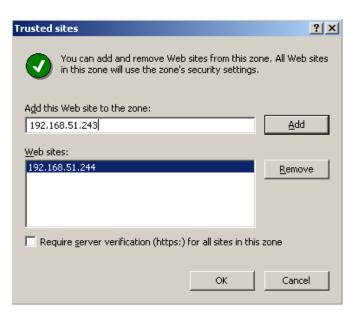

- **4.** Add the KVM/netPlus IP address to the list of the trusted sites and click the "Add" button.
- **5.** Select the **OK** button to close the window.
- **6.** Close the **Internet Options** dialog box.

#### **▼** To Modify "Internet" or "Local Intranet" Zone Settings

1. From the Internet Explorer menu bar, select **Tools** > **Internet Options** > **Security** Tab.

The **Security** form appears.

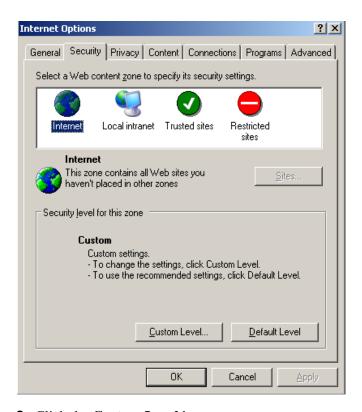

**2.** Click the **Custom Level** button.

The Security Settings form appears.

**3.** On the Security Settings form, go to **ActiveX controls and plug-ins** > **Download signed ActiveX controls.** 

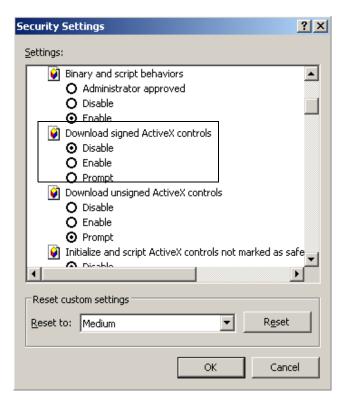

- 4. Select either Enable or Prompt.
- **5.** If you selected **Enable**, press the **OK** button.
- **6.** If you selected **Prompt**, go to **Downloads** > **Automatic prompting for file downloads**, and select **Enable**.

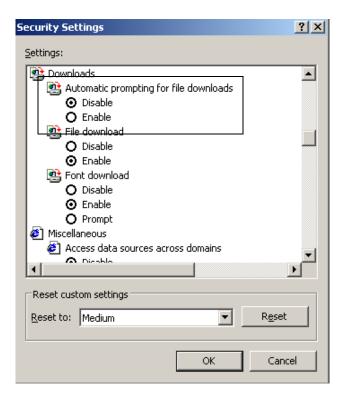

7. Select the **OK** button to close the window.

# Chapter 3 Advanced Installation Procedures

KVM/netPlus supports the installation of related components, which are used to extend the access to and control of the KVM/netPlus and its connected devices.

The following table lists the components that can be installed with the KVM/ netPlus and shows the page numbers where the tasks are described in more detail.

| PCMCIA cards           | Page 122 |
|------------------------|----------|
| External modems        | Page 124 |
| AlterPath PM           | Page 125 |
| AlterPath KVM Expander | Page 127 |
| Cascaded KVM units     | Page 134 |
| AlterPath KVM RP       | Page 137 |

### Installing PCMCIA Cards in the Front Card Slots

The front panel of the KVM/netPlus has two PCMCIA card slots as depicted in the following figure. You can insert and configure one modem card in one of the slots.

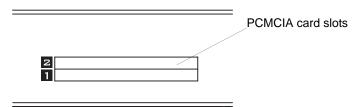

Figure 3-1:PCMCIA Card Slots on the KVM/netPlus Front Panel

### ▼ To Install a PCMCIA Card in the Front Card Slot

**1.** Insert the PCMCIA modem card into slot 1 or slot 2. Slide the card in until it is firmly seated.

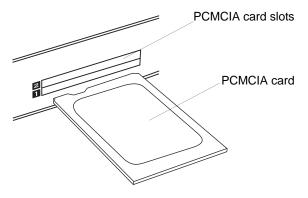

**Note:** You can insert one card in each of the slots, but the KVM/netPlus supports configuration of only one modem card at a time.

- **2.** Use a phone cord to connect the jack on the PCMCIA card to a live telephone line.
- **3.** Use the Web Manager or the OSD to configure the PCMCIA card.
  - For instructions on using the Web Manager, see "To Configure a Modem PCMCIA Card" on page 242.
  - For instructions on using the OSD, see "PCMCIA Screens" on page 449.

See "Modem Connections" on page 382 for instructions on making dial up connection to the KVM/netPlus.

#### ▼ To Remove a PCMCIA Card from the Front Card Slot

**Warning!** Always use the Web Manager to eject a PCMCIA card. Any other method may cause a kernel panic.

- 1. Eject the card by using the Eject button on the Web Manager PCMCIA Management form.
- **2.** Physically remove the card from the slot.

### **Connecting an External Modem**

You can connect a modem to either or both of the AUX ports on the KVM/netPlus. After the modem is connected and properly configured, you can use it to dial in to the KVM/netPlus when the production network or management network is down, or when Ethernet access is unavailable.

#### ▼ To Connect an External Modem to an AUX Port

This procedure requires the following cables and connectors:

- A straight through cable with an RJ-45 connector on one end and the
  appropriate connector or adapter (USB, DB-9, or DB-25) on the other end
  for connecting the AUX port to the appropriate port on the external
  modem.
- A phone cord with RJ-11 connectors on both ends for connecting the modem to the phone line.
- 1. Connect the RJ-45 end of the cable to the AUX port on the KVM/netPlus.
- **2.** Connect the other end of the cable to the modem.
- **3.** Use a phone cable to connect the jack on the modem to a live telephone jack at your site.
- 4. Configure the AUX port for PPP.

See "AUX Ports" on page 285 and "To Configure the AUX Port 1 for Use With an IPDU or an External Modem" on page 286.

### Connecting AlterPath PMs to the KVM/netPlus

You can control an AlterPath Power Management (PM), intelligent power distribution unit (IPDU), by connecting it to the AUX 1 port on the KVM/netPlus. By daisy-chaining any combination of PM models, you can control up to 128 outlets from one KVM/netPlus.

### ▼ To Connect an AlterPath PM to the AUX 1 Port

- **1.** Use an RJ-45 CAT5 cable to connect the AUX 1 port on the KVM/netPlus to the In port of your AlterPath PM.
- **2.** Configure the AUX 1 port for power management. See "To Configure the AUX Port 1 for Use With an IPDU or an External Modem" on page 286.

After the PM is connected, you may want to perform one or more of the following tasks:

| Task                                                                    | Where Documented                                                                                                    |
|-------------------------------------------------------------------------|----------------------------------------------------------------------------------------------------|
| Install multiple PM units.                                              | "To Connect Multiple PMs to the KVM/netPlus" on page 126                                                                                                    |
| Manage the power of devices connected to configured PM units.           | <ul> <li>Web Manager – "IPDU Power<br/>Management" on page 170</li> <li>OSD – "Power Management Menu" on<br/>page 395</li> </ul>                                                                                   |
| Control the power of a device while connected to it through a KVM port. | <ul> <li>Web Manager – "To Power On, Power Off, or Reboot the Connected Server" on page 371</li> <li>OSD – "To Power On, Power Off, Lock, Unlock, or Cycle Devices Plugged into PM Outlets" on page 380</li> </ul> |

#### **▼** To Connect Multiple PMs to the KVM/netPlus

This procedure assumes that you have one AlterPath PM connected to the AUX 1 port of the KVM/netPlus. See "To Connect an AlterPath PM to the AUX 1 Port" on page 125 for the procedure.

- 1. Connect one end of an RJ-45 cable to the Out port of the "master" AlterPath PM, which is connected to the AUX 1 port of the KVM/netPlus.
- **2.** Connect the other end of the RJ-45 cable to the In port of the next AlterPath PM (slave).
- **3.** To connect another PM to the slave, connect one end of an RJ-45 cable to the Out port of an already connected PM.
- **4.** Repeat Step 3 until you have connected the desired number of PMs. You can control up to 128 power outlets in any combination of PM models.

See "IPDU Power Management" on page 170 for information on managing your PMs with the Web Manager.

### Installing the AlterPath KVM Expander

The following table gives a high-level list of steps involved in setting up, installing, and configuring the KVM Expander with links to detailed information about each step.

| 6 | Add the KVM Expander to the primary KVM unit's list of cascaded devices | Page 196 |
|---|-------------------------------------------------------------------------|----------|
| 5 | Power on the KVM Expander and connected devices                         | Page 132 |
| 4 | Connect the KVM Expander to the KVM/netPlus                             | Page 136 |
| 3 | Connect computers to the KVM ports on the KVM Expander                  | Page 84  |
| 2 | Set up the KVM Expander                                                 | Page 129 |
| 1 | Review the contents of the shipping box                                 | Page 128 |

#### Shipping Box Contents KVM Expander

The shipping box for the AlterPath KVM Expander contains the KVM Expander along with the items shown in Table 3-1. The entry for each part provides an illustration, its part number (P/N), description, and purpose. You can use check boxes to check off each item, and you can use the part numbers from this table to reorder any of the parts.

Table 3-1: KVM Expander Shipping Box Contents, Part Numbers, and Description

| $\checkmark$ | Item                                                                                                    | P/N     | Description                       | Purpose                                                                                                    |
|--------------|----------------------------------------------------------------------------------------------------|---------|-----------------------------------|----------------------------------------------------------------------------------------------------|
|              | No. of the last of the last of | PAC0226 | Documentation CD                  | PDF copies of this guide and all other Cyclades product documents.                                                                                                    |
|              |                                                                                                    | CAB0010 | 3-pin power cord                  | Use to plug into a grounded AC power outlet. For other types of power sources, contact Cyclades sales for other cord options.                                                                             |
|              |                                                                                                    | CAB0018 | RJ-45 to RJ-45 7ft.<br>CAT5 cable | <ul> <li>Use for the following:</li> <li>To connect a server to a KVM port (with the appropriate Terminator from Table 1-23 on page 62). See "Connecting Servers to the KVM Ports" on page 84.</li> </ul> |
|              |                                                                                                    |         |                                   | • To connect the KVM<br>Expander User A or User B<br>ports to a KVM port on the<br>KVM/netPlus. See "To<br>Connect a KVM Expander<br>to the Primary KVM/<br>netPlus" on page 136.                         |

|              |      |         | •                                                         | •                                                                                             |
|--------------|------|---------|-----------------------------------------------------------|-----------------------------------------------------------------------------------------------|
| $\checkmark$ | Item | P/N     | Description                                               | Purpose                                                                                       |
|              |      | HAR0453 | 2 - Mounting<br>brackets with<br>8 - screws (2<br>spares) | Use to mount the KVM/ netPlus to a rack or wall. See "To Mount the KVM Expander" on page 130. |

**Table 3-1:** KVM Expander Shipping Box Contents, Part Numbers, and Description

When ordering the KVM Expander, customers also order one KVM Terminator for each server to be connected to one of the KVM ports. The number and types of KVM Terminators in each order are based on the number of KVM ports on the KVM Expander model that is being shipped and on the types of servers that are to be connected to the KVM ports. For details, see "KVM Terminator Usage and Types" on page 62.

**Note:** For more information about cabling, see "RS-232 Cabling Tutorial" at <a href="http://">http://</a> www.cyclades.com/resources, under "White Papers." For ordering information, see "Cyclades Product Guide," available at: http:// www.cyclades.com/common/www/pdf/catalog.en.pdf.

#### Setting Up the KVM Expander

The KVM Expander is a 1U device that can be mounted on the side of a rack or placed on a desktop or other flat surface. Two brackets are supplied with six Phillips screws for attaching the brackets to the KVM Expander for mounting.

- If you are not mounting the KVM Expander, place the KVM Expander on a desk or table.
- If you are mounting the KVM Expander, obtain a Phillips screwdriver and the appropriate nuts and bolts before starting the following procedure.

**Note:** Place the KVM Expander in a location that is within the 500 feet distance allowable between the KVM/netPlus and its connected computers. Using cables longer than 500 feet in total length can compromise performance.

#### ▼ To Mount the KVM Expander

- **1.** Connect the two supplied brackets to the KVM Expander, connecting one bracket to each side of the box.
  - a. Decide whether you need to mount the KVM Expander by the front or back and locate the appropriate sets of holes on the KVM Expander.

The following figure shows the angle of a bracket being installed for rack mounting.

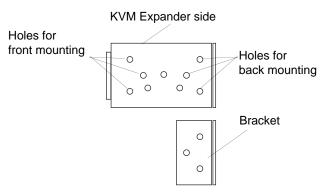

The following figure shows the angle of a bracket being installed for wall mounting.

Holes for wall mounting

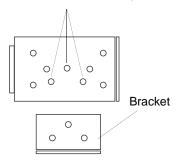

b. For each bracket, insert a screw through each of the three holes on the bracket into the appropriate holes at either the front or back of the KVM Expander.

The following figure shows the brackets as they appear from the side and front of the KVM Expander after the brackets are installed for rack mounting.

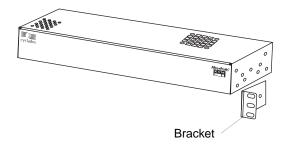

The following figure shows the brackets as they appear from the top of the KVM Expander after the brackets are installed for wall mounting.

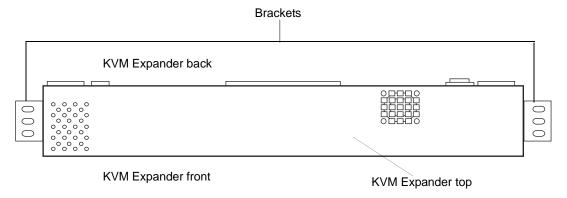

The following figure shows the bracket flanges on the front of the KVM Expander after the brackets are installed for rack mounting.

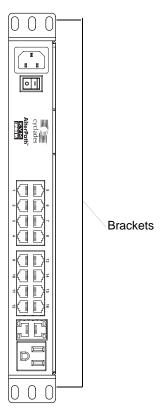

- c. Use a Phillips screwdriver to tighten the screws.
- **2.** Use screws or nuts and bolts as appropriate to mount the KVM Expander on the wall, on a rack, or in a cabinet.
- **3.** Use screws or nuts and bolts as appropriate to mount the KVM Expander on a rack.

# Powering On the KVM Expander and Connected Devices

The KVM Expander has a power connector for power input and a power outlet for daisy chaining additional KVM Expanders or any other device.

**Caution!** The total amount of power consumed by devices daisy-chained to the KVM Expander must not exceed seven amps.

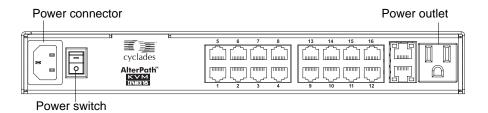

#### **▼** To Power On the KVM Expander

- Make sure the KVM Expander's power switch is off.
   The power is off when the side of the power switch with the circle is pressed down.
- **2.** Plug in the power cable.
- **3.** Turn the KVM Expander's power switch on.

#### ▼ To Power On Devices Daisy Chained to the KVM Expander's Power Outlet

- Make sure the KVM Expander's power switch is off.
   The power is off when the side of the power switch with the circle is pressed down.
- **2.** Plug the power cable of a device in the power outlet located on the back right of the KVM Expander.
- 3. Turn the KVM Expander's power switch on.

#### ▼ To Power On KVM-connected Devices

Do this after "Connecting Servers to the KVM Ports" on page 84.

• Turn on the power switches of the connected computers and devices.

# Connecting Cascaded KVM Units to the Primary KVM/netPlus

The KVM/netPlus supports the cascading of three types of secondary KVM devices: the AlterPath KVM, the KVM Expander, and the KVM/netPlus. See the following sections for the appropriate instructions:

- "To Connect a Secondary KVM Unit to the Primary KVM/netPlus" on page 135
- "To Connect a KVM Expander to the Primary KVM/netPlus" on page 136

Each of these cascaded devices has it's own set up and installation instructions which must be performed in addition to connecting the device to the master KVM/netPlus:

- AlterPath KVM See the *AlterPath KVM Installation, Administration, and User's Guide* for installation instructions.
- KVM Expander See the "Installing the AlterPath KVM Expander" on page 127 for installation instructions.
- KVM/netPlus See Chapter 2, "Installation" on page 2-75 for installation instructions.

For background information on cascading, see "Cascaded Devices" on page 23.

# **▼** To Connect a Secondary KVM Unit to the Primary KVM/netPlus

- **1.** Power off all KVM hardware and connected devices.
- **2.** To connect to the User 2 port of a secondary KVM unit, do the following:
  - a. Connect one end of a CAT5 cable to a KVM port on the primary KVM/netPlus.
  - b. Connect the other end of the CAT5 cable to the User 2 port on the secondary KVM unit.
- **3.** To connect to the User 1 port of a secondary KVM unit, do the following:
  - a. Connect one end of a CAT5 cable to a KVM port on the primary KVM/netPlus.
  - b. Connect the other end of the CAT5 cable to a KVM Terminator.
  - c. Connect the Terminator's VGA and PS/2 connectors to the User 1 port on the secondary KVM unit.
    - See "Connecting Servers to the KVM Ports" on page 84 for detailed instructions on how to connect devices to KVM ports using KVM Terminators.
- **4.** Repeat steps 1 through 3 for each secondary KVM unit to be connected to the primary KVM/netPlus.

## ▼ To Connect a KVM Expander to the Primary KVM/netPlus

See "Installing the AlterPath KVM Expander" on page 127 for background information on the KVM Expander.

- **1.** Power off all KVM hardware and connected devices.
- **2.** Connect one end of a CAT5 cable to a KVM port on the primary KVM/netPlus.
- **3.** Connect the other end of the CAT5 cable to the User A and or the User B port on the secondary KVM Expander.

# **Note:** To enable two concurrent KVM connections to ports on the KVM Expander, connect two CAT5 cables to two ports on the KVM/netPlus. Connect one CAT5 cable to the User A port and the other CAT5 cable to the User B port on the KVM Expander.

**4.** Repeat steps 1 through 3 for each secondary KVM Expander to be connected to the primary KVM/netPlus.

## Installing the AlterPath KVM RP

With a CAT5 cable up to 500 feet long, the AlterPath KVM RP can be connected to the User 2 port of the KVM/netPlus unit, enabling the extended user to perform local administration tasks or to select the local keyboard, video, and mouse console between a local station and a server connected to the KVM/netPlus.

|   | Tasks                                                                         | Where Documented/Notes                                                                                 |
|---|-------------------------------------------------------------------------------|----------------------------------------------------------------------------------------------------|
| 1 | Place the KVM RP on a desk or table up to 500 feet away from the KVM/netPlus. | You can use a CAT5 cable of up to 500 feet long to extend the local administration of the KVM/netPlus. |
| 2 | Connect the KVM RP to the KVM/netPlus.                                        | "To Connect the KVM RP to the KVM/netPlus" on page 139.                                                |
| 3 | Connect a keyboard, monitor, and mouse to the KVM RP.                         | "Options for Accessing the KVM RP" on page 139                                                         |
| 4 | Supply power to and turn on the KVM RP.                                       | "Supplying Power to the KVM RP" on page 140                                                            |
| 5 | Use the KVM RP to control the KVM/netPlus.                                    | "Controlling the OSD Through the AlterPath KVM RP" on page 470                                         |

#### Shipping Box Contents AlterPath KVM RP

The shipping box for the AlterPath KVM RP contains the KVM RP along with the items shown in Table 3-2. The entry for each part provides an illustration, its part number (P/N), description, and purpose. You can use check boxes to check off each item, and you can use the part numbers from this table to reorder any of the parts.

Table 3-2: KVM RP Shipping Box Contents, Part Numbers, and Description

| $\checkmark$ | Item                                                                                                    | P/N     | Description                                    | Purpose                                                                                                    |
|--------------|----------------------------------------------------------------------------------------------------|---------|------------------------------------------------|----------------------------------------------------------------------------------------------------|
|              | Collate Collate Page Collate Page Collate Pa | PAC0346 | AlterPath KVM/<br>netPlus Quick Start<br>Guide | Basic installation guide for experienced users in printed format.                                                                                    |
|              |                                                                                                    | CAB0010 | 3-pin power cord                               | Use to plug into a grounded AC power outlet. For other types of power sources, contact Cyclades sales for other cord options.                        |
|              |                                                                                                    | CAB0018 | RJ-45 to RJ-45 7ft.<br>CAT5 cable              | Use to connect the User 2 port on the KVM/netPlus to the Remote User port on the KVM RP. See "To Connect the KVM RP to the KVM/netPlus" on page 139. |

Table 3-2: KVM RP Shipping Box Contents, Part Numbers, and Description

| <b>V</b> | Item | P/N     | Description            | Purpose                                                                                                    |
|----------|------|---------|------------------------|----------------------------------------------------------------------------------------------------|
|          |      | CAB0147 | KVM PS/2 Cable,<br>6FT | Use to connect the VGA port, PS/2 keyboard port, and PS/2 mouse port on the back of your PC to the PC VGA port, PS/2 keyboard port, and PS/2 mouse port on the KVM RP. See "To Connect the KVM RP to the Local Work Station" on page 140 more information. |

#### **▼** To Connect the KVM RP to the KVM/netPlus

- 1. Put one end of a CAT5 cable into the Remote User port on the KVM RP.
- **2.** Put the other end of the CAT5 cable into the User 2 port on the KVM/netPlus.

## Options for Accessing the KVM RP

The KVM RP offers two options for monitor, keyboard, and mouse control. Administrators can connect a dedicated keyboard, monitor, and mouse directly to the KVM RP. Or administrators can connect the KVM RP to their local work station in order to toggle the keyboard, monitor, and mouse control between the KVM/netPlus and the local computer.

## ▼ To Connect the KVM RP to a Dedicated Keyboard, Monitor, and Mouse

- **1.** Connect your monitor's VGA cable to the USER VGA port on the KVM RP.
- **2.** Connect your keyboard's PS/2 cord to the USER keyboard PS/2 port on the KVM RP.
- **3.** Connect your mouse's PS/2 cord to the USER mouse PS/2 port on the KVM RP.

#### ▼ To Connect the KVM RP to the Local Work Station

- 1. Connect your monitor's VGA cable to the PC VGA port on the KVM RP.
- **2.** Connect your keyboard's PS/2 cord to the PC keyboard PS/2 port on the KVM RP.
- **3.** Connect your mouse's PS/2 cord to the PC mouse PS/2 port on the KVM RP.
- **4.** Use a KVM cable to connect the VGA port, PS/2 keyboard port, and PS/2 mouse port on the back of your PC to the PC VGA port, PS/2 keyboard port, and PS/2 mouse port on the KVM RP.

**Note:** When the KVM RP is connected to the local PC, as described in the previous procedure, the KVM RP receives power from the PC and does not need to be plugged into a power supply.

#### Supplying Power to the KVM RP

The KVM RP can be powered by a power cord connected to its power supply port, or it can be powered by the local work station. Power can be transmitted from the PC through a KVM cable to the KVM RP.

#### **▼** To Power On the KVM RP

- **1.** If the KVM RP has its own dedicates keyboard, monitor, and mouse connected to its USER port, do the following:
  - a. Make sure the KVM/netPlus' power switch is off.
  - b. Plug in the power cable.
  - c. Turn the KVM/netPlus' power switch on.
- 2. If the KVM RP is connected to the local PC, turn the KVM/netPlus' power switch on.

The power is supplied by the PC. See "To Connect the KVM RP to the Local Work Station" on page 140 for instructions on connecting the KVM RP to the local PC.

# Chapter 4 Web Manager for Administrators

This chapter is for administrators who use the Web Manager for managing and configuring the KVM/netPlus. Two types of administrators can access all the Web Manager functions described in this chapter:

- An administrator who knows the password for the "admin" account, which is configured by default
- An optionally configured regular user whose account is in the "admin" group (See "Users & Groups" on page 200 for how the "admin" user adds a regular user account and adds the account to the admin group.)

Administrators whose accounts are configured without administrative access can log in to the Web Manager as regular users and then access connected devices, as described in Chapter 5. "Web Manager for Regular Users" on page 323. For more background about the differences between user types, see "Types of Users" on page 15.

Before following the procedures in this chapter, review "Prerequisites for Using the Web Manager" on page 21, if needed, to make sure that you can connect to the Web Manager.

The sections listed in the following table give background information related to KVM/netPlus administrators' use of the Web Manager, including explanations of the types of information to be entered in each of the forms, and links to all the procedures performed in each mode.

| Common Features of Administrators' Windows       | Page 144 |
|--------------------------------------------------|----------|
| Logging In to the Web Manager and Saving Changes | Page 145 |

| Administrative Modes | Page 149 |
|----------------------|----------|
| Wizard Mode          | Page 149 |
| Expert Mode          | Page 166 |

## **Common Tasks**

The following table lists common tasks that KVM/netPlus administrators perform with links to the procedures.

| Task                                                                                     | Where Documented/Notes                                                         |
|------------------------------------------------------------------------------------------|--------------------------------------------------------------------------------|
| Select a pre-defined security profile, or configure a custom security profile.           | • "Security Profiles" on page 231                                              |
| Set up other users to access connected                                                   | • "To Add a User [Wizard]" on page 160                                         |
| devices without being able to make changes to the KVM/netPlus configuration              | • "To Add a User [Expert]" on page 201                                         |
| Assign users or groups to specific ports, restricting access to a limited set of devices | • "To Assign KVM Port Access to a User or Group" on page 205                   |
| Set up other users to share all                                                          | • "To Add a User [Wizard]" on page 160                                         |
| administration of the KVM/netPlus                                                        | • "To Add a User [Expert]" on page 201                                         |
| Enable direct login to ports from the Web Manager login screen                           | • To Enable Direct Access to KVM Ports                                         |
| Set up logging of system messages to a syslog server                                     | • "To Add a Syslog Server [Wizard]" on page 165                                |
|                                                                                          | • To Delete a Syslog Server [Wizard]                                           |
|                                                                                          | • To Configure Syslogging for KVM Ports and Specify Message Filtering [Expert] |
|                                                                                          | • To Configure Creation of Alarms and Syslog Files for IPDUs                   |

| Task                                                                                                    | Where Documented/Notes                                                                                                    |  |
|----------------------------------------------------------------------------------------------------|----------------------------------------------------------------------------------------------------|--|
| Configure power management for one or both of the AUX ports (if the port is                                                                                        | • "To Configure the AUX Port 1 for Use With<br>an IPDU or an External Modem" on page 286                                                                                                    |  |
| connected to an optional AlterPath PM)                                                                                                    | • "To Configure a KVM Port for Power Management" on page 192                                                                                                    |  |
| Manage power on an optional AlterPath PM)                                                                                                    | • "To View Status, Lock, Unlock, Rename, or Cycle Power Outlets" on page 172                                                                                                    |  |
|                                                                                                    | • "To View and Reset IPDU Information" on page 174                                                                                                    |  |
|                                                                                                    | • "To Configure Users to Manage Specific<br>Power Outlets" on page 175                                                                                                    |  |
|                                                                                                    | • "To Specify or Change the Alias of an IPDU" on page 177                                                                                                    |  |
|                                                                                                    | <ul> <li>"To Configure Creation of Alarms and<br/>Syslog Files for IPDUs" on page 177</li> </ul>                                                                                                    |  |
|                                                                                                    | • "To Upgrade Firmware on an AlterPath PM" on page 178                                                                                                    |  |
| Choose among authentication methods and specify authentication servers for logins to the KVM/netPlus and for logins to devices connected to the KVM/netPlus' ports | <ul> <li>"To Configure an Authentication Method for KVM/netPlus Logins" on page 215</li> <li>"See "Configuring Authentication Servers for Logins to the KVM/netPlus and Connected Devices" on page 217." on page 216</li> </ul> |  |
| Specify encryption levels for KVM ports                                                                                                    | "Network" on page 235                                                                                                    |  |
| Configure rules for the KVM/netPlus to filter packets like a firewall                                                                                              | • "To Add a Chain for IP Filtering" on page 261                                                                                                    |  |
|                                                                                                    | • "To Edit A Chain for IP Filtering" on page 262                                                                                                    |  |
|                                                                                                    | • "To Add a Rule for IP Filtering" on page 262                                                                                                    |  |
|                                                                                                    | • "To Edit a Rule for IP Filtering" on page 259                                                                                                    |  |

#### Common Features of Administrators' Windows

The features of all Web Manager windows for KVM/netPlus administrators are described in the following sections:

- Control and logout buttons and KVM/netPlus Information
   See "Administrators' Control Buttons, Logout Button, and KVM/netPlus Information."
- Getting more information
   See "Obtaining More Information" on page 145

# Administrators' Control Buttons, Logout Button, and KVM/netPlus Information

The following figure shows the control buttons that display at the bottom of the window when the logged in user is an administrator.

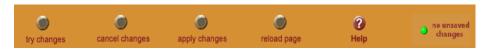

The following table describes the uses for each control button.

| Button Name                                                             | Use                                                                                                    |
|-------------------------------------------------------------------------|----------------------------------------------------------------------------------------------------|
| try changes Tests the changes entered on the current form without them. |                                                                                                    |
| cancel changes                                                          | Cancels all unsaved changes.                                                                                                    |
| apply changes                                                           | Applies all unsaved changes.                                                                                                    |
| reload page                                                             | Reloads the page.                                                                                                    |
| Help                                                                    | Brings up the online help with information relating to the current form.                                                                                                    |
| unsaved changes                                                         | The unsaved changes button appears on the lower right hand corner of the Web Manager and a graphical LED blinks red whenever the current user has made any changes and has not yet saved the changes. |

| Button Name          | Use                                                                                                    |
|----------------------|----------------------------------------------------------------------------------------------------|
| o no unsaved changes | The no unsaved changes button appears and a graphical LED appears in green when no changes have been made that need to be saved. |

The following table describes the logout button and the other information that displays in the upper right corner of all Web Manager windows.

| Window Area                                                           | Purpose                                                                                                    |
|-----------------------------------------------------------------------|----------------------------------------------------------------------------------------------------|
| logout                                                                | Click this button to log out.                                                                                                    |
| Host Name: KVM<br>IP Address: 192.168.50.72<br>Model: KVM/net Plus 32 | Displays the hostname and IP address assigned during initial configuration (see "Performing Basic Network Configuration" on page 90). Also displays the model name of the KVM/netPlus. |

#### **Obtaining More Information**

Information about the purpose of each Web Manager form and the values to be specified on the form is available by clicking the Help button. For definitions of unfamiliar terms see the Glossary. For links to sections of the book where unfamiliar terms are discussed, see the Index.

# Logging In to the Web Manager and Saving Changes

The following table lists procedures common to both Wizard and Expert mode.

| To Log In to the Web Manager as Admin | Page 146 |
|---------------------------------------|----------|
| To Save Configuration Changes         | Page 146 |

For procedures specific to each mode, see "Administrative Modes" on page 149.

#### ▼ To Log In to the Web Manager as Admin

This procedure assumes that the prerequisites described under "Prerequisites for Using the Web Manager" on page 21 are done and that you can connect to the Web Manager.

1. To bring up the Web Manager, enter the IP address of the KVM/netPlus in the address (URL) field of a supported browser on a computer running a Windows operating system.

**Note:** Devices like the AlterPath KVM/netPlus that are installed in computer rooms are usually assigned fixed IP addresses. If DHCP is enabled, you must find out the dynamically assigned IP address each time before you bring up the Web Manager. Check with the administrator who configured the basic network parameters on the KVM/netPlus, for help finding the IP address, if needed. Or see "Considerations When Choosing Whether to Enable DHCP" on page 59 for a list of ways to find out the KVM/netPlus IP address assigned by the DHCP server.

- a. If DHCP is enabled, enter the dynamically assigned IP address.
- b. If DHCP is not enabled, use a fixed IP address assigned by the administrator to the KVM/netPlus.

The Login page appears. If direct logins to ports is not enabled, a "username" and a "password" field appear on the login area of the screen, as shown in the following screen example.

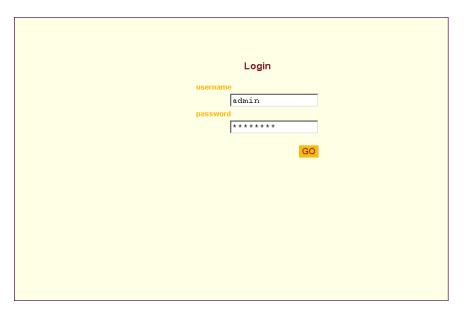

Figure 4-1:KVM/netPlus Login Form

If direct logins to KVM ports is enabled, a "port" field also appears in the login area of the screen, as shown in the following screen example.

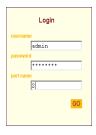

**2.** If direct logins to ports is enabled, to bring up the Web Manager with the port number filled in, enter the IP address of the KVM/netPlus followed by the port number in the form:

```
IP_address/login.asp?portname=portnumber
```

A login screen displays empty "username" and "password" fields and a port field filled with the name of the port from the URL you entered in the browser.

See "Web Manager Login Screen" on page 340 for background information on the multiple ways to login to the Web Manager.

**3.** Enter your account's username and password.

If another administrator is already logged in as "admin," the dialog box shown in the following screen example appear.

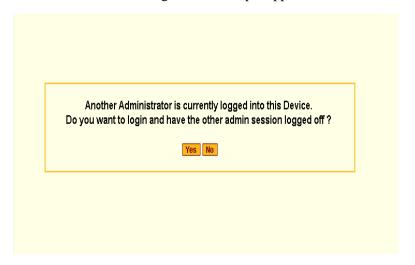

**Note:** For more information about the number of simultaneous logins allowed, see "Guidelines for Using the KVM/netPlus" on page 4.

If the previous dialog box appears, go to Step 4.

**4.** Click the appropriate radio button, and then click Apply.

#### ▼ To Save Configuration Changes

The red graphical LED in the lower right hand corner of the Web Manager blinks when any changes made in the forms have not been saved.

• Click the "apply changes" button to save configuration changes.

The "no unsaved changes" graphical LED appears.

#### **Administrative Modes**

This section describes the two administrative modes of the web manager:

- "Wizard Mode" on page 149
- "Expert Mode" on page 166

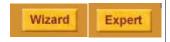

In Expert mode, the Wizard button is displayed. In Wizard mode, the Expert button is displayed. Clicking these buttons toggles between Wizard and Expert mode. Expert is the default mode.

#### **Wizard Mode**

The Wizard mode guides the administrator through four configuration steps. The following figure shows a typical window in Wizard mode. Selecting an item from the left menu brings up a corresponding form in the middle.

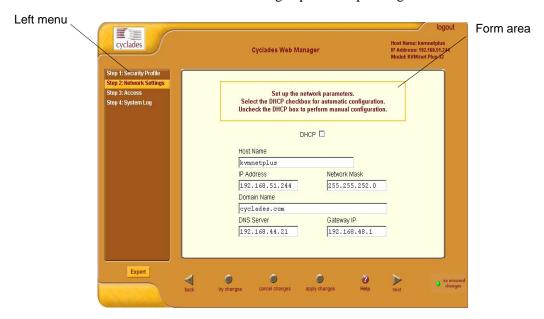

#### Figure 4-2: Example Window in Wizard Mode

After you log in as described in "To Log In to the Web Manager as Admin" on page 146, Expert mode is in effect by default. To change to Wizard mode, select the Wizard button, which displays only in Expert mode.

#### Procedures in Wizard Mode

The following table lists all procedures that are performed in Wizard mode.

| To Select or Configure a Security Profile [Wizard] | Page 153 |
|----------------------------------------------------|----------|
| To Change Network Settings [Wizard]                | Page 157 |
| To Add a User [Wizard]                             | Page 160 |
| To Delete a User [Wizard]                          | Page 162 |
| To Change a Password [Wizard]                      | Page 162 |
| To Add a Syslog Server [Wizard]                    | Page 165 |
| To Delete a Syslog Server [Wizard]                 | Page 166 |

## Steps in Wizard Mode [Wizard]

Four configuration steps display in the left menu of the Web Manager in Wizard mode. The following table lists the sections where the steps are described.

| Step 1: Security Profile [Wizard]    | Page 151 |
|--------------------------------------|----------|
| Step 2: Network Settings [Wizard]    | Page 156 |
| Step 3: Access [Wizard] [Wizard]     | Page 158 |
| Step 4: System Log [Wizard] [Wizard] | Page 164 |

#### Step 1: Security Profile [Wizard]

The first step in configuring your AlterPath KVM/netPlus is to define a Security Profile.

A Security Profile consists of a set of parameters that can be configured in order to have more control over the services that are active at any time. There are three pre-defined security profiles with pre-set parameters. In addition, a Custom profile is provided where an administrator can configure individual protocols and services.

#### **Pre-defined Security Profiles**

There are three pre-defined security profiles:

- Secure The Secure profile disables all protocols except SSHv2 and HTTPS. SSH root access is not allowed. Direct access to KVM connections are not available.
- Moderate (Default) The Moderate profile is the recommended security level. This profile enables SSHv1, SSHv2, HTTP, HTTPS, and Telnet. In addition, ICMP and HTTP redirection to HTTPS are enabled. Direct access to KVM connections are not available.
- 3. Open The Open profile enables all services such as Telnet, SSHv1, SSHv2, HTTP, HTTPS, SNMP, RPC, ICMP, and Telnet. Direct access to KVM connections are available.

The following table show the enabled protocols and services under each Security Profile.

Table 4-1: Enabled Protocols and Services under each Security Profile

| Security Profile      | SSH Access                        | Web Access                                                                 | Protocols |
|-----------------------|-----------------------------------|----------------------------------------------------------------------------|-----------|
| Secured               | • SSHv2                           | • HTTPS                                                                    |           |
| Moderate<br>(Default) | • SSHv1 • SSHv2 • SSH root access | <ul><li>HTTP</li><li>HTTPS</li><li>HTTP redirection to<br/>HTTPS</li></ul> | • ICMP    |

Table 4-1: Enabled Protocols and Services under each Security Profile

| Security Profile | SSH Access                                                   | Web Access     | Protocols                                                      |
|------------------|--------------------------------------------------------------|----------------|----------------------------------------------------------------|
| Open             | • SSHv1 • SSHv2 • SSH root access Direct Access to KVM Ports | • HTTP • HTTPS | <ul><li>Telnet</li><li>SNMP</li><li>RCP</li><li>ICMP</li></ul> |

#### **Custom Security Profile**

The *Custom* Security Profile opens up a dialog box to allow custom configuration of individual protocols and services.

**Caution!** By default a number of protocols and services are enabled in the Custom Security Profile, however, the security protocols and services are user configurable for site specific requirements. Take the required precautions to understand the potential impacts of each individual service configured under Custom Security Profile.

> The following table show the available protocols and services under the Custom Security Profile.

Table 4-2: Available Protocols and Services under the Custom Security Profile

| Security Profile | SSH Access                                                                                     | Web Access                                                                                                    | Protocols                                                                                |
|------------------|------------------------------------------------------------------------------------------------|----------------------------------------------------------------------------------------------------|------------------------------------------------------------------------------------------|
| Custom           | • SSHv1 • SSHv2  SSH Options •SSH port 22 • allow root access allow Direct Access to KVM Ports | <ul> <li>HTTP</li> <li>HTTP Options</li> <li>HTTP port 80</li> <li>HTTP redirects to HTTPS</li> <li>HTTPS port 443</li> </ul> | <ul><li>Telnet</li><li>SNMP</li><li>IPSec</li><li>FTP</li><li>RPC</li><li>ICMP</li></ul> |

# **▼** To Select or Configure a Security Profile [Wizard]

**Note:** The following procedure assumes you have installed a new KVM/netPlus at your site, or you have reset the unit to factory default.

1. Enter the assigned IP address of the KVM/netPlus in your browser and login as an administrator.

The following security warning dialog box appears.

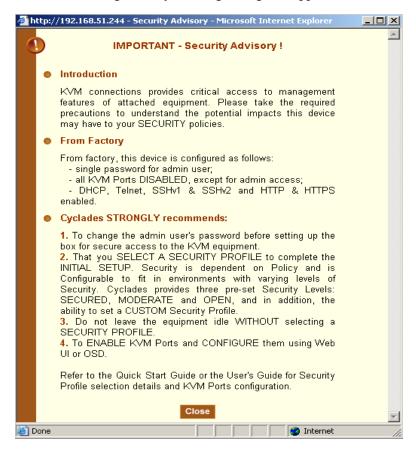

Figure 4-3: Security Advisory Dialog Box

**Note:** Your browser's pop-up blocker should be disabled for this dialog box to appear.

- Review the Security Advisory and click the "Close" button.
- The Web Manager is redirected to Wizard > Step 1: Security Profile The following form is displayed.

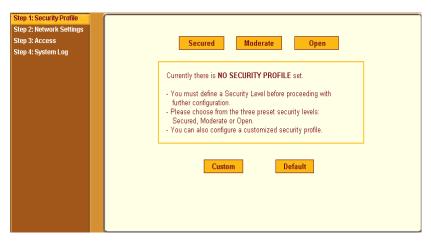

Figure 4-4: Security Profile in Wizard Mode

4. Select a pre-defined Security Profile by pressing one of the "Secured", "Moderate", "Open", or "Default" profiles, or create a "Custom" profile.

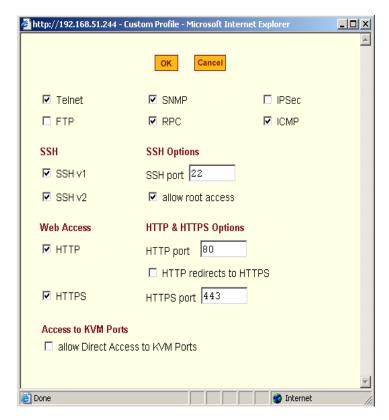

Figure 4-5: Custom Security Profile Dialog Box

**Caution!** Take the required precautions to understand the potential impacts of each individual service configured under the "Custom" profile.

> Refer to Table 4-1 on page 151 for a comparison of the available services in each security profile. Refer to the Glossary for a definition on the available services.

**Note:** It is not possible to continue working in the Web Manager without selecting a Security Profile. The following dialog box appears if you try to navigate to

other sections of the Web Manager.

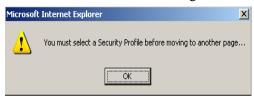

Once you select a security profile or configure a custom profile and apply the changes, the KVM/netPlus Web Manager restarts in order for the changes to take effect.

The following dialog box appears.

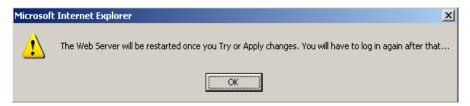

- Select "apply changes" to save the configuration to Flash. KVM/netPlus Web Manager restarts.
- 7. Login after Web Manager restarts.
- 8. The Web Manager defaults to Access > Connect to Server page.

Proceed to the desired forms and the related tasks outlined in the table below.

Table 4-3: Configuring KVM/netPlus in Expert Mode

|                                 | <u> </u>                            |
|---------------------------------|-------------------------------------|
| Configure Users and Groups      | "Users & Groups" on page 200        |
| Configure Network Settings      | "Host Settings" on page 237         |
| Configure IPDU Power Management | "IPDU Power Management" on page 170 |

## Step 2: Network Settings [Wizard]

In Wizard Mode, selecting "Step 2: Network Settings" brings up a form for reconfiguring existing network settings. During initial setup of the KVM/

netPlus, the administrator configures the default basic network settings that were needed to enable logins through the Web Manager. (See "Performing Basic Network Configuration" on page 90, if desired, for more information about the initial network configuration.) You can skip this step if the current settings are correct. Check with your network administrator if you are not sure.

Before making any changes to existing network settings, you may want to review "Performing Basic Network Configuration" on page 90, which provides a form to record information you need to collect ahead of time.

In Expert mode, under Configuration>Network, you can specify additional networking-related information: a Console Banner, a secondary IP address and secondary network mask, and an MTU. See "To Configure Host Settings [Expert]" on page 237. In addition, you can configure syslog servers for ports; specify rules for filtering syslog messages, configure PCMCIA cards, VPN (Virtual Private Network), SNMP parameters; specify IP filtering rules (for the KVM/netPlus to act as a firewall), and perform other advanced configuration tasks.

## **▼** To Change Network Settings [Wizard]

- Collect any IP addresses or other network information to change.
   See the list of network information to collect under "Performing Basic Network Configuration" on page 90, if needed.
- **2.** In Wizard mode, go to "Step 2: Network Settings."

  If the "DHCP" check box is not checked, the DHCP selection page displays as shown below. If the "DHCP" check box is checked, only the check box appears below the instructions.

**Note:** If DHCP is enabled, a local DHCP server assigns the KVM/netPlus a dynamic IP address, which can change. The administrator chooses whether or not to use DHCP during initial setup. The initial setting may have been changed since initial configuration.

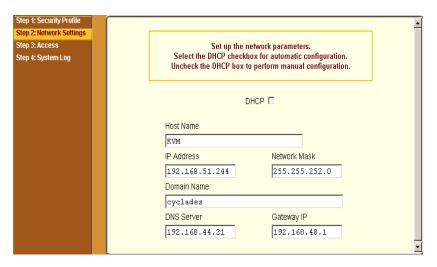

Figure 4-6: Network Settings in Wizard Mode

- **3.** If the "DHCP" check box is not checked, enter the network information in the fields.
- **4.** Click the "apply changes" button.

**Note:** If you change the KVM/netPlus' IP address and apply the changes, you will need to reconnect to the Web Manager with the new IP address.

**5.** Press the "Next" button or select "Step 3: Access" from the left menu.

#### Step 3: Access [Wizard]

In Wizard mode, selecting "Step 3: Access" brings up a form for adding or deleting users and for setting or changing passwords. Use this form if you want to add user accounts to allow other administrators to administer connected devices without being able to change the configuration of the KVM/netPlus. The administrator can configure added users to administer the KVM/netPlus by assigning them to the "admin" group.

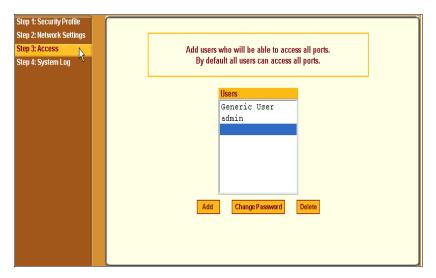

Figure 4-7:User Access in Wizard Mode

The Access form lists the currently defined Users and has three buttons: Add, Change Password, and Delete.

In the Users list, by default, are two user accounts that cannot be deleted:

- Admin
- Generic User

The Admin (the "admin" account) has access to all functions of the Web Manager and has access to all ports on the KVM/netPlus.

The Generic User defines the access permissions for all users except the admin and root users. Any new regular user account automatically inherits the access permissions configured for the Generic User.

The following lists has links to the procedures for adding and deleting regular users and changing the passwords for regular users or administrators.

| To Add a User [Wizard]        | Page 160 |
|-------------------------------|----------|
| To Delete a User [Wizard]     | Page 162 |
| To Change a Password [Wizard] | Page 162 |

**Note:** To perform advanced configuration of users and groups, for example, to restrict user access to KVM ports, or to create a group, go to Expert>Configuration>Users and Groups.

#### **▼** To Add a User [Wizard]

**1.** In Wizard mode, go to Step 3: Access.

The Access form appears.

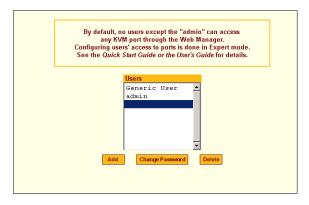

2. Click Add.

The "Add User" dialog box appears.

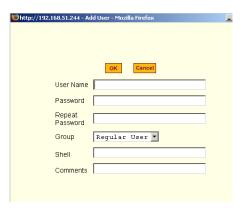

**3.** Enter the required information in the fields as shown in the following table.

| Field Name | Definition                                                                                                    |
|------------|----------------------------------------------------------------------------------------------------|
| Username   | The username for the account being added.                                                                                                    |
| Password   | The password for the account.                                                                                                    |
| Group      | On the drop-down list, Select Regular User [Default] or Admin. <b>Note:</b> To configure a user to be able to perform all KVM/netPlus administration functions, select the "Admin" group. See "Types of Users" on page 15, if needed, for more background. |
| Shell      | Optional. The default shell when the user makes a SSH or Telnet connection with the switch. Choices are sh or bash. The default is sh.                                                                                                    |
| Comments   | Optional notes about the user's role or configuration.                                                                                                    |

- 4. Click OK.
- **5.** Click the "apply changes" button.

#### ▼ To Delete a User [Wizard]

1. In Wizard mode, go to "Step 3: Access." The "Access" form appears.

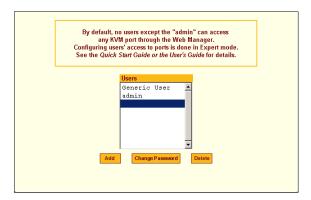

- **1.** Select the user name to delete.
- 2. Click "Delete."

The username disappears from the Users list.

**3.** Click the "apply changes" button.

#### ▼ To Change a Password [Wizard]

**Note:** Leaving the default admin or root passwords unchanged would leave the KVM/netPlus and connected devices open to anyone who knows the default passwords and the KVM/netPlus' IP address. For security's sake, make sure the admin and root passwords have been changed from the default "cyclades." If either the admin or root passwords have not been changed, change them now.

**1.** In Wizard mode, go to "Step 3: Access."

The "Access" form appears.

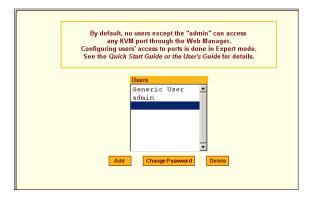

- **2.** Select the name of the user whose password you want to change.
- **3.** Click "Change Password."

The "Change User Password" dialog box appears.

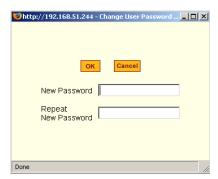

- **4.** Enter the new password in both fields, and click OK.
- **5.** Click the "apply changes" button.

#### Step 4: System Log [Wizard]

In Wizard mode, selecting "Step 4: System Log" brings up a form for identifying one or more syslog servers to receive syslog messages from the KVM/netPlus.

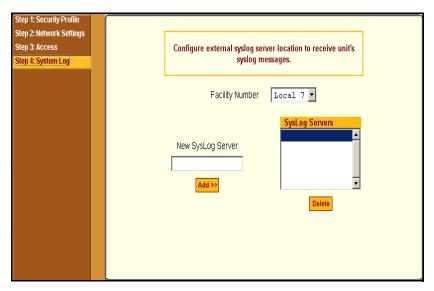

Figure 4-8: System Log in Wizard Mode

Before performing this procedure, make sure an already-configured syslog server is available to the KVM/netPlus.

Obtain the following information from the syslog server's administrator:

- The IP address of the syslog server
- The facility number for messages coming from the KVM/netPlus

Each syslog server has eight local facility numbers (Local 0 through Local 7) that the syslog server's administrator can assign and use for handling log messages from different locations. See "Syslog Servers" on page 56, if needed, for more background on logging and on how facility numbers are used.

The following table has links to the procedures for adding and deleting a syslog server.

| To Add a Syslog Server [Wizard]    | Page 165 |
|------------------------------------|----------|
| To Delete a Syslog Server [Wizard] | Page 166 |

Use this form to configure system logging for the KVM/netPlus. More advanced configuration of syslog servers and event notification can be done in Expert mode. To configure system logging for messages relating to KVM ports, in Expert mode go to "To Configure Syslogging for KVM Ports and Specify Message Filtering [Expert]" on page 241.

# **▼** To Add a Syslog Server [Wizard]

This procedure assumes you have the following information:

- The IP address of the syslog server
- The facility number for messages coming from the KVM/netPlus
- 1. In Wizard mode, go to "Step 4: System Log."

The System Log form appears.

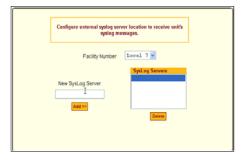

- 2. From the Facility Number drop-down list, select the facility number.
- **3.** In the New Syslog Server field, enter the IP address of a syslog server, and select the Add button. (Repeat this step until all syslog servers are listed.)
- **4.** The new server(s) appear in the Syslog Servers list.
- **5.** Click "apply changes."

# ▼ To Delete a Syslog Server [Wizard]

- **1.** From the Syslog Server list, select the syslog server that you want to delete from the current facility location, and select Delete.
- **2.** Repeat this step for as many servers you need to delete.
- **3.** Click "apply changes."

# **Expert Mode**

To perform advanced configuration, click the Expert button at the bottom of the left menu to switch to Expert mode. The following figure shows a typical window in Expert mode.

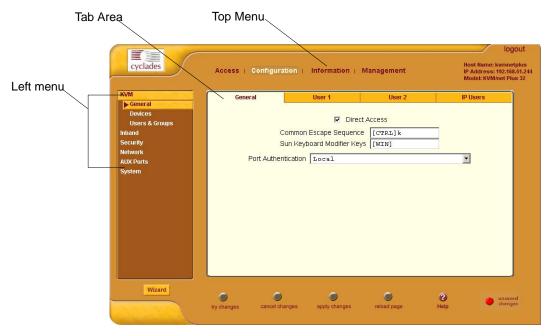

Figure 4-9: An Example of a typical form in Expert Mode

Making a selection from the top menu changes the list of menu options displayed in the left menu.

An option in the left menu (such as KVM in the preceding figure) often has several forms associated with it. Selecting a tab labeled with the name of the form or selecting the form's name in the left menu brings up the form.

**Note:** Procedures in this manual use shortcuts to tell how to get to Web Manager forms. For example, a step telling the user to access the "User 1" form in the right tab in the above figure would use this convention, "In Expert mode, go to Configuration>KVM>General>User 1."

# Overview of Menus and Forms in Expert Mode

The following figure shows all the menus and forms available in Expert mode. If you are viewing this document online, click any term to go to the section where the form is described.

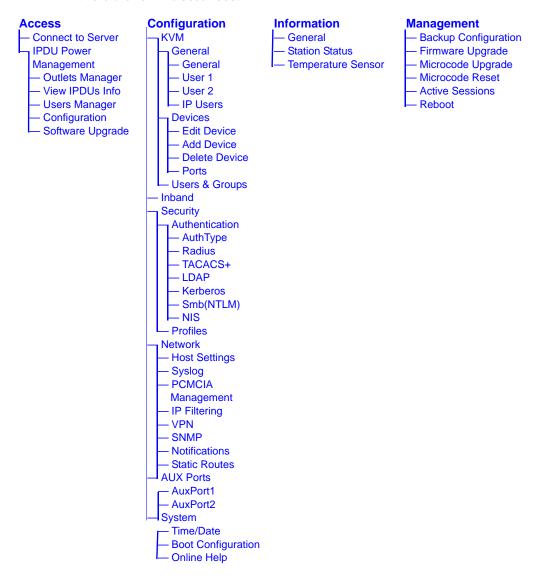

# **Access**

In Expert mode, the following form appears when "Access" is selected from the top menu bar.

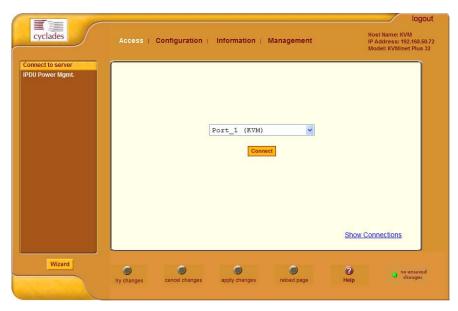

Figure 4-10: Access Form in Expert Mode

See the following sections for details about the tasks performed using the forms under Access in Expert mode.

- "Connect to Server" on page 169
- "IPDU Power Management" on page 170

For instructions for forms that allow the regular user to connect to ports on the KVM/netPlus to administer connected devices and perform power management, see Chapter 5: Web Manager for Regular Users.

# Connect to Server

On the "Connect to Server" form under Access, you can access servers that are connected to KVM ports or to inband servers that use RDP (Remote

Desktop Protocol). Chapter 6: Accessing Connected Devices discusses connecting to servers in more detail.

# IPDU Power Management

On the "IPDU Power Management" forms under "Access" in Expert mode, you can manage power of devices that are plugged into the outlets on one or more intelligent power distribution units (IPDUs).

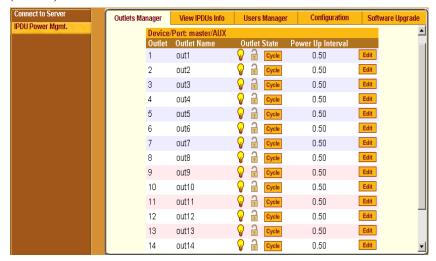

Figure 4-11: Power Management Form in Expert Mode

You can manage power when the following two prerequisites are completed:

- An AlterPath PM is connected to the AUX 1 port on the KVM/netPlus.
   The AlterPath PM can be daisy chained to allow you to manage power for up to 128 devices from the KVM/netPlus.
  - See "To Connect an AlterPath PM to the AUX 1 Port" on page 125 for installation procedures.
- The AUX port is configured for power management.
   See "To Configure the AUX Port 1 for Use With an IPDU or an External Modem" on page 286.

See the following sections for details about the tasks performed using the forms under IPDU Power Management.

- "Outlets Manager" on page 171
- "View IPDUs Info" on page 173
- "Users Manager" on page 174
- "Configuration" on page 176
- "Software Upgrade" on page 178

See the following sections for related procedures:

- "To View Status, Lock, Unlock, Rename, or Cycle Power Outlets" on page 172
- "To View and Reset IPDU Information" on page 174
- "To Configure Users to Manage Specific Power Outlets" on page 175
- "To Configure Creation of Alarms and Syslog Files for IPDUs" on page 177
- "To Upgrade Firmware on an AlterPath PM" on page 178

# **Outlets Manager**

On the "Outlets Manager" form under Access>IPDU Power Management in Expert mode, you can do the following for all outlets on all connected IPDUs:

- Check the status of outlets
- · Turn outlets on and off
- Cycle (Briefly switching the outlet off and on)
- Lock outlets in the on or off state to prevent accidental changes
- Unlock the outlets
- Assign a name to the outlet, for example, identify the device for which it provides power.
- Change the power up interval. The power up interval is the time interval (in seconds) that the system waits between turning on the currently-selected outlet and the next outlet.

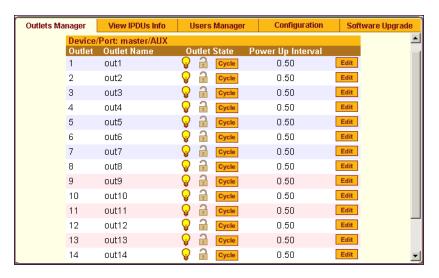

Figure 4-12: Power Management - Outlets Manager Form

### ▼ To View Status, Lock, Unlock, Rename, or Cycle Power Outlets

1. In Expert mode, go to Access> IPDU Power Mgmt.> Outlets Manager.
The "Outlets Manager" form appears.

Yellow bulbs indicate an outlet is switched on and an opened padlock indicates that the outlets are unlocked. An orange "Cycle" button is active next to each outlet that is on.

- **2.** To switch an outlet on or off, click the adjacent light bulb.
- **3.** To lock or unlock an outlet, click the adjacent padlock.

In the example below, outlet 1 is switched on and locked, and outlet 2 is switched off and unlocked.

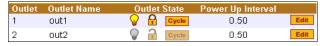

- **4.** To momentarily power an outlet off and then on again, click the adjacent "Cycle" button.
- **5.** To change the outlet's name or the power up interval, click the adjacent "Edit" button.

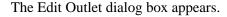

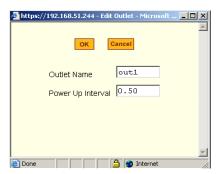

- a. To change the name assigned to the outlet, enter a new name in the "Outlet Name" field.
- b. To change the time between when this outlet is turned on and another can be turned on, change the default 0.50 number of seconds in the "Power Up Interval" field.
- 6. Click OK.
- 7. Click "apply changes."

### View IPDUs Info

On the "View IPDUs Info" form under Access>IPDU Power Management in Expert mode, you can view the following information about any connected IPDUs:

- Number of outlets on each unit
- Current
- Temperature
- Alarm threshold levels
- Firmware version

You can also clear values for the maximum current and the maximum temperature.

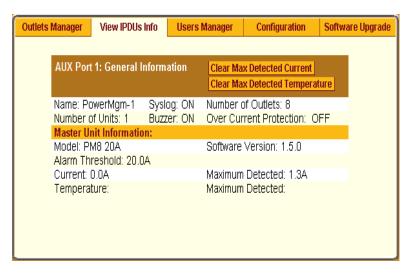

Figure 4-13: Power Management - View IPDUs Info Form

#### **▼** To View and Reset IPDU Information

**1.** In Expert mode, go to Access>IPDU Power Management>View IPDUs Info.

The "View IPDUs Info" form appears.

- **2.** To clear the stored values for the maximum detected current, select the "Clear Max Detected Current" button.
- **3.** To clear the stored values for the maximum detected temperature, click the "Clear Max Detected Temperature" button.
- **4.** Click "apply changes."

# Users Manager

On the "Users Manager" form under Access>IPDU Power Management in Expert mode, you can assign users to outlets.

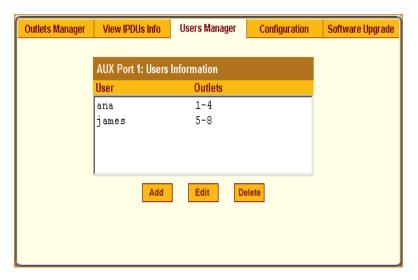

Figure 4-14: Power Management - Users Manager Form

# **▼** To Configure Users to Manage Specific Power Outlets

- **1.** In Expert mode, go to Access>IPDU Power Management>Users Manager. The "Users Manager" form appears.
- **2.** To remove a user's ability to manage power, select the username and click "Delete."
- **3.** To edit a user, select the username from the view table and click "Edit." Skip to Step 5.

The "Add/Edit User x Outlets" dialog box appears.

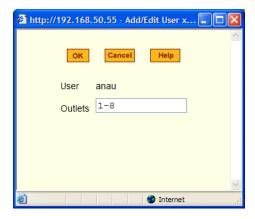

**4.** To add a new user, click "Add."

The "Add/Edit User x Outlets" dialog box appears.

- **5.** In the "Add/Edit User x Outlets" dialog box, do the following as appropriate.
  - a. Enter the username in the "User" field.
  - b. Enter or modify the numbers of the outlets to which the user is assigned in the "Outlets" field.

Use a comma to separate outlet numbers, and use a hyphen to indicate a range of outlets (for example: 1, 3, 6, 9-12).

- Click OK.
- 7. Click "apply changes."

# Configuration

On the "Configuration" form under Access>IPDU Power Management in Expert mode, you can specify the following:

- Whether syslog messages are generated for power management events
- Over current protection:
  - An alarm threshold
  - Whether a buzzer sounds whenever the current exceeds the defined threshold.

You can define the alarm threshold for both a master and a slave unit and define aliases for each connected IPDU.

The Configuration form shows the ports that are currently connected to IPDUs. The following figure displays an example form that appears for a KVM/netPlus with an AlterPath PM connected to AUX 1 port.

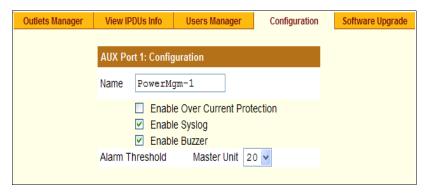

Figure 4-15: Power Management - Configuration Form

# **▼** To Specify or Change the Alias of an IPDU

- In Expert mode, go to Access>IPDU Power Management>Configuration.
   The Configuration form displays entries for all ports configured for power management.
- 2. In the Name field, enter the alias of the IPDU.
- 3. Click "apply changes."

# ▼ To Configure Creation of Alarms and Syslog Files for IPDUs

- In Expert mode, go to Access>IPDU Power Management>Configuration.
   The Configuration form displays entries for all ports configured for power management.
- **2.** Click the appropriate check boxes to enable or disable Over Current Protection, the generation of Syslog files, and the sounding of a Buzzer if a defined threshold is exceeded.

An alarm sounds on the PM, not the KVM/netPlus.

- **3.** If enabling the buzzer or alarm notification, select an Alarm Threshold (1-20 amps) from the drop-down list for the master and any slave unit.
- **4.** Click "apply changes."

# Software Upgrade

On the "Outlets Manager" form under Access>IPDU Power Management in Expert mode, you can upgrade the Power Management firmware for AlterPath PM IPDUs.

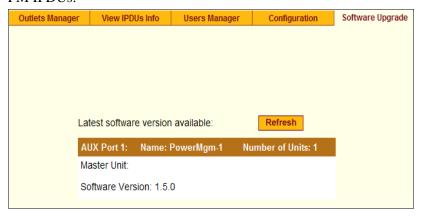

Figure 4-16:Power Management - Software Upgrade Form

An entry appears for every connected PM and for each slave. The version of the currently installed firmware displays on the form.

# ▼ To Upgrade Firmware on an AlterPath PM

- 1. Contact the Cyclades FTP server, and if a more recent version of the firmware is available, download the updated firmware onto a computer with a direct connection to the KVM/netPlus.
- **2.** Copy the firmware file to the KVM/netPlus and place it in /tmp/pmfirmware.
- **3.** In Expert mode, go to Access>Power Management>Software Upgrade.
- **4.** Click the Refresh button to install the updated firmware onto the PM.
- **5.** Click "Update."
- **6.** Click "apply changes."

# Configuration

Under "Configuration" in Expert mode, number of options appear in the left menu, as shown in the following figure.

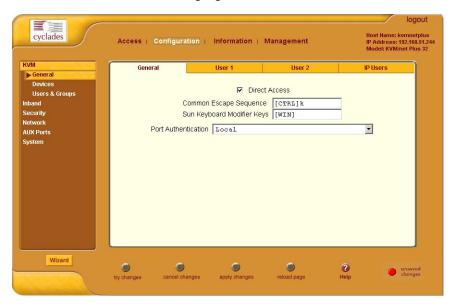

Figure 4-17:KVM Configuration General Form

See the following sections for details about the tasks performed using the forms under Configuration in Expert mode:

- "KVM" on page 179
- "Configuring Inband (RDP) Servers" on page 208
- "Security" on page 214
- "Network" on page 235
- "AUX Ports" on page 285
- "System" on page 288

# **KVM**

Selecting Configuration>KVM in Expert mode brings up KVM options in the left menu as shown in the following figure.

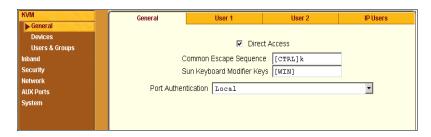

You can use the KVM menu options for custom configuration of KVM ports. The following table provides links to the sections where the options are described.

| Web Manager Form | Where Documented                                                                                                    |
|------------------|----------------------------------------------------------------------------------------------------|
| General          | "General" on page 180                                                                                                   |
| Devices          | <ul><li> "Configuring Individual KVM Ports" on page 191</li><li> "Configuring Cascaded KVM Units" on page 196</li></ul> |
| Users & Groups   | "Users & Groups" on page 200                                                                                            |

### General

Selecting Configuration>KVM>General in Expert mode brings up the form shown in the following figure.

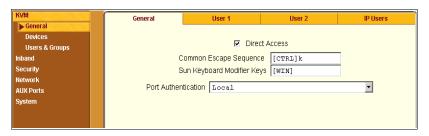

The following table provides links to the sections that describe how to use the forms under Configuration>KVM>General in Expert mode.

| General                      | "General" on page 181.                 |
|------------------------------|----------------------------------------|
| User 1, User 2, and IP Users | "Local Users and IP Users" on page 185 |

### General

On the General form under Configuration>KVM>General in Expert mode, you can specify the parameters shown in the following table, which offers cross-references to where you can find more information on each parameter.

| Parameter Name                | Definition                                                                                          | Where Documented                                                                                                    |
|-------------------------------|----------------------------------------------------------------------------------------------------|----------------------------------------------------------------------------------------------------|
| Direct Access                 | Selecting this check box enables logins to KVM ports directly from the Web Manager Login screen.    | • "Enabling Direct Access to<br>KVM Ports" on page 182                                                                                     |
| Common Escape<br>Sequence     | Redefines keyboard shortcuts used during local KVM connections                                      | <ul> <li>"Redefining KVM<br/>Connection Keyboard<br/>Shortcuts (Hot Keys)" on<br/>page 182</li> </ul>                                      |
| Sun Keyboard<br>Modifier Keys | Redefines the modifier key to emulate a Sun keyboard. The default is [WIN].                         | <ul> <li>"Redefining Sun Keyboard<br/>Modifier Keys" on page<br/>183</li> </ul>                                                            |
| Port Authentication           | Allows you to choose an authentication method for "Direct Access" only.                             | • "See "Configuring<br>Authentication Servers for<br>Logins to the KVM/netPlus                                                             |
|                               | <b>Note:</b> To enable the port authentication drop-down menu, activate the "Direct Access" option. | and Connected Devices" on<br>page 217." on page 216<br>"To Configure an<br>Authentication Method for<br>KVM/netPlus Logins" on<br>page 215 |

# Enabling Direct Access to KVM Ports

When direct access to KVM ports is enabled, users authorized to access KVM ports can use a port field on the Web Manager login screen to log in and connect directly to the port. See "To Log In to the Web Manager as Admin" on page 146, if desired, for an example of the login screen when direct login is enabled.

**Note:** If KVM/netPlus is configured with a Secure or Moderate Security Profile, direct access is not permitted.

#### ▼ To Enable Direct Access to KVM Ports

- **1.** Go to Configuration>KVM>General in Expert mode. The General form appears.
- **2.** Select the "Direct access" check box.
- **3.** Click "apply changes."

# Redefining KVM Connection Keyboard Shortcuts (Hot Keys)

You can use the General, User 1, User 2, and IP Users forms to redefine a default set of keyboard shortcuts (called hot keys), which allow administrators to perform common actions while connected to KVM ports. You redefine the common escape sequence portion of each hot key separately from the command kev.

The following table summarizes the format of the hot keys for KVM connections, the defaults, and where they can be redefined.

|        | Common<br>Escape<br>Sequence | Command Key  | Where Defined                           |
|--------|------------------------------|--------------|-----------------------------------------|
| Format | "Ctrl" + "letter key"        | "letter key" | • Configuration>KVM>General><br>General |

|          | Common<br>Escape<br>Sequence | Command Key                                                                                                    | Where Defined                                                                                                    |
|----------|------------------------------|----------------------------------------------------------------------------------------------------|----------------------------------------------------------------------------------------------------|
| Defaults | Ctrl+k                       | "p" to bring up the "power management" window, "q" to quit. See Table 6-8, "Default Local KVM ConnectionKeyboard Shortcuts Through the OSD," on page 365 for all the default command keys. | <ul> <li>Configuration&gt;KVM&gt;General&gt;<br/>User 1</li> <li>Configuration&gt;KVM&gt;General&gt;<br/>User 2</li> </ul> |

# **▼** To Redefine KVM Session Keyboard Shortcuts

- **1.** Go to Configuration>KVM>General in Expert mode. The General form appears.
- 2. To redefine the "Common Escape Sequence" enter a key combination starting with the Ctrl key and followed by a letter, for example, Ctrl m.
- **3.** To redefine the command key portion of any KVM-session keyboard shortcuts, do one of the following steps.
  - To change the command key for administrators who access KVM ports through the User 1 port, go to the User 1 tab.
  - To change the command key for administrators who access KVM ports through the User 2 port, go to the User 2 tab.
- **4.** On the "User 1", "User 2", or "IP Users" tab, redefine the command keys, if desired, in any of the following fields: "Quit," "Power Management," "Mouse/Keyboard Reset," "Video Control," "Switch Next," "Switch Previous," "Port Info."
- **5.** Click "apply changes."

# Redefining Sun Keyboard Modifier Keys

The KVM/netPlus provides a default set of hot keys for use while connected to Sun servers. You can use the PC keyboard to emulate keys that are present on Sun keyboards but are not available on PC keyboards. See "Hot Keys for Emulating Sun Keyboard Keys" on page 366.

The hot keys are made up of a modifier key followed by a function key. The default modifier key in KVM/netPlus is the Windows key, which is labeled with the Windows logo, and is located between the Ctrl and Alt keys on a PC keyboard.

# **▼** To Redefine the Sun Keyboard Modifier Keys

You can redefine the default [WIN] modifier key to [Ctrl], [Shift], or [Alt] using the KVM/netPlus Web Manager, if desired.

- **1.** Go to Configuration>KVM>General in Expert Mode. The General form appears.
- 2. To redefine the default [WIN] modifier key, enter another modifier key such as [Ctrl], [Shift], or [Alt] in the "Sun Keyboard Modifier Keys" field.

| Sun Keyboard Modifier Keys | [WIN] |
|----------------------------|-------|

**3.** Click "apply changes."

# Specifying Authentication for KVM Port Logins

By default, users with administrative privileges have full access to all ports. Using the Port Authentication drop-down list on the KVM>General page, you can configure a single authentication method for direct access to a device connected to any KVM port.

**Note:** The Port Authentication drop-down menu is disabled by default. To enable, activate the "Direct Access" check box on the KVM > General form. If the "Direct Access" check box is greyed out, you need to modify the security profile to Open, or select the Custom security profile and enable "Access to KVM Ports" option. See Configuration>Security>Profile form.

Authentication method serves as a direct access authentication to the connected servers or devices only.

Choice of authentication types for KVM ports are:

- None
- Local
- Kerberos (either Kerberos or Kerberos/DownLocal),
- LDAP (either LDAP or LDAP/DownLocal)
- NTLM (either NTLM Windows NT/2000/2003 or NTLM/DownLocal)
- RADIUS (either RADIUS or RADIUS/DownLocal)
- TACACS+ (either TACACS+, and TACACS+/DownLocal)

"See "Configuring Authentication Servers for Logins to the KVM/netPlus and Connected Devices" on page 217." on page 216 for the instructions on specifying an authentication method.

#### Local Users and IP Users

Selecting Configuration>KVM>General>User 1 brings up a form with the fields shown in the following figure.

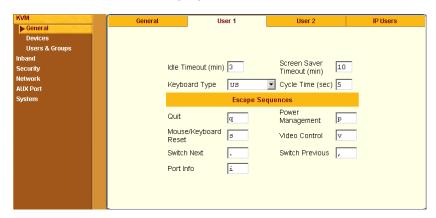

Figure 4-18:KVM Configuration User 1/User 2/IP Users Form

On the "User 1" form under Configuration>KVM>General in Expert mode you can redefine the default session parameters that apply when a user (called the *Local User*) is using the OSD through a direct connection to the KVM.

On the "User 2" form, you can redefine the default session parameters that apply when a user is using the OSD through a KVM RP connection to the User 2 port on the KVM/netPlus.

On the "IP Users" form you can define the default session parameters that apply when a remote user (called the *IP User*) is connected to a KVM port through the Web Manager (in a type of session called *KVM over IP*).

In addition, on the "User 1", "User 2", and "IP Users" forms, you can redefine the command key portion of keyboard shortcuts. For more information about redefining keyboard shortcuts, see "Redefining Keyboard Shortcuts (Hot Keys)" on page 37 and "To Redefine KVM Session Keyboard Shortcuts" on page 183 if needed.

The following tables describes the parameters that appear on the User 1 and User 2 forms.

**Table 4-4:** User 1 and User 2 forms parameters

| Field Name                    | Definition                                                                                                    |  |
|-------------------------------|----------------------------------------------------------------------------------------------------|--|
| Idle Timeout (min)            | Sets the maximum time (in minutes) for the session to be idle before it is closed. The default value is 3 minutes. The maximum value is 60 minutes. A value of 0 disables the idle timeout.                                          |  |
| Screen Saver<br>Timeout (min) | Sets the time (in minutes) for the session to be idle before the screen saver activates. The default value is 10 minutes. The maximum value is 60 minutes. A value of 0 disables the idle timeout.                                   |  |
| Keyboard Type                 | Sets the keyboard type. Choose the type of keyboard connected to the User 1 and User 2 ports on the KVM/netPlus. The options from the drop-down list are shown in the figure.  US US BR-ABNT BR-ABNT2 Japanese German Italian French |  |

**Table 4-4:** User 1 and User 2 forms parameters

| Field Name       | Definition                                                                                                    |
|------------------|----------------------------------------------------------------------------------------------------|
| Cycle Time       | Change the cycle time (in seconds) within a 3 to 60 seconds range. The default is 5 seconds.                                                    |
| Escape Sequences | Redefine the common escape sequence portion of each hot key, which allow administrators to perform common actions while connected to KVM ports. |

The following tables describes the parameters that appear on the IP Users form.

Table 4-5: IP Users form parameters

| Field Name         | Definition                                                                                                    |
|--------------------|----------------------------------------------------------------------------------------------------|
| Idle Timeout (min) | Sets the maximum time (in minutes) for the session to be idle before it is closed. The default value is 3 minutes. The maximum value is 60 minutes. A value of 0 disables the idle timeout.                                                                                                    |
| TCP Viewer Ports   | Change the number of the TCP port used for the AlterPath Viewer. [IP Users only.] The default is 5900+. You may need to change the default, for example, if your firewall is blocking port 5900. (For more details, see "TCP Ports" on page 22.) Port numbers 1-1024 are reserved. Indicate a range of ports by entering a plus sign (+) after the first port number (as in 2500+) or by entering a dash between two port numbers (as in 2500-2501). Indicate a set of nonadjacent port numbers by separating port numbers with commas (as in 2500, 2508). |
| IP Security        | Sets a desired encryption option. User can select no data encryption, encrypt keyboard/mouse data only, or include video encryption to the keyboard/mouse data. Another option allows 3DES encryption method implemented on a video session.                                                                                                    |

# ▼ To Configure Local User 1 and User 2 Sessions

Perform this procedure if you want to redefine the parameters that apply to KVM port sessions when a local user is directly logged in to the KVM/ netPlus.

- **1.** In Expert mode, go to Configuration>KVM>General>.
- **2.** To configure parameters for the User 1 port, select the User 1 tab.
- **3.** To configure parameters for the User 2 port, select the User 2 tab.

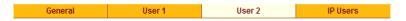

**Note:** The User 1 and User 2 forms are identical except that User 1 modifies the User 1 port options, while User 2 modifies the User 2 port options.

- **4.** To change the idle timeout, enter a different number of minutes in the "Idle Timeout" field.
- **5.** To change the screen saver timeout, enter a different number of minutes in the "Screen Saver Timeout" field.
- **6.** To change the keyboard type, select a different keyboard from the "Keyboard type" drop-down list.
- **7.** To change the cycle time, enter a different number of seconds in the "Cycle Time" field.
- **8.** To change any of the command key portions of KVM hot key combinations, enter a different letter in the "Quit," "Power Management," "Mouse/Keyboard Reset," "Video Control," "Switch Next," "Switch Previous," or "Port Info" fields.
- **9.** Click "apply changes."

# **▼** To Configure IP User (KVM Over IP) Sessions [Expert]

Perform this procedure if you want to redefine the parameters that apply to KVM port sessions when a remote user is connected through the Web Manager (in a KVM over IP session).

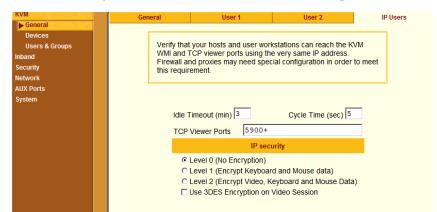

**1.** Go to Configuration>KVM>General>IP Users in Expert mode.

- **2.** Modify the number of minutes in the "Idle Timeout" field, and the number of seconds in the "Cycle Time" field, if desired. The default is 3 minutes and 5 seconds respectively.
- **3.** In the "TCP Viewer Ports" field change the TCP port number used by the AlterPath Viewer, if required.
- **4.** Check the appropriate radio button for no encryption (Level 0), keyboard and mouse data encryption (Level 1), or video, keyboard, and mouse data encryption (Level 2).

If you select Level 2 encryption and make a KVM connection, the "No Encryption" option under the "Connection" drop-down menu in the AlterPath Viewer will be greyed-out. In case of Level 1 encryption, the keyboard and mouse are disabled when you select "No Encryption" from the Connection drop-down menu in the AlterPath Viewer.

The encryption level is enabled by the system administrator. The user will not be able to turn off encryption.

**Note:** 3DES encryption can be selected for a video session. RC4 is the default encryption if 3DES is not selected.

**5.** Click "apply changes" to complete the procedure.

**Note:** Your firewall and proxies may require reconfiguration. Check to make sure that your host can reach the KVM Web Manager and TCP Viewer ports using its assigned IP address.

### **Devices**

**Figure 4-19:**Selecting Configuration>KVM>Devices in Expert mode brings up the form shown in the following figure.

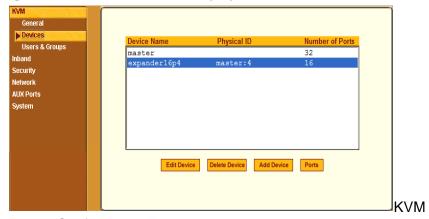

**Device Configuration Form** 

The device name "master" stands for the KVM/netPlus, which is the master KVM unit in a cascaded configuration. Other device names may appear below "master" depending on the number of KVM units cascaded to the master. Selecting the name of a KVM unit in the list and clicking the "Ports" button brings up a list of the KVM ports on the KVM/netPlus, as shown in the following figure.

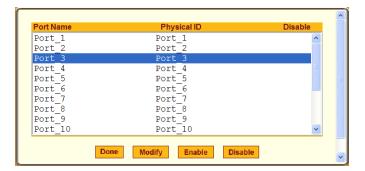

When you select one or more ports, you can enable or disable the KVM port(s) using the "Enable" or "Disable" buttons on the form.

When you select a port and click the "Modify" button, the dialog box shown in the following figure appears.

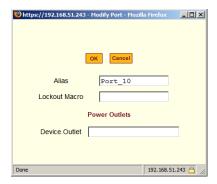

# Configuring Individual KVM Ports

On the Modify Port dialog box, you can do the following:

- Configure an alias for a single KVM port
- Assign a Lockout Macro to the KVM connected server
- Configure power management for the server that is connected to the KVM port while the user is logged in to the server
- Enable or disable KVM ports

The following table lists the related procedures with links to where they are described.

| To Configure a KVM Port for Power Management  | Page 192 |
|-----------------------------------------------|----------|
| To Specify or Change the Alias for a KVM Port | Page 194 |
| To Enable or Disable a KVM Port               | Page 194 |

# ▼ To Configure a KVM Port for Power Management

Power outlets are configured per KVM port. If you have a cascade configuration, note the following:

 The KVM port on the master KVM/netPlus can only be assigned outlets from the IPDUs connected to the master. You can not assign outlets from an IPDU connected to the cascaded KVM to servers connected to the master KVM/netPlus.

The following error message appears if you try to configure a master KVM port with the slave connected IPDU.

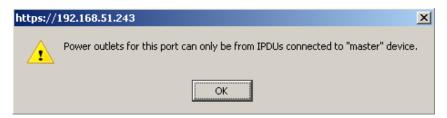

 If the KVM port is on the cascaded device, for example Slave-1, the power outlets can be assigned from the IPDUs connected to the master KVM/ netPlus or from the IPDUs connected to Slave-1.

Perform the following procedure to enable a user who is connected to a server through a KVM port to perform power management.

Before you start make sure the following prerequisites are complete:

- The computer is plugged into an IPDU connected to the KVM/netPlus' AUX port.
- The AUX port has been configured for power management.
- You know the outlet number or numbers to which the computer's power cable or cables are plugged.
- **1.** In Expert mode, go to Configuration>KVM>Devices. The Devices form appears.
- **2.** Select the Device that contains the port(s) to be configured and click the Port button.

The Port Name list appears.

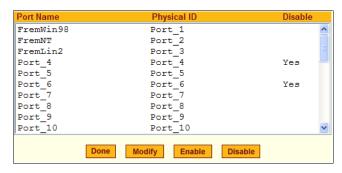

**3.** Select the port you want to modify and click the Modify button.

The Modify Port dialog box appears.

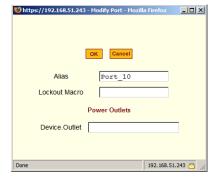

**4.** In the Alias field, type an alias for the port

- **5.** In the Lockout Macro field, enter the key sequence assigned to lock the server. See "Lockout Macro Key Sequences" on page 52.
- **6.** In the Device.Outlet field, type the outlet number(s) of the IPDU that the server is plugged into.

Use commas (,) to separate outlets and use a hyphen (-) to indicate a range.

If you have a cascade configuration, use the <outlet-number> for the master, or <device-name>.<outlet-number> for the slave.

- **7.** Click the OK button.
- **8.** Click the "apply changes" button to save your configuration.

# **▼** To Specify or Change the Alias for a KVM Port

- **1.** Go to Configuration>KVM>Devices in Expert mode, select the device that includes the port(s) you wish to modify.
- 2. Click the "Ports" button.

A list of all the selected ports appears.

- **3.** Select a single port to be modified, and then select the "Modify" button.
  - The "Modify Port" dialog box appears.
- **4.** To change the port's alias, do the following steps.
  - a. Enter a new alias in the "Alias" field.
  - b. Click OK on the dialog box.
- **5.** Click "Done" on the form listing all the ports.
- **6.** Click "apply changes."

#### ▼ To Enable or Disable a KVM Port

- **1.** Go to Configuration>KVM>Devices in Expert mode, and select the device that contains the port(s) you wish to enable or disable.
- **2.** Click the "Ports" button.
  - A form listing all the selected ports appears.
- **3.** Select the port(s) to be enabled or disabled, and then select the "Enable" or "Disable" button.

- **4.** Click "Done" on the form listing all the ports.
- **5.** Click "apply changes."

# Configuring Cascaded KVM Units

The Devices form allows you to configure one or more secondary KVM units to a primary KVM unit, a process also known as cascading or daisy-chaining. See "Cascaded Devices" on page 23 for background information.

Selecting Configuration>KVM>Devices in Expert mode brings up the Devices form on which you can perform the following tasks.

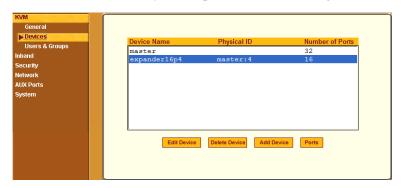

- Add a secondary KVM unit to be cascaded from the master KVM/netPlus.
   See "To Add a Secondary KVM Unit to be Cascaded from the Master KVM/netPlus" on page 196
- Edit the configuration of a cascaded device.
   See "To Edit the Configuration of a Cascaded KVM Unit" on page 198
- Delete the configuration of a cascaded device.
   See "To Delete the Configuration of a Cascaded KVM Unit" on page 200

## ▼ To Add a Secondary KVM Unit to be Cascaded from the Master KVM/netPlus

**1.** In Expert mode, go to: Configuration>KVM>Devices. The Devices configuration form appears.

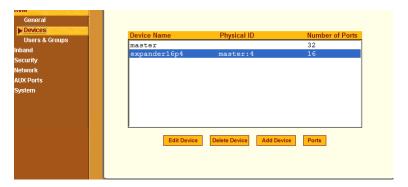

**2.** Click the Add Device button.

The Modify Device dialog box appears.

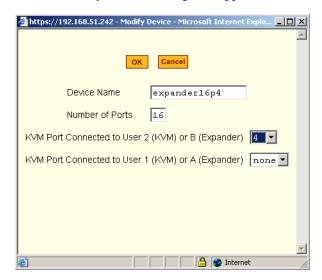

- **3.** In the Device Name field, specify a name for the secondary device or KVM unit.
- **4.** In the Number of Ports field, enter the number of ports contained in the cascaded device.
- **5.** In the KVM Port Connected to User 2 (KVM) or B (Expander) drop-down list, enter the port number of the master KVM/netPlus that is connected to the User 2 port of the secondary KVM device or the B port on the Expander.

**Note:** See "Connecting Cascaded KVM Units to the Primary KVM/netPlus" on page 134 for a background on the possible devices that can be cascaded and for instructions on connecting these devices to the master KVM/netPlus.

- **6.** In the Port Connected to User 1 or (KVM) or A (Expander) drop-down list, enter the secondary KVM port that is connected to the User 1 port of the primary KVM/netPlus or the User A port on the Expander.
- **7.** Click the OK button when done.
- **8.** On the configuration window, select "apply changes" to save your configuration.

# ▼ To Edit the Configuration of a Cascaded KVM Unit

**1.** In Expert mode, go to: Configuration>KVM>Devices. The Devices form appears.

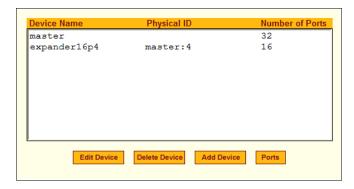

**2.** Select the item you wish to edit and click the Edit button.

The Modify Port dialog box appears.

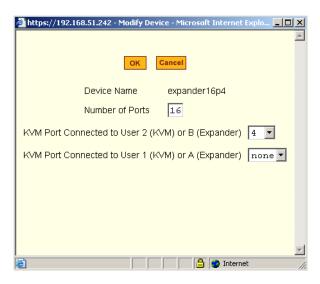

- **3.** In the Number of Ports field, enter the number of ports contained on the cascaded device.
- **4.** To enable one user to access the ports on the cascaded KVM unit, in the KVM Port Connected to User 2 (KVM) or B (Expander) drop-down list, select the port number on the master KVM/netPlus that is connected to the User 2 port on the secondary KVM device or the B port on the Expander.

**Note:** See "Connecting Cascaded KVM Units to the Primary KVM/netPlus" on page 134 for a background on the possible devices that can be cascaded and for instructions on connecting these devices to the master KVM/netPlus.

- **5.** To enable two users to access the ports on the cascaded KVM unit, in the Port Connected to User 1 or (KVM) or A (Expander) drop-down list, enter the secondary KVM port that is connected to the User 1 port of the primary KVM/netPlus or the User A port on the Expander.
- **6.** Click the OK button.
- **7.** Click "apply changes" to save your configuration.

# ▼ To Delete the Configuration of a Cascaded KVM Unit

**1.** In Expert mode, go to: Configuration>KVM>Devices. The Devices form appears.

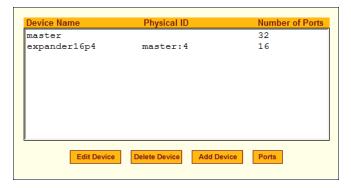

**2.** Select the item you wish to delete and click the Delete button. The system deletes the selected device.

**3.** Click "apply changes" to save your configuration.

# **Users & Groups**

Selecting Configuration>KVM>Users & Groups in Expert mode brings up the form shown in the following figure.

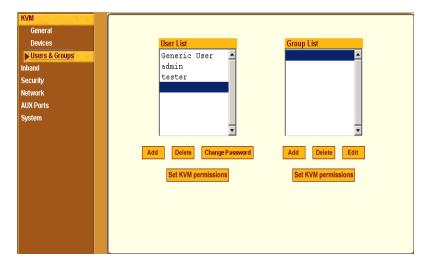

Figure 4-20:KVM Users & Groups Configuration Form

You can use the Users & Groups form to do the following:

- Add or delete users.
- Assign or change user passwords.
- Reset the permissions of the Generic User.

**Note:** Permissions assigned to the Generic User define the default permissions for regular users.

- Set unique permissions for individual users.
- Assign permissions by group.
- Add or delete user groups from the Group Access List and assign users to a group.
- Restrict all users' access to devices connected to KVM ports by setting KVM permissions for users and groups of users for selected ports.

## ▼ To Add a User [Expert]

**1.** In Expert mode, go to Configuration>Users & Groups. The Users & Groups form appears.

2. Click "Add."

The "Add User" dialog box appears.

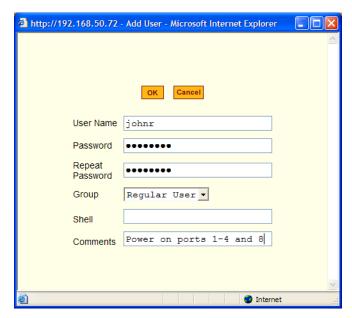

**3.** Either type the required information in the fields or select the desired option from the drop-down list as shown in the previous screen and defined in the following table.

| Field Name | Definition                                                                                                    |
|------------|----------------------------------------------------------------------------------------------------|
| Username   | Name of the user to be added.                                                                                                    |
| Password   | The password associated with the user name.                                                                                                    |
| Group      | On the left drop-down list, select "Regular User [Default]" or "Admin." <b>Note:</b> To configure a user to be able to perform all administrative functions, select the "Admin" group. See "Types of Users" on page 15 for more details. |
| Shell      | Optional. The default shell when the user makes an ssh or telnet connection with the switch. Choices are: sh or bash. The default is sh.                                                                                                 |

| Field Name | Definition                                             |
|------------|--------------------------------------------------------|
| Comments   | Optional notes about the user's role or configuration. |

- 4. Click OK.
- **5.** Click "apply changes."

#### ▼ To Delete a User or Group [Expert]

- **1.** In Expert mode, go to Configuration>Users & Groups.
  - The Users & Groups form appears.
- **2.** Select the name of a user or group to delete.
- 3. Click "Delete."
- **4.** Click "apply changes."

#### **▼** To Change a User's Password [Expert]

- **1.** In Expert mode, go to Configuration>Users & Groups.
  - The Users & Groups form appears.
- 2. Select the name of the user whose password you want to change.
- **3.** Click "Change Password."
  - The Change User Password" dialog box appears.
- **4.** Enter the new password in the "New Password" filed and enter it again in the "Repeat New Password" field.
- 5. Click OK.
- **6.** Click "apply changes."

#### ▼ To Add a Group

- **1.** In Expert mode, go to Configuration>Users & Groups.
  - The Users & Groups form appears.
- **2.** Under the list of groups, click "Add."

The "Add Group" dialog box appears.

- **3.** Type the name for the new group.
- **4.** Type the usernames of the users you want to add to the group. Use commas to separate the names.
- 5. Click OK.
- **6.** Click "apply changes."

#### **▼** To Modify a Group

- **1.** In Expert mode, go to Configuration>Users & Groups.
  - The Users & Groups form appears.
- **2.** Select the name of a group to modify.
- 3. Click "Edit."

The "Edit Group" form appears.

- **4.** Add or delete users from the group as desired.
- 5. Click OK.
- **6.** Click "apply changes."

#### ▼ To Select Users and Groups for Assigning KVM Port Access

Perform this procedure to select users to access computers connected to KVM ports.

- **1.** Go to Expert>Configuration>Users & Groups.
  - The Users & Groups form appears.
- **2.** To set KVM port access for a regular user, select the name of the user or of multiple users from User List.

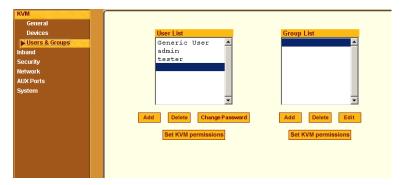

- **3.** To set KVM port access permissions for a group, select the name of the group from the Group List.
- **4.** Click the "Set KVM Permissions" button.

The "KVM Access list for "username" or "groupname" dialog box appears.

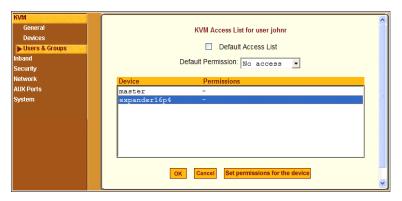

Note: When the "Default Access List" check box is checked, the user or group has

the same permissions that are assigned to the Generic User. Changes made on this form when a username is selected convert the user into a non-generic user.

**5.** Go to "To Assign KVM Port Access to a User or Group" on page 205.

#### ▼ To Assign KVM Port Access to a User or Group

Perform this procedure when you want to specify the types of access a user or group of users can have to computers that are connected to the KVM/netPlus' KVM ports.

- **1.** Go to Expert>Configuration>Users & Groups, and select a user or group. If needed see "To Select Users and Groups for Assigning KVM Port Access" on page 204.
- **2.** To assign to the selected user or group the same permissions assigned to the Generic User, make sure the "Default Access List" check box is checked and click OK.
- **3.** To re-define the KVM permissions for the selected user or group, clear the check box.
- **4.** Select the desired access option from the "Default Permission:" drop-down list.

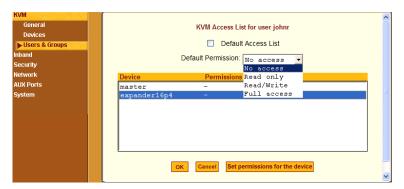

As shown in the previous screen example, the options are: "No access," "Read only," "Read/Write," "Full access."

- **5.** To configure access to a device and all of its ports, do the following:
  - a. Select one or more devices from the Device list.
  - b. From the Default Permissions drop-down list, select the permissions you wish to apply.
  - c. Go to Step 8.
- **6.** To configure access to individual ports or groups of ports, do the following:
  - a. Select a device from the Device list.
  - b. Click the "Set permissions for the device" button.

The "Set KVM Permissions for the device" dialog box displays as shown in the following screen example. (The example shows the dialog box when the "master" device is selected.)

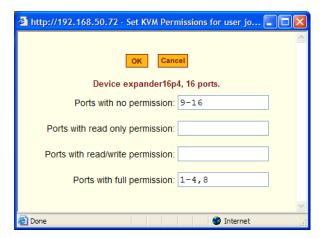

In the fields for each desired category, type either port aliases or numbers, separating them either by commas or dashes.

#### 7. Click OK.

The newly set permissions appear next to the Device name in the Permissions column, as shown in the following screen example, which shows the restrictions applied to the user name "johnr."

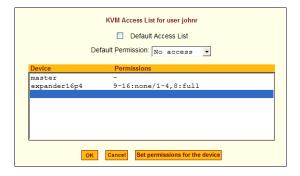

The following screen example illustrates how the previous settings affect access to ports. When an individual or member of a group with the access permissions shown in the previous screen logs into the Web Manager, the

list of ports displayed does not include ports 9 to 16 (because they were configured with no access).

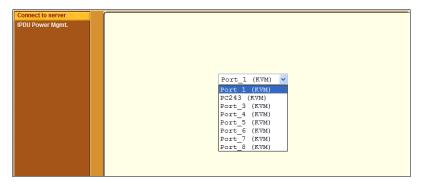

- 8. Click OK.
- 9. Click "apply changes."

# Configuring Inband (RDP) Servers

Selecting Configuration>Inband in Expert mode brings up the form displayed in the following figure.

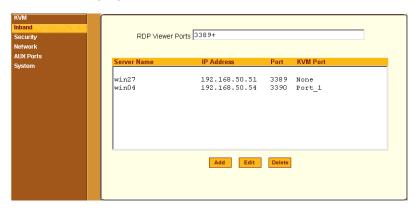

Figure 4-21:Inband Configuration Form

You can use the Add, Edit, and Delete buttons to configure inband server connections to Windows Terminal Servers using RDP. Up to 16 or 32 inband servers can be configured on a KVM/netPlus depending on the model ordered.

If secondary KVM/netPlus units are cascaded to the master KVM/netPlus, administrators can configure additional inband servers. The total number of inband servers configured is the same as the total number of KVM ports in the whole infrastructure (master and cascaded devices). Even though it is possible to configure a KVM port on the master or on any cascaded device for each inband server, all inband configuration and connections are done through the master KVM/netPlus.

For more complete access and as a backup to inband connection failures, inband servers can also be connected to KVM ports on the KVM/netPlus. This enables out-of-band access to the inband server so that if the inband connection fails, the user is able to reconnect to the server using a KVM connection. This also enables users to view the BIOS, POST, and boot messages for server administration.

See "Server Access: Inband and Out of Band" on page 31, for a description of the differences between inband and KVM connections.

# Prerequisites for Inband Access to RDP Servers

The following prerequisites must be met in order for a KVM/netPlus inband connection to work:

- The connected server must be a Windows (Win2000, 2003, XP, and NT) Terminal Server with RDP enabled.
  - Windows Terminal Servers do not have RDP enabled by default: The administrator of these servers must enable RDP on the server in order for the KVM/netPlus inband connection to work.
- A KVM/netPlus user who needs to access any inband server must have the following:
  - A valid account created on the inband server.
     The KVM/netPlus does not authenticate or offer permissions configuration for inband connections.
  - Internet access and Microsoft Internet Explorer 6 on a remote Windows client machine.
- The Windows Terminal Server must be configured on the Inband page of the Web Manager. See "To Add or Modify an inband (RDP) Server" on page 210 for configuration instructions.

If you want to enable an out-of-band, KVM connection as back up for an inband connection failure or if you want to view the BIOS, POST, and boot messages on the server, the RDP server must be connected to a KVM port on the master KVM/netPlus or on a cascaded and configured KVM unit.
 See "To Connect Computers to KVM Ports" on page 86 for instructions on physically connecting a server to a KVM/netPlus port.

**Note:** RDP connections does not work if IPSec is used to communicate with a RDP enabled server. NAT is used when a connection is established from the workstation to a RDP enabled server. IPSec does not allow NAT'ed packets.

**Note:** Remote drives and printers are accessible through RDP. When you are connected to a RDP server, the drives and printers on the server are accessible as they were installed locally. Therefore, it is possible to print a file through the RDP server, or drag and drop files from the RDP server to the local station.

# ▼ To Add or Modify an inband (RDP) Server

See the previous section "Prerequisites for Inband Access to RDP Servers" on page 209 for prerequisite information to this procedure.

**1.** In Expert mode, go to: Configuration>Inband. The Inband form appears.

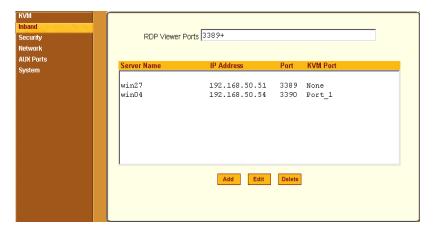

**2.** To add a server to the list, click Add.

The Configure RDP Servers dialog box appears.

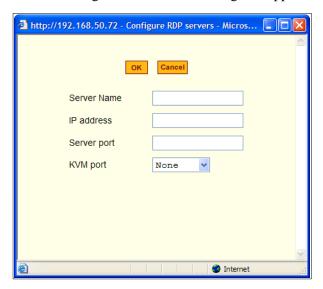

The connected server must be a Windows (Win2000 or NT) Terminal Server with RDP enabled.

- **3.** To modify a server, select the server on the list and click Modify.
- **4.** In the Server Name field, specify a unique name for the inband server. This name will appear in the drop-down list on the Connect to Server form.

**Note:** Once a name is given to an inband server, it cannot be modified. In order to change the name of an inband server, you must delete the server configuration and add the server again to the KVM/netPlus.

- **5.** In the IP Address field, enter the IP address of the inband server.
- **6.** (Optional) In the Server Port field, specify a port to be used if it differs from the default which is 3389.

All servers with RDP enabled are configured with 3389 as the default port unless the administrator of the RDP server changes it.

**7.** To enable a back up KVM connection for the inband server, from the KVM Port drop-down list, select the KVM port to which the inband server is connected.

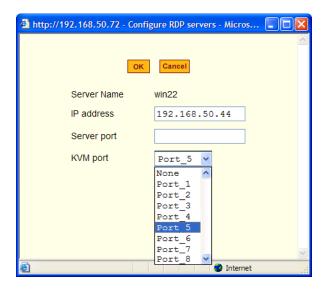

This enables both inband and out-of-band access to the connected server. If the inband connection fails or if an RDP session already exists, the user is able to reconnect to the server using a KVM connection. This also enables users to view the BIOS, POST, and boot messages for server administration.

**8.** Click OK to close the dialog box.

**9.** Specify the TCP ports or a range of TCP ports to be used in the RDP Viewer Ports field.

You must have at least eight valid TCP ports specified in order to have up to eight simultaneous inband connections through the KVM/netPlus.

For example, if you want ports 3389 to ports 10000 to be used, type "3389 - 10000". If you want to use ports 3389 and higher, type "3389+". If you want to use ports 3389 and below, type "3389-".

You can request valid TCP ports from your network administrator.

- **10.**Click "apply changes."
- **11.**Repeat steps 1-9 for every inband server connection required.

The KVM/netPlus supports the configuration of up to 16 or 32 inband servers depending on the number of KVM ports on the KVM/netPlus model ordered.

**12.**To connect to the inband server, in Expert mode, go to Access>Connect to Server.

See "To Connect to Servers Through The Web Manager's "Connect To Server" Form" on page 347.

# ▼ To Delete an inband (RDP) Server

**1.** In Expert mode, go to: Configuration>Inband.

The Inband form appears.

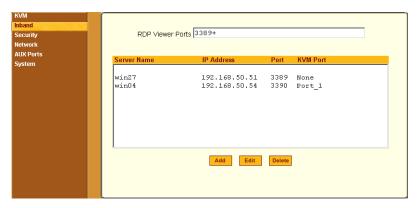

- 2. Select the inband server from the list and click Delete.
- 3. Click "apply changes."

# Security

Selecting Configuration > Security provide options to configure the KVM and server authentication, and selecting a pre-defined security profile or define a custom security profile for access to KVM.

#### Configuring an Authentication Method

Configuration>Security>Authentication in Expert mode brings up the form shown in the following figure.

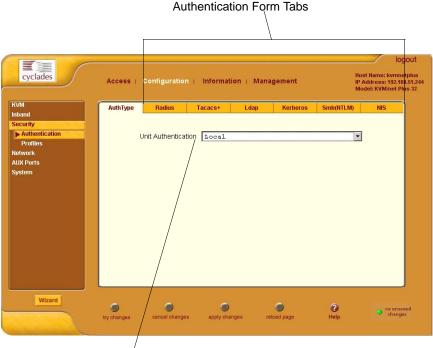

Drop-down List of Authentication Methods

Figure 4-22: Authentication Configuration Form

The administrator uses the Authentication forms for two main purposes:

To select an authentication method for the KVM/netPlus only.
 The default authentication method for the KVM/netPlus is Local. The administrator can either accept the default or select one of the other authentication methods from the drop-down list on the AuthType form.
 See "To Configure an Authentication Method for KVM/netPlus Logins" on page 215 for the procedure.

Any authentication method chosen for the KVM/netPlus is used for authentication of any users attempting access through telnet, ssh, or the Web Manager.

See "Authentication" on page 47 for more details.

To configure all authentication servers for the KVM/netPlus ports.
 The administrator fills out one of the tabbed forms to set up an authentication server for each authentication method to be used by the KVM/netPlus and by any of its ports: RADIUS, TACACS+, LDAP, Kerberos, SMB (ports only), NIS. See "Configuring Authentication Servers for Logins to the KVM/netPlus and Connected Devices" on page 217.

See "To Configure an Authentication Method for KVM/netPlus Logins" on page 215 for instruction on how to specify an authentication method for ports.

# ▼ To Configure an Authentication Method for KVM/netPlus Logins

See "Network" on page 235, if needed, for background information.

**1.** Go to Configuration>KVM>Authentication in Expert mode.

The AuthType form displays, as shown in the following figure.

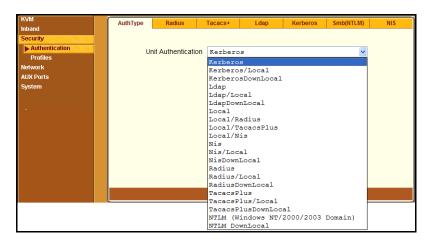

Figure 4-23:KVM Unit Authentication Configuration Form

- **2.** To specify an authentication method for logins to the KVM/netPlus, select a method from the Authentication drop-down list.
- **3.** Make sure that an authentication server is specified for the selected authentication type.

See "Configuring Authentication Servers for Logins to the KVM/netPlus and Connected Devices" on page 217.

#### ▼ To Configure an Authentication Method for KVM Port Logins

This procedure configures a single authentication method that applies whenever anyone attempts to log in to a device through a connected KVM port.

- Go to Configuration>KVM>General in Expert mode.
   The General form appears.
- **2.** Select an authentication method from the Port Authentication drop-down list.

The default option is None.

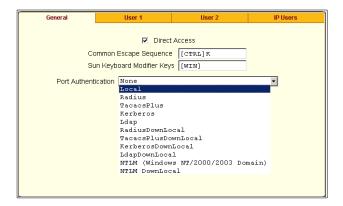

- 3. Click "Done."
- **4.** Click "apply changes."

The changes are stored in /etc/kvmd.conf on the KVM/netPlus.

**5.** If you select any authentication method other than None or Local, make sure that an authentication server is specified for the selected authentication type.

See "Configuring Authentication Servers for Logins to the KVM/netPlus and Connected Devices" on page 217.

#### Configuring Authentication Servers for Logins to the KVM/ netPlus and Connected Devices

The administrator fills out the appropriate form to set up an authentication server for every authentication method to be used by the KVM/netPlus and by any of its ports. The available authentication methods are RADIUS, TACACS+, LDAP, Kerberos, SMB/NTLM, and NIS.

The following table lists the procedures that apply to each authentication method.

| Method | Variations                                                  | Procedures                                                     |
|--------|-------------------------------------------------------------|----------------------------------------------------------------|
| RADIUS | RADIUS, Local/RADIUS, RADIUS/<br>Local, or RADIUS/DownLocal | "To Identify a RADIUS<br>Authentication Server"<br>on page 226 |

| Method     | Variations                                                      | Procedures                                                             |
|------------|-----------------------------------------------------------------|------------------------------------------------------------------------|
| TACACS+    | TACACS+, Local/TACACS+, TACACS+/Local, or TACACS+/DownLocal     | "To Identify a TACACS+ Authentication Server" on page 228              |
| LDAP       | LDAP, Local/LDAP, LDAP/Local, or LDAP/DownLocal                 | "To Identify an LDAP<br>Authentication Server"<br>on page 221          |
| Kerberos   | Kerberos, Local/Kerberos, Kerberos/Local, or Kerberos/DownLocal | "To Identify a Kerberos<br>Authentication Server"<br>on page 219       |
| SMB (NTLM) | NTLM (Windows NT/2000/2003 Domain), or NTLM/DownLocal           | "To Configure an<br>SMB(NTLM)<br>Authentication Server"<br>on page 223 |
| NIS        | NIS, Local/NIS, NIS/Local, or NIS/<br>DownLocal                 | "To Configure an NIS<br>Authentication Server"<br>on page 226          |

## **Group Authorization**

Group authorization adds an additional level of system security by enabling a network-based authorization in addition to the initial authentication.

A group information retrieval from the TACACS+, RADIUS, LDAP, and NTLM authentication servers enables authorization in addition to authentication. An administrator can configure the authentication server to add group authorization checking.

The following table points to procedures on configuring an authentication server for group authorization.

| To Configure Group Authorization on a LDAP Server   | Page 223 |
|-----------------------------------------------------|----------|
| To Configure Group Authorization on a NTLM Server   | Page 224 |
| To Configure Group Authorization on a RADIUS Server | Page 228 |

#### ▼ To Identify a Kerberos Authentication Server

Perform this procedure to identify the authentication server when the KVM/netPlus or any of its ports is configured to use the Kerberos authentication method or any of its variations (Kerberos, Local/Kerberos, Kerberos/Local, or KerberosDownLocal.)

Before starting this procedure, find out the following information from the Kerberos server's administrator:

- Realm name and KDC address
- Host name and IP address for the Kerberos server

Also, work with the Kerberos server's administrator to ensure that following types of accounts are set up on the Kerberos server and that the administrators of the KVM/netPlus and connected devices know the passwords assigned to the accounts:

- An account for "admin"
- If Kerberos authentication is specified for the KVM/netPlus, accounts for all users who need to log in to the KVM/netPlus to administer connected devices.
- If Kerberos authentication is specified for KVM ports, accounts for users who need administrative access to connected devices
- **1.** Make sure an entry for the KVM/netPlus and the Kerberos server exist in the KVM/netPlus' /etc/hosts file.
  - a. Go to Configuration>Network>Host Table in Expert mode.

The "Host Table" form appears.

- b. Add an entry for KVM/netPlus if none exists and an entry for the Kerberos server.
  - i. Click "Add."

The "New/Modify Host" dialog appears.

- ii. Enter the address in the "IP Address" field.
- iii. Enter the name in the "Name" field.

- iv. If desired, enter an optional alias in the "Alias" field.
- **2.** Make sure that timezone and time and date settings are synchronized on the KVM/netPlus and on the Kerberos server.

Kerberos authentication depends on time synchronization. Time and date synchronization can be achieved by setting both to use the same NTP server.

- a. To specify an NTP server, follow the procedure under "To Set The Time and Date With NTP" on page 290.
- b. To customize a timezone on KVM/netPlus, follow "Creating a Custom Timezone Selection" on page 292.
- c. Work with the authentication server's administrator to synchronize the time and date between the KVM/netPlus and the server.
- **3.** Set the timezone by going to Configuration > System > Time/Date in Expert mode, as per the following figure. The default is GMT.

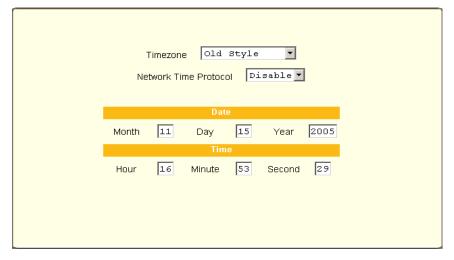

**4.** Go to Security > Authentication> Kerberos in Expert mode.

The Kerberos form displays as shown in the following figure.

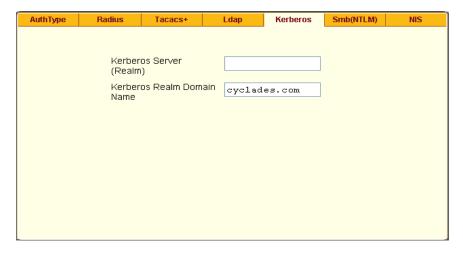

Figure 4-24: Kerberos Server Authentication Form

- **5.** Fill in the form according to your local setup of the Kerberos server.
- **6.** Click "apply changes."

#### ▼ To Identify an LDAP Authentication Server

Perform this procedure to identify the authentication server when the KVM/netPlus or any of its ports is configured to use the LDAP authentication method or any of its variations (LDAP, Local/LDAP, LDAP/Local, or LDAP/DownLocal).

Before starting this procedure, find out the following information from the LDAP server's administrator:

- The distinguished name of the search base
- The LDAP domain name
- Whether to use secure LDAP
- The authentication server's IP address

You can enter information in the following two fields, but an entry is not required:

- LDAP password
- The LDAP user name
- LDAP Login Attribute

Work with the LDAP server's administrator to ensure that following types of accounts are set up on the LDAP server and that the administrators of the KVM/netPlus and connected devices know the passwords assigned to the accounts:

- · An account for "admin"
- If LDAP authentication is specified for the KVM/netPlus, accounts for all users who need to log in to the KVM/netPlus to administer connected devices.
- If LDAP authentication is specified for KVM ports, accounts for users who need administrative access to the connected devices.
- **1.** Go to Configuration>Authentication>LDAP in Expert mode.

The "LDAP" form displays with "LDAP Server" and "LDAP Search Base" fields filled in from the current values in the /etc/ldap.conf file.

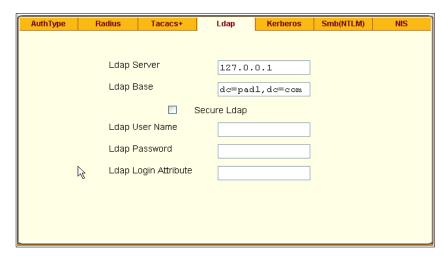

Figure 4-25:LDAP Server Authentication Form

- **2.** Supply the IP address of the LDAP server in the "LDAP Server" field.
- **3.** If the LDAP authentication server uses a different distinguished name for the search base than the one displayed in the "LDAP" Base field, change the base definition.

The default distinguished name is "dc," as in dc=value, dc=value. If the distinguished name on the LDAP server is "o," then replace dc in the base field with o, as in o=value, o=value.

- **4.** Replace the default base name with the name of your LDAP domain. For example, for the LDAP domain name cyclades.com, the correct entry is: dc=cyclades, dc=com.
- **5.** Enable "Secure LDAP", if required.
- **6.** Enter optional information in "LDAP User Name", "LDAP Password", and "LDAP Login Attribute" fields.
- **7.** Click "apply changes."

The changes are stored in /etc/ldap.conf on the KVM/netPlus.

#### **▼** To Configure Group Authorization on a LDAP Server

On the LDAP server edit the "info" attribute for the group and add the following syntax.

```
info: group_name=<Group1>[,<Group2>,...,<GroupN>];
```

#### **▼** To Configure an SMB(NTLM) Authentication Server

Perform the following to identify the authentication server if any of the ports is configured to use the NTLM (Windows NT/2000/2003 Domain) authentication method or NTLM/Downlocal.

**1.** Go to Configuration>Authentication>SMB(NTLM) in Expert mode.

The SMB(NTLM) form displays as shown in the following figure.

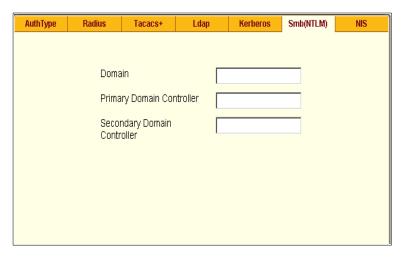

Figure 4-26:SMB(NTLM) Server Configuration Form

- **2.** Fill in the form according to your configuration of the SMB server.
- 3. Click "Done."
- **4.** Click "apply changes."

#### ▼ To Configure Group Authorization on a NTLM Server

To configure group authorization install the required tools from the Windows Server Administration Pack. The primary tools are Active Directory Schema MMC Snap-in for adding the attribute "info" to the objectclass "Users", and the ADSI Edit MMC Snap-in to edit the property "comment" as "group\_name=<Group1> [,<Group2,...,GroupN>];

- **1.** Install the tools from the Windows Administration Pack.
- **2.** Select [Start] > [Run] from the windows desktop.
- **3.** In the Run field type "mmc /a" and click [OK].
  - A Console window appears.
- **4.** Click Console in the console window menu bar and select "Add/Remove Snap-in ...".
  - The "Add/Remove Snap-in" window appears.
- **5.** Select [Add].

The "Add Standalone Snap-ins" window appears.

- **6.** From the list, select "Active Directory Schema" and click [Add]; select "ADSI Edit" and click [Add], and [Close].
- **7.** Click [OK] in the "Add/Remove Snap-in ..." window.

#### Configuring Active Directory Schema

- **1.** In the console window, double click "Active Directory Schema". You will see the paths "Classes" and "Attributes".
- **2.** Double click "Attributes" and confirm that the "info" attribute is present.
- **3.** Double click "Classes" and locate the class "Users", and right click to select "Properties".
- **4.** Select the "Attributes" tab and click [Add].
- **5.** Locate "info" in the attributes list; click [Apply] then [OK].

#### **Configuring ADSI Edit**

**1.** In the console window, double click "ADSI Edit", and on the menu bar select "Action" > "Connect to...".

The "Connection" window appears.

**2.** Use the defaults and Select [OK].

You will see the path "Domain NC[domain.com].

**3.** Double click "Domain NC[domain.com].

You will see expanded path "DC=xxx,DC=xxx,DC=com".

**4.** Double click "DC=xxx,DC=xxx,DC=com".

You will see the expanded classes "CN=Builtin, ..."

**5.** Double click "CN=Users".

You will see the expanded users list.

6. Right click an admin user and select "Properties".

You will see the window "CN=<username> Properties".

**7.** In the Optional, "Select a property to view:", locate [comment].

- **8.** In the field "Edit Attribute", enter [ group\_name=admin ] and click [OK].
- **9.** Close or save the remaining windows.

#### ▼ To Configure an NIS Authentication Server

Perform this procedure to identify the authentication server when the KVM/netPlus or any of its ports is configured to use the NIS authentication method or any of its variations (Local/NIS, NIS/Local, or NIS/DownLocal).

**1.** Go to Configuration>Authentication>NIS in Expert mode.

The NIS form displays as shown in the following figure.

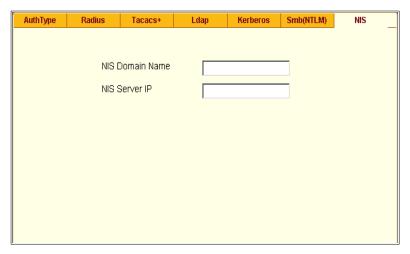

Figure 4-27:NIS Server Authentication Form

- **2.** Fill in the form according to your configuration of the NIS server.
- 3. Click "Done."
- **4.** Click "apply changes."

#### ▼ To Identify a RADIUS Authentication Server

Perform this procedure to identify the authentication server when the KVM/netPlus or any of its ports is configured to use the RADIUS authentication method or any of its variations (Local/RADIUS, RADIUS/Local, or RADIUS/DownLocal).

**1.** Go to Configuration>Authentication>RADIUS in Expert mode. The RADIUS form displays as shown in the following figure.

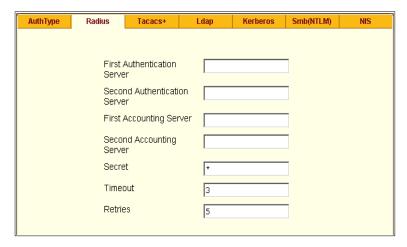

Figure 4-28: Radius Server Authentication Form

- **2.** Fill in the form according to your local setup of the RADIUS server or servers.
- 3. Click "Done."
- **4.** Click "apply changes."

The changes are stored in /etc/raddb/server on the KVM/netPlus.

#### **▼** To Configure Group Authorization on a RADIUS Server

**1.** On the server, edit /etc/raddb/users and add a new string attribute (ATTRIBUTE Framed-Filter-Id 11) similar to the following example.

```
groupuser1
Auth-Type= Local, Password ="xxxx"
Service-Type=Callback-Framed-User,
Callback-Number="305",
Framed-Protocol=PPP,
Framed-Filter-
Id="group_name=<Group1>[,<Group2>,...,<GroupN>];",
Fall-Through=No
```

If the Frame-Filter-Id already exists, just add the group\_name to the string starting with a colon ":".

#### ▼ To Identify a TACACS+ Authentication Server

Perform this procedure to identify the authentication server when the KVM/netPlus or any of its ports is configured to use the TACACS+ authentication method or any of its variations (Local/TACACS+, TACACS+/Local, or TACACS+/DownLocal).

**1.** Go to Configuration>Authentication>TACACS+ in Expert mode. The TACACS+ form appears.

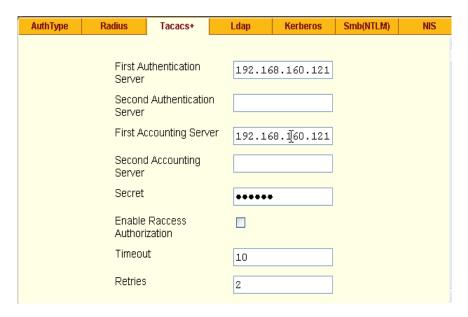

Figure 4-29: Tacacs+ Server Authentication Form

- **2.** Fill in the form according to your local setup of the TACACS+ server or servers.
- **3.** To apply "Authorization" in addition to authentication to the box and ports, select the "Enable Raccess Authorization" check box.
  - By default "Raccess Authorization" is disabled, and no additional authorization is implemented. When "Raccess Authorization" is enabled, the authorization level of users trying to access KVM/netPlus or its ports using TACACS+ authentication is checked. Users with administrator privileges have administrative access, and users with regular user privileges have regular user access.
- **4.** To specify a time out period in seconds for each authentication attempt, type a number in the "Timeout" field.
  - If the authentication server does not respond to the client's login attempt before the specified time period, the login attempt is cancelled. The user may retry depending on the number specified in the "Retries" field on this form.

- **5.** To specify a number of times the user can request authentication verification from the server before sending an authentication failure message to the user, enter a number in the "Retries" field.
- **6.** Click "apply changes."
- **7.** The changes are stored in /etc/tacplus.conf on the KVM/netPlus.

#### Group Authorization on TACACS+

Selecting Configuration>Security>Authentication>Tacacs+ in Expert mode brings up the TACACS+ form where an administrators can enable group authorization checking.

By enabling the "Enable Raccess Authorization" check box, an additional level of security checking is implemented. After each user/group is successfully authenticated through the standard login procedure, the KVM/netPlus uses TACACS+ server to authorize whether or not each user/group is allowed access to the connected devices.

By default the "Enable Raccess Authorization" is disabled allowing all users full authorization. When this feature is enabled by placing a check mark in the box, users are denied access unless they have the proper authorization, which must be set on the TACACS+ authentication server itself.

#### ▼ To Configure Group Authorization on a TACACS+ Server

**1.** On the server, add "raccess" service to the user configuration and define which group or groups the user belongs to.

```
user = usergroup1 {
    service = raccess {
    group_name = <Group1>[,<Group2>,...,<GroupN>];
    }
}
```

- **2.** If "raccess" service is already defined, add the group information to it.
- **3.** "Enable Raccess Authorization" on KVM/netPlus through the Web Manager at Configuration>Security>Authentication>Tacacs+ form.

# Security Profiles

A Security Profile consists of a set of parameters that can be configured in order to have more control over the services that are active at any time. There are three pre-defined security profiles with pre-set parameters. In addition, a Custom profile is provided where an administrator can configure individual protocols and services.

#### **Pre-defined Security Profiles**

There are three pre-defined security profiles:

- Secure The Secure profile disables all protocols except SSHv2 and HTTPS. SSH root access is not allowed. Direct access to KVM connections are not available.
- 2. Moderate (Default) The Moderate profile is the recommended security level. This profile enables SSHv1, SSHv2, HTTP, HTTPS, and Telnet. In addition, ICMP and HTTP redirection to HTTPS are enabled. Direct access to KVM connections are not available.
- 3. Open The Open profile enables all services such as Telnet, SSHv1, SSHv2, HTTP, HTTPS, SNMP, RPC, ICMP, and Telnet. Direct access to KVM connections are available.

The following table show the enabled protocols and services under each Security Profile.

**Table 4-6:** Enabled Protocols and Services under each Security Profile

| Security Profile      | SSH Access                        | Web Access                                                                 | Protocols |
|-----------------------|-----------------------------------|----------------------------------------------------------------------------|-----------|
| Secured               | • SSHv2                           | • HTTPS                                                                    |           |
| Moderate<br>(Default) | • SSHv1 • SSHv2 • SSH root access | <ul><li>HTTP</li><li>HTTPS</li><li>HTTP redirection to<br/>HTTPS</li></ul> | • ICMP    |

**Table 4-6:** Enabled Protocols and Services under each Security Profile

| Security Profile | SSH Access                                                   | Web Access     | Protocols                                                      |
|------------------|--------------------------------------------------------------|----------------|----------------------------------------------------------------|
| Open             | • SSHv1 • SSHv2 • SSH root access Direct Access to KVM Ports | • HTTP • HTTPS | <ul><li>Telnet</li><li>SNMP</li><li>RCP</li><li>ICMP</li></ul> |

#### **Custom Security Profile**

The *Custom* Security Profile opens up a dialog box to allow custom configuration of individual protocols and services.

**Caution!** By default a number of protocols and services are enabled in the Custom Security Profile, however, the protocols and services are user configurable for site specific requirements. Take the required precautions to understand the potential impacts of each individual service configured under Custom Security Profile.

> The following table show the available protocols and services under the Custom Security Profile.

**Table 4-7:** Available Protocols and Services under the Custom Security Profile

| Security Profile | SSH Access                                                   | Web Access                                                                            | Protocols                                                       |
|------------------|--------------------------------------------------------------|---------------------------------------------------------------------------------------|-----------------------------------------------------------------|
| Custom           | • SSHv1 • SSHv2  SSH Options •SSH                            | HTTP     HTTPS  HTTP Options                                                          | <ul><li>Telnet</li><li>SNMP</li><li>IPSec</li><li>FTP</li></ul> |
|                  | port 22 • allow root access allow Direct Access to KVM Ports | <ul><li>HTTP port 80</li><li>HTTP redirects to HTTPS</li><li>HTTPS port 443</li></ul> | • RPC<br>• ICMP                                                 |

# **▼** To Select or Configure a Security Profile [Expert]

Selecting Configuration>Security>Profiles brings up the form shown in the following figure.

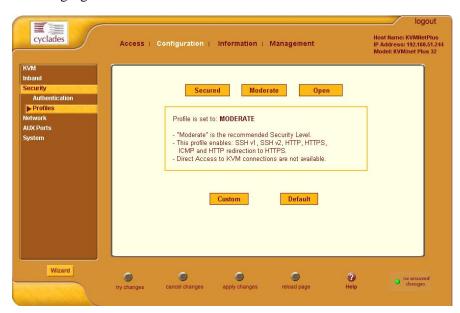

Figure 4-30: Security Profiles Configuration Form [Expert]

**1.** Select a pre-defined Security Profile or click on the "Custom" button to configure individual protocols and services.

The following "Custom Profile" dialog box opens.

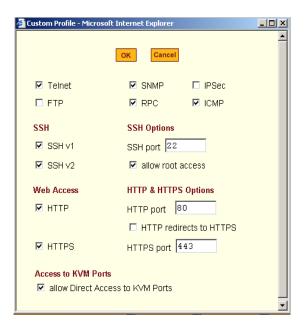

Figure 4-31: Custom Security Profile Dialog Box

**Caution!** Take the required precautions to understand the potential impacts of each individual service configured under the "Custom" profile.

> Refer to Table 4-1 on page 151 for a comparison of the available services in each security profile. Refer to the Glossary for a definition on the available services.

**2.** Once you select a security profile or configure a custom profile and apply the changes, the KVM/netPlus Web Manager restarts in order for the changes to take effect.

The following dialog box appears.

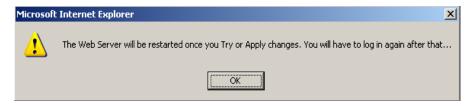

- Select "apply changes" to save the configuration to Flash. KVM/netPlus Web Manager restarts.
- 4. Login after Web Manager restarts.
- 5. The Web Manager defaults to Access > Connect to Server form.

Proceed to the desired forms and the related tasks outlined in the table below.

Table 4-8: Configuring KVM/netPlus in Expert Mode Security

| Configure Users and Groups      | "Users & Groups" on page 200        |
|---------------------------------|-------------------------------------|
| Configure Network Settings      | "Host Settings" on page 237         |
| Configure IPDU Power Management | "IPDU Power Management" on page 170 |

#### Network

Selecting Configuration>Network in Expert mode brings up the following form.

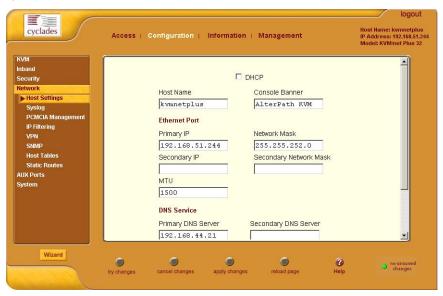

Figure 4-32: Host Settings Configuration Form

Network configuration comprises eight forms:

Table 4-9: Network Forms

| Form                 | Use this form to:                                                                                                    | Where Documented                                 |
|----------------------|----------------------------------------------------------------------------------------------------|--------------------------------------------------|
| Host Settings        | Configure host connections, including: Ethernet Port connections, DNS Service, and Name Service Access.                      | "Host Settings" on page 237                      |
| Syslog               | Define the Syslog Servers to enable system logging.                                                                          | "Syslog" on page 240                             |
| PCMCIA<br>Management | Configure one of the PCMCIA card slots for use with a modem card.                                                            | "Configuring a Modem<br>PCMCIA Card" on page 242 |
| IP Filtering         | Configure the selective filtering of packets that may potentially crack your network system or generate unnecessary traffic. | "IP Filtering" on page 250                       |
| VPN                  | Configure IPsec tunnels to establish a secure connection between KVM/ netPlus and a security gateway machine.                | "VPN" on page 268                                |
| SNMP                 | Configure the SNMP server to manage complex networks.                                                                        | "SNMP" on page 272                               |
| Host Table           | View hosts list and add, edit, and delete hosts.                                                                             | "Notifications" on page 277                      |
| Static Routes        | View, create, and delete routes from the table.                                                                              | "Static Routes" on page 283                      |

### **Host Settings**

When Configuration>Network>Host Settings is selected in Expert mode, the form shown in the following figure appears.

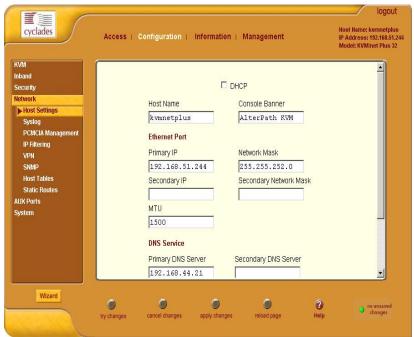

### ▼ To Configure Host Settings [Expert]

The Host Settings form allows you to configure the network settings for the KVM/netPlus.

- **1.** Go to Expert>Network>Host Settings.
  - The Host Settings form appears.
- **2.** By default, the DHCP is enabled. To disable DHCP, clear the DHCP check box.

The system adds the Ethernet Port and DNS Service sections.

**3.** Complete or edit the fields described in the following table as necessary.

Table 4-10: Host Settings Configuration Fields

| Field Name                | Definition                                                                                                    |
|---------------------------|----------------------------------------------------------------------------------------------------|
| Host Name                 | The fully qualified domain name identifying the specific host computer within the Internet.                                                              |
| Console Banner            | A text string designed to appear on the console upon logging into and exiting from a port as a way to verify or identify the particular port connection. |
| Ethernet Port             |                                                                                                    |
| Primary IP                | The 32-bit numeric IP address of the KVM/netPlus unit on the Internet.                                                                                   |
| Network Mask              | The 32-bit number used to group IP addresses together or to indicate the range of IP addresses for this IP network/subnet/supernet.                      |
| Secondary IP              | The 32-bit numeric, secondary IP address of the KVM/netPlus unit on the Internet.                                                                        |
| Secondary Network<br>Mask | The network mask of the secondary IP.                                                                                                    |
| MTU                       | Maximum Transmission Unit used by the TCP protocol.                                                                                                    |
| DNS Service               |                                                                                                    |
| Primary DNS Server        | Address of the Domain Name Server.                                                                                                    |
| Secondary DNS Server      | Address of the backup Domain Name Server.                                                                                                    |

**Table 4-10:** Host Settings Configuration Fields (Continued)

| Field Name  | Definition                                                         |
|-------------|--------------------------------------------------------------------|
| Domain Name | The name that identifies the domain (for example, domainname.com). |
| Gateway IP  | The gateway numeric identification number.                         |

**<sup>4.</sup>** Select "apply changes" when done to save your configuration to flash.

### Syslog

When Configuration>Network>Syslog is selected in Expert mode, the form shown in the following figure appears.

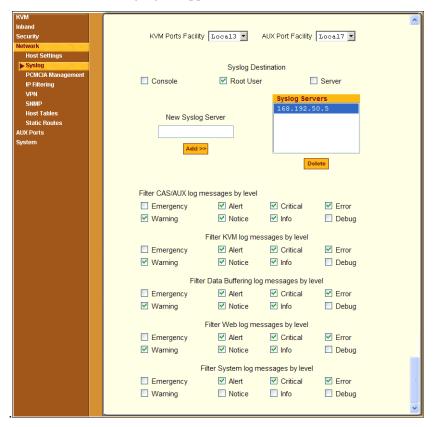

Figure 4-33:Syslog Configuration Form

You can use the Syslog form to configure how the KVM/netPlus handles syslog messages. The Syslog form allows you to do the following:

- Specify one or more syslog servers to receive syslog messages related to ports.
- Specify rules for filtering messages.

The top of the form is used to tell the KVM/netPlus where to send syslog messages:

- You can specify one facility number for messages from AUX ports and another facility number for messages from KVM ports.
   Obtain the facility numbers to use from the syslog server's administrator.
   See "To Add a Syslog Server [Wizard]" on page 165 for how syslogging is configured for the KVM/netPlus under the Configuration>General form.
   You can specify the same or different syslog servers and the same or duplicate facility numbers according to your site's configuration.
- You can send syslog messages to the console port (for logging the messages even if no user is logged in); to all sessions where the root user is logged in, or to one or more syslog servers.
- You can add or delete entries for syslog servers.

The bottom of the form has check boxes for specifying which types of messages are forwarded based on the following criteria:

- Their severity level: "Emergency," "Alert," "Critical," "Error," "Warning," "Notice," "Info," "Debug"
- Their category "KVM", "AUX", "Data Buffering", "Web", or "System" log messages.

# ▼ To Configure Syslogging for KVM Ports and Specify Message Filtering [Expert]

- **1.** Go to Configuration>Network>Syslog in Expert mode. The Syslog form appears.
- **2.** Select a destination for the Syslog messages by clicking the check box next to one or all of the options: "Console," "Root User," or "Server."
- **3.** Add a syslog server to the Syslog Servers list, by entering its IP address in the "New Syslog Server" field, and clicking the "Add>>" button.
- **4.** Select a facility number for messages generated by KVM ports by selecting the number from the "KVM Ports Facility" drop-down list.
- **5.** Select a facility number for messages generated by AUX ports by selecting the number from the "AUX Port Facility" drop-down list.
- **6.** Click "apply changes."

### Configuring a Modem PCMCIA Card

The PCMCIA Management page allows you to configure a local user to login to the KVM/netPlus through an installed and configured modem PCMCIA card. See "PCMCIA Card Slots on the Front" on page 11, for background information on the PCMCIA slots.

Before configuring a modem PCMCIA card you must have a card inserted in the PCMCIA card slot on the front of the KVM/netPlus. See "Installing PCMCIA Cards in the Front Card Slots" on page 122, for instructions on installing a PCMCIA card.

### **▼** To Configure a Modem PCMCIA Card

- 1. Insert a modem card into the slot on the front of the KVM/netPlus.
- **2.** In Expert Mode, go to: Configuration>Network>PCMCIA Management. The PCMCIA Management page appears with the card type displayed under the Card Type column.

**Note:** The KVM/netPlus supports only modem PCMCIA cards.

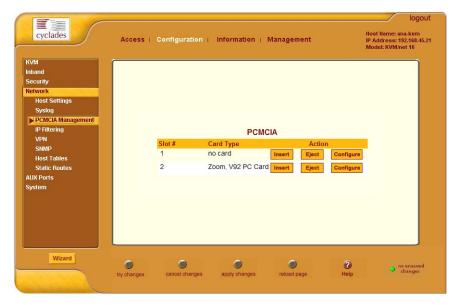

Figure 4-34:PCMCIA Management and Configuration Form

**3.** Click the Insert button next to the slot in which you installed the PCMCIA card.

The following prompt appears.

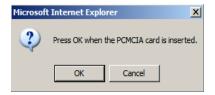

- **4.** If the card is inserted, select OK.
- If the card is not inserted, insert it and select OK.The card information is displayed under the Card Type column.

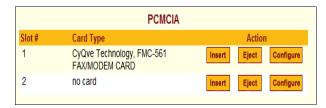

**6.** Click the Configure button to open the configuration dialog box.

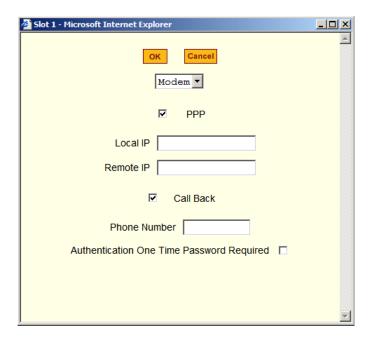

- **7.** Configure the modem PCMCIA card. The following options are available.
  - Enable PPP to enter the local and remote IP addresses.
  - Enable Call Back and enter the phone number for system dial-up.
  - Activate One Time Password authentication method. Refer to the following section on OTP authentication details.
- 8. Click OK.
- **9.** Click Apply changes.

## One Time Password (OTP) Authentication

This section describes the procedures required to set up and configure OTP (one-time password) for dial-in to KVM/netPlus using a PCMCIA modem. *OPIE (one-time passwords in everything)* software on the KVM/netPlus supports OTP authentication on modem PCMCIA cards.

An OTP authentication method generates a series of passwords used to log on to KVM/netPlus. Once one of the passwords is used, it cannot be used again. The logon system always expects a new one-time password at the next logon.

For more details about OTP, see http://www.freebsd.org/doc/en/books/handbook/one-time-passwords.html.

### OTP Authentication configuration tasks

KVM/netPlus administrators must perform the following tasks to set up and configure OTP.

- **1.** Mount the OTP database on either of the following storage units.
  - a. KVM/netPlus main flash memory.
  - b. PCMICA Compact Flash card.

**Note:** A PCMCIA Compact Flash (CF) card should be used for mounting the OTP database only and not for regular storage use.

- c. On a NFS-mounted directory.
- 2. Configure OTP for each user.

The KVM/netPlus administrator must make sure each user who needs to use OTP has a local account on the KVM/netPlus, is registered with the OTP system, and is able to obtain the OTP passwords, OTP username, and secret pass phrase needed for login.

**3.** Configure a modem PCMCIA card for OTP authentication.

KVM/netPlus supports an optional 56K modem PC card. You can use the Web Manager interface or the OSD to configure the modem card for OTP.

The following sections describes the configuration tasks in detail.

### ▼ To Set up and Configure OTP Database

**1.** Open a console window and login to KVM/netPlus as "root".

```
AlterPath KVM

KVMNETPLUS login: root
Password cyclades
```

**2.** Execute the following command to configure the OTP database.

```
[root@KVMNETPLUS root]#do_create_otpdb
```

The following message displays

```
The OTP DB storage device is 'PCMCIA'

Enter the new OTP DB device (local, pcmcia or nfs):
```

**3.** Enter the desired location where you want the OTP database stored.

```
Enter the new OTP DB device (local, pcmcia, or nfs) :
```

The following table describes the available options.

Table 4-11: OTP Database Location Options

| Location | Notes                                                                                                    |
|----------|----------------------------------------------------------------------------------------------------|
| Local    | Locally on KVM/netPlus flash memory.                                                                                                    |
| PCMCIA   | A compact flash (CF) PCMCIA card must be installed and configured.                                                                         |
|          | <b>Note:</b> KVM/netPlus supports a PCMCIA CF card for mounting the OTP database only. CF card should not be used for regular storage use. |
| NFS      | <ul><li>host:path</li><li>host - DNS name or IP address of the NFS server.</li><li>path - A directory shared by the NFS server.</li></ul>  |

**4.** Enable OTP. By default OTP is disabled.

```
The OTP ENABLE status is 'NO'

Enter the new OTP ENABLE status (yes/no/cancel) : yes
```

**5.** The OTP database is mounted once you enable OTP. The following message is displayed.

```
Directory '/mnt/opie/etc' already exists ...
Creating the OTP database '/mnt/opie/etc/opiekeys' ...
[root@KVMNETPLUS root]#
```

**6.** Proceed to the following section to register users and generate OTP passwords.

### **▼** To Register Users for OTP and Generate OTP Passwords

The following procedures should be performed for each user who requires to use OTP authentication.

The below example demonstrate the procedures to add and register a new user to KVM/netPlus.

**1.** Open a console window and login to KVM/netPlus as "root".

to register the user for OTP.

[root@KVMNETPLUS root]#

2. Execute the adduser command as shown in the following window.
If a user account exist in KVM/netPlus skip this step and proceed to step 3

```
[root@KVMNETPLUS root]# adduser livio
New password: livios_passwd
Re-enter new password: livios_passwd
Password changed
```

**3.** Execute the command opiepasswd to generate a default OPIE key. This command initializes the system information to allow using OPIE login.

**Note:** You can use the -c option (console mode) if you have secure access to KVM/ netPlus. Running OPIE commands through an insecure connection can expose your password and compromise security.

### Using opiepasswd from the console

The following information displays when you execute the opiepasswd command from the console with a -c option. The system prompts you to enter a new secret pass phrase and proceeds to generate default OPIE sequence number 499 and a key from the first two letters of the hostname (kv), a pseudo random number (6178), and a password comprised of six words. In the following example, 499 KV6178 is the OPIE key and the password is COMB YANK BARD SLOT AS USER.

opiepasswd -c livio Adding livio:

Only use this method from the console; NEVER from remote. If you are using telnet, xterm, or a dialin, type ^C now or exit with no password. Then run opiepasswd without the -c parameter. Using MD5 to compute responses.

Enter new secret pass phrase: Again new secret pass phrase:

ID livio OTP key is 499 KV6178 COMB YANK BARD SLOT AS USER [root@KVMNETPLUS root]#

### Using opiepasswd from remote

The following information displays when you are executing the opiepasswd command securely from a remote system. In this case you require an OTP generator (calculator) to obtain the OTP password. This initial sequence and its password is used to generate the hash number that is stored in the OTP database. Contact your system administrator to obtain an OTP calculator.

```
[root@KVMNETPLUS root]# opiepasswd livio
Adding livio:
You need the response from an OTP generator.
New secret pass phrase:
        otp-md5 499 KV3881
        Response:JOE FEE JUTE HARK BANE FAR
ID livio OTP key is 499 KV3881
JOE FEE JUTE HARK BANE FAR
[root@KVMNETPLUS root]#
```

**4.** Execute the command opiekey to generate passwords for the users.

**Note:** Do not execute opiekey command through dial-in or an insecure remote connection such as Telnet.

The following example uses MD5 (-5 option) to verify data integrity. The -n <count> option followed by the sequence number 498 generates 5 passwords ending with number 498.

```
[root@KVM root]# opiekey -5 -n 5 498 KV6178

Using the MD5 algorithm to compute response.
Reminder: Don't use opiekey from telnet or dial-in sessions.

Enter secret pass phrase: livio's secret pass phrase

494: HOST DRUG KLAN NARY HILT BULB

495: DUG JET CAIN SKIN SIGN BRAE

496: ALOE DUEL HUB SIT AMMO MIN

497: REEK KEN RECK CUT NEWS AMY

498: ALGA DEAD PUN FLUB LYRA LEN
```

**5.** Give the OTP username, secret pass phrase, and the OTP passwords generated in this procedure to the user.

### **▼** To Configure the PCMCIA Modem Using OTP Authentication

You can configure the modem PCMCIA card for OTP authentication using Web manager interface or OSD.

### Using Web Manager Interface

**1.** In the Web Manager Expert mode go to Configuration > Network > PCMCIA Management and click on Configure button.

If you have a modem PCMCIA card installed, the card information is displayed under the Card Type column.

- **2.** In the configuration dialog box, enable One Time Password Authentication.
- **3.** Click OK to close the dialog box and apply your changes.

See "Configuring a Modem PCMCIA Card" on page 242 if needed.

### Using OSD (On Screen Display)

- **1.** Invoke OSD on your KVM/netPlus and login.
- **2.** Navigate to Configure > PCMCIA > Configure in OSD menu.
- **3.** Select the PCMCIA card slot where you have installed a modem card.
- **4.** Select "OTP Auth" option.
- **5.** Enable OTP authentication and save your changes.

See "PCMCIA Screens" on page 449 if needed.

### IP Filtering

Selecting Configuration>Network>IP Filtering in Expert mode brings up the IP Filtering form as shown in the following figure.

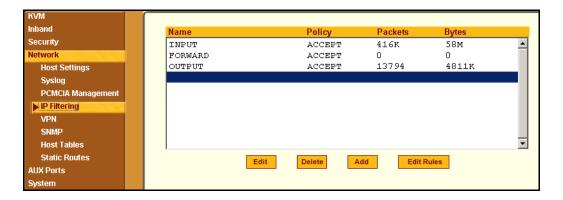

Figure 4-35: IP Filtering Configuration Form

You can use the IP Filtering form to filter traffic to and from the KVM/netPlus and block traffic according to rules you define.

The KVM/netPlus uses chains and rules for filtering packets like a firewall. Each entry in the list represents a chain with a set of rules.

The form by default has three built-in chains, as shown in the previous figure. The chains accept all INPUT, FORWARD, and OUTPUT packets. You can use the form to do the following to specify packet filtering:

- Add a new chain and specify rules for that chain
- · Add new rules
- Delete existing chains and rules.

### Add Rule and Edit Rule Options

The Add Rule and Edit Rule dialog boxes have the fields and options shown in the following figure.

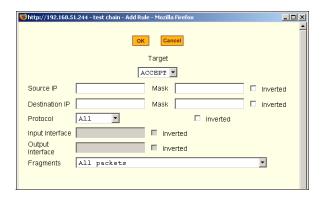

#### **Inverted Check Boxes**

If you check the "Inverted" check box on any line, the target action is performed on packets that do not match any of the criteria specified in that line when any other specified criteria are also met.

For example, if you select DROP as the target action, check "Inverted" on the line with a source IP address specified, and do not specify any other criteria in the rule, any packets arriving from any other source IP address than the one specified are dropped.

### Target Drop-down List Options

The "Target" is the action to be performed on an IP packet that matches all the criteria specified in a rule. The target drop-down list is shown in the following figure.

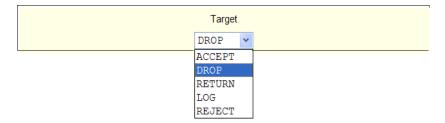

If the "LOG" and "REJECT" targets are selected, additional fields appear as described under "LOG Target" on page 256 and "REJECT Target" on page 257.

#### Source or Destination IP and Mask

If you fill in the "Source IP" field, incoming packets are filtered for the specified IP address. If you fill in the "Destination IP" field, outgoing packets are filtered for the specified IP address.

If you fill in either "Mask" field, incoming or outgoing packets are filtered for IP addresses from the network in the specified netmask.

The source and destination IP and related fields are shown in the following figure.

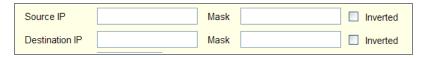

#### **Protocol**

You can select a protocol for filtering from the "Protocol" drop-down list, which is shown in the following figure.

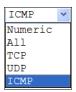

The additional fields that appear for each protocol are explained in the following sections.

#### **Numeric Protocol Fields**

If you select Numeric as the protocol when specifying a rule, a text field appears to the right of the menu for you to enter the desired number, as shown in the following figure.

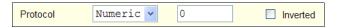

#### TCP Protocol Fields

If you select TCP as the protocol when specifying a rule, the additional fields shown in the following figure appear for you to fill out at the bottom of the form.

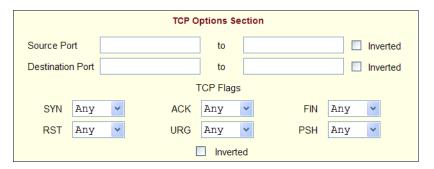

The following table defines the fields and menu options in the "TCP Options Section."

| Field/Menu Option                            | Definition                                                                                                    |
|----------------------------------------------|----------------------------------------------------------------------------------------------------|
| Source Port - OR - Destination Port -AND- to | You can specify a source or destination port number for filtering in the "Source Port" or "Destination Port" field. If you specify a second number in the "to" field, TCP packets are filtered for any port number within the range that starts with the first port number and that ends with the second. |
| TCP Flags                                    | You can select the check box next to any of the TCP flags: "SYN" (synchronize), "ACK" (acknowledge), "FIN" (finish), "RST" (reset), "URG" (urgent), or "PSH" (push) and select either "Any," "Set," or "Unset," TCP packets are filtered for the specified flag and the selected condition.               |

#### **UDP Protocol Fields**

If you select UDP as a protocol when specifying a rule, the additional fields shown in the following figure appear at the bottom of the form.

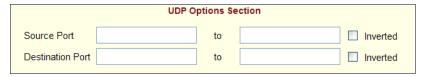

| The following | table defir | es the fields | in the | UDP ( | Options | Section. |
|---------------|-------------|---------------|--------|-------|---------|----------|
|               |             |               |        |       |         |          |

| Field                                        | Definition                                                                                                    |
|----------------------------------------------|----------------------------------------------------------------------------------------------------|
| Source Port - OR - Destination Port -AND- to | Specify a source or destination port number for filtering in the "Source Port" or "Destination Port" field.  You can specify a source or destination port number for filtering in the "Source Port" field. If you specify a second number in the "to" field, TCP packets are filtered for any port number within the range that starts with the first port number and that ends with the second. |

#### ICMP Protocol Fields

If you select ICMP as a protocol when specifying a rule, the ICMP Type drop-down list appears in the ICMP Options Section at the bottom of the IP Filtering form. The following figure shows the options.

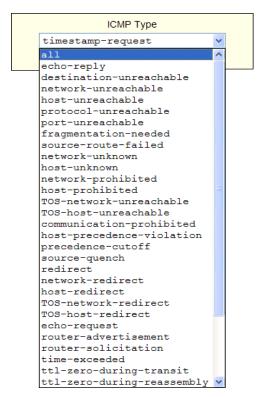

### Input Interface, Output Interface, and Fragments

If you enter an interface (such as eth0 or eth1) in the "Input Interface" field, incoming packets are filtered for the specified interface. If you enter an interface in the "Output Interface" field, outgoing packets are filtered for the specified interface.

These fields are shown in the following figure.

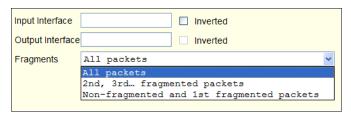

The following table defines the fields in the previous figure.

| Field            | Definition                                 |
|------------------|--------------------------------------------|
| Input Interface  | The input interface (ethN) for the packet  |
| Output Interface | The output interface (ethN) for the packet |
| Fragments        | The types of packets to be filtered:       |
|                  | All packets                                |
|                  | 2nd, 3rd fragmented packets                |
|                  | Non-fragmented and 1st fragmented packets  |

### **LOG Target**

If you select "LOG" from the "Target" field, the following fields and menus appear in the "LOG Options Section" at the bottom of the form.

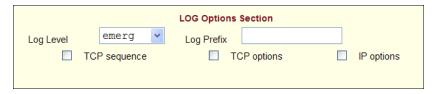

The following table defines the menu options, field, and check boxes in the "LOG Options Section."

| Field or Menu Name | Definition                                                                                                    |  |  |
|--------------------|----------------------------------------------------------------------------------------------------|--|--|
| Log Level          | One of the options in the drop-down list:    emerg   v     emerg   alert     crit     err     warning     notice     info     debug |  |  |
| Log Prefix         | The prefix to use in the log entry.                                                                                                 |  |  |
| TCP Sequence       | Checking the box includes the TCP sequence in the log.                                                                              |  |  |
| TCP Options        | Checking the box includes TCP options in the log.                                                                                   |  |  |
| IP Options         | Checking the box includes IP options in the log.                                                                                    |  |  |

### REJECT Target

If you select REJECT from the Target drop-down list, the following drop-down list appears

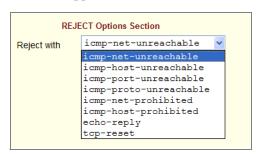

Any "Reject with" option causes the input packet to be dropped and a reply packet of the specified type to be sent.

### Firewall Configuration Procedures

The following table has links to the procedures for defining packet filtering:

| To Add a Chain                  | Page 258 |
|---------------------------------|----------|
| To Edit a Chain                 | Page 258 |
| To Edit a Rule for IP Filtering | Page 259 |
| To Add a Packet Filtering Rule  | Page 260 |

#### ▼ To Add a Chain

- **1.** Go to Configuration>Network>Firewall Configuration in Expert Mode. The IP Filtering form appears.
- 2. Click "Add."

The "Add Chain" dialog box appears.

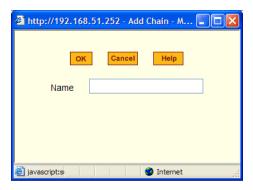

**3.** Enter the name of the chain to be added in the "Name" field and then click OK.

Spaces are not allowed in the chain name.

The name of the new chain appears in the list.

**4.** Finish defining the chain by adding one or more rules, as described in to "To Add a Rule for IP Filtering" on page 262.

#### ▼ To Edit a Chain

Perform this procedure if you want to change the policy for a default chain.

Note: User-defined chains cannot be edited.

- **1.** Go to Configuration>Network>Firewall Configuration in Expert Mode.
- **2.** Select one of the default chains from Chain list, and then click the "Edit" button.

If you select a user-defined chain, the following dialog box appears.

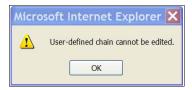

If you select one of the default chains, the "Edit Chain" dialog box appears.

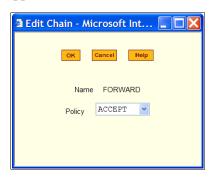

- **3.** Select the desired policy from the Policy drop-down list, and then click OK.
- **4.** Click "apply changes."
- 5. To edit any rules for this chain, go to "To Edit a Rule."

### ▼ To Edit a Rule for IP Filtering

**1.** In Expert mode go to: Configuration>Network>IP Filtering.

The IP Filtering configuration form appears.

See "To Add a Rule for IP Filtering" on page 262 procedure section for a definition of the user input fields.

- 2. Select a chain whose rule you want to edit.
- **3.** Click the Edit Rule button.

The Edit Rules form appears. Each line represents a rule for the selected chain.

**4.** Select the Chain you wish to edit from the Chain list, and click the Edit Rule button.

The Edit Rules form appears.

**5.** Specify the rule as desired.

See "IP Filtering" on page 250 for a definition of the input fields, if needed.

**6.** Click on the "apply changes" button to complete the procedure.

### ▼ To Add a Packet Filtering Rule

- **1.** Go to Configuration>Network>Firewall Configuration in Expert Mode.
- **2.** Select the chain whose rule you want to edit from Chain list, and then and then click the "Edit Rules" button.
- **3.** Click the "Edit Rule" button.

The "Edit Rule for Chain" dialog box appears.

- **4.** Specify the rule as desired.
- **5.** Click the "Add" button.

The "Add Rule" dialog box appears.

- **6.** Complete the Add Rule dialog box.
- 7. Click "apply changes."

You can perform the following task from the IP Filtering Form:

- "To Add a Chain for IP Filtering" on page 261
- "To Edit A Chain for IP Filtering" on page 262
- "To Add a Rule for IP Filtering" on page 262
- "To Edit a Rule for IP Filtering" on page 259

### ▼ To Add a Chain for IP Filtering

**1.** In Expert mode go to: Configuration>Network>IP Filtering. The IP Filtering configuration form appears.

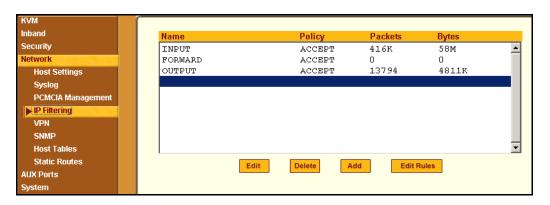

Each line in the list box represents a chain. For a definition or explanation of the field columns, refer to the introductory section of this procedure or to the field definitions for the Edit Rule dialog box, next section.

**2.** To add a chain, select the Add button.

The Add Chain dialog box appears.

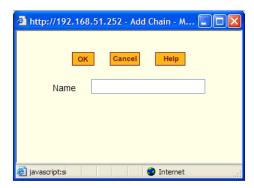

**3.** Enter the name of the chain that you are adding to the filter table, and then select OK. (Spaces are not allowed in the chain name.)

- **4.** After entering a new chain name, click on the Edit Rules button to enter the rules for that chain.
- **5.** Select OK to commit your changes.
- **6.** To add rules to your new chain, see "To Add a Rule for IP Filtering" on page 262.

### ▼ To Edit A Chain for IP Filtering

- **1.** In Expert mode go to: Configuration>Network>IP Filtering. The IP Filtering configuration form appears.
- **2.** Select the Chain you wish to edit from the Chain list box (or filter table), and select the Edit button.

The Edit Chain dialog box appears.

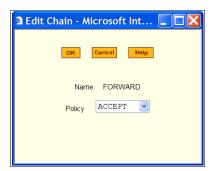

- **3.** Modify the Policy field, as needed, and select OK.
- **4.** Verify your entry from the main form and click "apply changes" to save your changes.
- **5.** If you need to add any rules for this chain, go to "To Add a Rule for IP Filtering" on page 262.

### ▼ To Add a Rule for IP Filtering

**1.** In Expert mode go to: Configuration>Network>IP Filtering. The IP Filtering configuration form appears.

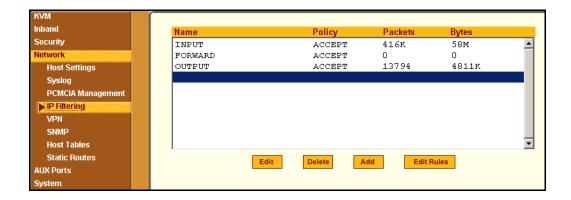

2. Click the Edit Rule button.

The Edit Rules for Chain configuration form appears.

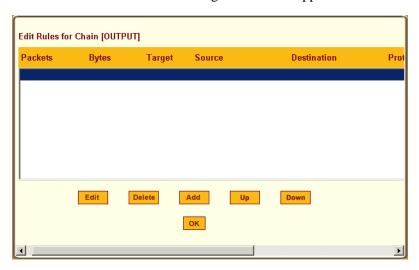

**3.** Click the Add button.

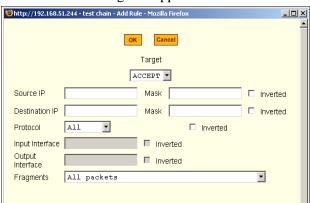

The Add Rule dialog box appears.

### **4.** Complete the following data fields as necessary:

| Field Name     | Definition                                                                                                    |
|----------------|----------------------------------------------------------------------------------------------------|
| Target         | Indicates the action to be performed to the IP packet when it matches the rule. For example, the kernel can ACCEPT DROP, RETURN, LOG or REJECT the packet by sending a message, translating the source or the destination IP address/port or sending the packet to another user-defined chain. |
| Source IP      | The source IP address.                                                                                                    |
| Mask           | Source network mask. Required when a network should be included in the rule.                                                                                                    |
| Inverted       | Select the check box adjacent to Source IP to invert the target action. For example, the action assigned to the target will be performed to all source IPs/Masks except to the one just defined.                                                                                               |
| Destination IP | Destination IP address.                                                                                                    |

| Field Name       | Definition                                                                                                    |
|------------------|----------------------------------------------------------------------------------------------------|
| Mask             | Destination network mask.                                                                                                    |
| Inverted         | Select the check box adjacent to Destination IP to invert the target action. For example, the action assigned to the target will be performed to all Destination/ Mask IPs except to the one just defined. |
| Protocol         | The transport protocol to check. If the numeric value is available, select Numeric and type the value in the adjacent field; otherwise, select one of the other options.                                   |
| Inverted         | Select the check box adjacent to Protocol to invert the target action. For example, the action assigned to the target will be performed to all protocols except to the one just defined.                   |
| Input Interface  | The interface where the IP packet should pass. The Input Interface option appears only for the INPUT and FORWARD chains.                                                                                   |
| Inverted         | Select the check box adjacent to Input Interface to invert the target action. For example, the action assigned to the target will be performed to all interfaces except to the one just defined.           |
| Output Interface | The interface where the IP packet should pass. The Output interface option will appear for the chains FORWARD and OUTPUT.                                                                                  |

| Field Name | Definition                                                                                                    |
|------------|----------------------------------------------------------------------------------------------------|
| Inverted   | Select box adjacent to Output Interface to invert the target action. For example, the action assigned to the target will be performed to all interfaces except to the one just defined. |
| Fragments  | Indicates the fragments or unfragmented packets to be checked. The IP Tables can check for:                                                                                             |
|            | • All Packets                                                                                                    |
|            | • 2nd, 3rd fragmented packets                                                                                                    |
|            | • Non-fragmented and 1st fragmented packets                                                                                                    |
| ICMP Type  | This dropdown list box contains all the ICMP types that may be applied to the current rule.                                                                                             |
| Inverted   | This ICMP option will be applied to all rules except the currently selected rule.                                                                                                    |

- **5.** Complete the following additional fields as necessary:
- If you selected Log from the Target field, the following options also appear.

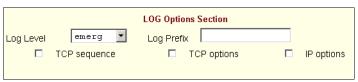

| Field Name | Definition                                                                                                    |
|------------|----------------------------------------------------------------------------------------------------|
| Log Level  | The log level classification to be used based<br>on the type of error message (such as, alert,<br>warning, info, debug, and so on.). |

| Field Name   | Definition                                    |
|--------------|-----------------------------------------------|
| Log Prefix   | The prefix that will identify the log.        |
| TCP Sequence | Check box to include TCP sequence in the log. |
| TCP Options  | Check box to include TCP options in the log.  |
| IP Options   | Check box to include IP options in the log.   |

• If you selected Reject from the Target field, the following field appears:

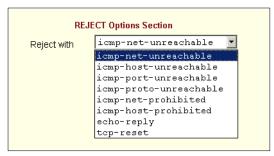

"Reject with" means that the filter drops the input packet and sends back a reply packet according to any of the reject types listed below.

Using tcp flags and appropriate reject type, the packets are matched with the REJECT target. The following options are available:

- icmp-net-unreachable ICMP network unreachable alias
- icmp-host-unreachable ICMP host unreachable alias
- icmp-port-unreachable ICMP port unreachable alias
- icmp-proto-unreachable ICMP protocol unreachable alias
- icmp-net-prohibited ICMP network prohibited alias
- icmp-host-prohibited ICMP host prohibited alias
- echo-reply Echo reply alias
- tcp-reset TCP RST packet alias
- **6.** Click on the OK button when done.
- **7.** Click on "apply changes."

#### **VPN**

VPN, or Virtual Private Network enables a secured communication between KVM/netPlus and a remote network by utilizing a gateway, and creating a secured tunnel between KVM/netPlus and the gateway. IPSec is the protocol used to construct the secure tunnel. IPSec provides encryption and authentication services at the IP level of the protocol stack.

When VPN Connections is selected under Configuration>Network in Expert mode, you can configure one or more VPN connections.

Selecting one of the existing VPN connections and clicking the edit button or the add button launches a dialog box to prompt for the details of the connection. Complete the fields in the dialog box. The RSA keys may be entered using the Copy and Paste feature of your Browser.

If needed, see "VPN and the KVM/netPlus" on page 58 for background information.

### **▼** To Configure VPN

For the VPN to function to properly, ensure that you have also enabled IPsec. See "To Select or Configure a Security Profile [Wizard]" on page 153 for instructions on configuring IPsec.

**1.** In Expert mode, go to: Configuration>Network>VPN.

The VPN form appears.

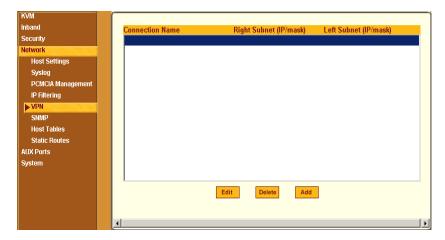

Figure 4-36: VPN Configuration Form

**2.** To edit a VPN connection, select the VPN connection that you wish to edit from the form, and then select the Edit button.

- OR -

To add a VPN Connection, select the Add button.

The New/Modify Connection dialog box appears.

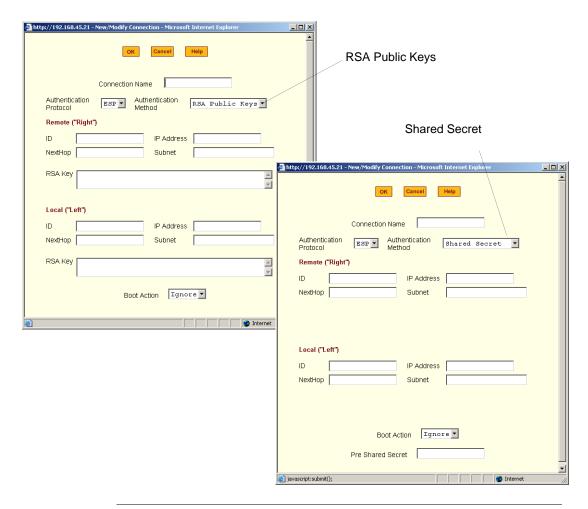

**Note:** If the selected authentication method is RSA Public Keys, the dialog box on the left of the previous figure is used; if the authentication method is Shared Secret, the dialog box on the right is used.

### **3.** Edit or complete the appropriate fields as follows.

| Field Name                 | Definition                                                                                                    |
|----------------------------|----------------------------------------------------------------------------------------------------|
| Connector Name             | Any descriptive name you want to use to identify this connection such as "MYCOMPANYDOMAIN-VPN."                                                                                                    |
| Authentication<br>Protocol | The authentication protocol used, either "ESP" (Encapsulating Security Payload) or "AH" (Authentication Header).                                                                                                    |
| Authentication Method      | Authentication method used to establish a VPN connection, either "RSA Public Keys" or "Shared Secret."                                                                                                    |
| ID                         | This is the hostname that a local system and a remote system use for IPSec negotiation and authentication.                                                                                                    |
|                            | It can be a Fully Qualified Domain Name preceded by @. For example, hostname@xyz.com                                                                                                    |
| IP Address                 | The IP address of the host.                                                                                                    |
| NextHop                    | The router through which the KVM/netPlus (on the left side) or the remote host (on the right side) sends packets to the host on the other side.                                                                                                    |
| Subnet                     | The netmask of the subnetwork where the host resides.                                                                                                    |
|                            | <b>Note:</b> Use CIDR notation, nnn.nnn.nnn.nnn/nn. The IP number followed by a slash and the number of 'one' bits in the binary notation of the netmask. For example, 192.168.0.0/24 indicates an IP address where the first 24 bits are used as the network address. This is the same as 255.255.255.0. |

| Field Name                                               | Definition                                                                                                    |
|----------------------------------------------------------|----------------------------------------------------------------------------------------------------|
| RSA Key (If RSA<br>Public Keys is<br>selected)           | You need to generate a public key for the KVM/netPlus and find out the key used on the remote gateway. You can use copy and paste to enter the key in the "RSA Key" field. |
| Pre-Shared Secret (If<br>"Shared Secret" is<br>selected) | Pre-shared password between left and right users.                                                                                                    |
| <b>Boot Action</b>                                       | The boot action configured for the host, either Ignore, Add, Start.                                                                                                    |

- **4.** Select the OK button when done.
- **5.** Select the "apply changes" button to save your configuration.

#### SNMP

Short for Simple Network Management Protocol, SNMP is a set of protocols for managing network devices. SNMP works by sending messages, called protocol data units (PDUs), to different parts of a network. SNMP-compliant devices (*agents*), store data about themselves in Management Information Bases (MIBs) and return this data to the SNMP requesters.

The KVM/netPlus uses the Net-SNMP package (http://www.net-snmp.org/). The Net-SNMP package contains various tools relating to the Simple Network Management Protocol including an extensible agent, an SNMP library, tools to request or set information from SNMP agents, tools to generate and handle SNMP traps, a version of the Unix 'netstat' command using SNMP, and a Tk/Perl mib browser.

SNMP is configured with community names, OID and user names. The KVM/netPlus supports SNMP v1, v2, and v3. The two versions require different configurations. SNMP v1/v2 requires community, source, object ID and the type of community (read-write, read-only). V3 requires user name.

**Important:** Check the SNMP configuration before gathering information about KVM/ netPlus by SNMP. An unauthorized user can implement different types of attacks to retrieve sensitive information contained in the MIB. By default, the

SNMP configuration in KVM/netPlus cannot permit the public community to read SNMP information.

## **▼** To Configure SNMP

**1.** In Expert Mode go to: Configuration>Networks>SNMP. The SNMP form appears.

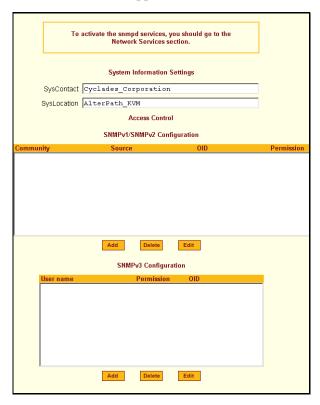

**2.** Enter the following system information, as necessary:

| Field Name  | Definition                                                                                                    |
|-------------|----------------------------------------------------------------------------------------------------|
| Community   | The community name acts as a password to authenticate messages sent between an SNMP client and a router containing an SNMP server. The community name is sent in every packet between the client and the server. |
| SysContact  | The email of the person to contact regarding the host on which the agent is running (for example, me@mymachine.mydomain)                                                                                         |
| SysLocation | The physical location of the system (for example, mydomain).                                                                                                    |

If you are using SNMPv3, skip to Step 6.

**3.** To Add an SNMP agent using SNMPv1/SNMP2 Configuration, select the Add button located at the bottom of this view table.

OR

To edit an SNMP agent, select the Edit button.

The New/Modify SNMP Daemon Configuration dialog box appears.

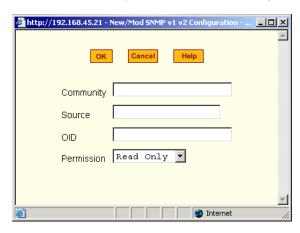

**4.** Complete the dialog box as follows:

| Field Name | Definition                                                                                                    |
|------------|----------------------------------------------------------------------------------------------------|
| Community  | The community name acts as a password to authenticate messages sent between an SNMP client and a router containing an SNMP server. The community name is sent in every packet between the client and the server. |
| Source     | The source IP address or range of IP address.                                                                                                    |
| OID        | Object Identifier.                                                                                                    |
| Permission | Select the permission type:                                                                                                    |
|            | <ul> <li>Read Only – Read-only access to the entire<br/>MIB except for SNMP configuration objects.</li> </ul>                                                                                                    |
|            | • Read/Write – Read-write access to the entire MIB except for SNMP configuration objects.                                                                                                    |
|            | • Admin – Read-write access to the entire MIB.                                                                                                    |

**5.** If you are adding or editing an SNMP agent using SNMPv3, scroll down to the lower half of the SNMP Configuration form and select the Add button located at the bottom of this view table

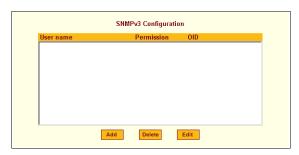

- **6.** To add an SNMP agent using SNMPv3, click Add.
- **7.** To edit an SNMP agent using SNMPv3, click Edit.

  The New/Modify SNMP Daemon Configuration dialog box.

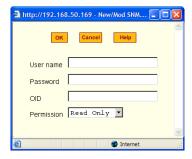

**8.** Complete the form and when done.

| Field Name | Definition                                                                                          |
|------------|----------------------------------------------------------------------------------------------------|
| Username   | Name of user account accessing the KVM/netPlus.                                                     |
| Source     | SNMP v1 and v2 only. Valid entries are "default" or a subnet address, for example, 193.168.44.0/24. |
| OID        | Object Identifier. Each managed object has a unique identifier.                                     |
| Permission | Select the permission type:                                                                         |
|            | • Read Only – Read-only access to the entire MIB except for SNMP configuration objects.             |
|            | • Read/Write – Read-write access to the entire MIB except for SNMP configuration objects.           |

- **9.** Click the OK button.
- **10.** Verify your entry or modification on the SNMP form.
- 11. Click "apply changes" to complete the procedure.

#### **Notifications**

The Notifications form allows you to configure the KVM/netPlus to monitor and send notifications on the following system events by the way of SNMP traps.

- User Login
- User Log out
- Authentication failure
- Authentication success
- System reboot

In order to send notifications on these events to an SNMP management application make sure to activate the SNMP service through Security > Profiles > Custom.

#### **▼** To Configure SNMP Traps

**1.** Go to Security>Profiles, click on Custom button to open the Custom Profile dialog box as shown below and enable SNMP service.

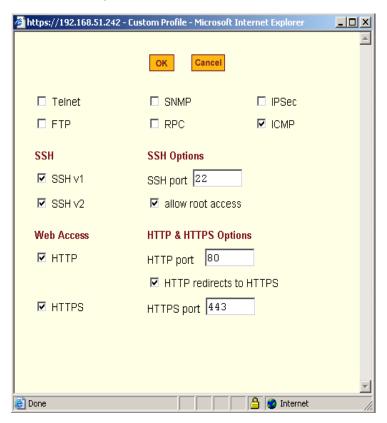

**2.** Go to Configuration>Network>Notifications.

The following form appears.

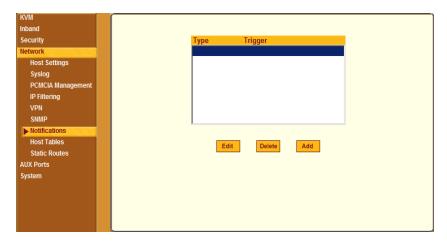

**3.** Click the "Add" button to open the Notifications Entry dialog box as shown in the following figure, and populate the fields per your site requirements.

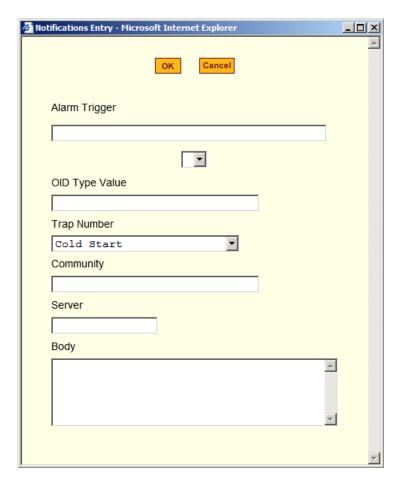

The following table describes the fields in the Notifications Entry dialog box.

Table 4-12: SNMP Traps Notifications Entry

| Field Name     | Description                                                     |
|----------------|-----------------------------------------------------------------|
| Alarm Trigger  | Define the event you want to trigger a notification for.        |
| OID Type Value | Object Identifier. Each managed object has a unique identifier. |

Table 4-12: SNMP Traps Notifications Entry

| Field Name  | Description                                                                                                    |
|-------------|----------------------------------------------------------------------------------------------------|
| Trap Number | The trap types listed in the drop-down menu translates to a trap number in the system logs.                                                                                                    |
| Community   | A Community defines an access environment. The type of access is classified under "Permission": either read only or read write. The most common community is "public". Take caution in using a "public" community name as it is commonly known. |
| Server      | The SNMP server's IP address or DNS name.                                                                                                    |
| Body        | The text you want sent in the trap message.                                                                                                    |

#### Host Tables

The Host Tables form enables you to keep a table of host names and IP addresses that comprise your local network, and thus provide information about your network environment.

### **▼** To Configure Hosts

**1.** In Expert Mode, go to: Configuration>Network>Host Tables. The Host Tables form appears.

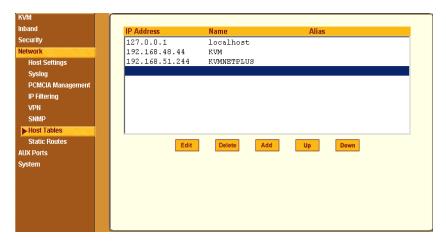

Figure 4-37: Host Tables Configuration Form

#### **2.** Do on of the following:

 To edit a host, select the host IP address from the Host Table and then click the Edit button.

If the list is long, use the Up and Down buttons to go through each item in the list.

- OR -
- To add a host, click the Add button.

The New/Modify Host dialog box appears.

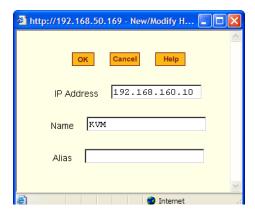

- **3.** Enter the new or modified host address in the IP Address field and the host name in the Name field.
- **4.** Click the OK button.
- **5.** To delete a host, select the host you wish to delete from the Host Table form, and select the Delete button on the form.
- **6.** Select "apply changes" to save your configuration to Flash.

#### Static Routes

The Static Routes form allows you to manually add routes. The Routing Table defines which interface should transmit an IP packet based on destination IP information. Static routes are a quick and effective way to route data from one subnet to another.

#### ▼ To Add, Edit, or Delete a Static Route

**1.** In Expert mode, go to: Configuration>Network>>Static Routes.

The Static Routes table form appears.

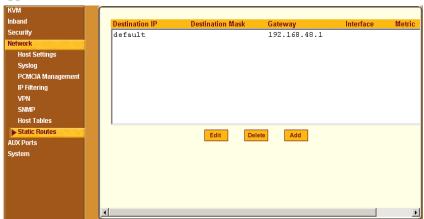

Figure 4-38: Static Routes Configuration Form

- **2.** Do one of the following:
  - To edit a static route, select a route from the Static Routes form, and click the Edit button.

• To add a static route, select the Add button from the form.

The New/Modify Route dialog box appears.

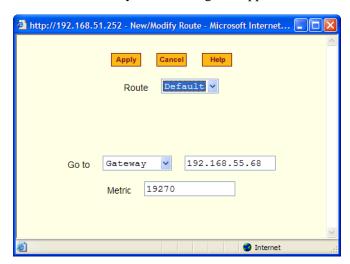

**3.** Complete the dialog box as follows:

Table 4-13: Add/Modify Static Routes Fields

| Field Name   | Definition                                      |
|--------------|-------------------------------------------------|
| Route        | Select Default, Network, or Host.               |
| Network IP   | The address of the destination network.         |
|              | This field appears only if Network is selected. |
| Network Mask | The mask of the destination network.            |
|              | This field appears only if Network is selected. |
| Host IP      | The IP address of the destination host.         |
|              | This field appears only if Host is selected.    |
| Go to        | Select Gateway or Interface.                    |

Table 4-13: Add/Modify Static Routes Fields

| Field Name                 | Definition                               |
|----------------------------|------------------------------------------|
| Field Adjacent to Go<br>to | The address of the gateway or interface. |
| Metric                     | The number of hops.                      |

- **4.** Click the Apply button to close the dialog box. The new or modified route appears in the list.
- **5.** To delete a static route, select a route from the list and click Delete.
- **6.** Click "apply changes."

#### **AUX Ports**

Selecting Configuration>AUX Ports in Expert mode brings up the following form.

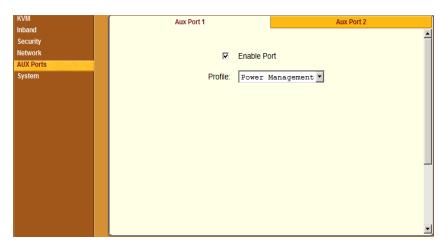

Figure 4-39: AUX Port 1 Configuration Form

The AUX Port 1 form is used to configure the port for use with an AlterPath PM or an external modem. The AUX Port 2 form is used to configure an external modem.

# ▼ To Configure the AUX Port 1 for Use With an IPDU or an External Modem

**1.** In Expert mode, go to: Configuration>AUX Ports.

The Aux Port 1 form appears.

**2.** To configure the AUX Port 1 for Power Management, make sure that Power Management is selected in the Profile drop-down list. Note that the Aux port is enabled by default.

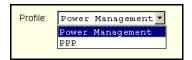

**3.** Click "apply changes."

See "Power Management" on page 42 for background information on power management and lists of related tasks.

**4.** To configure the AUX Port 1 for an external modem, make sure that PPP is selected in the Profile drop-down list.

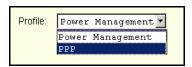

Additional fields appear on the form.

**5.** Complete the fields as shown below.

 Table 4-14: PPP Fields for Configuring the AUX Port

| Field Name   | Definition                                       |
|--------------|--------------------------------------------------|
| Baud Rate    | The port speed.                                  |
| Flow Control | Gateway or interface address used for the route. |
| Data Size    | The number of data bits.                         |
| Parity       | None, even or odd.                               |

**Table 4-14:** PPP Fields for Configuring the AUX Port (Continued)

| Field Name                 | Definition                                                         |
|----------------------------|--------------------------------------------------------------------|
| Stop Bits                  | The number of stop bits.                                           |
| Modem Initialization       | The modem initialization string.                                   |
| Local IP Address           | The IP address of the KVM/netPlus.                                 |
| Remote IP Address          | The remote IP address                                              |
| Authentication<br>Required | Select check box if authentication is required.                    |
| MTU/MRU                    | The maximum transmission unit / maximum receive units for the PPP. |
| PPP Options                | The options for this protocol.                                     |

**<sup>6.</sup>** Click "apply changes."

# ▼ To Configure the AUX Port 2 for Use With an External Modem

**1.** In Expert mode go to: Configuration>AUX Ports.

The Aux Port 1 form appears.

**2.** Select the Aux Port 2 tab.

The Aux Port 2 form appears.

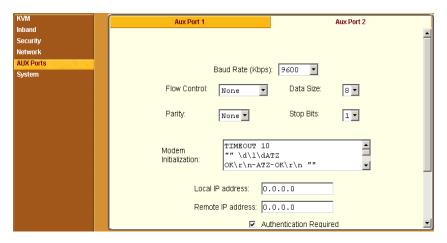

Figure 4-40: AUX Port 2 Configuration Form

**3.** Complete the fields as shown in Table 4-14.

## System

Selecting Configuration>System in Expert mode brings up the System form as shown in the following figure.

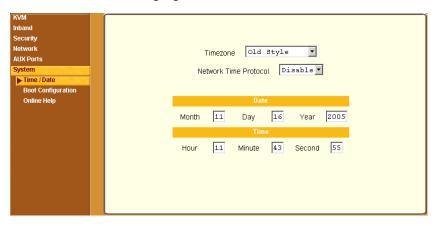

Figure 4-41: System Time and Date Configuration Form

With the System form administrators can set the time and date on the KVM/netPlus and reboot the KVM/netPlus if necessary. The following procedures are available on the System form:

- "Creating a Custom Timezone Selection" on page 292
- "To Set The Time and Date With NTP" on page 290
- "Boot Configuration" on page 293
- "To Configure KVM/netPlus Boot" on page 296

#### Time/Date

Selecting Configuration > System > Time/Date in Expert mode brings up the form shown in the following figure.

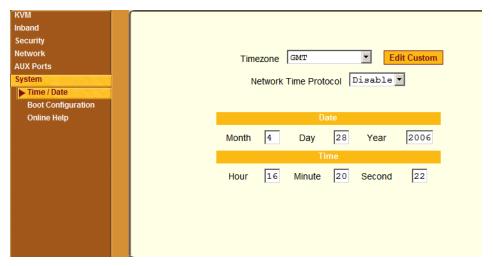

You can use the Time/Date form in Expert mode to set the KVM/netPlus's time and date in one of the following two methods.

- Configuring manually by entering the time and date in the form
- Configuring using the NTP server
   Enabling Network Time Protocol (NTP) synchronizes the KVM/netPlus's system clock with an NTP server, which maintains the true time (the average of many high-accuracy clocks around the world).
- Setting up a customized timezone configuration

#### **▼** To Set the KVM/netPlus' Date and Time Manually

- **1.** In Expert Mode, go to: Configuration>System>Time/Date. The Date/Time form appears.
- **2.** Make sure that Disabled is selected in the Network Time Protocol drop-down list.

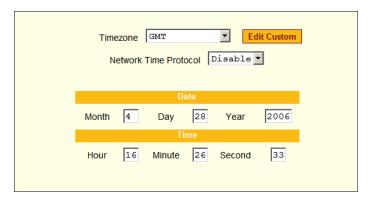

- **3.** Fill in the date and time fields by selecting the appropriate numbers from the drop-down lists.
- 4. Click "apply changes."

#### ▼ To Set The Time and Date With NTP

- **1.** In Expert Mode, go to: Configuration>System>Time/Date. The Date/Time form appears.
- **2.** Choose Enable from the Network Time Protocol drop-down list. The NTP Server field appears.

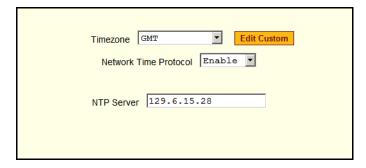

- **3.** Enter the address of the NTP server in the NTP Server field.
- **4.** Click the "apply changes" button.

### **Setting up Customized Timezone Configuration**

The "Edit Custom" button next to the Timezone field allows you to set up a customized timezone function, such as for daylight savings time or any other timezone offset anomaly that might occur anywhere in the world. You can create a timezone identifier of your choice, which will be added to the Timezone pulldown menu options in the main Time/Date menu.

When you select the Custom button, the following dialog box will appear:

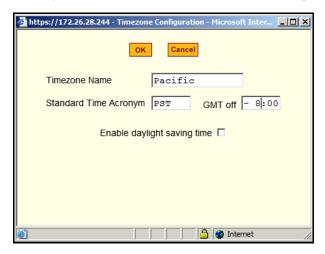

Figure 4-42:Configuration>System>Time/Date>Edit Custom

#### **▼** Creating a Custom Timezone Selection

- 1. Enter the name of the timezone you would like to appear in the Timezone pulldown menu on the main Time/Date screen. ("Pacific" entered here as an example.)
- 2. Choose the preferred or standard acronym for the timezone ("PST" is shown here for Pacific Standard Time).
- 3. Enter the offset from GMT for the timezone (west of GMT is entered as a negative number
- 4. Click "OK."
- 5. Click "apply changes."

#### **▼** Using the Custom Option to Set Daylight Savings Time

**1.** Select the "Enable daylight saving time" checkbox. DST or Daylight Saving Time configuration fields appear, as shown in the following figure.

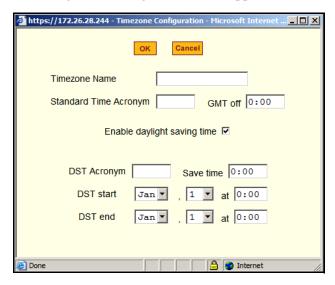

Figure 4-43:Configuration > System > Time/Date > Edit Custom

2. Enter the Daylight Savings Time (DST) acronym of your choice in the "DST Acronym" field.

- 3. Enter the number of Hours: Minutes that the clock will be reset at the beginning of the Daylight Savings Time period. (Positive number only.)
- 4. In the following fields, enter the date (month, day) and time (hours:minutes) for both the beginning and ending dates of daylight time.
- 5. Click OK to update the Time/Date settings and return to the main Time/Date screen.
- 6. Click "apply changes."

#### **Boot Configuration**

Selecting Configuration>System>Boot Configuration brings up the following form.

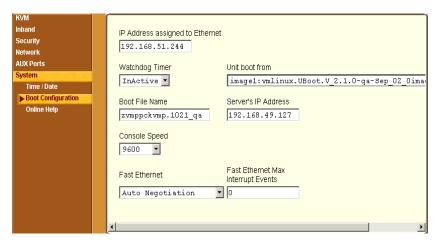

Figure 4-44:System Boot Configuration Form

On the Boot Configuration form, you can redefine the location from which the KVM/netPlus boots.

By default, the KVM/netPlus boots from a boot file in the on-board Flash memory. To understand the "Unit boot from" options, you need to understand how the KVM/netPlus handles software upgrades:

- The KVM/netPlus initially boots from a software image referred to as "image1."
- The first time you download and install a new software version from Cyclades, the new image is stored as "image2" in the Flash memory and the configuration is changed to boot the KVM/netPlus from "image 2."
- The second time you download a new software version, the latest image is stored as "image 1," and the KVM/netPlus configuration is changed to boot from "image1."
- Subsequent downloads are stored following the same pattern, alternating "image1" with "image2."

In the "Unit boot from" drop-down list, an entry showing the current image as "image 1" and the name of the boot file similar to the following.

```
imagel: vmlinux.UBoot.V 2.1.1-Dec 16 05
```

After one or more software upgrades have been performed, a second image is also listed in the menu, for example:

```
image2: vmlinux.UBoot.V 2.0.0-Sept 05 02
```

If, for any reason, you want to boot from another image than the one currently selected, you can select that image from the drop-down menu. You can select "Network" and configure a boot server to boot from the network instead, if desired.

A network boot has the following prerequisites:

- A TFTP or BOOTP server must be available to the KVM/netPlus on the network.
- An upgraded KVM/netPlus boot image file must be downloaded from Cyclades and available on the boot server.
- The KVM/netPlus must have a fixed IP address and you must know the address.
- You must know the boot filename and the IP address of the TFTP server.

•

The boot configuration related options are described in the following table.

**Table 4-15:** Boot Configuration Fields and Options

| Field or Value Name                   | Description                                                                                                    |
|---------------------------------------|----------------------------------------------------------------------------------------------------|
| IP Address assigned to<br>Ethernet    | A new IP address for the KVM/netPlus.                                                                                                    |
| Watchdog Timer                        | Whether the watchdog timer is active. If the watchdog timer is active the KVM/netPlus reboots if the software crashes.                         |
| Unit boot from                        | Choose one or more images and "Network" from the list.                                                                                         |
| Boot File Name                        | An alternative name for the boot file.                                                                                                    |
| Server's IP Address                   | An IP address for a boot server.                                                                                                    |
| Console Speed                         | An alternative console speed from 4800 to 115200 (9600 is the default).                                                                        |
| Fast Ethernet                         | The speed of the Ethernet connection. Select<br>the appropriate Ethernet setting if you need to<br>change the Auto Negotiation (default value) |
|                                       | 100BaseT Half-Duplex                                                                                                    |
|                                       | 100BaseT Full-Duplex                                                                                                    |
|                                       | 10BaseT Half-Duplex                                                                                                    |
|                                       | 10BaseT Full-Duplex                                                                                                    |
| Fast Ethernet Max<br>Interrupt Events | The maximum number of packets that the CPU handles before an interrupt (0 is the default).                                                     |

#### ▼ To Configure KVM/netPlus Boot

For more information about the fields in the "Boot Configuration" form, see Table 4-15 on page 295, if desired.

- **1.** Go to Configuration>System>Boot Configuration in Expert mode.
- **2.** Enter the IP address of the KVM/netPlus in the "IP Address assigned to Ethernet" field.
- **3.** Accept or change the selected option in the "Watchdog Timer" field.
- **4.** Choose the desired image or "Network" from the "Unit boot from" menu.
- **5.** Accept or change the filename of the boot program in the "Boot File Name" field.
- **6.** If specifying network boot, do the following steps.
  - a. Enter the IP address of the tftp server in the "Server's IP Address" field.
  - b. Select a console speed to match the speed of the tftp server from the "Console Speed" drop-down list.
  - c. Choose an Ethernet speed from the "Fast Ethernet" drop-down list.
  - d. Specify the maximum number of packets that the CPU handles before an interrupt in the "Fast Ethernet Max. Interrupt Events" field.
- **7.** Click "apply changes."

## **Online Help**

Selecting Configuration > System > Online Help in Expert mode brings up the form shown in the following figure.

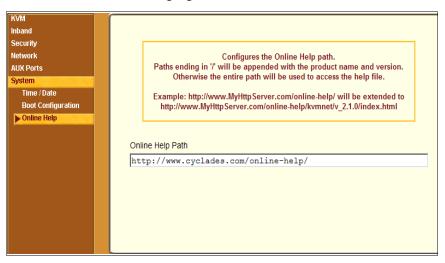

Figure 4-45: Online Help Configuration Form

Cyclades host the online-help on a HTTP server accessible from the Internet. From any form in the Web Manager; pressing the "Help" button opens a new window and redirect its content to the configured path for the online help documentation.

The KVM/netPlus administrator can download the online help, and reconfigure the path to a local server where the online help can be stored. The KVM/netPlus firmware stores the new link in flash and accesses the online help files whenever the help button is clicked.

# ▼ To Configure the Online Help Path

- **1.** Navigate to http://www.cyclades.com/support/downloads.php, select KVM/ netPlus, and download the online help zip file.
- **2.** Extract the files and place them under an accessible directory on your server.

- **3.** In the KVM/netPlus Web Manager navigate to Configuration > System > Online Help in Expert mode.
- **4.** In the "Online Help Path" field add the path to the online help directory on your local web server.

If the online help path is ended with a "/", when the user clicks on the "Help" button, WMI software appends the product name and version to the URL and invokes the index.html file in a browser.

For example, <a href="http://www.myserver.com/online-help/">http://www.myserver.com/online-help/</a> would be <a href="http://www.myserver.com/online-help/kvmnetplus/<firmware version>/ index.html">http://www.myserver.com/online-help/kvmnetplus/<firmware version>/</a>

# **Viewing System Information**

The Information menu provides the following forms for viewing information about your KVM/netPlus:

- General
- Station Status
- Temperature Sensor

#### General

Use the General form to view system information in the following categories:

- System Kernel version, date, uptime, power supply
- CPU CPU, clock, revision, Bogomips
- Memory Total, free, cached, active/inactive, and so on.
- Fan Status Rotations per minute
- Ram Disk Usage 1k-blocks, used/available, percent used, and mounted

## ▼ To View General Information for Your KVM/netPlus

**1.** In Expert mode, go to: Information>General.

The General information form appears.

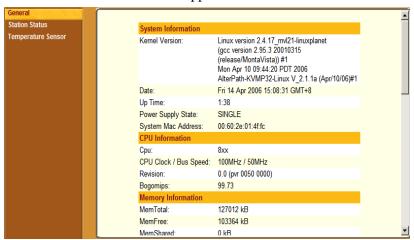

Figure 4-46: General System Information Form

## Station Status

Use the Station Status form to view the status of each KVM station on the KVM/netPlus. The Station Status form displays information for six stations two local and four remote.

**Note:** Remote stations does not appear on the Station Status form unless one or more remote ports is configured in the system.

### **▼** To View Station Status

**1.** In Expert mode, go to: Information>Station Status.

The Station Status form appears.

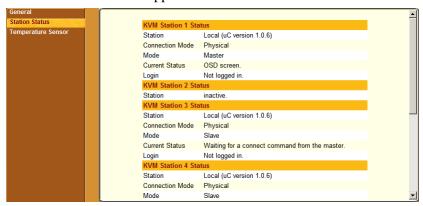

Figure 4-47:KVM Station Status Information Form

The following table describes the information displayed for each station on the Station Status form.

Table 4-16: Station Status Information

| Field           | Information                                                                                                    |
|-----------------|----------------------------------------------------------------------------------------------------|
| Station         | Displays whether the station is Local, Remote, or Inactive and lists the microcontroller version used. This field also displays whether the KVM/netPlus is a Master or Slave and lists the model number of the master KVM/netPlus. |
| Connection Mode | Displays whether the connection is <b>Network</b> or <b>Physical</b> or if the system is <b>Trying to connect</b> (if the cable is disconnected).                                                                                  |
| Mode            | Displays whether the configured port is on the master or slave.                                                                                                    |
| Current Status  | Displays the name of the current active page for that session.                                                                                                    |

Table 4-16: Station Status Information

| Field                      | Information                                                                                                    |
|----------------------------|----------------------------------------------------------------------------------------------------|
| Login                      | If a user is logged in, displays the user name and duration of the session in seconds.                                |
| Current Server             | When connected to a port, displays the server name.                                                                   |
| Connection Status          | When connected to a port, displays the type of switch, expander, and version number used.                             |
| <b>Current Permissions</b> | When connected to a port, displays the permissions the current user has on that port.                                 |
| Cycle                      | When connected to a port and in Cycle Mode, this field displays the time in seconds that the system has been cycling. |

## Temperature Sensor

The Temperature Sensor graph displays readings from the KVM/netPlus' three temperature sensors located at the power supply, at the fan, and at the field programmable gate array (FPGA). The graph displays a new reading every five seconds for the selected temperature sensor. Administrators can modify the format of the display and save the format in a profile for later use.

Selectable graph features include the following:

- Number of cells (Grid Boxes)
- Background color
- Line color
- Type of graph: bar or line graph
- Temperature range
- · Mean temperature

**Caution!** The temperature should not exceed 115°F nor fall below 50°F.

# **▼** To Monitor the Temperature of Your KVM/netPlus

**1.** In Expert Mode, go to: Information>Temperature Sensor. The Temperature Sensor form appears.

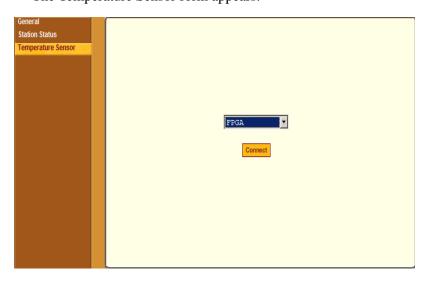

Figure 4-48:Temperature Sensor Information Form

**2.** Select the temperature sensor you wish to read from the drop-down list and click Connect.

You can choose the temperature sensor located near the power supply, the fan, or the field programmable gate array (FPGA).

The Time (seconds) X Temperature (degrees Fahrenheit) dialog box appears for the specified temperature sensor.

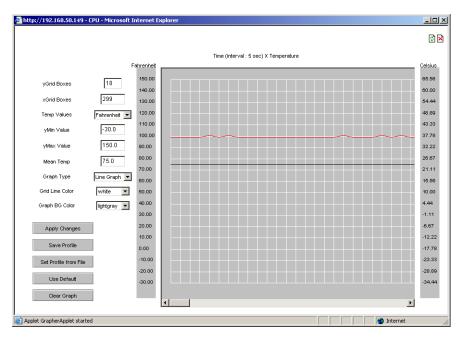

Figure 4-49: Temperature Sensor Profile Matrix

- **3.** Choose a display format.
  - To use the default graph profile, do nothing. or
  - Specify another display format.

The following table describes the fields and menu options for changing the display.

| Field           | Used to                                                                                                    | Default    |
|-----------------|----------------------------------------------------------------------------------------------------|------------|
| yGrid Boxes     | Specify the number of rows.                                                                                                    | 29         |
|                 | Valid values include whole numbers between 1 and 55.                                                                                    |            |
| xGrid Boxes     | Specify the number of columns.                                                                                                    | 299        |
|                 | Each graph cell represents five seconds.                                                                                                |            |
|                 | Valid values include whole numbers between 1 and 999.                                                                                   |            |
| yMin Value      | Specify the minimum value in degrees Fahrenheit to be displayed on the y-axis. Valid values include whole numbers between -100 and 300. | -40°F      |
| yMax Value      | Specify the maximum value in degrees Fahrenheit to be displayed on the y-axis. Valid values include whole numbers between -100 and 300. | 250°F      |
| Mean Temp       | Specify the temperature to use as a basis for comparing the actual temperature.                                                         | 75°F       |
|                 | In line graphs, the Mean Temp is indicated by a red, horizontal line.                                                                   |            |
|                 | In bar graphs, the colors of the bars indicate the following:                                                                           |            |
|                 | • Blue bars – Less than mean temperature.                                                                                               |            |
|                 | • Red bars – Greater than mean temperature.                                                                                             |            |
|                 | • Black bars – Equal to the mean temperature.                                                                                           |            |
| Graph Type      | Select graph type, either line or bar.                                                                                                  | Line Graph |
| Grid Line Color | Select the color of the grid lines.                                                                                                    | White      |
| Graph BG Color  | Select the background color.                                                                                                    | Light Gray |

- **4.** To apply any changes to the graph, click "apply changes."
- **5.** To save any changes in a profile file, do the following:
  - a. Click Save Profile.
    - A Save Profile dialog box appears.
  - b. Enter a name for the profile and click OK.
- **6.** To apply a previously defined profile, do the following:
  - a. Select Set Profile from File.
    - The file chooser dialog box appears.
  - b. Select the desired profile's file name.
    - The temperature graph display changes to the profile's values.
- **7.** To clear the temperature display and start the plotting again at zero seconds, select Clear Graph.
- **8.** To exit the Temperature Sensor form, click the X box at the upper right hand corner of the applet window.

# Management

Selecting Management in Expert mode brings up the form displayed in the following figure.

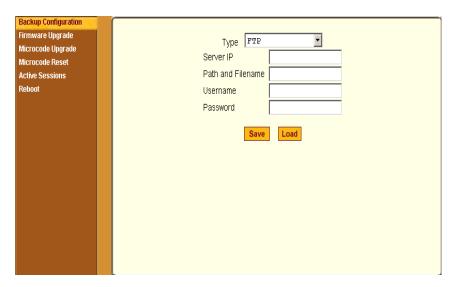

Figure 4-50:KVM Management Form

Administrators can use the management menu to perform system and software management such as booting, backing up, upgrading firmware, and handling configuration data.

| Menu Selection       | Use this menu to:                                                                                                    |
|----------------------|----------------------------------------------------------------------------------------------------|
| Backup Configuration | Use a FTP server to save or retrieve your configuration data.                                                                                                    |
| Firmware Upgrade     | Upload firmware from the web to the KVM/ netPlus and save the new software version or update.                                                                                                    |
| Microcode Upgrade    | Update any of the microcontroller microcodes that are stored in the KVM Terminator, main AlterPath KVM RP, local AlterPath KVM RP, KVM Port Expander, KVM Video Compression Modules, and internal KVM/netPlus switch. |
| Microcode Reset      | Reset any of the micro controller microcodes.                                                                                                    |

| Menu Selection  | Use this menu to:                                                         |
|-----------------|---------------------------------------------------------------------------|
| Active Sessions | View the status of all active sessions as well as reset or kill sessions. |
| Reboot          | Reboot the system.                                                        |

## **Backup Configuration**

The Backup Configuration form allows you to set the KVM/netPlus to use an FTP server to save and retrieve its configuration data.

For the backup configuration to work, the FTP server must be on the same subnet as the KVM/netPlus. Ping the FTP server, to ensure that it is accessible from the KVM/netPlus.

Selecting Management>Backup Configuration in Expert mode brings up the form shown in the following figure.

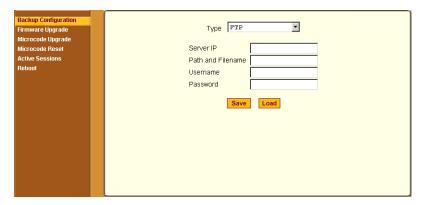

Figure 4-51:KVM Backup Configuration

You can use the form to specify an FTP server for saving the KVM/netPlus configuration, so you can retrieve the configuration if it is ever erased. You can also use the form for retrieving a copy of the backed up configuration file from the FTP server.

The FTP server must be on the same subnet. Ensure that it is accessible by pinging the FTP server.

The following table describes the information you need to enter in the fields on the "Backup Configuration" form when FTP is selected from the "Type" drop-down list.

| Field                 | Definition                                                                                                    |
|-----------------------|----------------------------------------------------------------------------------------------------|
| Server IP             | IP address of the FTP server                                                                                                    |
| Path and<br>Filename  | Path of a directory on the FTP server where you have write access for saving the backup copy of the configuration file. Specify a filename if you want to save the file under another name. For example, to save the configuration file in a file whose name identifies its origin and date (such as KVM8802config040406) in a directory called "upload" on the FTP server, you would enter the following in the "Path and Filename" field: upload/KVM8802config040406. |
| Username and Password | Username for accessing FTP server (check with the FTP server's administrator, if needed to obtain the username and password to use),                                                                                                    |

## **▼** To Back Up or Retrieve KVM/netPlus Configuration Data

**1.** In Expert mode, go to: Management>Backup Configuration.

The Backup Configuration form appears.

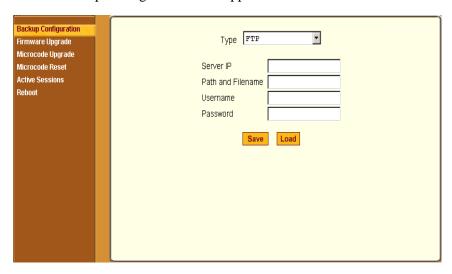

- **2.** To save or retrieve data from an FTP server, do the following:
  - a. From the Type drop-down list, select FTP.

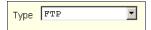

Selecting FTP (default) brings up the fields displayed in the following figure.

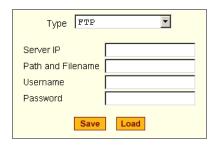

b. Fill in the following fields with appropriate connection information:

- Server IP
- Path and Filename
- Username
- Password
- **3.** Click Save to save the configuration to the selected location.
- **4.** Click Load to load the configuration from the selected location.
- **5.** Click "apply changes."
- **6.** To run the loaded configuration, reboot the KVM/netPlus.

#### Firmware Upgrade

Selecting Management>Firmware Upgrade in Expert mode brings up the form shown in the following figure.

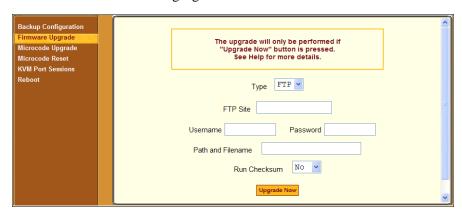

Figure 4-52:Firmware Upgrade

You can use the form to set up operating system upgrade on the KVM/netPlus. The form collects information used to download software from an FTP server and install it on the KVM/netPlus.

The following table defines the information you need to supply on the form.

| Field/Menu<br>Name    | Definition                                                                                                    |
|-----------------------|----------------------------------------------------------------------------------------------------|
| Туре                  | FTP is the only supported type.                                                                                                    |
| FTP Site              | The address of the FTP server where the microcode is located. You can use any FTP server if you download the firmware on it first. The Cyclades FTP site address is: ftp.cyclades.com. If desired, see "To Upgrade Firmware" on page 314 for instructions on how to download the firmware for installation on your own local FTP server. |
| Username              | Username recognized by the FTP server. The Cyclades FTP username for microcode downloads is "anonymous."                                                                                                    |
| Password              | Password associated with the Username. An empty password is accepted for anonymous login at the Cyclades FTP server                                                                                                    |
| Path and<br>File Name | The pathname of the software on the FTP server.                                                                                                    |
|                       | On the Cyclades FTP server, the directory is under pub/cyclades/alterpath/KVMnetPlus/released/version_number/filename, where version_number is V_N.N.N., and N.N.N is the most recent version number.                                                                                                    |
|                       | For example, 2.1.1. The filename includes the version number in the following format: zImage_kvm_NNN.bin. The pathname for this example would be:                                                                                                    |
|                       | <pre>pub/cyclades/alterpath/KVMnetPlus/released/<br/>V_2.1.1/zImage_kvm_210.bin</pre>                                                                                                    |
|                       | Go to ftp://ftp.cyclades.com/pub/cyclades/alterpath/KVMnetPlus/released in a browser, if needed, to verify the correct pathname and file names for the software (zImage) for the KVM/netPlus.                                                                                                    |

The following table has links to the related procedures.

| To Find the Cyclades Pathname for Firmware or Microcode Upgrades | Page 313 |
|------------------------------------------------------------------|----------|
| To Upgrade Firmware                                              | Page 314 |
| To Download Microcode From an FTP Server                         | Page 317 |

## ▼ To Find the Cyclades Pathname for Firmware or Microcode Upgrades

**1.** To find the correct filename for the firmware or microcode updates at Cyclades, Corp., enter the following address in a browser:

ftp://ftp.cyclades.com/pub/cyclades/alterpath/KVMnetPlus/released

**2.** In the released directory, go to the directory with the latest version number by clicking on the name of the directory. For example, V 2.0.0. You would see several files like those shown in the following figure.

```
KVM-V_2.0.0.tgz

KVMterm_v107.bin

KVMterm_v107.bin.md5

zImage_kvm_200.bin

zImage_kvm_200.bin.md5
```

- **3.** If upgrading the KVM/netPlus kernel, applications, and configuration files, take a note of the filenames that starts with zImage and has the . bin suffix and go to "To Upgrade Firmware" on page 314.
- **4.** If upgrading the microcode on a KVM Terminator, take a note of the filename that starts with KVMterm and has the .bin suffix and go to "To Download Microcode From an FTP Server" on page 317.
- **5.** If upgrading the KVM switch microcode, take a note of the filename that starts with KVM switch and has the .bin suffix and go to "To Download Microcode From an FTP Server" on page 317.
- **6.** If upgrading the microcode on KVM/netPlus IP modules take a note of the filename that starts with a series of numbers separated by dots, for

example, 1.0.5.6-04.10.18.4.bin, and go to "To Download Microcode From an FTP Server" on page 317.

#### **▼** To Upgrade Firmware

**1.** In the Web Manager, go to Management>Firmware Upgrade in Expert mode.

The Firmware Update form appears.

- **2.** Choose FTP from the Type menu.
- **3.** Enter the name of the FTP server in the "FTP Site" field.

The Cyclades FTP site address is: ftp.cyclades.com.

**4.** Enter the username recognized by the FTP server in the "Username" field.

The Cyclades FTP username for firmware downloads is "anonymous."

**5.** Enter the password associated with the username on the FTP server in the "Password" field.

The Cyclades FTP server accepts any password for "anonymous" login.

**6.** Enter the pathname of the file on the FTP server in the "Path and Filename" field.

On the Cyclades FTP server, the directory is under pub/cyclades/alterpath/KVMnetPlus/released/version\_number/

See "To Find the Cyclades Pathname for Firmware or Microcode Upgrades" on page 313, if needed.

- **7.** Press the "Upgrade Now" button.
- **8.** Click "apply changes."

#### Microcode Upgrade

Selecting Management>Microcode Upgrade in Expert mode bring sup the following form.

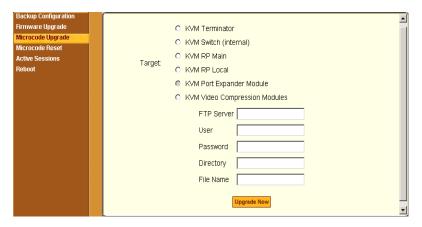

Figure 4-53: Microcode Upgrade Form

You can use the form to specify information used to automatically download microcode from an FTP server and install the microcode on various KVM/netPlus components. You can specify either the Cyclades FTP server, ftp://ftp.cyclades.com, or a local FTP server where you have previously downloaded the microcode.

The following table shows the terms used on the form, the corresponding component names, and the filename formats uses for each type of microcode.

| Component  KVM Terminator |
|---------------------------|
| VVM Torminator            |
| K v ivi Terminator        |
| KVM RP Local              |
| KVM switch (internal)     |
| KVM RP Main               |
| bin KVM Port Expander     |
| in IP modules             |
| 1                         |

You need to enter the actual pathname components in the "Directory" and "File Name" fields. If needed, go to: "To Find the Cyclades Pathname for Firmware or Microcode Upgrades" on page 313.

The following table defines the information you need to supply on the form.

| Field Name | Definition                                                                                                    |
|------------|----------------------------------------------------------------------------------------------------|
| Target     | The name of the component that you wish to upgrade the microcode.                                                                                                    |
| FTP Server | The address of the FTP server where the microcode is located. You can use any FTP server if you download the firmware on it first. The Cyclades FTP site address is: ftp.cyclades.com.                                                                                                    |
| Username   | Username recognized by the FTP server. The Cyclades FTP username for microcode downloads is "anonymous."                                                                                                    |
| Password   | Password associated with the Username. An empty password is accepted for anonymous login at the Cyclades FTP server                                                                                                    |
| Directory  | The pathname where the microcode resides on the FTP server. On the Cyclades FTP server, the directory is under pub/cyclades/alterpath/KVMnetPlus/released/version_number/filename. Go to ftp://ftp.cyclades.com/pub/cyclades/alterpath/KVMnetPlus/released in a browser, if needed, to verify the correct pathname and file names for the microcode for the KVM/netPlus. |
| File Name  | The file name of the microcode for the "Target."                                                                                                    |

#### **▼** To Download Microcode From an FTP Server

- **1.** Go to Management>Microcode Upgrade in Expert mode.
  - The Microcode form appears.
- **2.** Click the radio button next to the "Target" component, which you want to update the microcode.

If you select the KVM Terminator radio button, a scrollable port list appears next to the Target list.

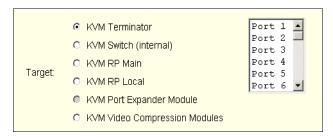

- **3.** The KVM Port Expander Module microcode can be upgraded when it is configured as a slave in a cascade configuration. To download microcode for a KVM Terminator, select a port from the scrollable port list.
- **4.** Enter the IP address or name of the FTP server in the "FTP Server" field. The Cyclades FTP site address is: ftp.cyclades.com.
- **5.** Enter the username recognized by the FTP server in the "User" field. The Cyclades FTP username for microcode downloads is "anonymous."
- **6.** Enter the password associated with the username on the FTP server in the "Password" field.
  - The Cyclades FTP server accepts an empty password for "anonymous" login.
- **7.** Enter the pathname to the directory where the microcode resides on the FTP server in the "Directory" field.
  - On the Cyclades FTP server, the directory is pub/cyclades/alterpath/KVMnetPlus/released/version\_number/
- **8.** Enter the name of the microcode file in the "File Name" field.
- **9.** Click the "Upgrade Now" button.

- **10.**Click "apply changes."
- **11.**Go to "To Reset the Microcode After Upgrade" on page 318.

#### Microcode Reset

Selecting Management>Microcode Reset in Expert mode brings up the form shown in the following figure.

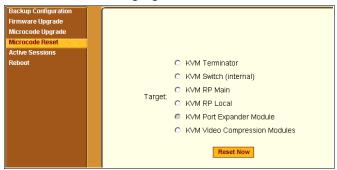

Figure 4-54: Microcode Reset Form

You can use the form to reset the microcode after an upgrade.

#### ▼ To Reset the Microcode After Upgrade

Perform this procedure if you have upgraded microcode as described in "To Upgrade Firmware" on page 314.

1. Go to Management>Microcode Reset in Expert mode.

The Microcode Reset form appears.

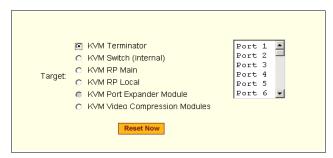

**2.** To reset the microcode of a Target component, click the radio button for the Target component.

If you select the KVM Terminator radio button, a scrollable port list appears next to the Target list. Select the port to which the KVM Terminator is connected from the port list.

- **3.** Press the "Reset Now" button.
- **4.** To reset another type of microcode, select the radio button next to the target you want to upgrade, and press the "Reset Now" button.

**Note:** The KVM Port Expander Module microcode can be reset after an upgrade when it is configured as a slave in a cascade configuration.

#### **Active Sessions**

The Active Sessions form is designed to provide you quick status and usage information pertaining to all active server sessions. Administrators may also kill sessions from this form.

#### **▼** To View Active Sessions Information

In Expert mode, go to Management>Active Sessions.
 The Active Sessions window appears.

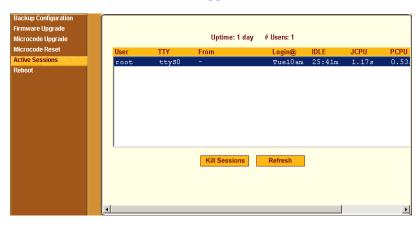

Figure 4-55: Active Sessions Form

**2.** Review the session information as described in the following table.

| Column  | Definition                                                       |
|---------|------------------------------------------------------------------|
| Uptime  | Time the KVM/netPlus has been on in minutes and seconds (mm:ss). |
| # Users | Number of users connected to server.                             |
| User    | The user who initiated the session.                              |
| TTY     | The name of the KVM port.                                        |

| Column | Definition                                                                                                    |
|--------|----------------------------------------------------------------------------------------------------|
| From   | The network machine to which the port is connected.                                                                                               |
| Login@ | The day and time of the last login.                                                                                                    |
| Idle   | The time when the session or server became inactive.                                                                                              |
| JCPU   | The duration of time used by all processes attached to the tty. It does not include past background jobs; only currently running background jobs. |
| PCPU   | The time used by the current process that is named in the What column.                                                                            |
| What   | The current process attached to the tty.                                                                                                    |

**3.** Select the Refresh button to update the form with current information.

#### **▼** To Kill an Active Session

- **1.** In Expert mode, go to Management>Active Sessions. The Active Sessions window appears.
- **2.** Select the sessions you wish to kill.
- 3. Click Kill Session.
- **4.** Click "apply changes."

#### Reboot

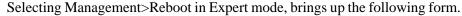

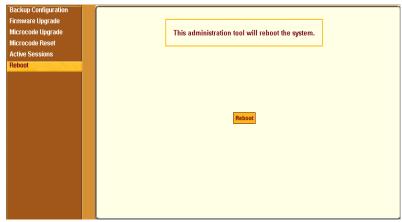

Figure 4-56:Reboot Form

Selecting the Reboot button allows you to reboot the system without physically turning off the hardware.

#### ▼ To Reboot the KVM/netPlus From a Remote Location

- 1. In Expert mode, go to: Management>Reboot
- 2. Click the Reboot button.
- **3.** A confirmation page appears.

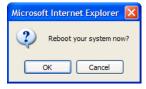

**4.** Click OK to reboot the system.

322

# Web Manager for Regular Users

With the KVM/netPlus Web Manager, regular users can,

- Connect to PCs with USB or PS/2 connectors.
- Connect to Sun servers with USB connectors through out-of-band.
- Connect to Windows Terminal Servers through in-band connections.
- Manage power of devices connected to AlterPath PMs from anywhere on a network.
- Maintain their user passwords.

For more information on in-band and out-of-band connections see "Server Access: Inband and Out of Band" on page 31.

For more information on power management, see "Use this form to connect to servers with either an in-band or a KVM connection. See "Connecting to Servers Remotely Through the Web Manager" on page 321." on page 328.

For procedures on how to operate the KVM/netPlus as an administrator, see Chapter 4: Web Manager for Administrators.

#### Web Manager for Regular Users

When users without administrative privileges log in to the KVM/netPlus, the Web Manager appears with three menu options:

- Connect to Server Form used to connect to servers with either an in-band or a KVM connection.
  - See "Connecting to Servers Remotely Through the Web Manager" on page 346.
- IPDU Power Management Form used to control the power of devices plugged in to AlterPath PMs.
  - See "Use this form to connect to servers with either an in-band or a KVM connection. See "Connecting to Servers Remotely Through the Web Manager" on page 321." on page 328.
- Security Form used to change your password.
   See "Changing Your KVM/netPlus Password" on page 330.

The IPDU Power Management and Security forms can be accessed by clicking the corresponding menu items.

The Web Manager interface provides you with a static main menu and a user entry form as displayed in Figure 5-1. The content of the user entry form changes based on your menu selection.

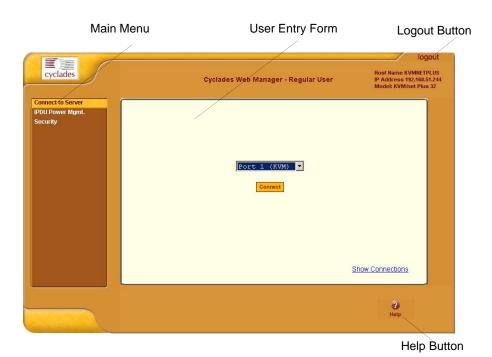

Figure 5-1:Example of Regular User Web Manager Form

#### Prerequisites for Logging in to the Web Manager

You must collect the following information from your KVM/netPlus administrator before accessing and logging into the KVM/netPlus:

- KVM/netPlus IP address
- Username
- Password

See the "Prerequisites for Accessing Servers With KVM Connections" on page 338.

See the following sections for prerequisites for accessing servers with KVM and in-band connections:

- "Prerequisites for Accessing Servers With In-band Connections" on page 337
- "Prerequisites for Accessing Servers With KVM Connections" on page 338

## ▼ To Log Into the KVM/netPlus Web Manager as a Regular User

**1.** Launch a supported browser and type the KVM/netPlus IP address (for example http://10.0.0.1/) into the browser's URL field.

The AlterPath KVM/netPlus log in screen appears.

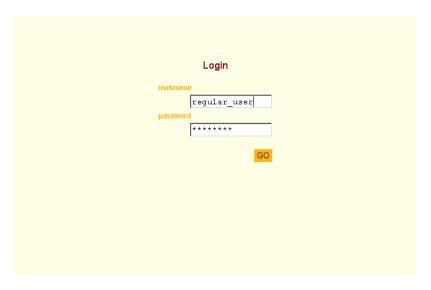

- **2.** Enter your username and password as provided to you by your KVM/ netPlus administrator
- 3. Click Go.

The "Connect to Server" form appears.

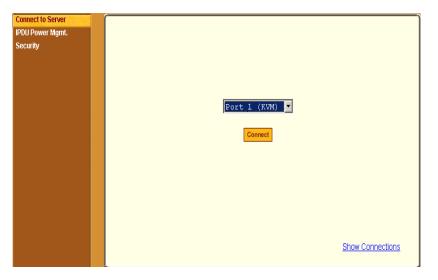

#### Connect to Server

Use this form to connect to servers with either an in-band or a KVM connection. See "Connecting to Servers Remotely Through the Web Manager" on page 346.

#### **IPDU Power Management**

IPDU power management allows you to manage the outlets plugged into a PM that is configured on the KVM/netPlus. When you select the "IPDU Power Mgmt." option, if you have permission to manage the PM outlets two tabs appear at the top of the form, as shown in the following figure, "Outlets Manager" and "View IPDUs Info".

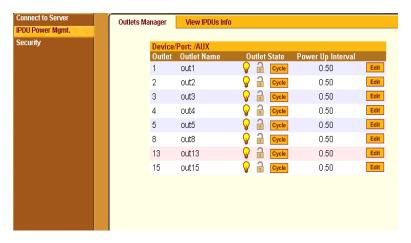

Figure 5-2: Regular User IPDU Power Management Form

The KVM/netPlus offers two modes of controlling power:

- Power control of any device plugged into a PM that is configured on the KVM/netPlus.
  - See "Power Control of Any Device Plugged Into an AlterPath PM on the KVM/netPlus" on page 329.
- Power control of a server while connected to that server through a KVM port.

See "Controlling Power of a KVM-connected Server" on page 371.

## Power Control of Any Device Plugged Into an AlterPath PM on the KVM/netPlus

Depending on your access rights, the KVM/netPlus allows you to view and manage all PMs connected to the KVM/netPlus. Regular users can go to the IPDU Power Management menu on the Web Manager and use the Outlets Manager and the View IPDUs Info forms to manage and view the status of PMs and the devices plugged into them.

The following table lists the power management tasks available to regular users through the Web Manager and links to the associated procedures.

**Table 5-1:** Power Management Tasks Available to Regular Users

| Task                                                                                                  | Where Documented                                                             |
|----------------------------------------------------------------------------------------------------|------------------------------------------------------------------------------|
| Switch on/off and lock/unlock outlets; reboot the network devices, and create an alias for an outlet. | • "Outlets Manager" on page 171                                              |
|                                                                                                    | • "To View Status, Lock, Unlock, Rename, or Cycle Power Outlets" on page 172 |
| View IPDU information by ports on a master and a slave PM unit.                                       | • "View IPDUs Info" on page 173                                              |
|                                                                                                    | • "To View Status, Lock, Unlock, Rename, or Cycle Power Outlets" on page 172 |
| Switch on/off and lock/unlock outlets; reboot servers connected to KVM ports.                         | "To Power On, Power Off, or Reboot the<br>Connected Server" on page 371      |

#### Changing Your KVM/netPlus Password

On the Security form on the KVM/netPlus Web Manager, you can change your old password to a new password.

#### ▼ To Change Your KVM/netPlus Password

- 1. Log in to the Web Manager.
- **2.** Select Security in the Main Menu.

The Security Form appears.

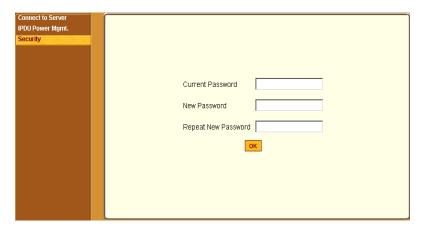

Figure 5-3: Regular User Password Management Form

- 3. Type your current password in the Current Password field.
- **4.** Type your new password in the New Password field and again in the Repeat New Password field.
- 5. Click OK.

## Chapter 6 Accessing Connected Devices

With the KVM/netPlus, users and administrators can connect to any PC or USB Sun servers through out-of-band, KVM connections and manage power of devices connected to AlterPath PMs from anywhere on a network with the Web Manager or locally with the OSD. Users and administrators can also connect to Windows Terminal Servers through in-band connections.

This chapter gives an overview of the options for accessing servers that are connected to ports on the KVM/netPlus.

#### The following table lists the procedures in this chapter.

| To Connect to a KVM Port Through the Web Manager Login Screen                       | Page 348 |
|-------------------------------------------------------------------------------------|----------|
| To Connect to Servers Through The Web Manager's "Connect To Server" Form            | Page 347 |
| To View Connected Port Information                                                  | Page 367 |
| To Connect to Another Port Using the Current AlterPath Viewer and Access Window Tab | Page 352 |
| To Initiate Cycle by Server                                                         | Page 368 |
| To Stop Cycling Between Ports                                                       | Page 354 |
| To Connect to the Next Authorized Server from the Current Server                    | Page 369 |
| Resetting the Keyboard and Mouse                                                    | Page 370 |
| To Reset Your Keyboard and Mouse                                                    | Page 356 |
| To Refresh the Information Displayed on the Access Window                           | Page 356 |
| To Resume Your Port Connection After an Idle Timeout                                | Page 357 |
| To Quit the Port Connection                                                         | Page 357 |
| To Share a Server Connection                                                        | Page 359 |
| To Power On, Power Off, or Reboot the Connected Server                              | Page 371 |
| To Configure a PPP Connection on a Remote Computer                                  | Page 383 |
| To Make a PPP Connection From a Remote Computer                                     | Page 385 |
| To Set Up a Terminal Emulator Dial Up Connection                                    | Page 385 |
| To Dial Into the KVM/netPlus Using a Terminal Emulator                              | Page 386 |

#### Who Can Access Connected Devices

Authorized users have the permissions they need to access one or more servers or other devices that are connected to ports on the KVM/netPlus. See "Types of Users" on page 15 and KVM users can use the master KVM to access all devices connected to KVM ports on the master and slave KVM units. However, only two port connections can be made to each cascaded unit at any time. Each physical port connection (for example to User 1 or User B) to the cascaded KVM devices allows a user to connect to one KVM port on the secondary KVM unit. So any user can connect to up to two KVM ports on a cascaded device at any time. See "Guidelines for Using the KVM/netPlus" on page 4for more information.

Authorized users and KVM/netPlus administrators have the following options for accessing connected devices:

- Use the Web Manager for most connections to devices.
  - See "Cyclades Web Manager" on page 21 and "Prerequisites for Using the Web Manager" on page 21 for background information about the Web Manager, if needed.
  - See "Connecting to Servers Remotely Through the Web Manager" on page 346 for instructions on how to log in to the Web Manager and connect to devices.
- Use the on-screen display (OSD) to access devices that are connected to the KVM/netPlus' KVM ports.
  - Local users and administrators who have access to a directly connected Local User station can use the OSD Connect menu.
  - Chapter 7: "On Screen Display" describes how to access connected devices through the OSD.
- Dial into the KVM/netPlus through a modem See "Modem Connections" on page 382.

#### Server Connections: What You See

Once connected to a server, one or two windows appear depending on the type of server connection being made:

- KVM connections
  - AlterPath Viewer is launched with the same interface as if you were directly logging into the connected server.
  - The Access Window with an interface for managing up to four server connections.

See "Viewing KVM Connections" on page 335.

• In-band connections

An ActiveX viewer is launched with the same interface as if you were directly logging into the connected server.

See "Viewing In-band Connections" on page 337.

#### **Viewing KVM Connections**

The AlterPath Viewer is the interface you use to manage servers over KVM over IP connections. Logins persist across connection sessions. If you close a connection without logging out, you are still logged in the next time you connect, unless the system has closed your session. If you are not currently logged in, you see a login screen or prompt.

The connected servers's login prompt appears. The following example shows a login prompt for a Windows 2000 server displayed by the AlterPath Viewer. If you are connected to a Linux server without a graphical display, you see a "Login:" prompt.

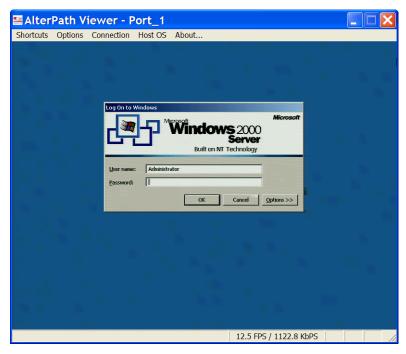

Figure 6-1: AlterPath Viewer for KVM Connections

See "AlterPath Viewer Settings" on page 375 for more detailed information about using the AlterPath Viewer.

Local KVM connections through the OSD do not use the AlterPath Viewer. Instead, the view of the connected server takes up the entire screen of local work station. See "Controlling Local KVM Port Connections Through the OSD" on page 364 for more information on local KVM connections.

The Access Window, displayed in the following figure, is a separate pop-up window that contains up to four tabs—one for each active KVM device connection made through the Web Manager. The tabs of the Access Window dynamically change status information and viewer event messages as the connection information changes.

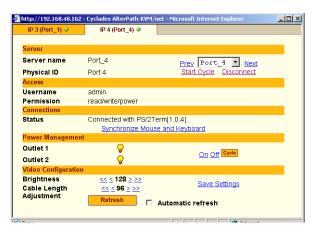

Figure 6-2: AlterPath Viewer KVM Connection Dialog Box

See "Managing Multiple Server Connections with the Access Window" on page 350 for more detailed information about the Access Window.

#### Viewing In-band Connections

The ActiveX viewer is the interface you use to manage servers over an inband connection.

The following graphic displays the login screen of a server running Windows 2003 in the ActiveX viewer for in-band connections.

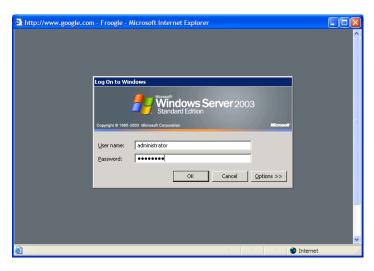

Figure 6-3: ActiveX Viewer for In-band Connections

## Prerequisites for Accessing Servers With Inband Connections

A KVM/netPlus user who needs to access any RDP server must have the following:

- The username and password of a valid account on the RDP server.
- Internet access and Microsoft Internet Explorer on a remote Windows client machine.

## Prerequisites for Accessing Servers With KVM Connections

The following prerequisites must be met before you can access a KVM-connected server:

- Know the KVM Port(s) to which you have access (specially if direct access to a port is configured)
- Have the username and password of a valid account on the connected server
- If you are connecting through the Web Manager, have the following:
  - A remote computer running a Windows operating system with Internet access and a supported browser installed
  - The IP address of the KVM/netPlus
- If you are making a local connection, have a direct connection made to the User 1 or User 2 ports of the KVM.

#### Disabling Mouse Acceleration

In a KVM-over-IP session you should synchronize the mouse cursor on your local PC or laptop with the mouse cursor of the remote server attached to a KVM port. The mouse acceleration should be disabled on the remote server's operating system.

Depending on your server's operating system refer to one of the following procedures.

- "To Disable Mouse Acceleration [Windows XP/Windows 2003]" on page 112
- "To Disable Mouse Acceleration [Windows 2000]" on page 112
- "To Disable Mouse Acceleration [Windows ME]" on page 113
- "To Disable Mouse Acceleration [Windows 95/98/NT]" on page 113
- "To Disable Mouse Acceleration [Linux]" on page 114

#### Screen Resolution and Refresh Rate

The following table summarizes the supported screen resolutions and refresh rates for IP access and local KVM connections.

Table 6-1: Supported Screen Resolutions and Refresh Rates

| Resolution                         | Refresh Rates (Hz)               |
|------------------------------------|----------------------------------|
| 640 x 480                          | 60, 72, 75, 85, 90, 100, 120     |
| 720 x 400 (standard text mode)     | 75                               |
| 800 x 600                          | 60, 70, 72, 75, 85, 90, 100, 120 |
| 1024 x 768                         | 60, 70, 72, 75, 85, 90, 100, 120 |
| 1152 x 864                         | 60, 70, 75, 85                   |
| 1150 x 900                         | 66                               |
| 1280 x 1024                        | 60                               |
| 1600 x 1200 (local KVM connection) | 60, 75                           |

#### Web Manager Login Screen

The following table list the sections that describe the three different possible views of the Web Manager login screen that can appear under various conditions.

Table 6-2: Web Manager Login Screen Options

| Conditions                                                                                                    | Where Documented                      |
|----------------------------------------------------------------------------------------------------|---------------------------------------|
| Direct logins to KVM ports not enabled:                                                                                                    | "Login Screen: Direct Logins Not      |
| <ul> <li>You enter the KVM/netPlus' IP address in a<br/>browser to bring up the Web Manager login<br/>screen.</li> </ul>                                                                                                | Enabled" on page 342                  |
| <ul> <li>You can log in to the Web Manager and<br/>perform administration.</li> </ul>                                                                                                    |                                       |
| • If you want to access a server connected to a KVM port after logging into the Web Manager, you can connect to the KVM port from the Connect to Server form.                                                           |                                       |
| Direct logins to KVM ports enabled (option 1):                                                                                                    | "Login Screen: Direct Logins Enabled, |
| <ul> <li>You enter the KVM/netPlus' IP address in a<br/>browser to bring up the Web Manager login<br/>screen.</li> </ul>                                                                                                | Only IP Address Entered" on page 344  |
| <ul> <li>You enter your username and password and the<br/>desired KVM port number on the Web Manager<br/>login screen and connect to a KVM port<br/>directly without logging into the Web Manager<br/>first.</li> </ul> |                                       |

Table 6-2: Web Manager Login Screen Options (Continued)

#### Conditions Where Documented Direct logins to KVM ports enabled (option 2): "Login Screen: Direct Logins Enabled, IP Address and Port Entered" on page • You enter the KVM/netPlus' IP address along 345 with the port name in a browser to bring up the Web Manager login screen. • The port field is already filled in when the Web Manager appears. • You save the URL that includes the port in a favorites file to save time when logging into the same port in the future. • You enter your username and password on the Web Manager login screen and connect to a KVM port directly without logging into the Web Manager first, as in the previous row.

**Note:** The direct access method allows users to access servers that are connected to KVM ports only or servers that are connected to KVM ports and are available for in-band access as well. This method is particularly useful for users who may need direct KVM access to a server that has both KVM and in-band access enabled.

#### Login Screen: Direct Logins Not Enabled

The following screen shows an example of the Web Manager login screen as it appears if the following two conditions are true:

- The IP address of the KVM/netPlus is entered in the browser.
- Direct logins to KVM ports is not enabled.

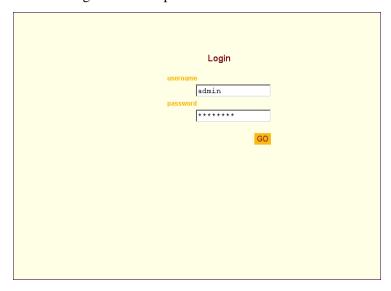

As shown in Figure 3-1, the Web Manager login screen displays only two fields, "username" and "password."

#### Connect to Server Drop-down List

With the connect to server drop-down list, you can select the in-band or KVM server you want to connect to.

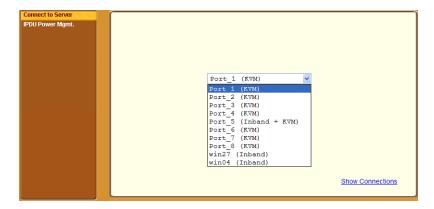

The following sections can help you to identify whether a server has an inband connection, KVM connection, or both and whether it is connected to a cascaded KVM device.

### Servers and Connection Types in the Connect to Server Drop-down List

There are two levels of identifying servers in the Connect to Server dropdown list:

- Connection Type The types of connections that can be made to each server is displayed in parenthesis at the end of each server entry in the list. An entry with "(KVM)" at the end of it can be accessed with a KVM connection only. An entry with "(In-band)" at the end of it can be accessed with an in-band connection only. An entry with "KVM + In-band") can be accessed with both connection methods. See "Determining the Connection Type and its Supported Functionality" on page 33 for more detailed information.
- Server Name or Port Name/Number The type of connection determines the type of name applied:
  - Individual KVM ports are either labelled by the port number in the form Port\_# or by an administrator-defined alias, which should describe the type of computer connected to the port or be the actual name of the connected server.
  - Individual in-band connections are labelled by an administrator-defined server name, which should identify the type of computer being accessed or be the actual name of the server.

**Note:** A server that is configured for both in-band and KVM connections can have two different aliases configured: one for the KVM port and one for the inband connection. In this case, the alias that appears in the Connect to Server drop-down list is the alias assigned to the KVM port.

#### Port Numbers of Cascaded KVM Devices in the Connect to Server Drop-down List

In the Connect to Server drop-down list on the Connect to Server form, a name and a number connected by a period (.) indicate the alias or name of the cascaded KVM unit followed by its physical port.

For example, in the port name kvm2.4, kvm2 is the name of the cascaded device, and 4 is the physical port on the device named kym2.

#### Login Screen: Direct Logins Enabled, Only IP Address Entered

The following screen shows an example of the format of the Login portion of the Web Manager login screen as it appears if the following two conditions are true:

- The IP address of the KVM/netPlus is entered in a browser.
- Direct logins to KVM ports is enabled.

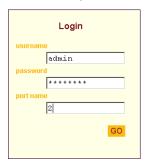

## Login Screen: Direct Logins Enabled, IP Address and Port Entered

This section describes how the Web Manager login screen appears if the following two conditions are true:

- Direct logins to KVM ports is enabled,
- The IP address of the KVM/netPlus is entered along with a port ID (in the required format) in a browser

The required format is:

IP\_address/login.asp?portname=portnumber

where *IP\_address* is the IP address of the KVM/netPlus and *portnumber* is the portnumber or alias assigned to the KVM port.

Entering the port number along with the IP address makes it possible to connect directly to a KVM port without going to the Web Manager's Access page first. You can save the URL as a bookmark or in your browser's favorites list and go directly to the port login later without typing in the entire URL. The "port" field is filled in with the port number when the Web Manager login window appears.

The example in the following figure shows http://192.168.46.169/login.asp?portname=Port\_1 entered in the Address field of a Microsoft Internet Explorer browser. The login screen displays empty "username" and "password" fields and a port field filled with the name of the port from the URL, in this case "Port\_1."

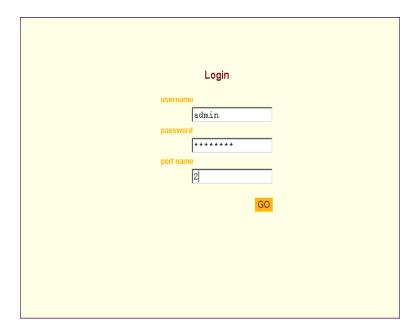

# Connecting to Servers Remotely Through the Web Manager

KVM/netPlus administrators who are logging into the Web Manager to perform KVM/netPlus configuration can use any browser (such as Internet Explorer 5.5 or above, Netscape 6.0 or above, Mozilla, or Firefox).

See "Web Manager Login Screen" on page 340 for a description of the ways authorized users can connect to servers from the Web Manager.

See the following procedures for connecting to servers:

| To Connect to a KVM Port Through the Web Manager Login Screen            | Page 348 |
|--------------------------------------------------------------------------|----------|
| To Connect to Servers Through The Web Manager's "Connect To Server" Form | Page 347 |

If needed, see one of the following login procedures.

To Log In to the Web Manager as Admin

Page 146

To Log Into the KVM/netPlus Web Manager as a Regular User

Page 326

#### ▼ To Connect to Servers Through The Web Manager's "Connect To Server" Form

1. Log in to the KVM/netPlus using your username and password.

See "To Log Into the KVM/netPlus Web Manager as a Regular User" on page 326 or "To Log In to the Web Manager as Admin" on page 146 for detailed instructions on logging in to the Web Manager.

**2.** From the left menu panel, select Connect to Server.

The Port Connection form appears.

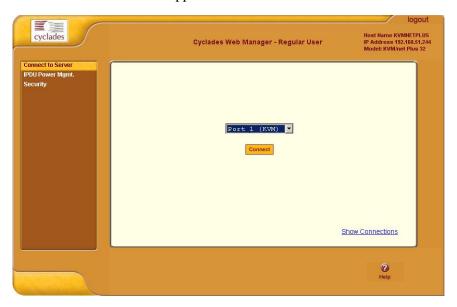

**3.** From the drop-down menu, select the server or port to which you want to connect.

A list similar to the list in the following graphic appears.

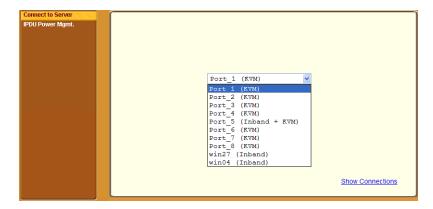

See "Determining the Connection Type and its Supported Functionality" on page 33 for a description of each type of connection method and what happens once connected.

**4.** Click on the Connect button.

The system may launch one or two browser windows: the AlterPath Viewer and the Access Window for KVM connections, or an ActiveX viewer for RDP connections. See "Server Connections: What You See" on page 334 for a description of each window.

**Note:** The first time the system invokes the AlterPath Viewer, it prompts you to accept a security certificate. Click Accept.

#### ▼ To Connect to a KVM Port Through the Web Manager Login Screen

This procedure assumes that the KVM/netPlus administrator has enabled direct logins to KVM ports.

1. Enter the IP address of the KVM/netPlus alone or the IP address of the KVM/netPlus followed by the KVM port number (in the required format) in the address field of a browser.

The required format for entering a KVM port number in the URL is:

 $IP\_address/login.asp?portname=portnumber$ 

where IP address is the IP address of the KVM/netPlus and portnumber is the portnumber or alias assigned to the KVM port.

**Note:** Check with the administrator who configured the basic network parameters on the KVM/netPlus, for help finding the IP address and the "admin" password, if needed. Also if needed, see an example of the proper format for entering the port number in "Login Screen: Direct Logins Enabled, IP Address and Port Entered" on page 345.

- If DHCP is not enabled, use a fixed IP address assigned by the network administrator to the KVM/netPlus.
- If DHCP is enabled, enter the dynamically assigned IP address.

The Web Manager login screen appears. If you entered a KVM port ID in the URL, the "port field" is filled in with the port ID you entered.

2. If you entered a KVM port ID in the URL, save the URL as a bookmark or in your favorites list in the browser.

For future connections to that port, you can click on the bookmark or item in favorites list to easily bring up the Web Manager login screen again with the port number filled in.

- **3.** Enter your account name in "username" field and the account's password in the "password" field.
- **4.** If no port is listed in the "port" field, enter a port alias or number.
- **5.** Press "Go."

If the Web Manager Access "Connect to Server" form appears, you are finished logging in.

**6.** For administrators, if a dialog box prompts you to verify whether you want to proceed by logging the other admin out or by cancelling your login attempt, click the appropriate radio button and then click Apply.

**Note:** Only one admin can be logged in at a time.

#### Managing Multiple Server Connections with the Access Window

One KVM over IP user can make up to four KVM server connections from one work station, can control servers through separate AlterPath Viewer windows, and can use the Access window to manage each active KVM connection. The tabs of the Access Window dynamically change status information and viewer event messages as the connection information changes.

For example, if a regular user is connected to two ports, two tabs are activated on the Access Window: These tabs are labeled with the name of the port. The following figure displays an example of what the Access Window looks like when two port connections are made to Port\_1 and Port\_4.

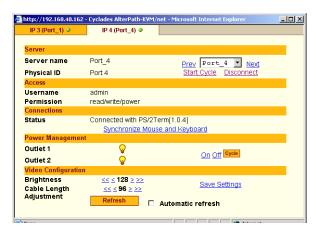

Figure 6-4: Access Pop-up Window with Two Active Port Connections

Once connected to a server through a KVM port, you may want do one or more of the tasks listed in the following table with links to more detailed information.

Table 6-3: Tasks Available During KVM Connections

| Task                                                                                                | Where Documented                                                                                          |
|----------------------------------------------------------------------------------------------------|----------------------------------------------------------------------------------------------------|
| Review information about the connected port.                                                        | "To View Connected Port Information" on page 367                                                          |
| Make direct connections to other servers without returning to the Web Manager Port Connection form. | • "To Connect to Another Port Using the<br>Current AlterPath Viewer and Access<br>Window Tab" on page 352 |
|                                                                                                    | • "To Initiate Cycle by Server" on page 368                                                               |
|                                                                                                    | • "To Connect to the Next Authorized<br>Server from the Current Server" on page<br>369                    |
| Adjust the color and brightness of the server window.                                               | "Resetting the Keyboard and Mouse" on page 370                                                            |
| Reset your keyboard and mouse.                                                                      | "To Reset Your Keyboard and Mouse" on page 356                                                            |
| Refresh the port information on the port tab.                                                       | "To Refresh the Information Displayed on<br>the Access Window" on page 356                                |
| Resume a Web Manager connection after an idle timeout.                                              | "To Resume Your Port Connection After an Idle Timeout" on page 357                                        |
| Quit the port connection and close the AlterPath Viewer for the selected session.                   | "To Quit the Port Connection" on page 357                                                                 |
| Access a KVM port that is already in use by another user.                                           | "To Share a Server Connection" on page 359                                                                |
| Power on, power off, or reboot the connected server.                                                | "To Power On, Power Off, or Reboot the<br>Connected Server" on page 371                                   |

#### ▼ To View Connected Port Information

- **1.** On the Access window, select the tab that corresponds to the desired port connection.
- **2.** Review the contents of each row:
  - Server Name The alias of the port to which the connection is made
  - Administrators configure port aliases on the
  - Physical ID The name of the port
  - Username Name of the user connected to the port
  - Permission The permissions that the user has on the current port
  - Connections Hardware and software version of the Cyclades Terminator used to connect the server to the KVM/netPlus
  - Outlets The power status of the outlets on an PM that the connected server is plugged into
  - Brightness The brightness level of the AlterPath Viewer
  - Cable Length Adjustment Compensates video quality for length of the cable running from the KVM/netPlus to the KVM Terminator that is connected to the server.

#### ▼ To Connect to Another Port Using the Current AlterPath Viewer and Access Window Tab

- **1.** On the Access window, select the Tab that corresponds to the desired port connection.
- **2.** Select a port from the drop-down list.

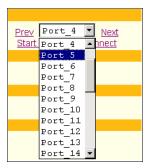

This changes the port connection of the selected session; changes the contents of the Viewer; and updates the Port Information and tab identification to correspond with the newly selected port.

#### **▼** To Cycle Between Ports

Initiating a server cycle changes the contents of the AlterPath Viewer so that the server connected to each available port is viewed for a fixed period of time.

- **1.** On the Access window, select the Tab that corresponds to the desired port connection.
- 2. Click Start Cycle.

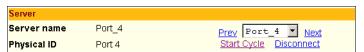

The system initiates the cycle from the first authorized server, and the servers connected to all authorized ports appear for a few moments in the AlterPath Viewer.

Once the cycling begins, the Stop Cycle option appears on the Access Window.

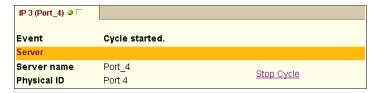

Talk to the KVM/netPlus administrator if you want to change the period of time that each server appears during the cycle.

#### **▼** To Stop Cycling Between Ports

Click Stop Cycle on the Access Window.

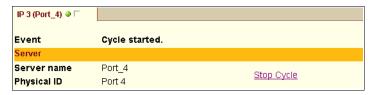

#### ▼ To Connect to the Previous or Next Authorized Port Without Opening a New AlterPath Viewer

**1.** On the Access window under Server, click Previous or Next adjacent to the port drop-down list.

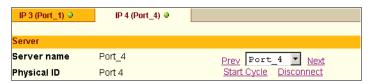

The display in the AlterPath Viewer and the active tab changes from the currently connected port to the next or previous authorized port in the ports list.

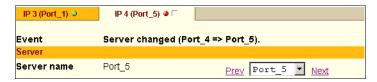

**2.** Repeat Step 1 to move up or down in the port list.

#### Adjusting Screen Brightness and Cable Length

The Video Configuration section on the Access window allows you to control the screen brightness and adjust video quality to compensate for cable length from the KVM/netPlus to the server.

The default value for "Cable Length Adjustment" is 80. You can adjust the video quality and compensate for cable length from the KVM/netPlus to the server by increasing or decreasing this value.

#### ▼ To Adjust Screen Brightness and Cable Length

**1.** On the Access window, select the Tab that corresponds to the desired server connection.

| Video Configuration        |                                  |               |
|----------------------------|----------------------------------|---------------|
| Brightness                 | <u>&lt;&lt; ≤ 128 ≥ &gt;&gt;</u> |               |
| Cable Length<br>Adjustment | <u>&lt;&lt; ≤ 96 ≥ &gt;&gt;</u>  | Save Settings |

**2.** Under the Video Configuration section, click one of the following Brightness or Cable Length Adjustment arrows.

**Table 6-4:** Access Window Brightness and Cable Length Adjustment Arrows

| Button | Description                                                                                |
|--------|--------------------------------------------------------------------------------------------|
| <<     | Double arrow left decreases the screen brightness or cable length adjustment by 16 units.  |
| <      | Single arrow left decreases the screen brightness or cable length adjustment by 1 unit.    |
| >>     | Double arrow right increases the screen brightness or cable length adjustment by 16 units. |
| >      | Single arrow right increases the screen brightness or cable length adjustment by 1 unit.   |

**3.** Optionally click Save Settings to save the brightness and cable length adjustment values for other KVM sessions.

#### ▼ To Reset Your Keyboard and Mouse

Use this feature if the keyboard or mouse stop responding during a KVM connection.

**1.** On the Access window, select the Tab that corresponds to the desired port connection.

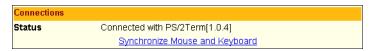

**2.** Under the Connections row, click the Synchronize Mouse and Keyboard button.

The mouse reappears and the keyboard regains functionality.

## **▼** To Refresh the Information Displayed on the Access Window

- **1.** On the Access window, select the Tab that corresponds to the desired port connection.
- 2. Click the Refresh button.

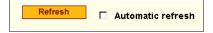

The page is refreshed with current information.

**3.** To have the access window automatically refreshed every 10 second, check the Automatic Refresh check box.

The Refresh button is removed from the Access window and only the Automatic refresh check box appears.

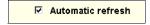

**4.** To revert to refreshing the window only when the Refresh button is clicked, clear the Automatic Refresh check box.

## **▼** To Resume Your Port Connection After an Idle Timeout

On the Access window, click Reconnect.

#### ▼ To Quit the Port Connection

Do one of the following:

- On the Access window, select the tab that corresponds to the desired port connection and click Disconnect.
- On the AlterPath Viewer menu bar, go to: Shortcuts > Exit Viewer Client. Performing any one of the previous actions closes the viewer for the selected session, quits the KVM connection, and inactivates the tab.

### **Sharing a Server Connection**

The KVM/netPlus supports shared connections to a server. When a user connects to a server that is already in use, the software auto-detects the event and presents a menu to the connecting user. Depending on the action selected by the connecting user, notifications are also presented to the current user.

Options available under this menu vary depending on the connecting user's access permissions. When accessing a KVM port that is already in use by another user, two connection options may be displayed depending on the connecting user's access privileges for that port:

 Table 6-5: Connection Option According to Port Access Permissions

| <b>Connection Option</b> | Permission needed to connect to port |
|--------------------------|--------------------------------------|
| Connect read only        | Read-only                            |
|                          | Read-write                           |
|                          | Read-write-power (full access)       |
| Connect read write       | Read-write                           |
|                          | Read-write-power (full access)       |

As displayed in Figure 6-5, the following two options are always presented in the menu to the connecting user:

- Quit Quits the connection attempt and returns to the Connect to Server form.
- Connect read only Connects the user in read-only mode, and the Access Window displays an event notification to the current user.

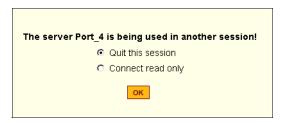

**Figure 6-5**: Connection Options for Users with Read Only Permission

As displayed in Figure 6-6, if the connecting user has either read-write or read-write-power (full access) permission to the port, the following additional options are presented in the menu:

- Connect read write Connects the connecting user in read-write mode. If the current user is in read-write mode, that user's access is changed to read-only, and an event notification appears in the Access window.
- Kill the other session Kills the existing session and connects the
  connecting user in read-write mode. The previous user is disconnected
  from the server port, and an event message appears in the Access window.

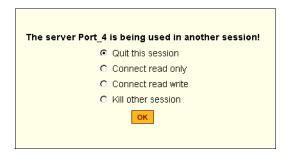

**Figure 6-6:**Connection Options for Users with Read-Write or Read-Write-Power Permissions

**Note:** When the currently connected user is in read-only mode, the connecting user is always granted the highest access privilege based on his or her permission rights.

Once two users are connected to a server port, either user may choose at any time to change his/her access mode (or disconnect from the session by issuing a escape sequence command)

#### ▼ To Share a Server Connection

1. Connect to a port that is in use by another KVM/netPlus user.

A message indicating that another user is connected to the port appears. The message changes depending on your access privilege to that port:

If you have read only access, the following window appears with the Quit and Connect read only options.

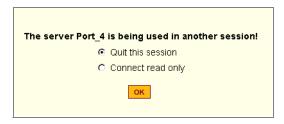

If you have either read-write or read-write-power access permission to the server port, the following window appears with these additional options:

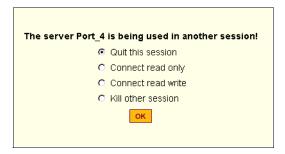

**2.** Select one of the following options:

- To quit the connection attempt and return to the Connection Menu, select Quit this session.
- To connect to the server in read-only mode, select Connect read-only.
- To connect to the server in read-write mode and notify the previous user, select Connect read write.
  - If the current user is connected in read-write mode, his or her access mode is changed to read-only, and the a message appears on the Access Window.
- To kill the existing session and connect in read-write mode, select Kill other session.

The current user is disconnected from the server port. The AlterPath Viewer closes, and a message is displayed in the active tab. After the next refresh occurs, the tab disappears.

Once at least two users and up to four users are connected to a server port, any user may choose at any time to change his/her access mode by reconnecting to the server port, or the users can disconnect from the session.

#### ▼ To Power On, Power Off, or Reboot the Connected Server [KVM]

Make sure all the prerequisites for controlling power on KVM-connected servers are met before attempting this procedure.

- **1.** Connect to a server through a KVM port.
- **2.** On the Access window, select the Tab that corresponds to the desired server connection.

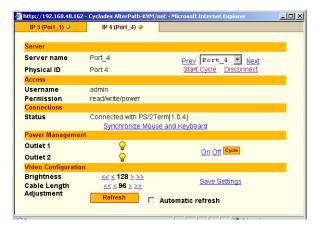

**3.** To view the status of the connected outlets, view the light bulb icons adjacent to the outlet numbers under the Power Management field.

The icons are described in the following table:

Table 6-6: Power Status Icons

# Icon Description A yellow light bulb indicates that the power is on. A grey light bulb indicates that the power is off.

- **4.** To turn the power on, click On
- **5.** To turn the power off, click Off.
- **6.** To cycle the power (turn the power off then on), click Cycle.

  Once you make a selection, the page is reloaded with the updated power status.
- 7. To lock or unlock outlets, you must go to the Power Management menu on the Web Manager. By default, regular users have no access to all outlets, and admin users have full access.

## Connecting to Servers Locally Through the OSD

Administrators and authorized regular users who have local access to the KVM/netPlus can use the Connection Menu, as displayed in the following figure, to connect to and control servers that are connected to KVM ports on the master KVM/netPlus or on any cascaded KVM device.

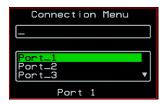

Access to the OSD requires a local keyboard, monitor, and mouse connected to the KVM management ports, User 1 or User 2, on the back of the KVM/ netPlus. See "To Connect to the User 1 Management Port" on page 89 for instructions on connecting to the User 1 port, or see "To Connect the KVM RP to the KVM/netPlus" on page 139 for instructions on connecting to the User 2 port.

Connections made through the OSD are to physically connected devices only. Use the Web Manager to connect to a remote device. See "To Connect to Servers Through The Web Manager's "Connect To Server" Form" on page 347 for instructions.

**Note:** The OSD cannot be used to access in-band servers. See "Connecting to Servers Remotely Through the Web Manager" on page 346 for information and instructions on accessing in-band servers.

#### ▼ To Connect to Servers Through the OSD Connection Menu

1. On the OSD Login window, enter your username and password as provided to you by the KVM/netPlus administrator.

The OSD Main Menu appears.

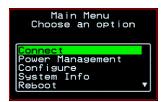

**2.** From the OSD Main Menu, select Connect.

The Connection Menu appears.

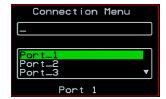

- **3.** To select the port you wish to connect to, do one of the following procedures:
  - Type the first letters of the port name in the quick search box until the desired port is highlighted in the port list box.

This field is case-sensitive.

- Select the desired port using the port list box.
- 4. Press Enter.

Your monitor displays the work station of the connected server.

See Table 6-7, "Tasks Available While Connected to KVM Ports Through the OSD," on page 364 for a complete lists of the tasks available while connected to KVM ports through the OSD and references to the related instructions.

# **Controlling Local KVM Port Connections Through the OSD**

Once connected to a server through the OSD, you may want do one or more of the procedures listed in the following table.

Table 6-7: Tasks Available While Connected to KVM Ports Through the OSD

| Task                                                          | Where Documented                                                                           |
|---------------------------------------------------------------|--------------------------------------------------------------------------------------------|
| Return to the OSD Connection menu after connecting to a port. | "To Return to the Connection Menu After<br>Connecting to a Port" on page 367.              |
| Access a port that is already in use by another user.         | "Sharing KVM Port Connections" on page 372                                                 |
| Make direct connections to other servers                      | • "To Initiate Cycle by Server" on page 368                                                |
| without returning to the OSD Connection Menu.                 | • "To Connect to the Next Authorized<br>Server from the Current Server" on page<br>369     |
|                                                               | • "To Connect to the Previous Authorized<br>Server from the Current Server" on page<br>369 |
| Reset your keyboard and mouse.                                | "To Reset the Keyboard and Mouse" on page 370                                              |
| Adjust the color and brightness of the server window.         | "Resetting the Keyboard and Mouse" on page 370                                             |
| Power on, power off, or reboot the connected server.          | "To Power On, Power Off, or Reboot the<br>Connected Server" on page 371                    |
| View information about the currently selected port.           | "To View Connected Port Information" on page 367                                           |

#### Hot Keys for Local KVM Connections

Predefined keyboard shortcuts (also called hot keys) allow you to perform common actions and launch management windows while connected through a KVM port.

The default hot keys are described in the following table. A plus (+) between two keys indicates that both keys must be pressed at once. When two keys are separated by a space, each key must be pressed separately. For example, "Ctrl+k p" means to press the Ctrl and "k" keys together followed by the "p" key, and "Ctrl Shift+i" means press the Ctrl key followed by the Shift and "i" keys pressed together.

Table 6-8: Default Local KVM ConnectionKeyboard Shortcuts Through the OSD

| Key Combination | Action                                                                                                    |
|-----------------|----------------------------------------------------------------------------------------------------|
| Ctrl+k q        | Brings up the port connection list so you can switch ports. If you press "Esc", you will get disconnected. You can press "Enter" after selecting a different port, "Cycle", or "Exit".                                                                         |
| Ctrl+k p        | Power management. Brings a power management menu with the options to turn on, off, or cycle the power for outlets to which the current server is connected.                                                                                                    |
| Ctrl+k.         | Next Port. Goes to the next authorized port.                                                                                                    |
| Ctrl+k,         | Previous Port. Returns to the previous authorized port.                                                                                                    |
| Ctrl+k v        | Video. Brings up a window for manual screen brightness and cable length adjustment. Cable length adjustment compensates for the video quality by adjusting the length of the cable running from the KVM/netPlus to the KVM Terminator connected to the server. |
| Ctrl+k s        | Reset keyboard and mouse. Allows you to reset the keyboard and mouse if either of them stops responding.                                                                                                    |
| PrintScreen     | Brings up a menu allowing you to perform the escape sequences [^K-n] operations using an OSD menu overlay instead.                                                                                                    |

The KVM/netPlus administrator may redefine the keyboard shortcuts, as described in "Redefining KVM Connection Hot Keys" on page 37. If the

defaults shown in the previous table do not work, check with your KVM/netPlus administrator for the site-specified keys to use.

#### Hot Keys for Emulating Sun Keyboard Keys

The KVM/netPlus provides a default set of hot keys for use while connected to Sun servers. You can use the PC keyboard to emulate keys that are present on Sun keyboards but are not available on PC keyboards.

The hot keys are made up of a modifier key followed by a function key. The default modifier key is the Windows key [WIN], which is labeled with the Windows logo. The Windows key usually appears on the Windows keyboard between the Ctrl and Alt keys. The following table shows function keys and a key from the numeric keypad that emulate Sun equivalent keys when you enter them at the same time as the hot key. For example, to use the Sun Find key, you would press the Windows [WIN]key at the same time you press the F9 function key.

Table 6-9: Default Sun Key Emulation Hot Keys

| Win Function Key | Sun Key |
|------------------|---------|
| F1               | Stop    |
| F2               | Again   |
| F3               | Props   |
| F4               | Undo    |
| F5               | Front   |
| F6               | Сору    |
| F7               | Open    |
| F8               | Paste   |
| F9               | Find    |
| F10              | Cut     |
| F11              | Help    |

Table 6-9: Default Sun Key Emulation Hot Keys

| Win Function Key   | Sun Key |
|--------------------|---------|
| * (Numeric Keypad) | Compose |

KVM/netPlus administrators can change the default modifier key portion of the Sun keyboard emulation hot keys from [WIN] to [Ctrl], [Shift], or [Alt]. See "Redefining Sun Keyboard Modifier Keys" on page 183 for procedures.

## ▼ To Return to the Connection Menu After Connecting to a Port

**1.** Press Ctrl+k q to display the OSD Connect Menu.

The Connection Menu appears.

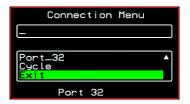

- **2.** Do one of the following:
  - To make a new server connection, select another port from the list.
  - To return to the Main Menu, select Exit.
  - To cycle through all servers, select Cycle.
     The cycle option does not appear when you are connected through the Web Manager.

#### ▼ To View Connected Port Information

**1.** Use the information keyboard shortcut.

The default is **Ctrl+k i**.

The following window appears.

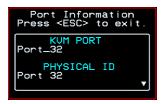

**2.** Press Esc to exit the Port Information window and return to the connected server.

#### Cycling Between Servers

Cycle refers to the capability to connect to one or more authorized servers from the server to which you are currently connected. Through the OSD menus or by using a keyboard shortcut, you have immediate access to all configured and authorized servers.

There are two types of cycle commands:

- Cycle by Server View all authorized servers on a continuous basis until all servers have been exhausted and then start over again.
- Cycle by Key Sequence View or access the server connected to the next or previous port in the Connection Menu list.

The servers are cycled in the order in which their ports are listed in the Server Connection form.

#### ▼ To Initiate Cycle by Server

**1.** From the Connection Menu, choose Cycle.

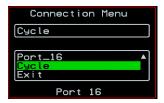

**2.** Select Cycle at the bottom of the list.

The system initiates the cycle from the first authorized server, and the servers connected to all authorized ports appear for a few moments. If

there is no device attached to the port associated with the next logical port, a message appears to indicate that there is no device connected.

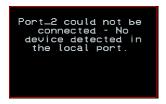

**3.** To abort the process and close the session, press the escape sequence. The default is Ctrl+k q.

## **▼** To Connect to the Next Authorized Server from the Current Server

• Use the Next keyboard shortcut.

The default is Ctrl+k.

The next authorized server appears. Repeat this step to move to the next server.

## **▼** To Connect to the Previous Authorized Server from the Current Server

Use the Previous keyboard shortcut.

The default is **Ctrl+k**,.

The previous authorized server appears. Repeat this step to move to the previous server.

#### ▼ To Adjust Screen Brightness and Cable Length Adjustment

**1.** Press the video control keyboard shortcut.

The default is Ctrl+k v.

The following window appears.

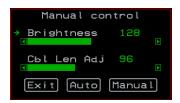

**2.** To adjust screen brightness and cable length on the Manual control page, select the arrow keys to increase or decrease the brightness and cable length adjustment.

The brightness setting affects screen brightness. The cable length adjustment is used to adjust video quality. The default value for "Cable Length Adjustment" is 80. You can adjust the video quality and compensate for cable length from the KVM/netPlus to the server by increasing or decreasing this value.

#### Resetting the Keyboard and Mouse

You can use the "Keyboard/Mouse Reset" hot key to bring up the "Reset keyboard and mouse?" screen if the keyboard and mouse is not working properly when accessing a server through a KVM port. This command is equivalent to unplugging and replugging the keyboard and mouse.

#### ▼ To Reset the Keyboard and Mouse

Type the "Keyboard/Mouse Reset" hot key.
 The default is Ctrl-k s. The following confirmation window appears.

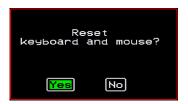

**2.** Select Yes to enable your keyboard and mouse again.

#### Controlling Power of a KVM-connected Server

In order to control power of a server while connected to the server, the following conditions must be met:

- The server must have at least one power cord plugged into an AlterPath PM that is properly configured and connected to the AUX 1 port.
- The power outlet(s) that the server is connected to must be configured to the port.
- If a regular user is accessing this device, the user must have the following permissions:
  - Full control (read, write, power) permission on the port,
  - Permission to control power on the PM outlet that the device is plugged into.

## **▼** To Power On, Power Off, or Reboot the Connected Server

**1.** While connected to a server, use the power management keyboard shortcut.

The default is **Ctrl+k p**.

A window similar to the following appears.

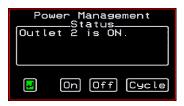

- **2.** Select the configured outlet.
- **3.** Do one of the following:
  - To turn the power on, select On.
  - To turn the power off, select Off.
  - To reboot, select Cycle.

To lock or unlock outlets, you must go to the Power Management menu. See "Power Management" on page 379 for more information.

#### Closing a Local KVM Connection

The ways you can close a KVM connection are listed below:

- For IP connections, select "Exit Viewer Client" from the AlterPath Viewer Shortcuts menu.
- Use a hot key sequence (Ctrl+k q) to bring up the Connection menu, then select the Exit option.
- Let the session time out.

#### ▼ To Close a KVM Connection

Do one of the following steps.

- **1.** To use the menu option from the AlterPath Viewer menu bar, go to Shortcuts and select "Exit Viewer Client."
- OR-
- **2.** To use the escape hot key, do the following steps.
  - a. Type the hot key escape sequence.

Ctrl+k q is the default.

The Connection menu appears.

- b. Type "e" in the text field to highlight the Exit option.
- c. Click Enter.
- **1.** Type the hot key escape sequence.

Ctrl+k q is the default.

The Connection menu appears.

- **2.** Type "e" in the text field to highlight the Exit option.
- 3. Click Enter.

#### Sharing KVM Port Connections

Two authorized users can connect simultaneously to a single KVM port.

When a user connects to a KVM port that is already in use, the software presents a menu to the connecting user. The options on the menu depend on

the connecting user's access permissions. The following figure shows two options that are always presented on the menu to the connecting user.

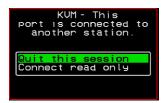

The two menu options are described in the following table.

#### Quit this session

Ends the connection attempt and returns the user to the Connection Menu

#### **Connect read only**

Connects the user in read-only mode and sends this notice to the current user:

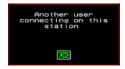

If the connecting user has either read-write, or full access permissions for the KVM port, additional menu options appear, as shown in the following figure.

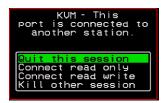

The two menu options are described in the following table.

#### Connect read write

Connects the new user in read-write mode and sends this notice to the current user.

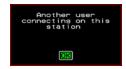

If the previous user is in read-write mode, that user's mode is changed to read-only and the user sees the following notice:

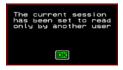

#### Kill other session

Kills the existing session and connects the new user in read-write mode. Sends the following notice to the current user and disconnects that user:

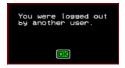

When the current user is in read only mode, the connecting user is always granted the highest level of access for which the connecting user is authorized.

If two users are connected to a KVM port, either user may choose at any time to change the access mode or disconnect from the session by issuing a hot key or Esc.

#### **AlterPath Viewer Settings**

You can configure the AlterPath Viewer settings from the top menu.

Shortcuts Options Connection Host OS About...

For a definition of the menu settings, refer to the tables below. A T1 connection is recommended for best performance when using the AlterPath Viewer.

#### Recommended Settings

The recommended AlterPath Viewer settings are listed in the following table. The connection you set must reflect your actual Internet connection method.

| Menu       | Select the following option(s):           |
|------------|-------------------------------------------|
| Options    | Auto Sync Mouse                           |
| Connection | T1 (preferred), No Encryption, High Color |
| Host OS    | Auto/Other                                |

## **Options Menu**

The following table describes the items in the AlterPath Viewer's Options menu, which you can change as needed for your own requirements.

| Menu Selection                          | Description                                                                                                    |
|-----------------------------------------|----------------------------------------------------------------------------------------------------|
| Force Screen Refresh                    | Refreshes the viewer.                                                                                                    |
| Force Screen Auto<br>Alignment          | Switches to Auto Alignment mode, which may change the position of the viewer. (You can manually configure Screen Alignment by going to Options>Viewer Options>Screen Alignment.) |
| Toggle Full Screen                      | Switches the viewer's display from window to full-screen mode or from full-screen to window mode.                                                                                |
| Viewer Options                          | See Setting the Viewer Options                                                                                                    |
| Show Frames/sec and<br>Network bits/sec | Specify as needed.                                                                                                    |
| Auto Sync Mouse                         | Make sure this is selected for KVM/net compatibility                                                                                                    |
| Show Startup Dialog                     | Causes a menu to appear when the viewer is launched.                                                                                                    |

#### Setting the Viewer Options

The Viewer Options window allows you to align or position the viewer window and to fine tune the image. The configuration for these settings may vary from one system to another.

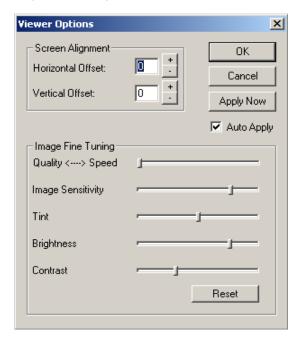

Figure 6-7: AlterPath Viewer Options Screen

The following table defines the fields and menu items.

Table 6-10: AlterPath Viewer>Options>Viewer Options Menu

| Field or Menu Item | Function                                                                                                    |
|--------------------|----------------------------------------------------------------------------------------------------|
| Horizontal Offset  | The horizontal coordinate for positioning the AlterPath Viewer on the screen (default = 0).                            |
| Vertical Offset    | The vertical coordinate for positioning the AlterPath Viewer on the screen (default = 0).                              |
| Quality <>Speed    | Move slider to the left to increase image quality; move slider to the right to increase the performance of the viewer. |

 Table 6-10: AlterPath Viewer>Options>Viewer Options Menu (Continued)

| Field or Menu Item         | Function                                                                                                    |
|----------------------------|----------------------------------------------------------------------------------------------------|
| Image Sensitivity          | Move slider to the right to increase the image sensitivity.                                                                   |
| Tint                       | Move the slider in either direction to achieve the desired color. For a neutral (white) color, keep the slider in the middle. |
| Brightness                 | Move the slider to the right to increase screen brightness.                                                                   |
| Cable Length<br>Adjustment | Move the slider to the right to adjust cable length.                                                                          |

#### **Connection Menu**

The following table describes the Connection menu options.

| Menu Selection             | Function                                                                                    |
|----------------------------|---------------------------------------------------------------------------------------------|
| 56K                        | For when your network connection method is a 56K modem                                      |
| DSL                        | For when your network connection method is a DSL line                                       |
| T1                         | Recommended connection type. For when your network connection method is a dedicated T1 line |
| Low BW LAN                 | For when you are connecting through a low bandwidth local area network                      |
| LAN                        | For when you are connecting through a standard speed local area network.                    |
| Auto                       | For setting the connection mode automatically                                               |
| Encrypt Everything         | For encrypting everything                                                                   |
| Encrypt Keyboard and Mouse | For encrypting only keyboard and mouse input                                                |

| Menu Selection  | Function                                |
|-----------------|-----------------------------------------|
| Encryption Type | For either RC4 or Triple DES encryption |
| No Encryption   | For no encryption                       |
| High Color      | For high color resolution screens       |
| Low Color       | For low color resolution screens        |
| Grey Scale      | For grey scale screens                  |
| Low Grey Scale  | For low resolution grey scale screens   |

### **Power Management**

Administrators and authorized users can access Power Management windows, which allow you to check the status of the master IPDU connected to the AUX port in addition to all cascaded IPDUs, from the Web Manager and the OSD. Any authorized user can turn on, turn off, cycle (reboot), lock, and unlock the outlets. See "Options for Managing Power" on page 42 for a detailed description of how authorized users can manage power. See "Setting Up and Configuring Power Management" on page 44 for a list of the administrative tasks involved in setting up power management.

The following section gives instructions on managing power through the OSD while connected locally to the KVM/netPlus.

For instructions on how to manage power remotely through the Web Manager, see Table 5-1 on page 329 for a list the power management tasks available to regular users through the Web Manager and links to the associated procedures.

For instructions on managing power servers while connected to them through KVM ports, see "To Power On, Power Off, or Reboot the Connected Server" on page 371.

## **▼** To Power On, Power Off, Lock, Unlock, or Cycle Devices Plugged into PM Outlets

**1.** Go to: Configure > Power Management.

The Outlet Status page appears with a list of all configured IPDUs. The status column displays whether the outlet is on or off, locked, or unlocked.

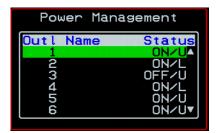

The letter U displayed in the status window indicates that the outlet is unlocked; the letter L indicates that the outlet is locked.

**2.** Use the up or down arrow keys to select the outlet you want to edit and press <Enter>.

The Outlet Status window for the selected outlet appears with the current status listed in the Status box and the available action items listed at the bottom.

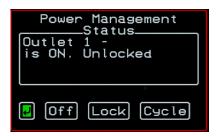

The available action options at the bottom of the window change depending on the status of the outlet. For example, an outlet that is locked displays only the Unlock option as in the following figure.

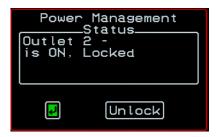

An outlet that is turned off and unlocked displays the On, Lock, and Cycle options as in the following figure.

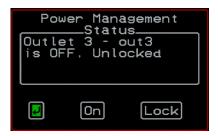

- **3.** Use the arrow keys to select On, Off, Lock, Unlock, or Cycle and press <Enter>.
- **4.** Select the arrow button and press <Enter> to return to the Power Management menu.
- **5.** To change the status of other outlets, repeat steps 2 and 3.

### **Modem Connections**

In addition to connecting to the KVM/netPlus through a regular Ethernet connection, you can also access the KVM/netPlus by dialing in through either of the two following modem types:

- An installed external modem
- A modem on a PCMCIA card

You use either of the following methods to dial in:

- Use PPP (when dialing into any of the supported modems)
  - Once the connection is made, all connections to the specified IP address are made through the PPP connection. For example, if you enter the specified IP address in a browser after making the PPP connection, the browser connects to the KVM/netPlus through the dialup connection. This way you can access the Web Manager through PPP even if the IP connection to the KVM/netPlus is not available.
- Use a terminal emulator (only when dialing into a modem on a PCMCIA card)

On a computer running a Windows operating system, you can use HyperTerminal or another terminal emulator. On a computer running a UNIX-based operating system, such as Solaris or Linux, you can use a compatible terminal emulator such as Kermit or Minicom.

Once the dial in connection is made using the terminal emulator, you get console access to the KVM/netPlus.

The KVM/netPlus administrator performs the procedures to install and configure the modems. Contact your KVM/netPlus administrator for the phone numbers, usernames, and passwords to use, and for questions about how the modems are configured.

Before anyone can use PPP to access the KVM/netPlus, the PPP connection must be configured by the user on the remote computer so the connection can be used for dialing in. Before configuring PPP, you need the following:

- A modem connected to the remote computer.
- The phone number of the line that is dedicated to the KVM/netPlus modem you want to access.
- If authentication is required for the modem, you need a username and password for a user account on the KVM/netPlus.

The following table lists the related procedures and where they are documented.

**Table 6-11:** Tasks for Configuring and Making Dial Up Connections (User)

| Configure a PPP Connection          | "To Configure a PPP Connection on a Remote<br>Computer" on page 383  |
|-------------------------------------|----------------------------------------------------------------------|
| Connect Using PPP                   | "To Make a PPP Connection From a Remote Computer" on page 385        |
| Configure a Terminal Connection     | "To Set Up a Terminal Emulator Dial Up<br>Connection" on page 385    |
| Connect Through a Terminal Emulator | "To Dial Into the KVM/netPlus Using a Terminal Emulator" on page 386 |

### ▼ To Configure a PPP Connection on a Remote Computer

Perform this procedure on a remote computer with a modem to do the following:

- Create a PPP connection that anyone can use for dialing up the KVM/ netPlus
- Optionally configure call back.

See the prerequisites listed in "Modem Connections" on page 382, if needed.

**Note:** The following steps work for a computer running Windows XP. The steps are different on computers running other Windows versions or other operating systems. You can use this procedure as an example.

- **1.** From "My Computer," go to "My Network Places."
- **2.** Under "Network Tasks," click "View network connections."
- **3.** Under "Network Tasks," select "Create a new connection." The "New Connection Wizard" appears.
- **4.** Click the "Next" button.

**5.** Click "Connect to the Internet" and click "Next>."

The "Getting Ready" form appears.

**6.** Click "Set up my connection manually" and click "Next>."

The "Internet Connection" form appears.

**7.** Click "Connect using a dial-up modem" and click "Next>."

The "Connection Name" form appears.

Type a name for the connection to the KVM/netPlus in the "ISP Name" field and click "Next>."

The "Phone Number to Dial" form appears.

**8.** Type the phone number for the KVM/netPlus' modem in the "Phone number" field and click "Next>."

The "Internet Account Information" form appears.

- **9.** Type the username for accessing the KVM/netPlus in the "Username" field.
- **10.**Type the password for accessing the KVM/netPlus in the "Password" and "Confirm Password" field and click "Next>."
- **11.**Click the "Finish" button.

The "Connect connection\_name" dialog appears.

**12.**Click the "Cancel" button.

The name of the connection appears on the Network Connections" list.

- **13.**To configure call back, do the following steps.
  - a. Select the name of the connection from the Network Connections dialog box.
  - b. Select "Dial Up Preferences" from the "Advanced" menu. The "Dial-up Preferences" dialog box appears.
  - c. Click the "Callback" tab.
  - d. Click "Always call me back at the number(s) below."
  - e. Highlight the name of the modem and click "Edit."

The "Call Me Back At" dialog box appears.

f. Enter the phone number of your local modem in the "Phone number:" field, and click OK.

### ▼ To Make a PPP Connection From a Remote Computer

Perform this procedure on a remote computer that has a modem to initialize a dial up and optional call back session on the KVM/netPlus. This procedure assumes a PPP connection for dial up or call back has previously been created as described in "To Configure a PPP Connection on a Remote Computer" on page 383.

**Note:** The following steps work if you are on a computer running Windows XP. The steps are different on computers running other Windows versions or other operating systems, but you can use these steps as an example.

- 1. From the Start menu, go to My Computer>My Network Places.
- **2.** Under "Network Tasks," click "View network connections."
- **3.** Double-click the name of the connection in the list. The "Connect connection\_name" dialog appears.
- **4.** Type the username and password in the "Username" and "Password" fields.
- **5.** Click the "Dial" button.

### ▼ To Set Up a Terminal Emulator Dial Up Connection

Do this procedure on a remote computer that has a modem to create a terminal emulator connection that anyone can use for dialing up a modem that is on a PCMCIA card on the KVM/netPlus. See the prerequisites listed in "Modem" Connections" on page 382, if needed.

**Note:** The following steps work for a computer running Windows XP. The steps are different on computers running other Windows versions or other operating systems, but you can use this procedure as an example.

- **1.** From the Start menu, go to All Programs>Accessories> Communications>Hyperterminal.
- **2.** Select "New Connection" from the "File" menu.
- **3.** Type a name in the "Name" field, select an icon for the connection, and click OK.
- **4.** Enter the phone number assigned to the PCMCIA modem card.
- **5.** Select a country or region from the "Country/region" drop-down list.
- **6.** Fill in the "Area Code" and "Phone number" fields.
- **7.** Select the modern from the "Connect using" drop-down list, and click OK. The new connection appears in the list of connections appearing on the "Open" menu.

### **▼** To Dial Into the KVM/netPlus Using a Terminal Emulator

This procedure requires a PCMCIA modem card installed on the KVM/ netPlus. If the KVM/netPlus administrator has configured the PCMCIA modem card for call back, when you dial in, the KVM/netPlus calls you back. Contact your KVM/netPlus administrator if you have questions about the configuration. This procedure also assumes that someone has previously created a connection in the terminal emulator, as described in "To Set Up a Terminal Emulator Dial Up Connection" on page 385.

**Note:** The following steps work for a computer running Windows XP. The steps are different on computers running other Windows versions or other operating systems, but you can use this procedure as an example.

**1.** From the Start menu, go to All Programs>Accessories> Communications>Hyperterminal>*connection\_name*.

For example, a previously configured connection named "dialin\_kvm" appears in the HyperTerminal Open list as "dialin\_kvm.ht."

If the KVM/netPlus administrator has configured the PCMCIA modem card for call back, when you dial in, the KVM/netPlus calls you back.

The terminal emulator appears with console access to the KVM/netPlus.

**2.** If authorization is required for the modem, log in.

**Modem Connections** 

# Chapter 7 On Screen Display

Administrators and regular users can use the OSD for troubleshooting when a direct connection method is required. However, most configuration and operations tasks are performed through the Web Manager.

Access to the OSD requires a local keyboard, monitor, and mouse connected to the KVM management ports, User 1 or User 2, on the back of the KVM/netPlus. See "To Connect to the User 1 Management Port" on page 89 for instructions on connecting to the User 1 port, or see "To Connect the KVM RP to the KVM/netPlus" on page 139 for instructions on connecting to the User 2 port.

Once the connected monitor is turned on, the OSD login window appears.

See the following sections for more information on the OSD screens:

| Navigating the OSD                               | Page 390 |
|--------------------------------------------------|----------|
| Logging In Through the OSD                       | Page 391 |
| OSD Main Menu                                    | Page 392 |
| Invoking OSD Using [PrintScreen] Key             | Page 393 |
| Power Management Menu                            | Page 395 |
| Configure Menu Overview                          | Page 396 |
| System Info Menu                                 | Page 466 |
| Reboot                                           | Page 468 |
| Controlling the OSD Through the AlterPath KVM RP | Page 470 |

# **Navigating the OSD**

In the OSD you can use keyboard sequences to navigate the windows and make menu selections. The following sections describe:

- · Basic Navigation Keys
- · Common Navigation Actions

### **Basic Navigation Keys**

The following table displays a short list of keyboard controls to help you navigate the KVM/netPlus on screen display. The OSD window must be selected and in an *active* state for these keys to work.

Table 7-1: Basic Navigation Keys

| Key                 | Action                                     |
|---------------------|--------------------------------------------|
| Tab                 | Changes between fields on the window       |
| Up / Down           | Scrolls within a menu                      |
| Left / Right        | Selects a button in a button field         |
| Backspace           | Deletes the character left to the cursor   |
| Page Up / Page Down | Pages within a menu                        |
| End                 | Moves to the end of a menu                 |
| Home                | Moves to the top of a menu                 |
| Enter               | Selects highlighted item / Commits changes |
| Esc                 | Returns to the previous main menu          |
| PrintScreen         | Brings up an OSD menu overlay              |
| -                   |                                            |

### **Common Navigation Actions**

Table 7-2 shows how to perform common actions used to go to windows, select items, and commit changes in the OSD.

Table 7-2: OSD Equivalents for Common Actions

| Action                                                             | OSD Equivalent                                                                                                    |
|--------------------------------------------------------------------|----------------------------------------------------------------------------------------------------|
| Select OK                                                          | Tab to the OK button and press the Enter key on your keyboard.                                                                                                    |
| Save changes                                                       | Tab to the Save button and press the Enter key.                                                                                                    |
| Select an option                                                   | Tab to the option and press the Enter key.                                                                                                    |
| Go to a specific window, as in: Go to Configure>Users and Groups." | Select the first option from the Main menu. On<br>the next window that comes up select the next<br>option from that menu. Do this until you get to<br>the last option in the menu path. |

# Logging In Through the OSD

In order to log in to the KVM/netPlus through the OSD, you need to connect a keyboard, monitor, and mouse to the monitor, keyboard, mouse connectors, labelled User 1, on the KVM/netPlus. See "To Connect to the User 1 Management Port" on page 89 for more information.

Optionally, you can connect to the OSD using an AlterPath KVM RP, which you buy separately. See "Installing the AlterPath KVM RP" on page 137 for instructions on installing the KVM RP. See "Controlling the OSD Through the AlterPath KVM RP" on page 470 for instructions on using the KVM RP.

# ▼ To Log into the KVM/netPlus Through the OSD

**1.** Type your username followed by your password.

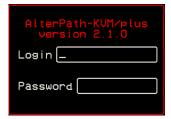

### **2.** Press <Enter>.

The main menu of the KVM/netPlus OSD appears. See the following section, "OSD Main Menu" on page 392 for a description of the OSD Main Menu items.

### **OSD Main Menu**

The OSD Main Menu provides six menu selections as depicted in the following figure.

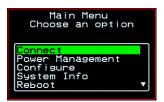

Figure 7-1:OSD Main Menu

Table 7-3 gives a brief description of each menu item and lists where you can find more information.

Table 7-3: OSD Main Menu Items

| Menu Selection   | Select the menu item to:                                                                            | Where<br>Documented |
|------------------|----------------------------------------------------------------------------------------------------|---------------------|
| Connect          | View the Server Connection Menu and select the port to which you want to connect.                   | Page 394            |
| Power Management | View status of all outlets on connected IPDUs and power on, power off, and cycle connected devices. | Page 395            |
| Configure        | View the Configuration Menu and perform KVM/netPlus configuration.                                  | Page 396            |
| System Info      | View the system information pertaining to the KVM version that you are using.                       | Page 466            |
| Reboot           | Reboot the KVM/netPlus.                                                                             | Page 468            |
| Exit             | Exit from the OSD and close the session.                                                            |                     |

# **Invoking OSD Using [PrintScreen] Key**

The [PrintScreen] keyboard button can be used instead of the escape sequences [^K-n] to invoke an OSD menu overlay when a local KVM connection is established with a server.

### ▼ To Invoke OSD Using Print Screen Button

- **1.** Make a local KVM connection to a server.
- **2.** Press the [PrintScreen] button on the keyboard. The following OSD menu overlay displays.

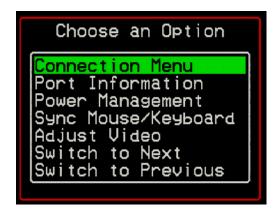

- **3.** Select from the available options and press [Enter].
- **4.** To close the menu press the [Esc] or [PrintScreen] button on the keyboard.

Note: If you are an administrator and are connected locally through one of the user ports on the KVM/netPlus, the "Main Menu" option closes the connection and returns to the OSD main menu.

### **Connection Menu**

Administrators and authorized regular users can use the Connection Menu, as displayed in the following figure, to connect to and control servers that are physically connected to KVM ports on the master KVM/netPlus or on any cascaded KVM device.

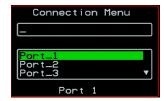

See "To Connect to Servers Through the OSD Connection Menu" on page 362 for instructions on connecting to servers through the OSD.

### **Power Management Menu**

The Power Management windows allow you to check the status of the master AlterPath PM connected to the AUX 1 port in addition to all cascaded PMs. Any user who has administration privileges can turn on, turn off, cycle (reboot), lock, and unlock the outlets. See "Connecting AlterPath PMs to the KVM/netPlus" on page 125 for instructions on connecting PMs to the KVM/netPlus.

### ▼ To Power On, Power Off, Lock, Unlock, or Cycle Devices Plugged into PM Outlets

**1.** Go to: Configure > Power Management.

The Outlet Status page appears with a list of all configured PMs. The status column displays whether the outlet is on or off, locked, or unlocked.

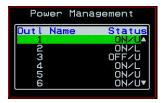

The letter U displayed in the status window indicates that the outlet is unlocked; the letter L indicates that the outlet is locked.

**2.** Use the up or down arrow keys to select the outlet you want to edit and press <Enter>.

The Outlet Status window for the selected outlet appears with the current status listed in the Status box and the available action items listed at the bottom.

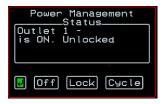

The available action options at the bottom of the window change depending on the status of the outlet. For example, an outlet that is locked displays only the Unlock option as in the following figure.

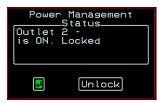

An outlet that is turned off and unlocked displays the On, Lock, and Cycle options as in the following figure.

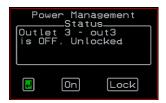

- **3.** Use the arrow keys to select On, Off, Lock, Unlock, or Cycle and press <Enter>.
- **4.** Select the arrow button and press <Enter> to return to the Power Management menu.
- **5.** To change the status of other outlets, repeat steps 2 and 3.

# **Configure Menu Overview**

Selecting "Configure" from the OSD Main Menu brings up the Configuration Menu. The Configuration Menu provides a number of options, as shown in the following screen.

**Note:** Extended ASCII character codes are not supported in the OSD, therefore, keys available on some foreign keyboards are not recognized by the OSD interface. Use standard ASCII characters where user input is required for configuration.

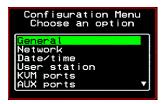

Not all the options are visible. Table 7-4 gives a brief description of all the menu options and lists where you can find more information

Table 7-4: Configuration Menu Items

| Menu Selection | Select the menu item to:                                                                                                    | Where Documented                                             |
|----------------|----------------------------------------------------------------------------------------------------|--------------------------------------------------------------|
| General        | Configure authentication type for direct logins to KVM ports; syslog facility number; KVM connection hot key escape sequence, and Sun Keyboard emulation hot key escape sequence. <b>Note:</b> syslogging also requires configuration of the syslog server using the Syslog option, described later in this table. | "General Configuration<br>Screens [OSD]" on page<br>400      |
| Network        | Configure DHCP or assign an IP address<br>and configure other basic network<br>parameters; configure SNMP, VPN, IP<br>filtering, hosts, and static routes                                                                                                    | "Network Configuration<br>Menu Options [OSD]"<br>on page 403 |
| Date/Time      | Enable/disable NTP or manually configure the system date and time.                                                                                                    | "Date/time<br>Configuration Screens"<br>on page 427          |
| User Station   | Configure the Local User station's idle<br>timeout, screen saver time, cycle time,<br>keyboard type, and the various escape<br>sequences for the current work station.                                                                                                    | "User Station Screens"<br>on page 428                        |
| KVM Ports      | Activate KVM ports, assign aliases, and enable power management.                                                                                                    | "KVM Ports Screens"<br>on page 432                           |

Table 7-4: Configuration Menu Items (Continued)

| Menu Selection      | Select the menu item to:                                                                                                    | Where Documented                          |
|---------------------|----------------------------------------------------------------------------------------------------|-------------------------------------------|
| AUX Ports           | Configure the AUX ports for PPP or power management.                                                                                                    | "AUX Ports Screens"<br>on page 434        |
| Users and<br>Groups | Configure users and groups, user passwords, and KVM port access permissions.                                                                                                    | "Users and Groups<br>Screens" on page 441 |
| Cascade<br>Devices  | Add, edit, or delete configurations of cascaded (slave) KVM units.                                                                                                    | "Cascade Devices" on<br>page 437          |
| Syslog              | Configure the IP address of the syslog server. <b>Note:</b> syslogging also requires assignment of a facility number using the General option, described earlier in this table. | "Syslog Screens" on<br>page 448           |
| PCMCIA              | Configure PCMCIA cards.                                                                                                    | "PCMCIA Screens" on page 449              |
| Notifications       | Configure notifications of system events by the way of SNMP traps.                                                                                                    | "Notification Screens"<br>on page 453     |
| Authentication      | Configure an authentication method for logins to the KVM/netPlus and authentication servers for KVM/netPlus and KVM port logins.                                                | "Notification Screens"<br>on page 453     |
| Save/Load<br>Config | Permanently save configuration changes, load a stored configuration or restore the configuration to factory default values.                                                     | "System Info Menu" on<br>page 466         |
| Exit                | Exit from the menu.                                                                                                    | N/A                                       |

### **Understanding OSD Configuration Screen Series**

Selecting an option from the "Configure" menu usually brings you through a series of related screens, which you navigate through one at a time until you reach the final screen.

For example, if you select Date/Time, you are presented with a series of "Date/time Config." screens starting with "NTP" and ending with "Time," as shown in the following figure.

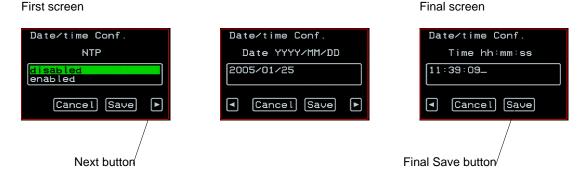

Figure 7-2:OSD Configuration Series Screens

As illustrated, all the configuration screens except the final screen have a right arrow at the bottom right that you can select to go to the next screen. Clicking "Save" on any one of the screens saves the changes made to that point. You can wait until you get to the final screen in a series before saving changes. Clicking "Save" on the final screen saves any change you have made and takes you back to the Configuration menu.

See "Navigating the OSD" on page 390, if needed, for instructions on how to use the Tab key and other keys to move around the screens in the OSD.

### General Configuration Screens [OSD]

You can select the General option on the OSD Configuration Menu to configure several general features of the KVM/netPlus, which are introduced under "General" on page 397.

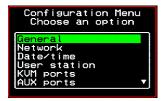

Selecting Configure>General from the OSD Main Menu brings up the Authentication type screen, which is the first in a series of configuration screens that appear in the sequence shown in the following table.

Table 7-5 gives a brief description of the sequence of General configuration screens.

**Table 7-5:** General Configuration Screens [OSD]

| Screen                                                                                      | Description                                                                                                    |
|---------------------------------------------------------------------------------------------|----------------------------------------------------------------------------------------------------|
| Port Authentication  General Configuration  Port Authentication  Local  Radius  Cancel Save | The Port Authentication applies to direct KVM port logins from the KVM/netPlus login screen: None, Local, Radius, TacacsPlus, Kerberos, LDAP, RadiusDownLocal, TacacsPlusDownLocal, KerberosDownLocal, LDAPDownLocal, NTLM(Win NT/2k/2k3), and NTLMDownLocal. Direct logins to KVM ports must also be enabled. (See "Direct Access" on page 402.) You also must ensure that an authentication server is specified for the type of method you select. See "Notification Screens" on page 453. |

 Table 7-5: General Configuration Screens [OSD] (Continued)

| Screen                                                                                   | Description                                                                                                    |
|------------------------------------------------------------------------------------------|----------------------------------------------------------------------------------------------------|
| Syslog Facility  General Configuration Syslog facility  General Save  Cancel Save        | The syslog facility number that is used by the administrator of the syslog server to identify messages generated by devices connected to the KVM ports. Obtain the facility number to use for the KVM/netPlus from the syslog server's administrator. Values are from 0 through 7. See "Syslog Servers" on page 56 for examples of using facility numbers as needed. In addition, the IP address of the syslog server must be configured, as described under "Syslog Screens" on page 448. |
| Escape Sequence  General Configuration  Escape Sequence  [CTRL]K                         | The escape sequence or keyboard shortcuts configuration. [Default: Ctrl+k, shown as [CTRL]K in the screen]. See "Redefining KVM Connection Keyboard Shortcuts (Hot Keys)" on page 182 for more details.                                                                                                    |
| Sun Keyboard  General Configuration Sun Keyboard  [UIN]  Cancel Save                     | The escape key for Sun hot keys. Default = the Windows [WIN] key, which is the key with the Windows logo on it. Other options are: [CTRL], [SHIFT], and [ALT]. See "Redefining Sun Keyboard Modifier Keys" on page 183 for more details.                                                                                                    |
| IP Security Level  General Configuration  IP Security Level  None Kbd/Mouse  Cancel Save | The level of encryption: "None," "encrypt keyboard and mouse data," or "encrypt data from the keyboard, video, and mouse."                                                                                                    |
| 3DES General Configuration enable 3DES Yes NO Cancel Save                                | Disables or enables 3DES encryption.                                                                                                    |

 Table 7-5: General Configuration Screens [OSD] (Continued)

| Screen                                                                        | Description                                                                                                    |
|-------------------------------------------------------------------------------|----------------------------------------------------------------------------------------------------|
| Direct Access  General Configuration Direct Access  Yes No  Cancel Save       | Enables or disables direct access to KVM ports from the Web Manager login screen.                                                                                                    |
| TCP Port Viewer  General Configuration TCP Viewer Port  \$900+  * Cancel Save | Allows you to assign an alternate TCP Port number or numbers for the AlterPath Viewer to use [Default, 5900+]. Use the plus sign (+) to increment the port number by 1 for each additional AlterPath Viewer. For example: 5903+ means that the first AlterPath Viewer uses port 5903 and the second uses port 5904. Use the hyphen (-) to indicate a range of addresses, for example, 5903-5907. Use the comma (,) to separate two TCP port addresses, for example, 5901,5903. Combine commas and hyphens, as desired, for example: 1901,5903-5905,5907.  Note: Do not use reserved port numbers 1 through 1024. |
| TCP RDP Ports  General Configuration TCP RDP Ports  3389+  Cancel Save        | Specify the TCP ports or a range of TCP ports to be used for RDP (in-band) server connections.  You must have at least eight valid TCP ports specified in order to have up to eight simultaneous in-band connections through the KVM/netPlus.  For example, if you want ports 3389 to ports 10000 to be used, type "3389 - 10000". If you want to use ports 3389 and higher, type "3389+". If you want to use ports 3389 and below, type "3389-".  You can request valid TCP ports from your network administrator.                                                                                              |

**Note:** The Save button on every screen saves configuration changes into the configuration files. To permanently save the configuration changes, you must select Save/Load Conf. from the Configuration Menu.

### **Network Configuration Menu Options [OSD]**

You can select the Network option on the OSD Main Menu to configure network-related services for the KVM/netPlus.

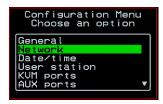

Selecting Network under Configuration brings up the Network Configuration Menu. The Network Configuration Menu provides a number of options, as shown in the following screen.

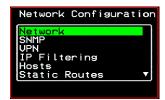

Not all the options are visible. The following diagram lists the names of all the configuration options accessed from the Configure>Network menu.

### Configure

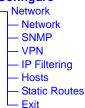

The configuration screen series for each of the options under Configure>Network are listed and described in the following sections:

| Network Configuration Screens [OSD] | Page 404 |
|-------------------------------------|----------|
| SNMP Configuration Screens [OSD]    | Page 407 |
| VPN Configuration Screens [OSD]     | Page 411 |
| IP Filtering Configuration Screens  | Page 415 |
| Hosts Configuration Screens [OSD]   | Page 422 |
| Static Routes Configuration Screens | Page 424 |

### **Network Configuration Screens [OSD]**

You can select the Network option from the Network Configuration menu to configure DHCP or configure a fixed IP address and other basic network parameters.

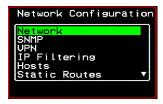

The following diagram lists the names of the configuration screens accessed under Configure>Network>Network.

# Configure Network Network DHCP enabled disabled IP address Netmask Gateway DNS Server Domain Hostname

Selecting Configure>Network>Network from the OSD Main Menu brings up the DHCP screen, which is the first in a series of configuration screens that appear in the sequence shown in the following table.

The following table provides a description of all the related configuration screens.

Table 7-6: Network Configuration Screens [OSD]

| Table 1 of Helment College and College (CCC)                    |                                                                                                    |
|-----------------------------------------------------------------|----------------------------------------------------------------------------------------------------|
| Screen                                                          | Description                                                                                                    |
| DHCP  Network Configuration DHCP  Gisabled enabled  Cancel Save | Enable or disable DHCP. When you select "enabled," the screen shown in the following figure appears.  Network Configuration DHCP Sactive and save  "active" saves the changes to the configuration files. "active and save" overwrites the backup configuration files and makes the changes permanent. Either choice brings you back to the Network Configuration menu.  When "disabled" is selected, the IP address, Netmask, Gateway, DNS Server, Domain, and Hostname forms appear in the |
|                                                                 | sequence shown in the following rows.                                                                                                    |
| Network Configuration IP address  192.168.45.21_  Cancel Save   | The IP address of the KVM/netPlus.                                                                                                    |
| Network Configuration Netmask 255.255.252.1  Cancel Save        | The netmask for the subnet (if applicable) in the form NNN.NNN.NN (for example: 255.255.252.0).                                                                                                    |

 Table 7-6: Network Configuration Screens [OSD] (Continued)

| Screen                                                                            | Description                                     |
|-----------------------------------------------------------------------------------|-------------------------------------------------|
| Gateway  Network Configuration Gateway  [198.168.44.0]  4 Cancel Save             | The IP address for the gateway (if applicable). |
| DNS Server  Network Configuration  DNS Server  [192.168.44.21_  ** Cancel Save ** | The IP address for the DNS server.              |
| Domain  Network Configuration Domain  Cyclades.com  Cancel Save                   | The domain name.                                |
| Hostname  Network Configuration Hostname  kvm_  Cancel Save                       | The hostname for the KVM/netPlus.               |

### SNMP Configuration Screens [OSD]

You can select the SNMP option from the Network Configuration menu to configure SNMP.

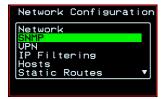

Selecting SNMP under Configuration>Network brings up the SNMP Configuration Menu. The SNMP Configuration Menu provides a number of options, as shown in the following screen.

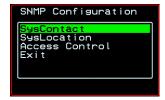

The following diagram lists the names of all the configuration screen series accessed from the Configure>Network>SNMP Configuration menu.

The following diagram lists the names of the configuration screens accessed under Configure>Network>SNMP.

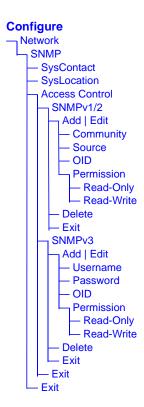

Table 7-7 gives a brief description of all the SNMP configuration screens.

Table 7-7: SNMP Configuration Screens [OSD]

| Screen                                                      | Description                                                                                                    |
|-------------------------------------------------------------|----------------------------------------------------------------------------------------------------|
| SysContact  SNMP Sys Contact                                | The email address for the KVM/netPlus administrator, for example: kvm_admin@cyclades.com.                                                                                                    |
| SysLocation  SNMP Sys Location                              | The physical location of the KVM/netPlus.                                                                                                    |
| Access Control  SNMP Configuration  SNMPD1702 SNMP03 Exit   | Choices are SNMP v1/2 or SNMP v3.                                                                                                    |
| SNMP Configuration SNMP Configuration Redd Edit/Delete Exit | Appears when either SNMP v1/2 or SNMP v3 is selected. Choices are "Add," "Edit/Delete," or "Exit."                                                                                                    |
| SNMPv1/v2 Community  SNMPv1/v2 Community  Cancel            | The community name is sent in every SNMP communication between the client and the server, and the community name must be correct before requests are allowed. Communities are further defined by the type of access specified under "Permission": either read only or read write. The most common community is "public" and it should not be used because it is so commonly known. By default, the public community cannot access SNMP information on the KVM/netPlus. |

Table 7-7: SNMP Configuration Screens [OSD] (Continued)

| Screen                                                                                     | Description                                                                                                    |
|--------------------------------------------------------------------------------------------|----------------------------------------------------------------------------------------------------|
| SNMPv1/v2 Source  SNMPv1/v2 Source  Cancel                                                 | The source IP address or range of IP addresses.                                                                                                    |
| SNMPv1/v2 or v3 OID  SNMPv1/v2 OID  Cancel                                                 | Object Identifier. Each managed object has a unique identifier.                                                                                                    |
| SNMPv1/v2 or v3 Permission SNMPv1/v2 Permission Read-Univ Read-Univ Read-Unive Save Cancel | Choices are "Read-Only" and "Read-Write."  Read Only - Read-only access to the entire MIB (Management Information Base) except for SNMP configuration objects.  Read/Write - Read-write access to the entire MIB except for SNMP configuration objects. |
| SNMPv3 Username  SNMPv1/v2 Community  Cancel                                               | Username.                                                                                                    |
| SNMPv3 Password  SNMPv1/v2 Community  Cancel                                               | Password.                                                                                                    |

### VPN Configuration Screens [OSD]

You can select the VPN option from the Network Configuration menu to configure VPN.

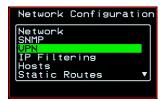

Selecting VPN under Configuration>Network brings up the VPN Configuration Menu. The VPN Configuration Menu provides the options shown in the following screen.

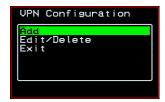

You can use these options to add a VPN connection or to edit or delete a previously configured VPN connection. See "VPN" on page 268 for details.

The following diagram lists the names of the configuration screens accessed from the Add and Edit/Delete options on the Configure>Network>VPN Configuration menu.

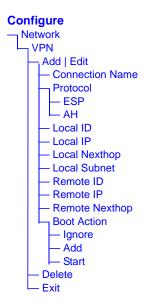

Table 7-8 gives a brief description of the VPN configuration screens series under Add and Edit.

Table 7-8: VPN Configuration Screens [OSD]

| Screen                                   | Description                                                                                                    |
|------------------------------------------|----------------------------------------------------------------------------------------------------|
| Connection Name  Connection Name  Cancel | Any descriptive name you want to use to identify this connection such as "MYCOMPANYDOMAIN-VPN"                  |
| Protocol  UPN Protocol  AH  Cancel       | The authentication protocol used, either "ESP" (Encapsulating Security Payload) or "AH" (Authentication Header) |

 Table 7-8: VPN Configuration Screens [OSD] (Continued)

| Screen                                   | Description                                                                                                    |
|------------------------------------------|----------------------------------------------------------------------------------------------------|
| Local ID  Local ID  Cancel •             | The hostname of the KVM/netPlus, referred to as the "local" host. This is the hostname that a local system use for IPSec negotiation and authentication.  It can be a Fully Qualified Domain Name preceded by @. For example, hostname@xyz.com. |
| Local IP  UPN Local IP  Cancel P         | The IP address of the KVM/netPlus.                                                                                                    |
| UPN Local Nexthop  Cancel P              | The router through which the KVM/netPlus sends packets to the host on the other side.                                                                                                    |
| Local Subnet  UPN Local Subnet  Cancel • | The netmask of the subnetwork where the KVM/netPlus resides, if applicable.                                                                                                    |
| Remote ID  UPN Remote ID  Cancel •       | The hostname of the remote host or security gateway. This is the hostname that a remote system use for IPSec negotiation and authentication.  It can be a Fully Qualified Domain Name preceded by @. For example, hostname@xyz.com.             |
| Remote IP  UPN Remote IP  Cancel •       | The IP address of the remote host or security gateway.                                                                                                    |

 Table 7-8: VPN Configuration Screens [OSD] (Continued)

| Screen                                                       | Description                                                                                                    |
|--------------------------------------------------------------|----------------------------------------------------------------------------------------------------|
| Remote Nexthop  UPN Remote Nexthop  Cancel                   | The IP address of the router through which the host on the other side sends packets to the KVM/netPlus.                                                                       |
| Remote Subnet  UPN Remote Subnet  Cancel                     | The netmask of the subnetwork where the remote host or security gateway resides, if applicable.                                                                               |
| Boot Action  UPN  Boot Action  Ignore Add Start  Save Cancel | Choices are "Ignore," "Add," and "Start." "Ignore" means that VPN connection is ignored. "Add" means to wait for connections at startup. "Start" means to make the connection |

### IP Filtering Configuration Screens

You can select the IP Filtering option from the Network Configuration menu to configure the KVM/netPlus to filter packets like a firewall.

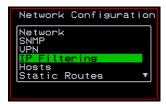

Selecting IP Filtering under Configuration>Network brings up the "Filter Table." The "Filter Table" lists the default chains along with any administratively configured chains, the "Add Chain," and the "Exit" options, as shown in the following screen.

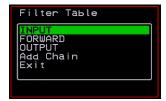

You can use this menu to create chains and set up rules for the new chains or you can edit or delete a previously configured chain. The following diagram lists the names of the configuration screens accessed under Configure> Network>IP Filtering.

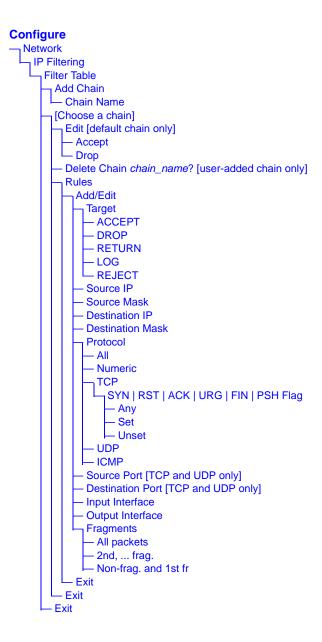

The following table shows the IP filtering screens.

Table 7-9: IP Filtering Configuration Screens [OSD]

| Screen                                                                | Description                                                                                                    |
|-----------------------------------------------------------------------|----------------------------------------------------------------------------------------------------|
| Filter Table  Filter Table  INPUT FORWARD OUTPUT test test2 Add Chain | Lists the default chains along with any administratively configured chains, the "Add Chain," and the "Exit" options.                                                                                          |
| Chain Name  Chain Name  Save Cancel                                   | Only appears when "Add Chain" is selected. Entering the name of the chain adds the new chain's name to the "Filter Table," where you need to select the name of the new chain and define rules for the chain. |
| Chain - chain_name  Chain - test  Delete Rules Exit                   | Appears when a user-added chain is selected from the "Filter Table." The choices are "Delete," "Rules," "Exit."                                                                                               |
| Delete Chain chain_name?  Delete Chain ONLY_THIS_IP?                  | Appears when a user-added chain is selected and the Delete option is chosen from the "Chain - <i>chain_name</i> " menu.A                                                                                      |
| Chain - CHAIN_NAME  Chain - INPUT  Edit Rules Exit                    | Appears when a default chain is selected from the "Filter Table." The choices are "Edit," "Rules," and "Exit."                                                                                                |

**Table 7-9:** IP Filtering Configuration Screens [OSD] (Continued)

| Screen             | Description                                                                                                    |
|--------------------|----------------------------------------------------------------------------------------------------|
| Edit Chain - INPUT | Appears when a default chain is selected and the Edit option is chosen from the Chain - <i>Chain_name</i> menu. Choices are "Accept" or "Drop." |

The following screens define the rules for packet filtering. The packet is filtered for the characteristics defined in the rule, for example, a specific IP header, input and output interfaces, TCP flags or protocol. The target action is performed on all packets that have the characteristic. If "Inverted" is selected for a characteristic, the target action is performed on all packets that do not have the characteristic.

| Target  Tarset  Target  DROP RETURN  Cancel | Appears when a user-added chain is selected. Choices specify the target action to take when a packet's characteristics match the rule, or, if "Inverted" is selected, if the packets do not match the rule. Choices are: "ACCEPT," "DROP," "RETURN," "LOG," and "REJECT." |
|---------------------------------------------|----------------------------------------------------------------------------------------------------|
| Source IP  Source IP  Normal  Cancel        | The IP address of the source of an input packet.                                                                                                    |
| Source Mask Source Mask                     | The netmask of the subnetwork where an input packet originates.                                                                                                    |

 Table 7-9: IP Filtering Configuration Screens [OSD] (Continued)

| Screen                                                  | Description                                                                                       |
|---------------------------------------------------------|---------------------------------------------------------------------------------------------------|
| Destination IP  Destination IP  Normal  Cancel          | The IP address of an output packet's destination.                                                 |
| Destination Mask  Destination Mask  .  Cancel           | The netmask of the subnet to which an output packet is going.                                     |
| Protocol  Protocol  Numeric TCP  Cancel                 | Choices are "All," "Numeric," "TCP," "UDP," "ICMP."                                               |
| Protocol Number Protocol Number  Cancel Save            | Appears only if "Numeric" is selected from the "Protocol" menu.                                   |
| Source Port  Source Port  Normal  Cancel Save           | Appears only if "TCP" or "UDP are selected from the "Protocol" menu. The source port number.      |
| Destination Port  Destination Port  Normal  Cancel Save | Appears only if "TCP" or "UDP are selected from the "Protocol" menu. The destination port number. |

 Table 7-9: IP Filtering Configuration Screens [OSD] (Continued)

| Screen                                               | Description                                                                                    |
|------------------------------------------------------|------------------------------------------------------------------------------------------------|
| SYN Flag  SYN Flag  Set Unset  Cancel Save           | Appears only if "TCP" is selected from the "Protocol" menu. Options are "Any," "Set," "Unset." |
| RST Flag  RST Flag  Set Unset  Cancel Save           | Appears only if "TCP" is selected from the "Protocol" menu. Options are "Any," "Set," "Unset." |
| ACK Flag  ACK Flag  Set Unset  Cancel Save           | Appears only if "TCP" is selected from the "Protocol" menu. Options are "Any," "Set," "Unset." |
| URG Flag  URG Flag  Set Unset  Cancel Save           | Appears only if "TCP" is selected from the "Protocol" menu. Options are "Any," "Set," "Unset." |
| FIN Flag  FIN Flag  FIN Flag  Set Unset  Cancel Save | Appears only if "TCP" is selected from the "Protocol" menu. Options are "Any," "Set," "Unset." |
| PSH Flag  PSH Flag  Set Unset  Cancel Save           | Appears only if "TCP" is selected from the "Protocol" menu. Options are "Any," "Set," "Unset." |

 Table 7-9: IP Filtering Configuration Screens [OSD] (Continued)

| Screen                                                           | Description                                                                                     |
|------------------------------------------------------------------|-------------------------------------------------------------------------------------------------|
| Input Interface Input Interface Normal Cancel Save               | Appears only if "All," "Numeric," "TCP," "UDP," or "ICMP are selected from the "Protocol" menu. |
| Output Interface Output Interface Normal Cancel Save             | Appears only if "All," "Numeric," "TCP," "UDP," or "ICMP are selected from the "Protocol" menu. |
| Fragments  Fragments  All packets End frag. Non-frag. and 1st fr | Appears only if "All," "Numeric," "TCP," "UDP," or "ICMP are selected from the "Protocol" menu. |

Table 7-9: IP Filtering Configuration Screens [OSD] (Continued)

| Screen                                                                                                  | Description                                                                                                    |
|----------------------------------------------------------------------------------------------------|----------------------------------------------------------------------------------------------------|
| ICMP Type  ICMP Type  ICMP Type  ILECTROPIS  dest in at ion runreach ne twork-unreachable*  Cancel Save | Appears only if ICMP is selected from the "Protocol" menu. Choices are:  • all  • echo-reply  • destination-unreachable  • network-unreachable  • host-unreachable  • port-unreachable  • fragmentation needed  • source-route-failed  • network-unknown  • host-unknown  • network-prohibited |
|                                                                                                    | host-prohibited                                                                                                    |

#### Hosts Configuration Screens [OSD]

You can select the Hosts option from the Network Configuration menu to configure hosts.

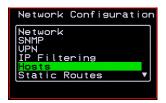

Selecting Hosts under Configuration>Network brings up the "Hosts List" action menu, as shown in the following screen.

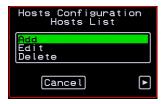

You can select the options on this menu to add, edit, or delete host entries. Selecting "Edit" or "Delete Entry" brings up the following "Select a host" screen.

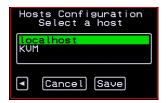

The following diagram lists the names of the configuration screens accessed under Configure>Network>Hosts.

#### Configure

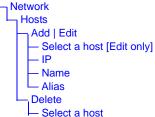

The following table shows the screens for the Add and Edit options.

Table 7-10: Hosts Configuration Screens [OSD]

| Screen                                            | Description            |
|---------------------------------------------------|------------------------|
| Hosts Configuration IP 192.168.46.92  Cancel Save | IP address of the host |

Table 7-10: Hosts Configuration Screens [OSD]

| Screen                                              | Description                |
|-----------------------------------------------------|----------------------------|
| Name  Hosts Configuration Name  KUM    Cancel Save  | Hostname of the host       |
| Alias  Hosts Configuration Alias  KUM—  Cancel Save | Optional alias of the host |

#### Static Routes Configuration Screens

You can select the Static Routes option from the Network Configuration menu to configure static routes.

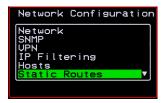

If judiciously used, static routes can sometimes reduce routing problems and routing traffic overhead. If injudiciously used, when a network fails, static routes can block packets that would otherwise be able to find alternate routes around the point of failure if dynamic-routing were in effect.

Selecting Static Routes under Configuration>Network brings up the Static Routes Action Menu, as shown in the following screen.

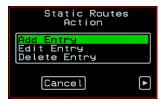

The following diagram lists the names of the configuration screens accessed under Configure>Network>Static Routes.

#### Configure Network Static Routes Add | Edit Entry Select a route [Edit option only] Host or Net Route [Select host | net | default] Target [host and net options only] Netmask [net option only] **Gateway or Device** Gateway (gw) - Gateway Metric Network Device (dev) - Device Metric Delete Entry - Select a route

The following table shows the static routes screens that appear when you select one of the menu options.

Table 7-11: Static Routes Screens [OSD]

| Screen                                                                | Description                                                                                                    |
|-----------------------------------------------------------------------|----------------------------------------------------------------------------------------------------|
| Select a route  Static Routes Select a Route  [192.169.43.92]  Cancel | Appears only when the Edit and Delete options are selected. Choices are "default" and any previously configured static routes. |

Table 7-11: Static Routes Screens [OSD] (Continued)

| Screen                                                                                 | Description                                                                                                    |
|----------------------------------------------------------------------------------------|----------------------------------------------------------------------------------------------------|
| Host or Net Route  Static Routes Host or Net Route  Acst net default  Cance  Target    | Types of routes: "host," "net," or "default." <b>Note:</b> A default route is used to direct packets that are addressed to networks not listed in the routing table. |
| Target                                                                                 | IP address for the target host or network.                                                                                                    |
| Netmask  Static Routes Netmask  * Cancel                                               | Appears only when "net" is selected from the "Host or Net Route" screen. Netmask for the destination.                                                                |
| Gateway or Device  Static Routes Gateway or Device  Gateway (sw) Notional Boules (dou) | Two options are: "Gateway (gw)" or "Network Device (dev)."                                                                                                    |
| Gateway  Static Routes  Gateway                                                        | Appears only when "Gateway (gw)" is selected from the "Gateway or Device" menu. Gateway IP address.                                                                  |
| Device Static Routes Device Label Cancel                                               | Appears only when "Network Device" is selected from the "Gateway or Device" menu. Device address (such as eth0).                                                     |

 Table 7-11:Static Routes Screens [OSD] (Continued)

| Screen                                   | Description                            |
|------------------------------------------|----------------------------------------|
| Metric Static Routes Metric  Cancel Save | The number of hops to the destination. |

#### **Date/time Configuration Screens**

You can select the Date/time option from the OSD Configuration menu to either configure an NTP server or manually set the date and time.

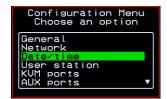

Selecting Date/time under Configuration>Network brings up the NTP menu, as shown in the following screen.

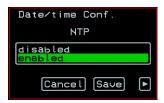

The following diagram lists the names of the configuration options accessed from the Configure>Date/time menu.

# Configure Date/time NTP enabled NTP server disabled Date/time conf. Date Time

If NTP is enabled, the following screen appears for entering the IP address of the NTP server.

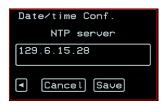

If NTP is disabled, the following series of two screens appears to allow you to enter the date and time manually.

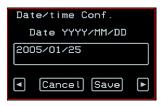

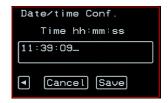

#### **User Station Screens**

You can select the User Station option from the OSD Configuration menu to redefine the parameters that apply to a local user session (when a user is accessing the OSD through the User 1 or User 2 port).

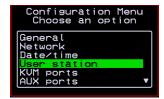

The changes apply only to the currently accessed local station. For example, if an administrator configures these settings while connected to the User 2 port, these settings will be changed for all users who log in to the User 2 port, but the User 1 port setting will remain unchanged.

The following diagram lists the configuration screens accessed through the Configure>User station option. All the screens that appear after the "Keyboard type" screen are for optionally redefining the command key portion of the KVM connection hot keys: "Quit," "Power Management," "Mouse/Keyboard Reset," "Video Configuration," "Switch Next," "Switch Previous," and "Port Info." See "Redefining Keyboard Shortcuts (Hot Keys)" on page 37 for details, if needed.

#### Configure

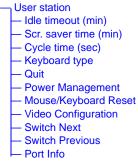

Figure 7-3:User Station Configuration Screens

The following table shows the user station configuration screens.

 Table 7-12:User Station Configuration Screens

| Screen                                                                                                    | Description                                                                                    |
|----------------------------------------------------------------------------------------------------|------------------------------------------------------------------------------------------------|
| Station Configuration Idle timeout (min)  The state of the state of th | The period of inactivity before the user is logged out from the OSD. The default is 3 minutes. |

 Table 7-12:User Station Configuration Screens (Continued)

| Screen                                                                          | Description                                                                                                    |
|---------------------------------------------------------------------------------|----------------------------------------------------------------------------------------------------|
| Scr. saver timeout  Station Configuration Scr.saver time (min)  10  Cancel Save | The period of inactivity before the screen saver starts. The default is 10 minutes.                                                                                                    |
| Cycling  Station Configuration Cycle time (sec)  5  Cancel Save                 | The number of seconds each server is viewed while the user is cycling from one port to another. Default = 5 seconds. See "To Initiate Cycle by Server" on page 368 for instructions on how to cycle through the servers. |
| Keyboard Type  Station Configuration Keyboard type  SR-ABNT  Cancel Save        | The type of keyboard connected to the User 1 or User 2 management port of the KVM/netPlus.  • US [Default]  • BR-ABNT  • BR-ABNT2  • Japanese  • German  • Italian  • French  • Spanish                                  |
| Quit Station Configuration Quit  Quit  Quit  Quit  Quit  Quit  Quit             | Redefine the command key for the KVM connection quit hot key.                                                                                                    |
| Power Management  Station Configuration Power Management P  Cancel Save         | Redefine the command key portion of the KVM connection power management hot key.                                                                                                    |

 Table 7-12:User Station Configuration Screens (Continued)

| Screen                                                                      | Description                                                                                                  |
|-----------------------------------------------------------------------------|----------------------------------------------------------------------------------------------------|
| Mouse/Keyboard  Station Configuration  Mouse/Keyboard Reset  S  Cancel Save | Redefine the command key portion of the KVM connection mouse/keyboard reset hot key.                         |
| Video Station Configuration Uideo Configuration  V  Cancel Save             | Redefine the command key portion of the KVM connection video brightness and cable length adjustment hot key. |
| Switch Next  Station Configuration Switch Next  Cancel Save                 | Redefine the command key portion of the KVM connection switch next hot key.                                  |
| Switch Previous  Station Configuration Switch Previous                      | Redefine the command key portion of the KVM connection switch previous hot key.                              |
| Port Info Station Configuration Port Info  [ Cancel Save                    | Redefine the command key portion of the KVM connection port info hot key.                                    |

#### **KVM Ports Screens**

You can select the KVM Ports option on the OSD Configuration Menu to configure KVM ports.

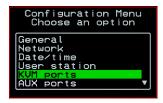

The following diagram lists the configuration screens accessed through the Configure>KVM ports option.

## Configure KVM ports [Select a port] Active Server name Lockout Macro Power out

Figure 7-4:KVM Ports Configuration Screens

The following table shows the KVM port configuration screens.

Table 7-13:KVM Port Configuration Screens

| Screen                                                                                                    | Description                                                                     |
|----------------------------------------------------------------------------------------------------|---------------------------------------------------------------------------------|
| KVM ports    KVM ports     Port_2     Port_1     Port_3     Port_2     Port_2     Port_2     Port_3     Port_2 | Lists all KVM ports by their default names or administratively defined aliases. |
| Active  Port 2 Config. Active  Cancel Save                                                                     | Choices are "Yes" and "No" to activate or deactivate the selected KVM port.     |

Table 7-13:KVM Port Configuration Screens (Continued)

| Screen                                                        | Description                                                                                                    |
|---------------------------------------------------------------|----------------------------------------------------------------------------------------------------|
| Server name  Port 2 Config. Server name  PC.243  Cancel Save  | Allows you to assign a descriptive alias, such as the name of the server to which the selected KVM port is connected. Only alpha-numeric characters, hyphens (-), and underscores (_) are accepted. The new alias replaces the default port name in the list of ports as shown here: |
|                                                               | Port_1    Port_1   Port_3   Port_2                                                                                                    |
| Lockout Macro  Port 2 Config.  Lockout Macro  ( Cancel Save ) | Allows you to enter the key sequence to lock the server's display. It allows the KVM connected servers to automatically switch to locked state when the AlterPath Viewer is closed or an idle time-out occurs.                                                                       |
|                                                               | In addition, when a user tries to access a KVM connected server with a full or read-write permission, the lockout macro command is sent to the server to lock the current user and display the new login window.                                                                     |
|                                                               | See "Lockout Macro Key Sequences" on page 48.                                                                                                    |

Table 7-13:KVM Port Configuration Screens (Continued)

| Screen                                                 | Description                                                                                                    |
|--------------------------------------------------------|----------------------------------------------------------------------------------------------------|
| Power Outlet  Port 2 Config. Power Outlet  Cancel Save | Allows you to enter one or more numbers that identify power outlet or outlets into which the server that is connected to this KVM port is plugged. The outlet number(s) format must be: A:N, where A is the number of the AUX port to which the PM is connected (either 1 or 2) and N is the number of the outlet.  When PMs are daisy-chained, the outlets on the second and subsequent PMs are numbered sequentially. For example, if two eight-outlet AlterPath PMs are daisy-chained, you would use the number 12 to specify the fourth outlet on the second PM in the chain. You can enter up to twenty characters, so you can specify up to four outlets. See "Controlling Power While Connected to KVM Ports" on page 43 for details. Also see "To Power On, Power Off, or Reboot the Connected Server" on page 371, if needed. |

#### **AUX Ports Screens**

You can select the AUX Ports option on the OSD Configuration Menu to configure the AUX ports.

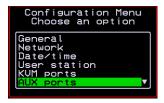

The following diagram lists the configuration screens accessed through the Configure>AUX ports option.

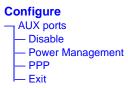

Figure 7-5: AUX Ports Configuration Screens

The following table shows the AUX ports configuration screens.

Table 7-14:KVM Ports Configuration Screens

| Screen                                    | Description                                                                                                    |
|-------------------------------------------|----------------------------------------------------------------------------------------------------|
| AUX ports  AUX ports  AUX 1  AUX 2  EXI t | Lists the AUX 1 and AUX 2 ports.                                                                                                    |
| AUX ports - Protocol                      | Choices are "Disable," "Power Management," and "PPP."                                                                                                    |
| Disable Power Hanagement PPP Exit         | The Aux ports are enabled by default. If you need to disable a port, select "Disable" and save your changes. To enable a port select the desired protocol "Power Management" or "PPP." |
|                                           | If you select Power Management, the following confirmation screen displays:                                                                                                    |
|                                           | AUX port was successfully configured to connect to the filterPath-PH                                                                                                    |
|                                           | If you select PPP, the following connection configuration menu displays:                                                                                                    |
|                                           | AUX port - PPP  Baud Rate Flow Control Data Size Story Bits Local IP Address                                                                                                    |

 Table 7-14:KVM Ports Configuration Screens (Continued)

| Screen                                                                                             | Description                                                                                                    |
|----------------------------------------------------------------------------------------------------|----------------------------------------------------------------------------------------------------|
| AUX port - PPP  AUX port - PPP  Baud Rate Flow Control Data Size Parity Stop Bits Local IP Address | Appears when PPP is selected from the AUX ports - Protocol screen. Allows you to configure the connection settings for any PPP connection being made through an external modem connected to the AUX port. |
| AUX port - PPP Baud Rate  AUX port - PPP Baud Rate  SSO 14400 19200 19200 38400                    | The port speed.                                                                                                    |
| AUX port - PPP Flow Control  AUX port - PPP Flow Control  None Software Hardware Exit              | Gateway or interface address used for the route.                                                                                                    |
| AUX port - PPP Data Size  AUX port - PPP Data Size  Size  Size  Exit                               | The number of data bits.                                                                                                    |
| AUX port - PPP Parity  AUX port - PPP Parity  None Odd Even Exit                                   | None, even, or odd.                                                                                                    |

**Table 7-14:**KVM Ports Configuration Screens (Continued)

| Screen                                                       | Description              |
|--------------------------------------------------------------|--------------------------|
| AUX port - PPP Stop Bits  AUX port - PPP Stop Bits  Exit     | The number of stop bits. |
| AUX port - PPP Local IP  AUX port - PPP Local IP  0.0.0.0_   | Local IP address         |
| AUX port - PPP Remote IP  AUX port - PPP Remote IP  0.0.0.0. | Remote IP address        |

#### Cascade Devices

You can select the Cascade Devices option on the OSD Configuration Menu to perform the following tasks:

- Add a secondary KVM unit to be cascaded from the master KVM/netPlus.
- Edit the configuration of a cascaded device.
- Delete the configuration of a cascaded device.

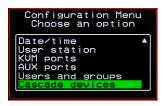

The Cascade Devices option of the Configuration Menu allows you to configure a secondary KVM unit to be cascaded to the KVM/netPlus to increase the number of supportable ports. The secondary device may be a KVM/netPlus, a KVM/net, a KVM, or a KVM Expander. The following diagram lists the configuration screens accessed through the Cascades devices option.

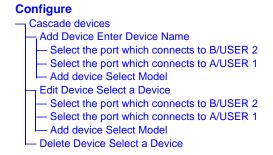

Figure 7-6: Cascade Devices Configuration Screens

The following table shows the Cascade Devices configuration screens.

**Table 7-15:**Cascade Devices Configuration Screens

| Screen                                                                                                    | Description                                                                                                    |
|----------------------------------------------------------------------------------------------------|----------------------------------------------------------------------------------------------------|
| Cascade device Choose an option  Cascade devices Choose an option  Cascade device Choose an option  Cata device Cata device Cata device Cata device Cata device Cata device Cata device Cata device | Options include Add device, Edit device, and Delete device.                                                                          |
| Cascade Device Add DeviceEnter the device name  Cascade devices Add device Enter the device name  Stave1_                                                                                           | Appears when Add device is selected from the "Cascade device Choose an option" screen.  Enter the name of the new cascaded KVM unit. |

 Table 7-15:Cascade Devices Configuration Screens (Continued)

| Screen                                                                                                    | Description                                                                                                    |
|----------------------------------------------------------------------------------------------------|----------------------------------------------------------------------------------------------------|
| Cascade Device Edit Device Select the device  Cascade devices Edit device Select the device  Siaves  Exit                                       | Appears when Edit device is selected from the "Cascade device Choose an option" screen.  Select the name of a previously added cascaded KVM unit.                                                                                                    |
| Select the port<br>which connects to<br>B/USER 2                                                                                                | Enter the port number of the masterKVM/netPlus that is connected to the User 2 port of the secondary KVM device or the B port on the Expander.                                                                                                    |
| Select the port which connects to B/USER 2                                                                                                    | <b>Note:</b> See "Connecting Cascaded KVM Units to the Primary KVM/netPlus" on page 134 for a background on the possible devices that can be cascaded and for instructions on connecting these devices to the master KVM/netPlus.                                                                                                    |
| Select the port which connects to A/USER 1  Select the port which connects to A/USER 1                                                          | Enter the secondary KVM port that is connected to the User 1 port of the primary KVM/netPlus or the User A port on the Expander.                                                                                                    |
| Cascade device Add device Select Model  Cascade devices Select the model  Select the model  Auto dotect apports Be ports Be ports Be ports Exit | Select the number of ports on the cascaded KVM unit or select Auto detect and press <enter>.  Selecting Auto detect automatically detects the number of ports on the cascaded KVM unit. The unit must be already connected in order for the auto detect option to work.  During auto detection, the following message appears.</enter> |

 Table 7-15: Cascade Devices Configuration Screens (Continued)

| Screen                                                                                                    | Description                                                                                                    |
|----------------------------------------------------------------------------------------------------|----------------------------------------------------------------------------------------------------|
| Cascade Device Delete DeviceSelect the device  Cascade devices Delete devices Select the device Select the device | Appears when Delete device is selected from the "Cascade device Choose an option" screen.  The following confirmation screen appears once a cascaded device is selected. |

#### **Users and Groups Screens**

You can choose the "Users and groups" option from the OSD Configuration menu to configure users, groups, and KVM port permissions.

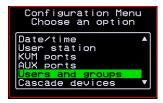

When you select "Users and Groups," the "Choose an option" screen appears, as shown in the following screen example. The "Local Users" option is for configuring users; the "Local Groups' option is for configuring groups, and the "User Access Lists" option is for configuring users' and groups' access to KVM ports.

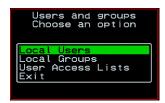

The following diagram lists the configuration screens accessed through the Configure>Users and Groups options:

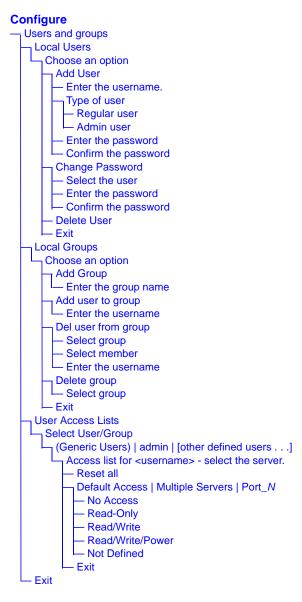

Figure 7-7: Users and Groups Configuration Screens

The following table shows the configuration screens that appear when the "Local Users" option is selected from the Users and Groups menu under Configure in the OSD.

 Table 7-16:Local Users Configuration Screens

| Screen                                                                                                    | Description                                                                                                    |
|----------------------------------------------------------------------------------------------------|----------------------------------------------------------------------------------------------------|
| Choose an option  Local Users choose an option  Radd User Chance Password Delete User Exit                                                                                            | Options are: "Add User," "Change Password," "Delete User," or "Exit."                                                                                                    |
| User Database Enter the username  User Database Enter the username.                                                                                                    | Appears only when "Add User" is selected.                                                                                                    |
| Type of user  User Database Type of user  Regular user Admin user                                                                                                    | Appears only when "Add User" is selected.                                                                                                    |
| Enter the password  User Database Enter the password for user2  ***********  Confirm the password  User Database Confirm the password  for user2  *********************************** | Appears only when "Add User" or "Change Password" are selected. <b>Note:</b> Passwords are case sensitive.  When the password is successfully confirmed, the following dialog box appears. |

 Table 7-16:Local Users Configuration Screens (Continued)

| Screen                                                                      | Description                                                                                                    |
|-----------------------------------------------------------------------------|----------------------------------------------------------------------------------------------------|
| Select the user  User Database Select the user  root admin usera test user2 | Appears only when "Change Password" or "Delete User" are selected. When "Delete User" and then a username are selected, a confirmation screen like the following appears: |

The following table shows the configuration screens that appear when the "Local Groups" option is selected from the Users and Groups menu under Configure in the OSD.

Table 7-17:Local Groups Configuration Screens

| Screen                                                                                                    | Description                                                                                                    |
|----------------------------------------------------------------------------------------------------|----------------------------------------------------------------------------------------------------|
| Choose an option  Local Groups Choose an option  Add snoup Add user to snoup Del user from snoup Belete snoup | Options are "Add group," "Add user to group," "Del. user from group," "Delete group," and Exit                                                                                                    |
| Enter the group name  User Database Enter the group name  [fridley_onsite                                     | When "Add group" is selected. After the group name is entered, a confirmation screen like the following appears.  Group  Group |

Table 7-17:Local Groups Configuration Screens (Continued)

| Screen                                                                                                    | Description                                                                                                    |
|----------------------------------------------------------------------------------------------------|----------------------------------------------------------------------------------------------------|
| Enter the username  Group Configuration Enter the username.  Luser2                                                   | When "Add user" or "Add user to group" are selected. To add multiple users, use a comma to separate each username.  When the user is successfully added, the following confirmation screen appears. |
| Delete user from group select group  Del user from group select group  group: group: groupd groupd group6 pm1 port2-6 | When "Del user from group" is selected.                                                                                                    |
| Select member  Del user from group select member  User2 user4 user6 user8                                             | When "Del user from group" and a username are selected, the user is removed from the group, and the following confirmation screen appears:                                                          |
| Delete group  select group  Delete group  Belete group  Group2  group2  group4  group6  pm1  port2-6                  | When "Delete group" and a group name are selected, the following confirmation screen appears.                                                                                                    |

You can use the User Access Lists menu to view and change KVM port access permissions for the Default User and all administratively configured users and groups. See "Prerequisites for Accessing Servers With KVM Connections" on page 338 for details.

The following table shows the configuration screens related to setting KVM port access permissions when the "User Access List" option is selected from the Users and Groups menu under Configure in the OSD.

Table 7-18:User Access List KVM Port Permissions Configuration Screens

#### Description Screen "[Generic Users]," "admin," and any administratively defined Select User/Group users and groups are listed, along with the "Exit" option. User Access List The Generic Users' permissions apply to all users except for "admin" and any users in the "admin" group. By default, the Generic Users' default permission is "No Access," and no KVM port permissions are defined. Therefore, by default, any regular users that may be added cannot access any KVM ports. The KVM/netPlus administrator can configure access to KVM ports for added regular users by: • By selecting "[Generic Users]" and modifying the permissions - OR -• By configuring specific permissions for one or more individual users or groups (by selecting a single port or the "Multiple servers" option)

Table 7-18:User Access List KVM Port Permissions Configuration Screens

#### able 1-10.0301 Access List IVVIII 1 of 1 citilissions configuration corecit

### Access list for username - select the server

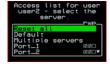

Screen

#### Description

The access list includes the "Reset all," "Default," "Multiple servers," and "Exit" options along with each individual KVM ports.

The "Default" option defines access permissions for all KVM ports, which apply unless the user has specific access permissions for any KVM ports.

For a new user, because "Default Access," is not defined, and also because no permissions are specified for that user's access to any specific port, the Generic Users' permissions apply.

A series of three checkboxes appear to the right of each entry that has specific permissions (as defined in the following row). If a3 port has "No Access" defined, the checkboxes are empty. The headings for the checkboxes are: rwp for read, write, and power, and the boxes are checked appropriately when any of these permissions are defined. For example, in the screen to the left, the r and w boxes are checked next to "Port\_1" and "Port\_2," which indicates that the user has read-write access to these ports.

If "Reset all" is selected, the following confirmation screen appears.

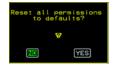

Table 7-18:User Access List KVM Port Permissions Configuration Screens

| Screen                                                                                                    | Description                                                                                                    |
|----------------------------------------------------------------------------------------------------|----------------------------------------------------------------------------------------------------|
| Permissions for username:  port_number or for username: followed by another Access list option, such as "Default" or "Multiple Servers"  Permissions for user user cancel Save | The permissions from this menu can be configured to be "Default" permissions for all ports, applied to Multiple Servers, or applied to a selected port.  Permissions menu options are "No Access," Read-Only," "Read Write," "Read/Write/Power." When "Default" is selected from the previous menu, the "Not Defined" menu option also appears. When any of the other options |

#### Syslog Screens

You can select the Syslog option on the OSD Configuration Menu to specify the IP address for a syslog server.

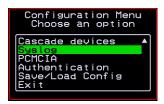

Selecting the Configure>Syslog option brings up a Server screen for entering the IP address of a syslog server.

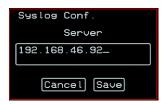

Figure 7-8:Syslog Configuration Server Screen

To complete the configuration of system logging, you must specify a facility number as shown in "Syslog Facility" on page 401.

#### **PCMCIA Screens**

You can select the PCMCIA option on the OSD Configuration Menu to configure PCMCIA modem cards. For instructions on installing a PCMCIA card, see "Installing PCMCIA Cards in the Front Card Slots" on page 122.

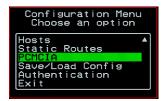

The following diagram lists the screens for configuring PCMCIA modem cards.

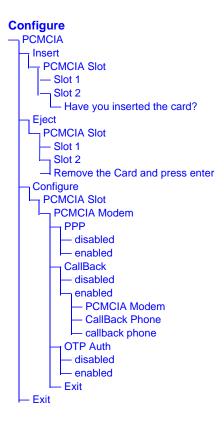

Figure 7-9: PCMCIA Configuration Screens

Selecting the Configure>PCMCIA option brings up a PCMCIA screen with the options shown in the following figure.

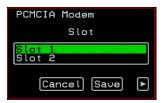

When configuring a new card, you select the "Insert" option, then select the Slot where the new card is inserted. A prompt asks if you have inserted the card. The PCMCIA Slot screen and the card insertion query screen are shown in the following figure.

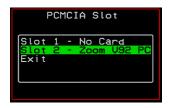

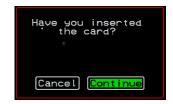

Selecting "Continue," returns you to the PCMCIA menu, where you select the Configure option. The KVM/netPlus automatically detects the type of card and presents the appropriate series of configuration screens.

The following table shows the screens for a PCMCIA modem card.

Table 7-19:OSD Configuration Screens for a PCMCIA Modem Card

#### Screen

#### Description

#### **PCMCIA Modem**

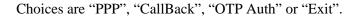

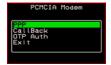

#### **PPP**

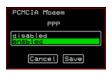

Appears only when PPP is selected from the PCMCIA Modem menu. Options are "disabled" and "enabled."

#### **PCMCIA Modem**

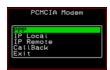

Appears only when PPP is enabled. Choices are: "PPP" for disabling and enabling PPP, "IP Local," "IP Remote," "Callback," and Exit.

**Note:** By default, if no local IP is specified, the IP address of the KVM/netPlus is used. If no remote IP is specified, the IP address 10.0.0.1 is used. Use the default IP address unless you have a specific reason to use another.

**Table 7-19:**OSD Configuration Screens for a PCMCIA Modem Card (Continued)

#### Screen **Description** Appears only when PPP is enabled and "IP Local" is selected. **IP Local** PCMCIA Modem IP local 192.168.46.91\_ ◀ Cancel Save Appears only when PPP is enabled and "IP Remote" is selected. **IP Remote** CMCIA Modem IP remote 192.168.46.90 Cancel Save ▶ Appears only when "Callback" is selected. Choices are: callback "disabled" and "enabled." callback Cancel Save Appears when callback is enabled with an additional option: **PCMCIA Modem** "Callback Phone." PCMCIA Modem Appears only when PPP and callback are enabled and callback phone "Callback Phone" is selected from the PCMCIA Modem menu. callback phone 5106107100\_ Cancel Save OTP (One Time Password) authentication method can be **OTP Authentication** enabled or disabled from this screen. OTP Authentication disabled Cancel Save

Warning! Before physically ejecting a card, always select the "Eject" option. Ejecting the card without using the Eject option can cause a system panic.

### **Notification Screens**

You can select the Notifications option on the OSD Configuration Menu to configure the KVM/netPlus to monitor and send notifications by the way of SNMP traps.

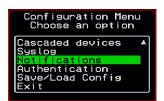

| Screen                                                 | Description                                                 |
|--------------------------------------------------------|-------------------------------------------------------------|
| Choose an option  Notifications  Add Save to File Exit | The initial step is to select Add to configure a SNMP trap. |
| Alarm Trigger Alarm Trigger                            | Define the event you want to trigger a notification for.    |

| Screen                                                           | Description                                                                                                    |
|------------------------------------------------------------------|----------------------------------------------------------------------------------------------------|
| OID                                                              | Object Identifier. Each managed object has a unique identifier.                                                                                                    |
| OID •                                                            |                                                                                                    |
| Trap Number                                                      | The trap types listed in the drop-down menu translates to a trap number in the system logs.                                                                                                    |
| Trap Number  Cold Start Warm Start Auth. Failed Auth. Successful | number in the system logs.                                                                                                    |
| Community  Community                                             | A Community defines an access environment. The type of access is classified under "Permission": either read only or read write. The most common community is "public". Take caution in using a "public" community name as it is commonly known. |
| Server IP                                                        | The SNMP server's IP address or DNS name.                                                                                                    |
| Server IP                                                        |                                                                                                    |

| Screen           | Description                                 |
|------------------|---------------------------------------------|
| Body Body - Done | The text you want sent in the trap message. |

### **Authentication Screens**

You can select the Authentication option on the OSD Configuration Menu to configure an authentication type (AuthType) for logins to the KVM/netPlus and to configure authentication servers for any type of logins: to the KVM/netPlus or to KVM ports. See "Authentication" on page 47 for details about authentication on the KVM/netPlus.

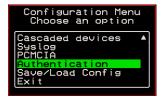

The Authentication menu appears as shown in the following figure.

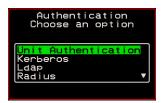

Not all options are visible.

The following diagram lists the Authentication screens.

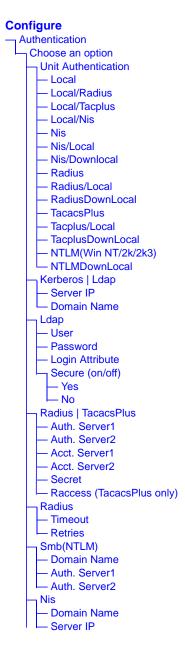

Figure 7-10: Authentication Options and Screens

The following tables show the screens that appear when the "Authentication" option is selected from the Configure menu in the OSD. The first table shows the screen for choosing a KVM/netPlus login authentication method.

Table 7-20: Authentication Configuration Screens for KVM/netPlus Logins

| Screen                                                                                          | Description                                                                                                    |
|-------------------------------------------------------------------------------------------------|----------------------------------------------------------------------------------------------------|
| Choose an option  Authentication Choose an option  Date Authoritication Kerberos Ldap Radius    | Choose either "Unit authentication" to select an Authentication method for KVM/netPlus logins, or choose one of the Authentication methods listed on this screen to configure an authentication server: Kerberos, Ldap, Radius, TacacsPlus, Smb(NTLM), or Nis.                                                                                                    |
| Unit Authentication Unit Authentication Authentication Type Local   Local / Radius  Cancel Save | Authentication method options for KVM/netPlus logins. Default = "Local." Other authorization type options are: Kerberos, Kerberos/Local, KerberosDownLocal, LDAP, LDAP/Local, LDAPDownLocal, Local/Radius, Local/Tacplus, Local/NIS, NIS, NIS/Local, NIS/Downlocal, Radius, Radius/ Local, RadiusDownLocal, TacacsPlus, Tacplus/Local, TacplusDownLocal, NTLM(Win NT/2k/2k3), and NTLMDownLocal |

The following table shows the common screens that appear when Kerberos or LDAP are selected to configure an authentication server.

 Table 7-21:Common Configuration Screens for Kerberos and LDAP Authentication

| Screen                                                                    | Description                                             |
|---------------------------------------------------------------------------|---------------------------------------------------------|
| Authentication Choose an option  Unit Authentication Kerberos Ldap Radius | Choose Ldap to configure an LDAP authentication server. |

 Table 7-21:Common Configuration Screens for Kerberos and LDAP Authentication

| Screen                                                                              | Description                                                    |
|-------------------------------------------------------------------------------------|----------------------------------------------------------------|
| Rerberos  Authentication Choose an option  Unit Authentication Corberos Ldap Radius | Choose Kerberos to configure a Kerberos authentication server. |
| Server IP  Kerberos Server IP  64.186.161.125  Cancel Save                          | IP address of the Kerberos or LDAP server.                     |
| Domain Name    Ldap   Domain Name     dc=padl.dc=com     Cancel   Save              | Domain name.                                                   |

The following table shows the unique screens for configuring an LDAP server that appear in addition to the screens shown in Table 7-21, "Common Configuration Screens for Kerberos and LDAP Authentication," on page 7-457. The following table shows the configuration screens for the Radius and

Table 7-22: Unique LDAP Authentication Server Configuration Screens

| Screen                                                                       | Description                |
|------------------------------------------------------------------------------|----------------------------|
| User  Ldap User  -  -  -  -  -  -  -  -  -  -  -  -  -                       | The LDAP user name.        |
| Password  Ldap Password  **********  ** Cancel Save **                       | The LDAP password.         |
| Login Attribute  Ldap Login Attribute  -  -  -  -  -  -  -  -  -  -  -  -  - | The login attribute.       |
| Secure (on/off)  Ldap Secure (on/off)  YOS No  Cancel Save                   | Choices are "Yes" or "No." |

TACACS+ authentication servers. The following table shows the Screens for

**Table 7-23:**Configuration Screens for the Radius or TACACS+ Authentication Servers

| Screen                                                                                                    | Description                                                                         |
|----------------------------------------------------------------------------------------------------|-------------------------------------------------------------------------------------|
| Radius  Authentication Choose an option  Authtype Kerberos Ldap Radius  Radius  Radius                              | Choose Radius or TacacsPlus to configure a Radius or TACACS+ authentication server. |
| Auth. Server1  Tacacs Plus Auth. Server2  Radius Auth. Server2  [192.168.49.125  Cancel Save   Cancel Save          | IP addresses of one or two authentication servers. The second server is optional.   |
| Acct. Server1 and Acct. Server2  Radius Acct. Server1 Acct. Server2  Cancel Save                                    | IP addresses of one or two optional accounting servers.                             |
| Radius Secret Secret  ***Example ***  ***Cancel Save ***  ***  ***Cancel Save ***  ***  ***  ***  ***  ***  ***  ** | Shared secret.                                                                      |
| Tacacs Plus Raccess (on/off) Yes Cancel Save                                                                        | Enable or disable TacacsPlus authorization. See "Group Authorization" on page 218.  |

**Table 7-23:**Configuration Screens for the Radius or TACACS+ Authentication Servers (Continued)

| Screen                                                                                                    | Description                                                                            |
|----------------------------------------------------------------------------------------------------|----------------------------------------------------------------------------------------|
| Radius Timeout  Timeout  Timeout  Timeout  Timeout  Timeout  Timeout  Timeout  Timeout  Timeout  Timeout  Timeout                                                                         | Timeout in seconds. The default is 3 seconds for Radius and 10 seconds for TacacsPlus. |
| Retries  Radius Retries  Retries  Retries  Retries  Retries  Retries  Retries  Retries  Retries  Retries  Retries  Retries  Retries  Retries  Retries  Retries  Retries  Retries  Retries | Number of retries. The default is 5 for Radius and 2 for TacacsPlus.                   |

configuring a Smb (NTLM) authentication server.

Table 7-24:Smb (NTLM) Configuration Screens

| Screen                                                              | Description                                                        |
|---------------------------------------------------------------------|--------------------------------------------------------------------|
| Authentication Choose an option  Ldap Radius TacacsPtus Smix(Nilli) | Choose Smb(NTLM) to configure an SMB (NTLM) authentication server. |
| Domain Name                                                         | The domain name.                                                   |
| SMB Domain Name Cuclades  Cancel Save                               |                                                                    |

Table 7-24:Smb (NTLM) Configuration Screens (Continued)

| Screen                                                                                                    | Description                                                                                      |
|----------------------------------------------------------------------------------------------------|--------------------------------------------------------------------------------------------------|
| Auth. Server1 and Auth. Server2  SMB Auth. Server1  [192.122.111.11_ [192.122.111.11_ [192. | IP addresses for one or two SMB (NTLM) authentication servers. The second server IP is optional. |

The following table shows the screens for configuring a NIS authentication server.

Table 7-25:NIS Configuration Screens

| Authentication Choose an option  Ldap Radius TacacsPlus Smb(NTLT) | Choose the NIS authentication server |
|-------------------------------------------------------------------|--------------------------------------|
| NIS Domain Name  Cyclades  Cancel Save                            | Enter the Domain Name                |
| Server IP  NIS Server IP  192.111.333.11  Cancel Save             | IP address of the NIS server.        |

462

### Save/Load Configuration Screens

You can use the Save/Load Config option on the OSD Configuration Menu to save any configuration changes you have made since the last save into a backup directory or onto an FTP server. You can also restore configuration file changes from a backup directory or FTP server to overwrite any configuration changes that were made since the last save.

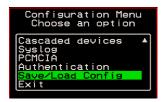

The Save/Load Config screen appears as shown in the following figure. Not all options are visible.

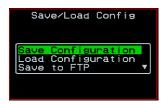

The following diagram lists the Save/Load Configuration screens.

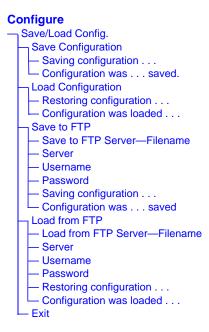

Figure 7-11: Save/Load Config Configuration Screens

The following table shows the screens that appear when the "Save/Load Configuration" option is selected from the Configure menu in the OSD.

Table 7-26: Save/Load Configuration Screens

| Screen                                                                                    | Description                                                                                                    |  |
|-------------------------------------------------------------------------------------------|----------------------------------------------------------------------------------------------------|--|
| Save Configuration  Save Configuration  Load Configuration Load Configuration Save to FTP | When "Save Configuration" is selected, the following two screens appear.  Saving configuration in Tlash: It will be successfully saved.  Saving configuration was successfully saved. |  |

Table 7-26:Save/Load Configuration Screens (Continued)

| Screen                                                                           | Description                                                                                                    |  |
|----------------------------------------------------------------------------------|----------------------------------------------------------------------------------------------------|--|
| Load Configuration  Save/Load Config  Save Configuration  Save to FIP            | When "Load Configuration" is selected, the following two screens appear.  Configuration was successfully loaded.  Some seconds.                                                                                                    |  |
| Save to FTP  Save-Load Config  Save Configuration Load Configuration Save to FIF | When "Save to FTP" is selected, the following five screens appear for you to enter the "Filename," FTP "Server" name, FTP Login "Username" and "Password." The last screens confirm the save to FTP succeeded.  Save to FTP server Filename Onsite_config_backup  Cancel Save  Save to FTP server Filename  Server  Server  Save to FTP server  Server  Server  Save to FTP server  Server  Server  Save to FTP server  Server  Server |  |
| Save to FTP Load from FTP Exit                                                   | When "Load from FTP" is selected, the following four screens appear for you to enter the "Filename," FTP "Server" name, FTP Login "Username" and "Password."  Load from FTP server   Load from FTP server   Username   Username   Ttp.cyclades.com_   Ttp.cyclades.com_    |  |

### **System Info Menu**

System Information window provides administrators detailed system information. The following table offers an example of the type of information you may see on the System Info window.

Table 7-27: System Information Example

| Information Type | Example             |
|------------------|---------------------|
| Board            | KVM/netPlus         |
|                  | Server ports: 32    |
|                  | User stations: 2    |
|                  | ID: B7DA3C0A000011  |
| Version          | Firmware: 2.0       |
|                  | Orig. Boot: 2.0.7   |
|                  | Alt. Boot: no code  |
|                  | SYS FPGA: 0x43      |
|                  | MUX FPGA: 0x5b      |
| Memory           | RAM: 128 Mbytes     |
|                  | Flash: 16 Mbytes    |
|                  | RAM usage: 17%      |
|                  | RAMDISK usage: 100% |
| CPU              | Clock: 48 MHz       |
| Time             | Mon Jul 19 2005     |
|                  | 12:35:12 PDT        |
|                  | up 10 min           |
| User1 connection | Int. uC, V1.0.4     |

**Table 7-27:** System Information Example (Continued)

| Information Type | Example          |
|------------------|------------------|
| User2 connection | RP main, V1.0.4  |
|                  | RP local, V1.0.4 |

### **▼** To Access System Information

1. On the Main Menu, select System Info.

The System Info window appears.

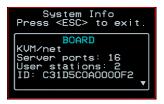

- **2.** Use the up and down arrow keys to view the information.
- **3.** To exit, press the escape key.

### Reboot

You can reboot the KVM/netPlus from the Main Menu of the OSD. This is particularly useful when operating through the KVM RP.

#### ▼ To reboot the KVM/netPlus

1. Select Reboot from the Main Menu.

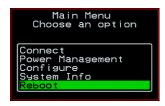

The following message appears.

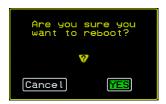

**2.** Select Yes to reboot the KVM/netPlus.

## Controlling the OSD Through the AlterPath KVM RP

While using the AlterPath KVM RP, an administrator has full access to the OSD menus, so all local administration tasks can be performed in an office or at any other location up to 500 feet away from the KVM/netPlus. In addition, you do not need a dedicated monitor, keyboard, and mouse to use the KVM RP; the KVM RP box allows you to use the monitor, keyboard, and mouse of your regular work station and use keyboard shortcuts to toggle between the view at your local work station and the view of the KVM/netPlus.

See "Installing the AlterPath KVM RP" on page 137 for details on how to install an KVM RP. No configuration is required to begin using the KVM RP.

### ▼ To Use to the KVM RP to Access the KVM/ netPlus

**1.** Connect the KVM RP to the KVM/netPlus using a CAT5 cable up to 500 feet long.

See "Installing the AlterPath KVM RP" on page 137 for detailed instructions and diagrams on how to connect the KVM RP to the KVM/netPlus and to your local work station.

- **2.** Power on the KVM RP.
- **3.** Press the Select Local-Remote button on the front of the KVM RP unit to switch the local video display from your local work station to the KVM/netPlus OSD.

The OSD login screen appears.

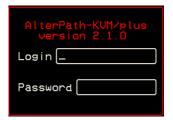

**4.** Type your username followed by your password and press Enter.

The main menu of the KVM/netPlus OSD appears. See "OSD Main Menu" on page 392 for a description of the OSD Main Menu items.

- **5.** Depending on your access privilege, perform one or more of the following actions:
  - If logged in as administrator, perform configuration tasks as described in "Configure Menu Overview" on page 396, "System Info Menu" on page 466, and "Reboot" on page 468.
  - If desired, connect to devices that are physically connected to the KVM/netPlus.
    - See "Invoking OSD Using [PrintScreen] Key" on page 393 for instructions.
  - If desired, power manage devices that are plugged into a configured AlterPath PM.
    - See "Power Management Menu" on page 395 for instructions.

### ▼ To Switch the KVM RP Video Display from the OSD to the Local Computer

Do one of the following:

- Press the following keyboard shortcut: Scroll Lock Scroll Lock L
- Press the Select Local-Remote button on the KVM RP front.

  The area of LED blocked Remote button on the KVM RP front.

  The area of LED blocked Remote button on the KVM RP front.

The green LED labelled Remote turns off, and the green LED labelled Local lights on.

By default the KVM RP is set to beep when the monitor display switches from local to remote. See "To Turn the Beeper On or Off When Switching Between the Local and the Remote Work Stations" on page 472 for instructions on turning the beep on or off.

## **▼** To Switch the KVM RP Video Display from the Local Computer to the OSD

Do one of the following:

- Press the following keyboard shortcut: Scroll Lock Scroll Lock R
- Press the Select Local-Remote button on the KVM RP front.

The green LED labelled Local turns off, and the green LED labelled Remote lights on.

By default the KVM RP is set to beep when the monitor display switches from local to remote. See "To Turn the Beeper On or Off When Switching Between the Local and the Remote Work Stations" on page 472 for instructions on turning the beep on or off.

### ▼ To Turn the Beeper On or Off When Switching Between the Local and the Remote Work Stations

Press the following keyboard shortcut:
 Scroll Lock Scroll Lock B

# Appendix A Troubleshooting

This chapter provides information and tasks related to troubleshooting the KVM/netPlus in the following sections.

| Replacing a Boot Image                                             | Page 474 |
|--------------------------------------------------------------------|----------|
| Downloading a New Software Version                                 | Page 476 |
| Changing the Boot Image                                            | Page 476 |
| To Boot in U-Boot Monitor Mode                                     | Page 479 |
| To Boot from an Alternate Image in U-Boot Monitor Mode             | Page 479 |
| To Boot in Single User Mode from U-Boot Monitor Mode               | Page 480 |
| To Replace a Boot Image From a Network Boot in U-Boot Monitor Mode | Page 480 |
| To Restore the KVM/netPlus Configuration to the Factory Default    | Page 481 |
| How to Disable Mouse Acceleration Using Windows Registry           | Page 482 |

### Replacing a Boot Image

How the KVM/netPlus boots is introduced at a high level in "Boot Configuration" on page 293. The additional information in this section is to give an administrator with root access to the KVM/netPlus enough understanding to be able to boot from an alternate image if the need arises and if the Web Manager is not available.

The KVM/netPlus uses a U-Boot boot loader that resides in soldered flash memory and automatically runs at boot time. U-Boot boots the KVM/netPlus from an image whose location is configurable. The image can reside either in removable flash memory on the KVM/netPlus or on a boot server on the network. For more about U-Boot, go to: <a href="http://sourceforge.net/projects/u-boot">http://sourceforge.net/projects/u-boot</a>.

By default, the KVM/netPlus boots from the first partition.

- The KVM/netPlus initially boots from a software image referred to as "image 1."
- The first time you download and install a new software version from Cyclades, the new image is stored as "image 2" in the removable flash memory and the configuration is changed to boot the KVM/netPlus from "image 2."
- The second time you download a new software version, the latest image is stored as "image 1," and the KVM/netPlus configuration is changed to boot from "image 1."
- Subsequent downloads are stored following the same pattern, alternating "image 1" with "image 2."

Each image on the KVM/netPlus's removable flash has three separate file systems mounted on three Linux partitions. As shown in the following table, the first partition for each image is in VFAT (file allocation table) format, and it contains the Linux kernel. The second partition, in ext2 format, contains the root-mounted filesystem, and is read only. The third partition, in ext2 format, contains the configuration files and is read/write.

Table A-1: Boot Partitions, Formats, and Contents

| Filesystem | Format             | Contents                    |
|------------|--------------------|-----------------------------|
| hda1       | VFAT               | Linux kernel for Image 1    |
| hda2       | VFAT               | Linux kernel for Image 2    |
| hda3       | ex2                | configuration backup        |
| hda4       | extended partition |                             |
| hda5       | ext2               | root filesystem for Image 1 |
| hda6       | ext2               | root filesystem for Image 2 |
| hda7       | ext2               | configuration for Image 1   |
| hda8       | ext2               | configuration for Image 2   |

The following figure illustrates the partitions where Image 1 and Image 2 are stored.

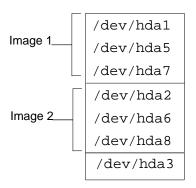

### **Downloading a New Software Version**

You can download a new software version in the following ways:

- Use the Web Manager Firmware Upgrade form to download the image from an FTP server
  - When the image is downloaded by FTP, a script automatically extracts the filesystem from the image, mounts it, and copies the files to the removable flash. If a current version of the image is being run from one of the three-partitions sets, the downloaded image is stored in the other set of partitions. The environment variable currentimage is changed so that the system boots from the new image.
- Do a network boot from the new image and then save it onto the removable flash

The monitor command net\_boot boots the image from the TFTP server specified in the environment variables. After the image is downloaded by network boot, the root filesystem is in the RAMDISK, and the image can run even if there is no removable flash card is inserted.

From the command line, umount /dev/hda3, then run the create\_cf script with the --doformat option to automatically save the image in removable flash. The script erases everything in the flash, partitions the flash, if necessary, formats the partitions, and copies the files currently in the RAMDISK into the corresponding image partitions. If the flash is already partitioned, you can choose where the image is saved using the option --imageN.

### **Changing the Boot Image**

If, for any reason, you want to change to another image from the current one, if you have access to the Web Manager, you can use the Configuration > System > Boot Configuration form in Expert mode to select the other image, and then use the reboot button on the Management > Reboot form in Expert mode to reboot the KVM/netPlus.

If you do not have access to the Web Manager, you can change the boot image in one of the following ways:

- With the bootconf command.
   See "Changing the Boot Image with bootconf" on page 477.
- With U-Boot monitor mode and the available boot commands.
   See "Changing the Boot Image in U-Boot Monitor Mode" on page 478.

### Changing the Boot Image with bootconf

If you do not have access to the Web Manager, you can use the options available with the Linux bootconf command to change your boot image.

### **▼** To Boot from an Alternate Image With bootconf

- **1.** Connect to the KVM/netPlus from a terminal connected to the console port or create a telnet or ssh connection, and log in as root.
- 2. Enter the bootconf command.

```
# bootconf
```

The bootconf application prompts you for values to accept or change.

**3.** Press "Enter" to accept the current values as prompted until the "Image names" and the prompt shown in the following screen example appear.

```
Image names:
image1:zImage_kvmplus_100.bin
image2:zImage_kvmplus_200.bin

Current image (image(1) or image(2)) [1]:
```

**4.** Enter the number of the alternate image to boot from.

The following screen example shows the number 2 entered to configure booting from image 2.

```
Current image (image(1) or image(2)) [1] :2
```

**5.** Enter **Y** when prompted: "Do you confirm these changes in flash."

```
Do you confirm these changes in flash ( (Y)es, (N)o (Q)uit )[N]:Y
```

**6.** Restart the KVM/netPlus.

```
[root@kvmnetplus/]#reboot
```

### Changing the Boot Image in U-Boot Monitor Mode

You can access U-Boot monitor mode in one of the following two ways:

- During boot, when the "Hit any key to stop autoboot" prompt appears, pressing any key before the timer expires brings the KVM/netPlus to monitor mode.
- If boot fails, the KVM/netPlus automatically enters monitor mode.

The U-Boot hw\_boot command boots from either the first or second image according to the value of the "current image" environment variable, which can be either 1 or 2. You can use the following procedures to specify another image.

| "To Boot in U-Boot Monitor Mode"                       | Page 479 |
|--------------------------------------------------------|----------|
| To Boot from an Alternate Image in U-Boot Monitor Mode | Page 479 |
| To Boot from an Alternate Image With bootconf          | Page 477 |
| To Boot in Single User Mode from U-Boot Monitor Mode   | Page 480 |

#### **▼** To Boot in U-Boot Monitor Mode

- **1.** Open a terminal connection to the console port, and log in as root.
- **2.** Enter the reboot command.

```
# reboot
```

- **3.** During boot, when the "Hit any key to stop autoboot" prompt appears, press any key before the time elapses to stop the boot.
- **4.** The U-Boot monitor prompt appears:

```
=>
```

**5.** Enter help to see a list of supported commands.

```
=> help
```

### ▼ To Boot from an Alternate Image in U-Boot Monitor Mode

**1.** Go to U-Boot monitor mode.

See "To Boot in U-Boot Monitor Mode" if needed.

**2.** Set the current image environment variable to the number of the image you want to boot.

```
=> setenv currentimage N
```

For example, to boot from image 2 enter the number 2, as shown in the following screen example.

```
=> setenv currentimage 2
```

**3.** Enter the boot command.

```
=> hw_boot
```

### **▼** To Boot in Single User Mode from U-Boot Monitor Mode

- **1.** See "To Boot in U-Boot Monitor Mode" on page 479 if needed.
- **2.** Boot by entering hw\_boot followed by single, as shown in the following screen example.

```
=> hw_boot single
```

### ▼ To Replace a Boot Image From a Network Boot in U-Boot Monitor Mode

After performing a network boot, umount /dev/hda3, then use the create\_cf command with the --doformat option to save the files in the removable flash. The only changes you should make before running create\_cf are configuration file changes.

- **1.** Log in as root.
- **2.** Set the "bootfile," "serverip," and "ipaddr" environment variables using the boot filename, the boot server's IP address, and the IP address of the KVM/netPlus to use for network booting.

The format of the boot filename is: zImage\_kvmplus \_version\_number.bin, for example: zImage\_kvmplus\_200.bin.

```
=> set env ipaddr KVM/netPlus'_IP_address
=> set env serverip boot_server's_IP_address
=> set env bootfile boot_file's_name
```

**3.** Check that the environment variables are set properly with the showenv command.

```
=> printenv
```

4. Enter the net boot command.

```
=> net_boot
```

- **5.** Log in as root after boot completes.
- 6. Unmount /dev/hda3

```
[root@kvmplus root]# umount /dev/hda3
```

**7.** Run the create\_cf command with the --doformat argument. .

```
[root@kvmplus root]# create_cf --doformat
```

**8.** Reboot.

### ▼ To Restore the KVM/netPlus Configuration to the Factory Default

This procedure assumes that the saveconf command has been previously run to save the configuration.

• While logged in as root through the console, via Telnet, or via any SSH session, enter the following command.

#### [root@KVM/netPlus root]# restoreconf factory\_default

```
restoreconf Usage:

Restore from flash: restoreconf

Restore from factory default: restoreconf factory_default

Restore from local file: restoreconf local <FILE>

Restore from FTP server:
restoreconf ftp <FILE> <FTP_SERVER> <USER> <PASSWORD>

Restore from TFTP server:
restoreconf tftp <FILE> <TFTP_SERVER>

Restore from SSH server:
restoreconf ssh <FILE> <SSH_SERVER> <USER>
```

### How to Disable Mouse Acceleration Using Windows Registry

In order to disable the mouse acceleration and synchronize it on your PC or laptop with the remote server attached to KVM/netPlus, run regedit on the remote server, and disable the mouse acceleration by setting the mouse speed to "0".

The following registry entries shows the path where the "MouseSpeed" setting is located.

```
HKEY USERS\\.Default\\Control Panel\\Mouse\\MouseSpeed = 0
HKEY CURRENT USER\\Control Panel\\Mouse\\MouseSpeed = 0
```

This key is listed twice in the registry file and is usually set to 1 (enabled) by default. After changing the value of this key, log off and on to the server or reboot the server to get the registry changes to take effect.

**Note:** The above procedure is for a Windows server. Also, See "Disabling Mouse Acceleration" on page 112 for configuration procedures using the Windows Control Panel.

# Appendix B Technical Specifications

The following table provides the technical specifications for the KVM/ netPlus.

Table B-1: Technical Specifications

| CPU                   | MPC859P (PowerPC) @ 130 Mhz                                                                                                    |
|-----------------------|----------------------------------------------------------------------------------------------------|
| Memory                | 128 MB DIMM SDRAM/128 MB Compact Flash                                                                                                    |
| Interfaces            | <ul> <li>1 Ethernet 10/100BT on RJ-45</li> <li>1 RS-232 console port on RJ-45</li> <li>2 RS-232 auxiliary port on RJ-45</li> <li>16 or 32 KVM ports on RJ-45 (CAT5 based)</li> <li>1 VGA HD15 female and 2 Mini-DIN6 (PS/2) user interface</li> <li>1 RJ45 user interface (CAT5 based)</li> <li>2 PCMCIA slots (16-bit PC Card)</li> </ul> |
| Power                 | Internal 100-240 VAC, 50/60 Hz                                                                                                    |
| Form Factor           | 1U rack mountable                                                                                                    |
| Operating Temperature | 32°F to 122°F (0°C to 50°C)                                                                                                    |
| Storage Temperature   | -40°F to 185°F (-40°C to 85°C)                                                                                                    |
| Humidity              | 5% to 90% non-condensing                                                                                                    |
|                       |                                                                                                    |

Table B-1: Technical Specifications (Continued)

| Dimensions ( | (WxDxH) |
|--------------|---------|
|              |         |

- KVM/netPlus 17 x 15 x 1.7 in (43.18 x 38.1 x 4.45 cm)
- KVM Expander 12 x 2.5 x 1.53 in (30.48 x 6.35 x 3.87 cm)
- KVM Terminator 1.24 x 2.60 x 0.85 in (3.15 x 6.60 x 2.16 cm)
- KVM RP 9 x 9 x 1.75 in (22.86 x 22.86 x 4.45 cm)

#### Certifications

- FCC
- CE
- VCCI
- C-Tick
- CSA (US and Canada)
- EN60950
- •

## Appendix C Safety Guidelines

Follow the precautions in this appendix when installing Cyclades products. Failure to observe the listed precautions may result in personal injury or damage to equipment. Failing to observe compliance requirements makes the equipment no longer compliant. See Appendix B, "Technical Specifications" on page 483 for specific standards and compliance information for the AlterPath KVM/netPlus.

### **General Safety Precautions**

Observe the following general precautions when setting up and using Cyclades equipment.

- Follow all cautions and instructions marked on the equipment.
- Follow all cautions and instructions in the installation documentation or on any cautionary cards shipped with the product.
- Do not push objects through the openings in the equipment. Dangerous voltages may be present. Objects with conductive properties can cause fire, electric shock, or damage to the equipment.
- Do not make mechanical or electrical modifications to the equipment.
- Do not block or cover openings on the equipment.
- Chose a location that avoids excessive heat, direct sunlight, dust, or chemical exposure, all of which can cause the product to fail. For example, do not place a Cyclades product near a radiator or heat register. which can cause overheating.

- Connect products that have dual power supplies to two separate power sources, for example, one commercial circuit and one uninterruptible power supply (UPS). The power sources must be independent of each other and must be controlled by a separate circuit breaker.
- For products that have AC power supplies, ensure that the voltage and frequency of the power source match the voltage and frequency on the label on the equipment.
- Products with AC power supplies have grounding-type three-wire power cords. Make sure the power cords are plugged into single-phase power systems that have a neutral ground.
- Do not use household extension power cords with Cyclades equipment because household extension cords are not designed for use with computer systems and do not have overload protection.
- Make sure to connect DC power supplies to a grounded return.
- Ensure that air flow is sufficient to prevent extreme operating temperatures. Provide a minimum space of 6 inches (15 cm) in front and back for adequate airflow.
- Keep power and interface cables clear of foot traffic. Route cables inside
  walls, under the floor, through the ceiling, or in protective channels or
  raceways.
- Route interface cables away from motors and other sources of magnetic or radio frequency interference.
- Stay within specified cable length limitations.
- Leave enough space in front and back of the equipment to allow access for servicing.

### **Rack or Cabinet Placement**

When installing Cyclades equipment in a rack or cabinet, observe the following precautions:

- Ensure that the floor's surface is level.
- Load equipment starting at the bottom first and filling the rack or cabinet from the bottom to the top.
- Exercise caution to ensure that the rack or cabinet does not tip during installation and use an anti-tilt bar.

### **Table Placement**

- Choose a desk or table sturdy enough to hold the equipment.
- Place the equipment so that at least 50% of the equipment is inside the table or desk's leg support area to avoid tipping of the table or desk.

**Table Placement** 

# **Glossary**

# 3DES

Tripple Data Encryption Standard, an encrypting algorithm (cipher) that processes each data block three times, using a unique key each time. 3DES is much more difficult to break than straight DES. Because it is the most secure of the DES combinations, 3DES is also slower in performance.

# **Authentication**

The process by which a user's identity is checked within the network to ensure that the user has access to the requested resources.

# Basic In/Out System (BIOS)

Chips on the motherboard of a computer contain read only memory instructions that are used to start up a computer. The operating system of a PC also makes use of BIOS instructions and settings to access hardware components such as a disk drive. Some BIOS/CMOS settings can be set to scan for viruses, causing problems for some installation programs.

#### **Baud Rate**

The baud rate is a measure of the number of symbols (characters) transmitted per unit of time. Each symbol will normally consist of a number of bits, so the baud rate will only be the same as the bit rate when there is one bit per symbol. The term originated as a measure for the transmission of telegraph characters. It has little application today except in terms of modem operation. It is recommended that all data rates are referred to in bps, rather than baud (which is easy to misunderstand). Additionally, baud rate

cannot be equated to bandwidth unless the number of bits per symbol is known.

# **BogoMips**

A measurement of processor speed made by the Linux kernel when it boots, to calibrate an internal busy-loop.

# **Bonding (Linux)**

Ability to detect communication failure transparently, and switch from one LAN connection to another. The Linux bonding driver has the ability to detect link failure and reroute network traffic around a failed link in a manner transparent to the application. It also has the ability (with certain network switches) to aggregate network traffic in all working links to achieve higher throughput. The bonding driver accomplishes this by enslaving all of the Ethernet ports in the bond to the same Ethernet MAC address, which ensures the proper routing of packets across the links.

#### **Boot**

To start a computer so that it is ready to run programs for the user. A PC can be booted either by turning its power on, (Cold Boot) or by pressing Ctrl+Alt+Del (Warm Boot).

# Bootp

Bootstrap Protocol. A TCP/IP protocol allowing a BOOTP server node to allocate IP addresses to diskless work stations at startup.

#### CAT5

Category 5. A cabling standard for use on networks at speeds up to 100 Mbits including FDDI and 100base-T. The 5 refers to the number of turns per inch with which the cable is constructed.

### Console

Terminal used to configure network devices at boot (start-up) time. Also used to refer to the keyboard, video and mouse user interface to a server.

#### Checksum

A computed value which depends on the contents of a block of data and which is transmitted or stored along with the data in order to detect corruption of the data. The receiving system recomputes the checksum based upon the received data and compares this value with the one sent with the data. If the two values are the same, the receiver has some confidence that the data was received correctly.

#### **CIDR Notation**

Classless Inter Domain Routing (CIDR) is a method for assigning IP addresses without using the standard IP address classes like Class A, Class B or Class C. In CIDR notation, an IP address is represented as A.B.C.D /n, where "/n" is called the IP prefix or network prefix. The IP prefix identifies the number of significant bits used to identify a network. For example, 192.9.205.22 /18 means, the first 18 bits are used to represent the network and the remaining 14 bits are used to identify hosts. Common prefixes are 8, 16, 24, and 32.

## Cluster

A cluster is a group of one or more computers working as a group to execute a certain task. From the user standpoint, a cluster acts as a large computer system.

# Community

The community name acts as a password and is used to authenticate messages sent between an SNMP client and a router containing an SNMP server. The community name is sent in every packet between the client and the server.

#### DHCP

Dynamic Host Configuration Protocol. A protocol for automatic TCP/IP configuration that provides static and dynamic address allocation and management.

DHCP enables individual computers on an IP network to extract their configurations from a server (the 'DHCP server') or servers, in particular, servers that have no exact information about the individual computers until they request the information. The overall purpose of this is to reduce the work necessary to administer a large IP network. The most significant piece of information distributed in this manner is the IP address.

#### **DNS Server**

Domain Name Server. The computer you use to access the DNS to allow you to contact other computers on the Internet. The server keeps a database of host computers and their IP addresses.

# **Domain Name**

The unique name that identifies an Internet site. Domain Names always have 2 or more parts, separated by dots. The part on the left is the most specific, and the part on the right is the most general. A given machine may have more than one Domain Name

but a given Domain Name points to only one machine. For example, the domain names: matisse.net, mail.matisse.net, workshop.matisse.net can all refer to the same machine, but each domain name can refer to no more than one machine. Usually, all of the machines on a given Network will have the same thing as the right-hand portion of their Domain Names (matisse.net in the examples above). It is also possible for a Domain Name to exist but not be connected to an actual machine. This is often done so that a group or business can have an Internet email address without having to establish a real Internet site. In these cases, some real Internet machine must handle the mail on behalf of the listed Domain Name

# **Escape Sequence**

A sequence of special characters that sends a command to a device or program. Typically, an escape sequence begins with an escape character, but this is not universally true.

An escape sequence is commonly used when the computer and the peripheral have only a single channel in which to send information back and forth. If the device in question is "dumb" and can only do one thing with the information being sent to it (for instance, print it) then there is no need for an escape sequence. However most devices have more than one capability, and thus need some way to tell data from commands.

#### Ethernet

A LAN cable-and-access protocol that uses twisted-pair or coaxial cables and CSMA/CD (Carrier Sense Multiple Access with Collision Detection), a method for sharing devices over a common medium. Ethernet runs at 10 Mbps; Fast Ethernet runs at 100 Mbps. Ethernet is the most common type of LAN.

#### Flash

Flash refers to a type of memory that can be erased and reprogrammed in units of memory known as blocks rather than one byte at a time; thus, making updating to memory easier.

# flow control

A method of controlling the amount of data that two devices exchange. In data communications, flow control prevents one modem from "flooding" the other with data. If data comes in faster than it can be processed, the receiving side stores the data

in a buffer. When the buffer is nearly full, the receiving side signals the sending side to stop until the buffer has space again. Between hardware (such as your modem and your computer), hardware flow control is used; between modems, software flow control is used.

**FTP** 

Short for *File Transfer Protocol*. The protocol for exchanging files over the Internet. FTP works in the same way as HTTP for transferring web pages from a server to a user's browser. FTP uses the Internet's TCP/IP protocols to enable data transfer.

**Hot-Swap** 

Ability to remove and add hardware to a computer system without powering off the system.

**ICMP** 

Internet Control Message Protocol is an Internet protocol sent in response to errors in TCP/IP messages. It is an error reporting protocol between a host and a gateway. ICMP uses Internet Protocol (IP) datagrams (or packets), but the messages are processed by the IP software and are not directly apparent to the application user.

In-band

In a computer network, when the management data is accessed using the same network that carries the data is called "in-band management."

IP address

A 32-bit address assigned to hosts using TCP/IP. It belongs to one of five classes (A-E) and is expressed as 4 octets separated by periods formatted as dotted decimals. Each address has a network number, an optional sub network number and a host number. The first two numbers are used for routing, while the host number addresses an individual host within the network or sub network. A subnet mask is used to extract network and sub network information from the IP address.

IP packet filtering

This is a set of facilities in network equipment that allows the filtering of data packets based on source/destination addresses, protocol, TCP port number and other parameters. Packet filtering is one of the main functions of a firewall.

**IPsec** 

Short for *IP Security Protocol*, IPsec is an extended IP protocol that provides encrypted security services. These services enable authentication, as well as access and trustworthiness control. IPsec provides similar services as SSL, but it works on a network layer. Through IPsec you can create encrypted tunnels (VPN) or encrypt traffic between two hosts.

Kerberos

Kerberos was created by MIT as a solution to network security problems. The Kerberos protocol uses strong cryptography so that a client can prove its identity to a server (and vice versa) across an insecure network connection. After a client and server has used Kerberos to prove their identity, they can also encrypt all of their communications to assure privacy and data integrity as they go about their business.

**KVM** 

Keyboard, video and mouse interface to a server.

**LDAP** 

Lightweight Directory Access Protocol. A software protocol for enabling anyone to locate organizations, individuals, and other resources such as files and devices in a network, whether on the Internet or on a corporate intranet. LDAP is a "light weight" (smaller amount of code) version of DAP (Directory Access Protocol), which is part of X.500, a standard for directory services in a network.

MAC

Medium Access Control. Internationally unique hardware identification address that is assigned to the NIC (Network Interface Card) which interfaces the node to the LAN.

MD5

MD5 (Message-Digest algorithm 5) is a cryptographic hash function with a 128-bit hash value. MD5 has been employed in a wide variety of security applications and is commonly used to check the integrity of files.

MTU

Short for *Maximum Transmission Unit*, the largest physical packet size, measured in bytes, that a network can transmit. Any messages larger than the MTU are divided into smaller packets before being sent.

Every network has a different MTU, which is set by the network administrator. On Windows, you can set the MTU of your machine. This defines the maximum size of the packets sent from your computer onto the network. Ideally, you want the MTU to be the same as the smallest MTU of all the networks between your machine and a message's final destination. Otherwise, if your messages are larger than one of the intervening MTUs, they will get broken up (fragmented), which slows down transmission speeds. Trial and error is the only sure way of finding the optimal MTU, but there are some guidelines that can help. For example, the MTU of many PPP connections is 576, so if you connect to the Internet via PPP, you might want to set your machine's MTU to 576 too. Most Ethernet networks, on the other hand, have an MTU of 1500

**Network Mask** 

A number used by software to separate the local subnet address from the rest of a given Internet protocol address

Network masks divide IP addresses into two parts (network address and address of a particular host within the network). Mask have the same form as IP addresses (for example, 255.255.255.0), however, its value is needed to be understood as a 32-bit number with certain number of ones on the left end and zeros as the rest. The mask cannot have an arbitrary value. The primary function of a subnet mask is to define the number of IP hosts that participate in an IP subnet. Computers in the same IP subnet should not require a router for network communication.

**NFS** 

Network File System is a protocol suite developed and licensed by Sun Microsystems that allows different makes of computers running different operating systems to share files and disk storage. NFS is implemented using a connectionless protocol (UDP) in order to make it stateless.

**NTP** 

Network Time Protocol. A standard for synchronizing your system clock with the ``true time'', defined as the average of many high-accuracy clocks around the world.

**Object Identifiers (OID)** The SNMP manager or the management application uses a welldefined naming syntax to specify the variables to the SNMP agent. Object names in this syntax are called Object Identifiers (Object IDs or OIDs). OIDs are series of numbers that uniquely identify an object to an SNMP agent. OIDs are arranged in a hierarchical, inverted tree structure.

> The OID tree begins with the root and expands into branches. Each point in the OID tree is called a node and each node will have one or more branches, or will terminate with a leaf node. The format of OID is a sequence of numbers with dots in between.

There are two roots for Object Identifiers, namely iso and ccit. iso starts with.1 and ccit starts with.0. Most Object Identifiers start with.1.3.6.1, where 1=iso, 3=org, 6= dod,

1 = internet. The Internet sub-tree branches into mgmt and private.

To understand the concept of relative and absolute Object Identifiers, let us consider the AdventNet Object Identifier.1.3.6.1.4.1.2162. It specifies the path from the root of the tree. The root does not have a name or a number but the initial 1 in this OID is directly below root. This is called an absolute OID. However, a path to the variable may be specified relative to some node in the OID tree. For example, 2.1.1.7 specifies the sysContact object in the system group, relative to the Internet (.1.3.6.1) node in the OID tree. This is called a relative OID.

OID

See Object Identifier

OOBI

Out-of-Band Infrastructure, an integrated systems approach to remote administration. Consists of components that provide secure, alternate path to connect to and manage an organization's production network remotely.

OSD

On-Screen Display.

**Packet** 

A packet is a basic communication data unit used when transmitting information from one computer to another. The maximum length of a packet depends on the communication medium. As an example, in Ethernet networks the maximum length is 1500 bytes. A data packet can be divided into two parts: the header part and the data part. The header contains information needed for communication between nodes; the data is the body of the packet that is ultimately received by the application.

**Parity** 

In serial communications, the parity bit is used in a simple error detection algorithm. As a stream of data bits is formed, an extra bit, called the parity bit, is added. This bit is set on (1) or off (0), depending on the serial communications parameters set in the UART chip.

The following lists the available parity parameters and their meanings:

**Odd** – Parity bit set so that there is an odd number of 1 bits

**Even** – Parity bit set so that there is an even number of 1 bits

None – Parity bit is ignored, value is indeterminate

**PCMCIA** 

Personal Computer Memory Card International Association – An organization that supports standards for a compact hardware interface that accepts a variety of devices such as modems, storage, and other devices.

**Port** 

A port is a 16-bit number (the allowed range being 1 through 65535) used by the TCP and UDP protocols at the transport layer. Ports are used to address applications (services) that run on a computer. If there was only a single network application running on the computer, there would be no need for port numbers and the IP address only would suffice for addressing services. However, several applications may run at once on a particular computer and we need to differentiate among them. This is what port numbers are used for. Thus, a port number may be seen as an address of an application within the computer.

**PPP** 

*Point-to-Point Protocol*. This protocol is a way to connect your computer to the Internet over telephone lines. PPP is replacing an

older protocol, SLIP, as it is more stable and has more errorchecking features.

PPP has been a widely used Internet standard for sending datagrams over a communications link. The PPP standard is described in RFC 1661 by the Point-to-Point Working Group of the Internet Engineering Task Force (IETF). PPP is commonly used when remote computers call an Internet service provider (ISP) or a corporate server that is configured to receive incoming calls.

#### **RADIUS**

Remote Authentication Dial-In User Service) is a client/server protocol and software that enables remote access servers to communicate with a central server to authenticate dial-in users and authorize their access to the requested system or service. RADIUS allows a company to maintain user profiles in a central database that all remote servers can share.

# RC4

Rivest Cipher four, an encryption method using variable length secret key streams. RC4 is an alternate to DES and is approximately ten times as fast as DES; however, it is less secure.

## **Root Access**

*Root* is the term for a very highly privileged administrative user (particularly in Unix environments). When an ISP grants you root access, it means you will have full control of the server. With full control, you will be able to install any software and access any file on that server.

# **Routing Table**

The Routing Table defines which interface should transmit an IP packet based on destination IP information.

#### RPC

Short for *Remote Procedure Call*. A type of protocol that allows a program on one computer to execute a program on a server. Using RPC, a system developer do not need to develop specific procedures for the server. The client program sends a message to the server with appropriate arguments and the server returns a message containing the results of the program executed.

# Secure Shell (SSH)

See SSH

### Server Farm

A collection of servers running in the same location (see

Cluster).

**SMTP** 

Simple Mail Transfer Protocol. Specifies the format of messages that an SMTP client on one computer can use to send electronic mail to an SMTP server on another computer.

**SNMP** 

Short for *Simple Network Management Protocol*, a set of protocols for managing complex networks. The first versions of SNMP were developed in the early 80s. SNMP works by sending messages, called protocol data units (PDUs), to different parts of a network.

SNMP-compliant devices, called agents, store data about themselves in Management Information Bases (MIBs) and return this data to the SNMP requesters.

(Source: Webopedia)

# **SNMP Traps**

Notifications or Event Reports are occurrences of Events in a Managed system, sent to a list of managers configured to receive Events for that managed system. These Event Reports are called Traps in SNMP. The Traps provide the value of one or more instances of management information.

Any SNMP enabled Device generates Fault Reports (Traps) that are defined in the MIB (which the SNMP Agent has implemented).

The Trap Definition vary with the SNMP Version (which defines the messaging format), but the information contained in these are essentially identical. The major difference between the two message formats is in identifying the events.

SSH

Secure Shell. A protocol which permits secure remote access over a network from one computer to another. SSH negotiates and establishes an encrypted connection between an SSH client and an SSH server.

# Stop Bit

A bit which signals the end of a unit of transmission on a serial line. A stop bit may be transmitted after the end of each byte or character.

#### Subnet Mask

A bit mask used to select bits from an Internet address for subnet addressing. Also known as Address Mask.

#### Sudo

Sudo (superuser do) is a utility for Unix and Linux based systems that provides an efficient way to give specific users permission to use specific system commands at the root level of the system. Sudo also logs all commands and arguments. Using sudo, a system administrator can give some users or groups of users the ability to run some or all commands at the root level of system operation. It can control which commands a user can use on each host and see clearly from a log which users used which commands. Using timestamp files a system administrator can control the amount of time a user has to enter commands after they have entered their password and been granted appropriate privileges.

# **TACACS**

Terminal Access Controller Access Control System.

Authentication protocol, developed by the DDN community, that provides remote access authentication and related services, such as event logging. User passwords are administered in a central database rather than in individual routers, providing an easily scalable network security solution.

#### TACACS+

Terminal Access Controller Access Control System Plus. A protocol that provides remote access authentication, authorization, and related accounting and logging services, used by Cisco Systems.

# **TCP Keep-Alive Interval** The time interval between the periodic polling of all inactive

TCP/IP connections, checking that the client processes really are still there. After a certain period of inactivity on an established connection, the server's TCP/IP software will begin to send test packets to the client, which must be acknowledged. After a preset

number of 'probe' packets has been ignored by the client, the server assumes the worst and the connection is closed.

The keep-alive timer provides the capability to know if the client's host has either crashed and is down or crashed and rebooted.

**Telnet** 

A terminal emulation program for TCP/IP networks such as the Internet. The Telnet program runs on your computer and connects your PC to a server on the network. You can then enter commands through the Telnet program and they will be executed as if you were entering them directly on the server console.

**TFTP** 

Trivial File Transfer Protocol. A simple network application based on User Datagram Protocol (UDP). It is used to transfer files from one computer to another.

TTY

1. In Unix, refers to any terminal; sometimes used to refer to the particular terminal controlling a given job (it is also the name of a Unix command which outputs the name of the current controlling terminal). 2. Also in Unix, any serial port, whether or not the device connected to it is a terminal; so called because under Unix such devices have names of the form **tty**.

UDP

*User Datagram Protocol* uses a special type of packet called a datagram. Datagrams do not require a response; they are one way only (connectionless). Datagrams are usually used for streaming media because an occasional packet loss will not affect the final product of the transmission.

U Rack Height Unit

A standard computer rack has an internal width of 17 inches. Rack space on a standard rack is measured in units of height (U). One U is 1.75 inches. A device that has a height of 3.5 inches takes 2U of rack space.

**VPN** 

Virtual Private Networking allows local area networks to communicate across wide area networks, typically over an encrypted channel. See also: **IPsec**.

# Watchdog timer

A watchdog timer (WDT) is a device or electronic card that performs a specific operation after a certain period of time if something goes wrong with an electronic system and the system does not recover on its own.

A common problem is for a machine or operating system to lock up if two parts or programs conflict, or, in an operating system, if memory management trouble occurs. In some cases, the system will eventually recover on its own, but this may take an unknown and perhaps extended length of time.

A watchdog timer can be programmed to perform a warm boot (restarting the system) after a certain number of seconds during which a program or computer fails to respond following the most recent mouse click or keyboard action.

The timer can also be used for other purposes, for example, to actuate the refresh (or reload) button in a Web browser if a Web site does not fully load after a certain length of time following the entry of a Uniform Resource Locator (URL).

# Index

| Numerics                                                                                                    | connected devices, tasks related to 35                                                                                                    |
|----------------------------------------------------------------------------------------------------|----------------------------------------------------------------------------------------------------|
| 3DES 401<br>56K 378                                                                                                    | in-band servers 337 KVM RP 139 KVM servers 338 ports 35 RDP servers 209                                                                               |
| A                                                                                                    | system information 468 Acct. Server1 and Acct. Server2 460 ACK 254                                                                                    |
| access 169 assigning KVM port 205 user 72                                                                                                    | ACK Flag 420 Active 432 active sessions 320 killing 321                                                                                               |
| user and group 204 Access Control 409 Access list for username - select the server 447                                                                                                    | viewing information on 320 activity LEDs 12 activity LEDs, front panel 14 adding                                                                      |
| access to  KVM ports, enabling direct 182  Web Manager 107  Web Manager, default IP address 107  Web Manager, dynamic IP address 108  Access window 350, 356  Access window tab 352  accessing | a group 203 chain 258 chain for IP filtering 261 KVM Expander 71 packet filtering rule 260 RDP server 210 rule for IP filtering 262 secondary KVM 196 |
| cascaded ports 26 connected devices 333                                                                                                    | syslog server 165<br>user 160, 201                                                                                                    |

| admin's default password, changing 105      | introduction 244                           |
|---------------------------------------------|--------------------------------------------|
| administering users of connected servers 35 | authentication overview 47                 |
| administration                              | Authentication Protocol 271                |
| control buttons 144                         | Authentication Required, PPP configuration |
| modes of 149                                | 287                                        |
| Web Manager 146                             | authentication screens 453                 |
| windows, common features of 144             | authentication server                      |
| alarms                                      | Kerberos 218                               |
| logging 57                                  | LDAP 221                                   |
| syslog 55                                   | Radius 226                                 |
| alarms and syslog, configuring 177          | SMB(NTLM) 223                              |
| Alias 424                                   | TACACS+ 228                                |
| alias for a KVM port, specifying 194        | authentication servers 217                 |
| AlterPath KVM Expander, installing 127      | Authentication Type 181, 400               |
| AlterPath KVM Terminators 129               | Authentication type 457                    |
| AlterPath KVM/netPlus                       | authorization                              |
| ordering options 15                         | raccess 229                                |
| shipping box contents 77                    | Auto 378                                   |
| AlterPath PM                                | Auto Sync Mouse 376                        |
| connecting 125                              | AUX 1 port for use with a PM, configuring  |
| upgrading 178                               | the 286                                    |
| AlterPath RP 72, 470                        | AUX 1 port, connecting a PM to the 125     |
| installing 137                              | AUX 2 port, configuring the 287            |
| using 470                                   | AUX port - PPP 436                         |
| AlterPath Viewer 354                        | Baud Rate 436                              |
| options, setting 377                        | Data Size 436                              |
| overview 352                                | Flow Control 436                           |
| settings 375                                | Local IP 437                               |
| Any 254                                     | Parity 436                                 |
| Auth. Server1 and Auth. Server2 462         | Remote IP 437                              |
| authentication for KVM port logins 184      | Stop Bits 437                              |
| authentication method 215, 271              | AUX port, connecting an external modem     |
| configuring an 235                          | 124                                        |
| KVM ports 216                               | AUX ports                                  |
| KVM ports 216                               | configuring with OSD 435                   |
| authentication methods                      | configuring with Web Manager 285           |
| choosing among 47                           | description 11                             |
| one time passwords                          | AUX ports - Protocol 435                   |
|                                             |                                            |

| AUX ports screens, OSD 434  B                                                                                                    | callback 452 callback phone 452 card, PCMCIA 11 configuring a modem 242 installing 122                                                                                                    |
|----------------------------------------------------------------------------------------------------|----------------------------------------------------------------------------------------------------|
| back panel KVM RP 73 KVM/netPlus 7  back up configuration data 309  Backspace 390  backup configuration 307  Baud Rate, PPP configuration 286  beeper on AlterPath KVM RP 472  Board 466  boot configuration 293 configuring with Web Manager 296 image 479 image, changing the 476  Boot Action 414  Boot Action, Local 272  Boot File Name 295 bootconf command 477 | removing 123 Cascade Device Add Device 438 Cascade Device Delete Device 440 Cascade deviceAdd device Select Model 439 Cascade deviceChoose an option 438 cascade devices 437 cascaded devices 23 accessing ports on 26 adding 196 configuring 196 connecting 134 deleting configuration of 200 editing configuration of 198 KVM Expander 68 reading the port numbers of 344 CE 484 certifications 484 chain adding 258, 261 |
| box contents, shipping KVM Expander 128 KVM RP 138 brackets, mounting 78, 129 brightness, adjusting screen 355, 370 buffering, data 55                                                                                                    | editing 258, 262 Chain - CHAIN_NAME 417 Chain - chain_name 417 Chain Name 417 changing default passwords 106 check boxes, inverted 252 Choose an option 443, 444, 453, 457 closing a KVM connection 372 closing a local KVM connection 372 code, upgrading the KVM Expander microcontroller 71 Common Escape Sequence 181                                                                                                   |
| Cable Length Adjustment 352 cabling white paper and ordering 79, 129                                                                                                    | Community 274, 275 computers to KVM ports, connecting 84, 86                                                                                                    |

| configuration 176, 179                     | wiz command 91                               |
|--------------------------------------------|----------------------------------------------|
| back up or retrieve 309                    | boot 296                                     |
| backup 307                                 | cascaded KVM units 196                       |
| basic network 90                           | creation of alarms and syslog files for      |
| boot 293                                   | IPDUs 177                                    |
| cascaded KVM unit 198, 200                 | encryption on port connections 235           |
| changes, saving 148                        | external modem 287                           |
| direct connection for network 88           | host settings 237                            |
| factory default 481                        | hosts 281                                    |
| firewall 258                               | KVM port for power management 192            |
| network 403                                | logging and alarms 57                        |
| tasks 111                                  | modem (PCMCIA) card 242                      |
| Web Manager 104                            | modem card 242                               |
| configuration screen series, understanding | network parameters, OSD 98                   |
| OSD 399                                    | network parameters, wiz command 92           |
| configuration screens                      | power management 44                          |
| Date/time 427                              | PPP connection on a remote computer          |
| General 400                                | 383                                          |
| Hosts 422                                  | SMB(NTLM) authentication server 223          |
| IP Filtering 415                           | SNMP 273                                     |
| Network 404                                | syslogging 241                               |
| Save/load 463                              | terminal emulator dial up connection 385     |
| SNMP 407                                   | users to manage power outlets 175            |
| Static Routes 424                          | VPN 268                                      |
| VPN 411                                    | conflicts, Internet Explorer 115             |
| Configure 393                              | Connect 393                                  |
| configure menu overview 396                | Connect read only 373                        |
| configuring                                | Connect read write 374                       |
| authentication method 235                  | Connect to Server form 347                   |
| authentication method for logins through   | connected devices                            |
| KVM ports 216                              | accessing 35                                 |
| authentication method, KVM/netPlus         | authentication 217                           |
| logins 215                                 | power on 90                                  |
| authentication servers 217                 | powering on 89, 132                          |
| AUX 1 port 286                             | who can access 333                           |
| AUX 2 port 287                             | connected port information, viewing 352,     |
| basic networking                           | 367                                          |
| OSD 95                                     | connected servers, administering users of 35 |
|                                            |                                              |

| connecting                            | prerequisites for in-band 337            |
|---------------------------------------|------------------------------------------|
| AlterPath PMs 125                     | prerequisites for KVM 338                |
| another port 352                      | sharing KVM port 372                     |
| cascaded KVM units 134                | simultaneous server 18                   |
| computers to KVM ports 86             | through the OSD, controlling local KVM   |
| computers to the KVM ports 84         | port 364                                 |
| Connect to Server drop-down list 343  | viewing in-band 337                      |
| external modem 124                    | viewing KVM 335                          |
| external modem to an AUX port 124     | Connector Name 271                       |
| KVM Expander 136                      | Connectors 4                             |
| KVM port through the login screen 348 | console                                  |
| KVM RP to the local work station 140  | port, connection 88                      |
| multiple PMs 126                      | port, loging in through the 91           |
| PM to the AUX 1 port 125              | port, changeing the password through the |
| servers with the OSD 362              | 91                                       |
| servers with the Web Manager 346      | contrast, adjusting screen 355           |
| servers, preparing for 85             | CPU 466, 483                             |
| connecting to                         | CSA (US and Canada) 484                  |
| servers 169                           | C-Tick 484                               |
| connection                            | Custom Security Profile 152              |
| closing a local KVM 372               | Cyclades Web Manager 21                  |
| closing KVM 372                       | cycle 353, 368                           |
| direct 88                             | Cycle Time 187                           |
| Ethernet 83                           | Cycling 430                              |
| PPP 385                               | cycling 354, 368                         |
| quiting the port 357                  |                                          |
| resuming port 357                     |                                          |
| shareing server 359                   | D                                        |
| sharing server 357                    | D                                        |
| terminal emulator dial up 385         |                                          |
| connection menu 378                   | daisy chaing power 133                   |
| connection menu, OSD 362              | data buffering 55                        |
| Connection Name 412                   | Data Size, PPP configuration 286         |
| connection type 33                    | data, backing up configuration 309       |
| connection types 33                   | date and time                            |
| connections                           | NTP 290                                  |
| encryption on port 235                | OSD 102                                  |
| modem 382                             | date/time configuration screens 427      |
|                                       |                                          |

| default                                  | Linux 114                            |
|------------------------------------------|--------------------------------------|
| IP address 107                           | Windows 2000 112                     |
| password, changing admin's 105           | Windows 95/98/NT 113                 |
| passwords, changing 105, 106             | Windows ME 113                       |
| restore factory 481                      | Windows XP/Windows 2003 112          |
| deleting                                 | disabling KVM ports 194              |
| cascaded KVM unit 200                    | Disabling Mouse Acceleration 112     |
| in-band (RDP) server 213                 | DNS Server 406                       |
| syslog server 166                        | document                             |
| user 162                                 | audience xiii                        |
| user or group 203                        | CD xv                                |
| description 2                            | downloads xv                         |
| Destination IP 419                       | organization xiv                     |
| Destination IP field 253                 | related documentation xv             |
| Destination Mask 419                     | Domain 406                           |
| Destination Port 254, 419                | Domain Name 458, 461, 462            |
| Device 426                               | download microcode 317               |
| devices                                  | downloading                          |
| accessing connected 35                   | documents xv                         |
| accessing ports on cascaded KVM 26       | downloading new software 476         |
| cascade 437                              | DSL 378                              |
| cascaded 23                              | dynamic IP address 108               |
| daisy chained on KVM Expander 133        | ·                                    |
| power on connected 90                    |                                      |
| power on KVM-connected 133               | _                                    |
| powering on connected 89, 132            | E                                    |
| preparing to connect 85                  |                                      |
| reading port numbers of cascaded 344     | echo-reply 267                       |
| who can access connected 333             | editing                              |
| DHCP, configuring 405                    | chain 258                            |
| DHCP, description 59                     | chain for IP filtering 262           |
| dial in 386                              | configuration of a cascaded KVM unit |
| dial up connection 385                   | 198                                  |
| dimensions 484                           | rule for IP filtering 259            |
| Direct Access 181, 402                   | rule options 251                     |
| direct access to KVM ports, enabling 182 | EN60950 484                          |
| direct connection 88, 107                | enabling                             |
| Disable Mouse Acceleration               | access to Web Manager 107            |
|                                          |                                      |

| direct access to KVM ports 182                  | external modem                                                  |
|-------------------------------------------------|-----------------------------------------------------------------|
| KVM ports 194                                   | configureing 287                                                |
| Encrypt Everything 378                          | connecting 124                                                  |
| Encrypt Keyboard and Mouse 378 encryption 47    | external modem, configuring an 287                              |
| encryption on port connections, configuring 235 | _                                                               |
| Encryption Type 379                             | F                                                               |
| End 390                                         |                                                                 |
| Enter 390                                       | facility numbers                                                |
| Enter the group name 444                        | example 56                                                      |
| Enter the password 443                          | syslog messages 56                                              |
| Enter the username 445                          | factory default, restoring configuration to                     |
| Esc 390                                         | 481                                                             |
| Escape Sequence 401                             | Fast Ethernet 295                                               |
| escape sequence                                 | Fast Ethernet Max Interrupt Events 295                          |
| conventions for xvi                             | FCC Part 15 484                                                 |
| Ethernet connection, making an 83 Exit 393      | features of administrators' Windows, common 144                 |
| Expander                                        | features, KVM Expander 63                                       |
| cascading 68                                    | Field Adjacent to Go to 285                                     |
| connecting 136                                  | fields                                                          |
| features 63                                     | ICMP protocol 255                                               |
| installing 127                                  | numeric protocol 253                                            |
| KVM 63                                          | TCP protocol 253                                                |
| LEDs 67                                         | UDP protocol 254                                                |
| list of cascaded devices 71                     | Filter Table 417                                                |
| microcontroller code, upgrading 71              | filtering                                                       |
| models and components 64                        | chain for IP 261, 262                                           |
| mounting 130                                    | configuration screens, IP 415                                   |
| ports 66                                        | IP 250                                                          |
| power outlets 67, 133                           | KVM port message 241                                            |
| powering on 132, 133                            | packet rule adding 260                                          |
| setting up 129                                  | rule for IP 259, 262                                            |
| shipping box contents 128                       | FIN 254                                                         |
| enabling direct access to KVM ports 182         | FIN Flag 420                                                    |
| Expert mode 166 Expert mode, overview 168       | firewall configuration procedures 258 firmware upgrade 311, 314 |

| AlterPath PM 178 Cyclades pathname for 313 Flow Control, PPP configuration 286 | guidelines for using the KVM/netPlus 4         |
|--------------------------------------------------------------------------------|------------------------------------------------|
| Force Screen Auto Alignment 376 Force Screen Refresh 376 forms                 | н                                              |
| navigation conventions xvi                                                     | help                                           |
| FORWARD packet 251                                                             | online 297                                     |
| Fragments 256, 421                                                             | hierarchy, KVM port permissions 28             |
| FTP server, download microcode 317                                             | High Color 379                                 |
|                                                                                | Home 390                                       |
|                                                                                | Host IP 284                                    |
| G                                                                              | Host or Net Route 426                          |
|                                                                                | host settings 237                              |
| Cataviay 406, 426                                                              | host settings, configuring 237 host tables 277 |
| Gateway 406, 426<br>Gateway or Device 426                                      | Host tables 277 Hostname 406                   |
| general 180, 181, 298                                                          | hosts configuration screens 422                |
| general configuration screens 400                                              | hosts, configuring 281                         |
| general information 299                                                        | hot keys                                       |
| GMT 293                                                                        | conventions for xvi                            |
| Graph BG Color 304                                                             | for emulating sun keyboard keys 366            |
| Graph Type 304                                                                 | for local station 365                          |
| Grey Scale 379                                                                 | redefining KVM connection 37                   |
| Grid Line Color 304                                                            | redefining sun keyboard equivalent 37          |
| Group Authorization 218                                                        | summary of tasks for redefining 38             |
| LDAP 218                                                                       | https 152, 232                                 |
| NTLM 218                                                                       | humidity 483                                   |
| RADIUS 218                                                                     |                                                |
| TACACS+ 219                                                                    |                                                |
| Group Authorization on TACACS+ 230                                             | 1                                              |
| groups                                                                         | •                                              |
| adding 203                                                                     |                                                |
| assign KVM port access to 204, 205                                             | ICMP protocol fields 255                       |
| deleting 203                                                                   | ICMP Type 422                                  |
| modifying 204 screens 441                                                      | icmp-host-prohibited 267                       |
| Guidelines 4                                                                   | icmp-host-unreachable 267                      |
| Guidennes 4                                                                    | icmp-net-prohibited 267                        |
|                                                                                |                                                |

| icmp-net-unreachable 267                    | Inverted check boxes 252                    |
|---------------------------------------------|---------------------------------------------|
| icmp-port-unreachable 267                   | IP 423                                      |
| icmp-proto-unreachable 267                  | IP Address 405                              |
| ID, Remote 271                              | IP address                                  |
| idle timeout                                | default 107                                 |
| configuring 186, 187, 429                   | dynamic 108                                 |
| resuming port connection after 357          | IP Address, Remote 271                      |
| IE security settings, modifying 115         | IP filtering 250                            |
| in-band connections, viewing 337            | add a chain for 261                         |
| in-band server                              | add a rule for 262                          |
| adding 210                                  | configuration screens 415                   |
| deleting 213                                | edit a chain for 262                        |
| modifying 210                               | edit a rule for 259                         |
| in-band servers                             | IP Local 452                                |
| prerequisites for accessing 209, 337        | IP Options 267                              |
| info menu, system 466                       | IP Remote 452                               |
| info, view IPDUs 173                        | IP Security Level 401                       |
| information                                 | IPDU information, viewing and resetting 174 |
| access system 468                           | IPDU Power Management 170                   |
| Access window, refreshing 356               | IPDU power management forms, controlling    |
| obtaining more 145                          | power through 43                            |
| view active sessions 320                    | IPDUs info, view 173                        |
| view and reset IPDU 174                     | IPDUs, alarms and syslog 177                |
| view connected port 352, 367                |                                             |
| viewing system 298                          |                                             |
| Input Interface 256, 421                    | 17                                          |
| input interface, output interface, and      | K                                           |
| fragments 256                               |                                             |
| INPUT packet 251                            | Kerberos 218, 458                           |
| installation, preconfiguring for remote 110 | Kerberos authentication server, configuring |
| installing                                  | 218                                         |
| AlterPath KVM Expander 127                  | keyboard                                    |
| AlterPath KVM RP 137                        | and mouse, resetting the 370                |
| PCMCIA card 122                             | equivalent hot keys, redefining sun 37      |
| PCMCIA cards in the front card slots        | keys, hot keys for emulating sun 366        |
| 122                                         | shortcuts (hot keys), redefining 37         |
| interfaces 483                              | shortcuts (hot keys), redefining KVM        |
| Internet Explorer conflicts, avoiding 115   | connection 182                              |
|                                             |                                             |

| shortcuts, redefining KVM connection    | power on 133                               |
|-----------------------------------------|--------------------------------------------|
| 183                                     | power outlets 67, 133                      |
| Keyboard Type 186, 430                  | powering on 132                            |
| keys                                    | setting up 129                             |
| basic navigation 390                    | shipping box content 128                   |
| conventions for hot keys, escape keys,  | KVM port                                   |
| and keyboard shortcuts xvi              | access, assigning 204, 205                 |
| hot keys for emulating sun keyboard 366 | alias 194                                  |
| redefining KVM connection hot 37        | connecting 348                             |
| redefining sun keyboard equivalent hot  | connections, sharing 372                   |
| 37                                      | connections,OSD 364                        |
| summary of tasks for redefining hot 38  | disabling 194                              |
| keys for                                | enabling 194                               |
| local, hot 365                          | logins, authentication method 216          |
| Kill other session 374                  | logins, specifying authentication 184      |
| killing active session 321              | permissions hierarchy 28                   |
| KVM 179                                 | permissions, understanding 27              |
| KVM connections                         | power management, configuring 192          |
| closing 372                             | KVM ports 8, 432                           |
| closing local 372                       | connecting computers to 84, 86             |
| hot keys, redefining 37                 | controlling power while connected to 43    |
| keyboard shortcuts, redefining 182      | enable direct access to 182                |
| prerequisites 338                       | enabling direct access to 182              |
| viewing 335                             | syslogging for 241                         |
| KVM devices                             | KVM ports screens 432                      |
| accessing ports on cascaded 26          | KVM RP                                     |
| port numbers of cascaded 344            | beep 472                                   |
| KVM Expander 63                         | connectors 73                              |
| cascading a 68                          | powering on 140                            |
| connect to master 136                   | shipping box contents 138                  |
| features 63                             | KVM session keyboard shortcuts, redefining |
| installing 127                          | 183                                        |
| LEDs 67                                 | KVM terminator usage and types 62          |
| master device list 71                   | KVM Terminators 79                         |
| microcontroller code, upgrading 71      | KVM terminators 79, 129                    |
| models and components 64                | KVM unit                                   |
| mounting 130                            | adding cascaded 196                        |
| ports 66                                | configuring cascaded 196                   |
|                                         |                                            |

| connecting cascaded 134 deleting cascaded 200 editing cascaded 198 KVM ports, authentication method 216 KVM-connected devices, powering on 133 KVM-connected server, controlling power 371 | Log Prefix 267 log target 256 Logging 145 logging into     console 91     OSD 96, 392     Web Manager 145     Web Manager as a regular user 326 |
|----------------------------------------------------------------------------------------------------|----------------------------------------------------------------------------------------------------|
| L                                                                                                    | Web Manager as admin 146 Web Manager, prerequisites for 326 logging to syslog servers, prerequisites for 56                                     |
|                                                                                                    | logging, configuring 57 Login Attribute 459                                                                                                    |
| LAN 378                                                                                                    | login screen                                                                                                    |
| LDAP 218                                                                                                    | direct logins enabled                                                                                                    |
| Ldap 457                                                                                                    | IP address and port entered 345                                                                                                    |
| LDAP authentication server, configuring an 221                                                                                                    | IP address entered 344                                                                                                    |
| LEDs 12                                                                                                    | Direct Logins Not EnabLED 342                                                                                                    |
|                                                                                                    | login screen, connecting to a KVM port                                                                                                    |
| LEDs on ports 12<br>LEDs on the KVM Expander 67                                                                                                    | through the 348                                                                                                    |
| LEDs, front panel activity 14                                                                                                    | login screen, Web Manager 340                                                                                                    |
| Left / Right 390                                                                                                    | logins through KVM ports, configuring an                                                                                                    |
| Load Configuration 465                                                                                                    | authentication method for 216                                                                                                    |
| Load from FTP 465                                                                                                    | logins, authentication method 215, 216                                                                                                    |
| local GMT 293                                                                                                    | logins, authentication servers 217                                                                                                    |
| Local ID 413                                                                                                    | logins, simultaneous 17                                                                                                    |
| Local IP 413                                                                                                    | logins, specifying authentication for KVM                                                                                                    |
| Local IP Address, PPP configuration 287                                                                                                    | port 184                                                                                                    |
| local KVM connection, closing a 372                                                                                                    | Low BW LAN 378                                                                                                    |
| local KVM port connections (OSD),                                                                                                    | Low Color 379                                                                                                    |
| controlling 364                                                                                                    | Low Grey Scale 379                                                                                                    |
| Local NextHop 413                                                                                                    | •                                                                                                    |
| Local Subnet 413                                                                                                    |                                                                                                    |
| local work station, connecting RP to 140                                                                                                    |                                                                                                    |
| local, hot keys for 365                                                                                                    | M                                                                                                    |
| Lockout Macro 52, 191, 194, 433                                                                                                    |                                                                                                    |
| LOG 252                                                                                                    | main menu, OSD 392                                                                                                    |
| Log Level 266                                                                                                    | managing power, options for 42                                                                                                    |

| Mask field 253                               | connecting an AUX port to an external       |
|----------------------------------------------|---------------------------------------------|
| Mean Temp 304                                | 124                                         |
| Memory 466                                   | connecting an external 124                  |
| memory 483                                   | connections 382                             |
| menu                                         | modem (PCMCIA) card, configuring a 242      |
| after connecting to a port, returning to the | modem card, configuring a 242               |
| connection 367                               | Modem Initialization, PPP configuration 287 |
| Configure, OSD 396                           | Moderate (Default) 151                      |
| connecting to servers through the OSD        | modes, administrative 149                   |
| connection 362                               | modify                                      |
| Connection 378                               | group 204                                   |
| Network Configuration/ 403                   | IE security settings 115                    |
| options 376                                  | in-band (RDP) server 210                    |
| OSD main 392                                 | monitor mode                                |
| Power Management 395                         | boot alternate image 479                    |
| System Info 466                              | boot in u-boot 479                          |
| menus and forms in Expert mode, overview     | boot single user mode 480                   |
| of 168                                       | changing the boot image in u-boot 478       |
| messages, facility numbers for syslog 56     | replace boot image, network boot 480        |
| Metric 285, 427                              | monitoring temperature 302                  |
| microcode                                    | monitoring temperatures 60                  |
| FTP download 317                             | more information, obtaining 145             |
| reset 318                                    | mounting                                    |
| reset after upgrade 318                      | brackets 78, 129                            |
| upgrade 314                                  | KVM Expander 129                            |
| upgrade, finding pathname for 313            | KVM Expander, the 130                       |
| microcontroller code, upgrading the KVM      | KVM/netPlus 79, 81                          |
| Expander 71                                  | mouse, resetting 370                        |
| mode                                         | Mouse/Keyboard 431                          |
| Expert 166                                   | MTU/MRU, PPP configuration 287              |
| Expert overview 168                          |                                             |
| procedures in Wizard 150                     |                                             |
| steps in Wizard 150                          |                                             |
| Wizard 149                                   | N                                           |
| models and components, KVM Expander 64       |                                             |
| modem                                        | Name 424                                    |
| configuring the AUX 2 port for use with      | navigating                                  |
| an external 287                              | conventions xvi                             |
|                                              | John Jillions II i                          |

| the OSD 390                                                                                                    | 0                                                                                                    |
|----------------------------------------------------------------------------------------------------|----------------------------------------------------------------------------------------------------|
| navigation actions, common 391 keys, basic 390 Netmask 405, 426 network 235 Network bits/sec 376 network boot in u-boot monitor mode, replacing a boot image 480 network configuration menu options 403 network configuration screens 404 network configuration, making a direct connection for 88 network configuration, performing basic 90 Network IP 284 Network Mask 284 network parameters OSD 98 Web Manager 157 wiz command 92 network time protocol 100 new software version, downloading 476 next port 354 NextHop, Remote 271 NIS 218, 462 No Encryption 379 Notification, SNMP Traps 453 notifications 55 NTLM 218 NTP 289 NTP, setting the time and date with 290 numbers for syslog messages, facility 56 numbers of cascaded KVM devices, reading the port 344 | OID 275 One Time Password 244 one time password authentication method See OTP authentication method Online Help 297 Open 151 operating temperature 483 ordering parts 129 ordering options 15 ordering parts 79 organization, document xiv OSD change a password in 97 configuration screen series, understanding 399 configuring basic networking 95 configuring networking 98 connecting to servers through 362, 364 connection menu, connecting to servers through the 362 conventions for showing how to navigate to screens xvi log into 96, 392 logging into 391 main menu 392 navigating the 390 RP 472 switching the KVM RP video display to the 471 |
|                                                                                                    | the 471 through the AlterPath KVM RP, controlling the 470 time and date, setting 102 OSD Reboot screen 393 OTP 244                                                                                                    |

| hierarchy, KVM port 28<br>port 26<br>understanding KVM port 27                                                                                                    |
|----------------------------------------------------------------------------------------------------|
| ng AlterPath 125<br>ng multiple 126<br>ontrol of devices 329<br>178                                                                                                    |
| 04, 205 4 125 configuration 286 configuration 287 d KVM devices 344 ng to KVM 348 on, quiting 357 ons ryption on 235 D 364 ring KVM 372 88 g KVM 194 g KVM 194 gion, viewing connected 352, 367 uthentication method 216 ons 26 |
|                                                                                                    |

| permissions hierarchy, KVM 28            | setting up and configuring 44             |
|------------------------------------------|-------------------------------------------|
| permissions, understanding KVM 27        | Web Manager 43                            |
| power management, configuration 192      | Power Outlet 434                          |
| resuming connection 357                  | power outlets                             |
| status 299, 300                          | configuring users to manage 175           |
| User 1 89                                | on the KVM Expander 67                    |
| Port Info 431                            | power outlets, KVM Expander 133           |
| ports                                    | power specification 483                   |
| access types 35                          | power switch 8                            |
| activity LEDs on 12                      | power, supplying to the KVM RP 140        |
| AUX 11, 285                              | powering KVM RP 140                       |
| connecting computers to the KVM 84       | powering on                               |
| controlling power while connected to     | connected devices 90                      |
| KVM 43                                   | KVM-connected devices 133                 |
| cycle between 353                        | the KVM 90                                |
| enabling direct access to KVM 182        | the KVM Expander 133                      |
| KVM 8                                    | the KVM RP 140                            |
| stop cycling between 354                 | the KVM/netPlus 90                        |
| TCP 22                                   | PPP 451                                   |
| types of 5                               | PPP connection from a remote computer,    |
| ports and specify message filtering,     | making a 385                              |
| configuring syslogging for KVM 241       | PPP connection on a remote computer,      |
| ports on cascaded KVM devices, accessing | configuring a 383                         |
| 26                                       | PPP Options, PPP configuration 287        |
| ports on the KVM Expander 66             | preconfigured KVM/netPlus, setting up 111 |
| ports screens, AUX 434                   | preconfiguring the KVM/netPlus 110        |
| ports screens, KVM 432                   | Pre-defined Security Profiles 151         |
| power connector 8                        | prerequisites for                         |
| power control 329                        | accessing in-band servers 337             |
| Power Management 393, 430                | accessing KVM servers 338                 |
| power management 42, 379                 | in-band access 209                        |
| configuring a KVM port for 192           | logging to syslog servers 56              |
| forms 43                                 | using the Web Manager 21                  |
| IPDU 170                                 | Web Manager loggins 326                   |
| KVM-connected servers 43, 371            | Pre-Shared Secret, Local 272              |
| menu 395                                 | previous server, switching to 369         |
| options 42                               | Print Screen in an OSD Connection 393     |
| regular users 328                        | procedures                                |
|                                          |                                           |

| firewall configuration 258 in Wizard mode 150                   | redefining hot keys, summary of tasks for 38         |
|-----------------------------------------------------------------|------------------------------------------------------|
| profiles                                                        | keyboard shortcuts (hot keys) 37                     |
|                                                                 | · · · · · · · · · · · · · · · · · · ·                |
| serial port settings and security 153, 233<br>Protocol 412, 419 | KVM connection hot keys 37                           |
|                                                                 | KVM connection keyboard shortcuts                    |
| protocol 253                                                    | (hot keys) 182                                       |
| Protocol drop-down list 253                                     | KVM session keyboard shortcuts 183                   |
| protocol fields ICMP 255                                        | sun keyboard equivalent hot keys 37                  |
|                                                                 | refreshing Access window 356                         |
| numeric 253                                                     | regular users                                        |
| TCP 253                                                         | log into Web Manager as 326                          |
| udp 254                                                         | power management for 328                             |
| Protocol Number 419                                             | Web Manager for 324                                  |
| PSH 254                                                         | REJECT 252                                           |
| PSH Flag 420                                                    | reject target 257                                    |
|                                                                 | remote                                               |
|                                                                 | computer, configure a PPP connection 383             |
| Q                                                               | computer, make a PPP connection 385 installation 110 |
| Quit 430                                                        | location, rebooting from a 322                       |
| Quit this session 373                                           | Remote ID 413                                        |
| quiting the port connection 357                                 | Remote IP 413                                        |
|                                                                 | Remote IP Address, PPP configuration 287             |
|                                                                 | Remote Nexthop 414                                   |
|                                                                 | Remote Subnet 414                                    |
| R                                                               | remove a PCMCIA card 123                             |
|                                                                 | replace boot image 480                               |
| raccess 229                                                     | resetting                                            |
| raccess authorization 229                                       | IPDU information 174                                 |
| Rack Placement 487                                              | keyboard and mouse 356                               |
| RADIUS 217                                                      | microcode 318                                        |
| Radius 460                                                      | the keyboard and mouse 370                           |
| Radius authentication server 226                                | the microcode after upgrade 318                      |
| RDP servers, prerequisites for access 209                       | restore factory default configuration 481            |
| reboot 322, 468                                                 | resume connection after idle timeout 357             |
| reboot, remote location 322                                     | Retries 461                                          |
| recommended settings 375                                        | retrieve configuration data 309                      |

| returning to the connection menu after | saving configuration changes 148                 |
|----------------------------------------|--------------------------------------------------|
| connecting to a port 367               | Scr. saver timeout screen 430                    |
| root password, changing the 105        | screen brightness and contrast, adjusting        |
| Route 284                              | 355, 370                                         |
| routes, static 283, 424                | screen series, understanding OSD                 |
| RP                                     | configuration 399                                |
| access the KVM/netPlus 470             | screens                                          |
| beep 472                               | authentication 453                               |
| connecting to KVM/netPlus 139          | AUX ports 434                                    |
| connecting to local work station 140   | date/time configuration 427                      |
| connectors on back 73                  | general configuration 400                        |
| installing 139                         | hosts configuration 422                          |
| powering on 140                        | IP filtering configuration 415                   |
| shipping box contents 138              | KVM ports 432                                    |
| supplying power 140                    | network configuration 404                        |
| video display, switching 472           | OSD                                              |
| RSA Key, Remote 272                    | conventions for showing how to                   |
| RST 254                                | navigate to screens xvi                          |
| RST Flag 420                           | PCMCIA 449                                       |
| rule and edit rule options, add 251    | save/load configuration 463                      |
| rule for IP filtering, adding a 262    | SNMP configuration 407                           |
| rule for IP filtering, editing a 259   | static routes configuration 424                  |
| rule options, add rule and edit 251    | syslog 448                                       |
| rule, adding a packet filtering 260    | user station 428                                 |
| rules                                  | users and groups 441                             |
| add 251                                | VPN configuration 411                            |
|                                        | Secret 460                                       |
|                                        | Secure 151                                       |
| •                                      | Secure (on/off) 459                              |
| S                                      | security 46                                      |
|                                        | Security Advisory 153                            |
| Safety Guidelines 485                  | Security Profiles 142                            |
| Save changes 391                       | security profiles, and serial port settings 153, |
| Save Configuration 464                 | 233                                              |
| Save to FTP 465                        | security settings, IE 115                        |
| save/load configuration screens 463    | sensor, temperature 301                          |
| saving changes, logging into the Web   | serial port settings and security profiles 153,  |
| Manager and 145                        | 233                                              |
| •                                      |                                                  |

| server                                 | prerequisites for in-band access to RDP     |
|----------------------------------------|---------------------------------------------|
| add or modify an in-band (RDP) 210     | 209                                         |
| connect to 169                         | prerequisites for logging to syslog 56      |
| connect to next 369                    | syslog 56                                   |
| connect to previous 369                | servers with in-band connections,           |
| controlling power of a KVM-connected   | prerequisites for accessing 337             |
| 371                                    | servers with KVM connections, prerequisites |
| cycle by 368                           | for accessing 338                           |
| download microcode from an FTP 317     | servers, authentication 217                 |
| in-band (RDP), delete an 213           | session keyboard shortcuts, redefining KVM  |
| Kerberos authentication, configuring   | 183                                         |
| 218                                    | sessions                                    |
| LDAP authentication, configuring 221   | active 320                                  |
| next 369                               | information, viewing active 320             |
| previous 369                           | killing active 321                          |
| Radius authentication, configuring 226 | Set 254                                     |
| RDP, delete an 213                     | set the time and date with NTP 290          |
| SMB(NTLM) authentication,              | Set, TCP flag 254                           |
| configuring 223                        | settings                                    |
| syslog, add a 165                      | AlterPath Viewer 375                        |
| syslog, delete a 166                   | changing network 157                        |
| TACACS+ authentication, configuring    | configuring host 237                        |
| 228                                    | host 237                                    |
| server connections                     | modifying IE security 115                   |
| Access window, managing with 350       | recommended Alter Path Viewer 375           |
| AlterPath Viewer options 377           | sharing                                     |
| in-band and out of band 31             | KVM port connections 372                    |
| sharing 357, 359                       | server connections 357, 359                 |
| simultaneous 18                        | shipping box contents                       |
| what you see 334                       | KVM Expander 128                            |
| server drop-down list 343              | KVM RP 138                                  |
| Server IP 458, 462                     | shortcuts                                   |
| Server name 433                        | redefining keyboard 37                      |
| servers                                | redefining KVM connection keyboard          |
| administering users of connected 35    | 182                                         |
| connecting, OSD 362                    | redefining KVM session keyboard 183         |
| connecting, Web Manager 346            | Show Frames/sec 376                         |
| cycling between 368                    | Show Startup Dialog 376                     |
|                                        |                                             |

| single user mode 480                    | Subnet Mask, Remote 271                      |
|-----------------------------------------|----------------------------------------------|
| Smb(NTLM) 461                           | Sun Keyboard 401                             |
| SMB(NTLM) authentication server,        | sun keyboard equivalent hot keys 37          |
| configuring an 223                      | sun keyboard keys 366                        |
| SNMP 57, 272                            | Switch Next 431                              |
| SNMP Configuration 409                  | Switch Previous 431                          |
| SNMP configuration screens 407          | switch, power 8                              |
| SNMP Traps 57                           | SYN 254                                      |
| SNMP Traps, configuring 57, 278         | SYN Flag 420                                 |
| SNMP Traps, Notifications 277           | SysContact 274, 409                          |
| SNMP, configuring 273                   | SysLocation 274, 409                         |
| SNMPv1/v2 Community 409                 | syslog 240                                   |
| SNMPv1/v2 or v3 OID 410                 | Syslog Facility 401                          |
| SNMPv1/v2 or v3 Permission 410          | syslog files for IPDUs, configuring creation |
| SNMPv1/v2 Source 410                    | of alarms and 177                            |
| SNMPv3 Password 410                     | syslog messages, facility numbers for 56     |
| SNMPv3 Username 410                     | syslog screens 448                           |
| software upgrade 178                    | syslog servers 56                            |
| software version, downloading a new 476 | adding 165                                   |
| Source IP 418                           | deleting 166                                 |
| Source IP field 253                     | prerequisites for logging to 56              |
| Source Mask 418                         | syslogging for KVM ports and                 |
| Source Port 254, 419                    | specify message filtering, configuring       |
| Source, SNMP 275                        | 241                                          |
| Specifications 483                      | system 288                                   |
| SSHv2 152, 232                          | System Info 393                              |
| static routes 283                       | system info menu 466                         |
| Static Routes screens, OSD 424          | system information, accessing 468            |
| status                                  | system information, viewing 298              |
| port 299                                | ·                                            |
| viewing port 300                        |                                              |
| Step 1 Network Settings 156             | _                                            |
| Step 2 Access 158                       | Т                                            |
| Step 3 System Log 164                   |                                              |
| steps in Wizard mode 150                | T1 378                                       |
| Stop Bits, PPP configuration 287        | Tab 390                                      |
| stop cycling 354                        | tab, Access window 352                       |
| storage temperature 483                 | tables, host 277                             |
| - •                                     | mores, most #11                              |

| TACACS+ 218                            | terminal emulator                      |
|----------------------------------------|----------------------------------------|
| user authorization 230                 | dialing in 386                         |
| TACACS+ authentication server,         | seting up 385                          |
| configuring a 228                      | terminators, KVM 62                    |
| TacacsPlus 460                         | time and date, NTP 290                 |
| Target 418, 426                        | time and date, OSD 102                 |
| target drop-down list options 252      | Time screen 466                        |
| target, log 256                        | time, GMT 293                          |
| target, reject 257                     | time/date 289                          |
| tasks                                  | Timeout 461                            |
| common 142                             | timeout, resuming port connections 357 |
| configuration 111                      | Toggle Full Screen 376                 |
| for redefining hot keys, summary of 38 | Troubleshooting 473                    |
| related to accessing connected devices | Type of user 443                       |
| 35                                     | type, connection 343                   |
| TCP Flags 254                          | types of access to ports 35            |
| TCP flags                              | types of KVM terminators 62            |
| ACK 254                                | types of ports 5                       |
| Any 254                                | types of users 15                      |
| FIN 254                                | typographical conventions xv           |
| PSH 254                                |                                        |
| RST 254                                |                                        |
| Set 254                                | • •                                    |
| SYN 254                                | U                                      |
| Unset 254                              |                                        |
| URG 254                                | u-boot monitor mode 478, 479, 480      |
| TCP Options 267                        | udp protocol fields 254                |
| TCP Port Viewer 402                    | Unit boot from 295                     |
| TCP ports 22                           | Unset 254                              |
| TCP protocol fields 253                | Up / Down 390                          |
| TCP RDP Ports 402                      | upgrading                              |
| TCP Sequence 267                       | Cyclades pathname 313                  |
| TCP Viewer Ports 187                   | firmware 311, 314                      |
| tcp-reset 267                          | firmware AlterPath PM 178              |
| Technical Specifications 483           | KVM Expander microcontroller code 71   |
| temperature monitor 302                | microcode 314                          |
| temperature sensor 301                 | resetting microcode after 318          |
| temperatures, monitoring 60            | software 178                           |
|                                        |                                        |

| URG 254                              | Viewer Options 376                             |
|--------------------------------------|------------------------------------------------|
| URG Flag 420                         | Viewer options, setting AlterPath 377          |
| User 459                             | Viewer settings, AlterPath 375                 |
| user                                 | viewing                                        |
| add 160, 201                         | active sessions information 320                |
| delete 162                           | and reset IPDU information 174                 |
| log in as regular 326                | connected port information 352, 367            |
| User 1                               | general information 299                        |
| connection 466                       | in-band connections 337                        |
| User 1 port, connecting 89           | IPDUs info 173                                 |
| User 2                               | KVM connections 335                            |
| connection 467                       | port status 300                                |
| user access 72                       | system information 298                         |
| remote and local 185                 | VPN 58, 268                                    |
| User Database Enter the username 443 | VPN configuration screens 411                  |
| user or group                        | VPN, configuring 268                           |
| assigning KVM port access 205        |                                                |
| deleting a 203                       |                                                |
| user password, changing a 203        | W                                              |
| user station screens, OSD 428        | VV                                             |
| users                                |                                                |
| local user and IP 185                | Watchdog Timer 295                             |
| managing power outlets 175           | changing admin's default password 105          |
| of connected servers 35              | Web Manager 21                                 |
| power management for regular 328     | access without direct connection 107           |
| types of 15                          | completing configuration using the 104         |
| Web Manager for regular 324          | Connect to Server form 347                     |
| Users & Groups form 200              | connecting to servers through the 346          |
| Users and Groups screens, OSD 441    | for regular users 324                          |
| Users Manager form 174               | IPDU Power Management forms 43                 |
|                                      | logging as as a regular user 326               |
|                                      | logging as as admin 146                        |
| V                                    | login screen 340                               |
| •                                    | navigation conventions xvi                     |
|                                      | prerequisites for logging into 326             |
| VCCI 484                             | prerequisites for using 21                     |
| Version 466                          |                                                |
|                                      | Users & Groups form 200                        |
| Video 431                            | Users & Groups form 200 Users Manager form 174 |

```
using a dynamic IP address 108
using the default IP address 107
Web Manager, logging into the 145
wiz command
apply network parameters 93
configure network parameters 91, 92
wiz command, configuring basic networking
91
Wizard mode 149
Access (Step 1) 158
Network Settings(Step 2) 156
procedures in 150
steps in 150
System Log (Step 3) 164
```

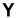

yMax Value 304 yMin Value 304